# Färglaserskrivare Användarhandbok

## tänk dig möjligheterna

Tack för att du har valt att köpa en produkt från Samsung.

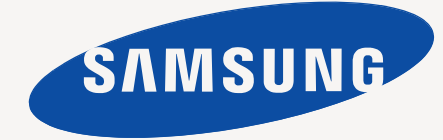

# <span id="page-1-0"></span>Copyright

© 2010 Samsung Electronics Co., Ltd. Med ensamrätt.

Användarhandboken tillhandahålls endast i informationssyfte. All information i handboken kan ändras utan föregående meddelande.

Samsung Electronics är inte ansvariga för några direkta eller indirekta skador som uppkommer på grund av att den här användarhandboken används.

- Samsung och Samsungs logotyp är varumärken som tillhör Samsung Electronics Co., Ltd.
- Microsoft, Windows, Windows XP, Windows Vista, Windows 7 och Windows 2008 Server R2 är registrerade varumärken eller varumärken som tillhör Microsoft Corporation.
- TrueType, LaserWriter, och Macintosh är varumärken som tillhör Apple Computer, Inc.
- Alla övriga varumärken eller produktnamn är varumärken som tillhör respektive företag eller organisation.

Se filen **LICENSE.txt** på CD-ROM-skivan för licensinformation om öppen källkod.

**REV. 4.00**

<span id="page-2-0"></span>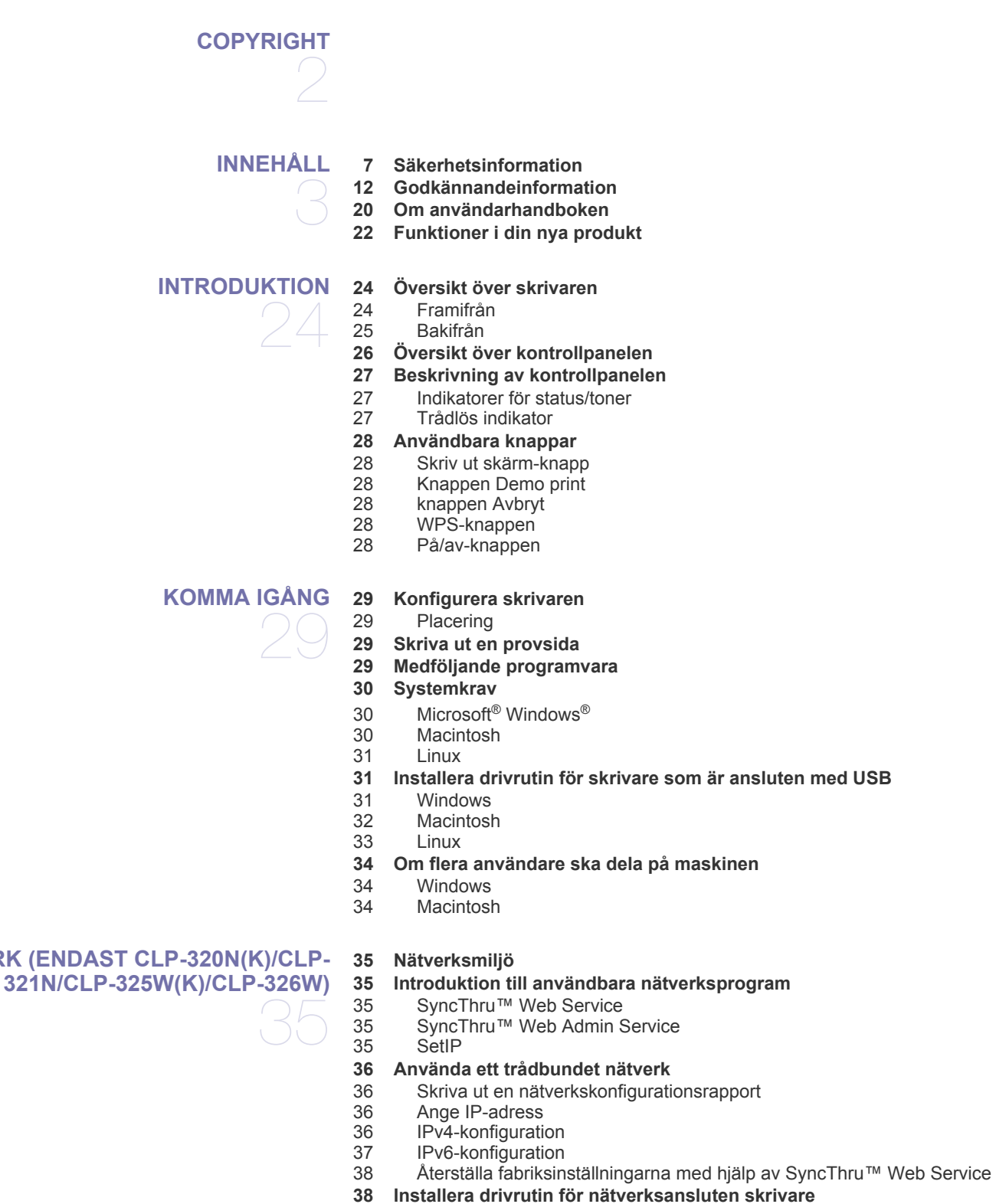

## **[INSTÄLLNING AV NÄTVERK \(ENDAST CLP-320N\(K\)/CLP-](#page-34-0)**

[38 Windows](#page-37-2) [39 Macintosh](#page-38-0)

## **[STÄLLA IN TRÅDLÖST NÄTVERK \(ENDAST FÖR CLP-](#page-40-0)[325W\(K\)/CLP-326W\)](#page-40-0)**  41

[40 Linux](#page-39-0)

#### **[41 Komma igång](#page-40-1)**

- [41 Välja nätverksanslutning](#page-40-2)<br>41 Namn på trådlöst nätverk
	- [41 Namn på trådlöst nätverk och nätverksnyckel](#page-40-3)
- **[41 Välja installationstyp för trådlöst nätverk](#page-40-4)**
- [41 Via kontrollpanelen](#page-40-5)
- [41 Från datorn](#page-40-6)
- **[42 Konfigurera ett trådlöst nätverk med WPS-knappen](#page-41-0)**
- [42 Konfigurera ett trådlöst nätverk med WPS-knappen](#page-41-1)
- **[43 Konfigurera ett trådlöst nätverk från datorn](#page-42-0)**
- [43 Installera ett trådlöst nätverk med en USB-kabel](#page-42-1)
- Ställa in ett trådlöst nätverk med en nätverkskabel
- **[49 Avsluta installationen](#page-48-0)**
- **[49 Sätta på och stänga av det trådlösa nätverket](#page-48-1)**
- **[50 Felsökning](#page-49-0)**
- [50 Lösning av problem som kan uppstå när en trådlös installation ställs in](#page-49-1)  och maskinens drivrutin installeras
- [50 Åtgärda andra problem](#page-49-2)

#### **[GRUNDLÄGGANDE INSTALLATION](#page-50-0)**

51

**[52 Använda energisparfunktionen](#page-51-0)**

**[51 Ange standardkassett och papper](#page-50-2)**

- **[52 Ändra inställning för teckensnitt \(endast för CLP-320N\(K\)/CLP-321N/](#page-51-1) CLP-325W(K)/CLP-326W)**
- **[52 Ställa in Humidity](#page-51-2)**

**[51 Höjdjustering](#page-50-1)**

[51 Från datorn](#page-50-3)

#### **[MEDIA OCH KASSETT](#page-52-0)**

- **[53 Välja utskriftsmedia](#page-52-1)**
- [53 Riktlinjer för att välja utskriftsmedia](#page-52-2)<br>53 Mediestorlekar som stöds i de olika
	- [53 Mediestorlekar som stöds i de olika lägena](#page-52-3)

#### **[54 Ändra kassettstorlek](#page-53-0)**

- **[55 Fylla på papper i kassetten](#page-54-0)**
- [55 I papperskassetten](#page-54-1)
- [56 Manuell matning i kassetten](#page-55-0)
- **[57 Skriva ut på specialmedia](#page-56-0)**
- 
- 
- 
- [59 Kortpapper/Papper i anpassad storlek](#page-58-1)<br>59 Brevhuvud/Förtryckt papper
- 
- 
- 
- 
- 
- **[60 Använda utmatningsstödet](#page-59-1)**

#### **[SKRIVA UT](#page-60-0)**

- **[61 Användbara program](#page-60-1)**
- [61 Samsung AnyWeb Print](#page-60-2)<br>61 Samsung Easy Color Ma Samsung Easy Color Manager
- **[61 Skrivardrivrutinens funktioner](#page-60-4)**
- [61 Skrivardrivrutin](#page-60-5)
- **[61 Grundläggande om utskrift](#page-60-6)**
- [62 Avbryta en utskrift](#page-61-0)
- innehåll**\_ 4**

53

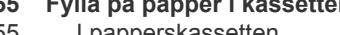

- 
- 

- [58 Kuvert](#page-57-0)<br>58 OH-film
- [58 OH-film](#page-57-1)<br>59 Etiketter
- [59 Etiketter](#page-58-0)<br>59 Kortpapp
- [59 Brevhuvud/Förtryckt papper](#page-58-2)<br>59 Återvunnet papper
- [59 Återvunnet papper](#page-58-3)<br>59 Blankt foto
- [59 Blankt foto](#page-58-4)
- Matt foto

#### **[60 Ange pappersstorlek och papperstyp](#page-59-0)**

- 61
- -

## innehåll

- **[62 Öppna utskriftsinställningarna](#page-61-1)**
- [62 Använda en favoritinställning](#page-61-2)
- **[63 Använda hjälpen](#page-62-0)**
- **[63 Använda specialfunktioner för utskrift](#page-62-1)**
- [63 Skriva ut flera sidor på ett pappersark](#page-62-2)<br>63 Skriva ut affischer
- [63 Skriva ut affischer](#page-62-3)<br>63 Utskrift av häfte (m
- Utskrift av häfte (manuell)
- [64 Skriv ut på papperets båda sidor \(manuellt\)](#page-63-0)
- [64 Ändra procentsatsen i dokumentet](#page-63-1)
- [64 Anpassa ett dokument efter en vald pappersstorlek](#page-63-2)
- [64 Använda vattenstämplar](#page-63-3)<br>65 Använda överlägg
- [65 Använda överlägg](#page-64-0)<br>65 Alternativ på fliken
- Alternativ på fliken Grafik
- **[66 Ändra standardinställningarna för utskrift](#page-65-0)**
- **[67 Ange att en maskin ska vara standardmaskin](#page-66-0)**
- **[67 Skriva till fil \(PRN\)](#page-66-1)**

#### **[67 Macintosh-utskrift](#page-66-2)**

- [67 Skriva ut ett dokument](#page-66-3)<br>67 Ändra utskriftsinställnin
- [67 Ändra utskriftsinställningar](#page-66-4)<br>68 Skriva ut flera sidor på ett r
- Skriva ut flera sidor på ett pappersark

#### **[68 Linux-utskrift](#page-67-1)**

- [68 Skriva ut från program](#page-67-2)<br>69 Skriva ut filer
- [69 Skriva ut filer](#page-68-0)<br>69 Konfigurera e
- Konfigurera egenskaper för skrivare

## **[HANTERINGSVERKTYG](#page-69-0)**  70

#### **[70 En introduktion till användbara hanteringsverktyg](#page-69-1)**

- **[70 Använda SyncThru™ Web Service](#page-69-2)**
- [70 Så här når du SyncThru™ Web Service](#page-69-3)<br>70 Översikt över SyncThru™ Web Service
- [70 Översikt över SyncThru™ Web Service](#page-69-4)<br>71 Inställning av e-postmeddelanden
- Inställning av e-postmeddelanden
- [71 Setting the system administrator information](#page-70-1)

#### **[71 Använda Smart Panel-programmet](#page-70-2)**

- [71 Hur Smart Panel fungerar](#page-70-3)
- [72 Ändra programinställningarna för Smart Panel](#page-71-0)
- **[72 Använda Unified Linux Driver Configurator](#page-71-1)**
- [72 Öppna Unified Driver Configurator](#page-71-2)<br>73 Fönstret Printers configuration
- [73 Fönstret Printers configuration](#page-72-0)<br>74 Ports configuration
- Ports configuration

#### **[UNDERHÅLL](#page-74-0)**

## **[75 Skriva ut en maskinrapport](#page-74-1)**

#### **[75 Rengöra en maskin](#page-74-2)**

- [75 Rengöra utsidan](#page-74-3)<br>75 Rengöra insidan
- Rengöra insidan

#### **[77 Förvara tonerkassetten](#page-76-0)**

- [77 Förvaring av tonerkassetter](#page-76-1)
- [77 Hanteringsanvisningar](#page-76-2)<br>77 Användning av påfyllda
- Användning av påfyllda tonerkassetter eller kassetter som inte är från Samsung
- [77 Kassettens förväntade livslängd](#page-76-4)
- **[77 Tips för att flytta och lagra maskinen](#page-76-5)**

#### **[FELSÖKNING](#page-77-0)**

- **[79 Så undviker du papperstrassel](#page-78-0)**
- **[79 Ta bort papper som fastnar](#page-78-1)**
- [79 I papperskassetten](#page-78-2)

**[78 Omfördela toner](#page-77-1)**

78

75

- [79 Inuti skrivaren](#page-78-3)<br>80 I pappersutmat
- [80 I pappersutmatningsområdet](#page-79-0)

#### **[81 Åtgärda andra problem](#page-80-0)**

- [81 Systemproblem](#page-80-1)<br>82 Strömproblem
- [82 Strömproblem](#page-81-0)<br>82 Problem med p
- [82 Problem med pappersmatning](#page-81-1)
- [83 Utskriftsproblem](#page-82-0)

**[90 Så här beställer du](#page-89-1)**

[84 Problem med utskriftskvaliteten](#page-83-0)

**[90 Tillgängligt förbrukningsmaterial](#page-89-2)**

- [87 Vanliga Windows-problem](#page-86-0)<br>88 Vanliga Linux-problem
- [88 Vanliga Linux-problem](#page-87-0)<br>89 Vanliga Macintosh-prob
- Vanliga Macintosh-problem

#### **[FÖRBRUKNINGSMATERIAL](#page-89-0)**

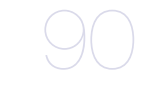

- **[90 Reservdelar](#page-89-3) [91 Byta ut tonerkassetten](#page-90-0)**
- **[92 Byta skannerenheten](#page-91-0)**
- 
- **[93 Byta spilltonerbehållaren](#page-92-0)**

#### **[SPECIFIKATIONER](#page-93-0)**

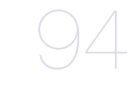

- **[94 Specifikationer för programvara](#page-93-1)**
- **[94 Miljöspecifikationer](#page-93-2)**
- **[95 Elspecifikationer](#page-94-0)**
- **[96 Specifikationer för utskriftsmedia](#page-95-0)**

## **[CONTACT SAMSUNG WORLDWIDE](#page-96-0)**  97

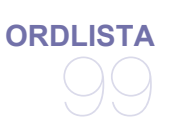

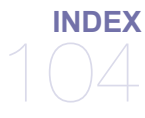

## <span id="page-6-0"></span>Säkerhetsinformation

Dessa varningar och säkerhetsföreskrifter finns med i bruksanvisningen så att du ska kunna undvika person- eller maskinskador. Läs alla dessa anvisningar innan du använder skrivaren.

Använd sunt förnuft för användning av elektriska apparater som denna. Följ alla varningar och instruktioner som finns angivna på maskinen och i den dokumentation som medföljer maskinen. När du har läst det här avsnittet bör du förvara det på en säker plats för framtida bruk.

## **Viktiga säkerhetssymboler**

I det här avsnittet förklaras alla ikoner och symboler i användarhandboken. Säkerhetssymbolerna visas i ordning, efter graden av risk.

#### **Förklaringar av alla ikoner och symboler som används i det här kapitlet**

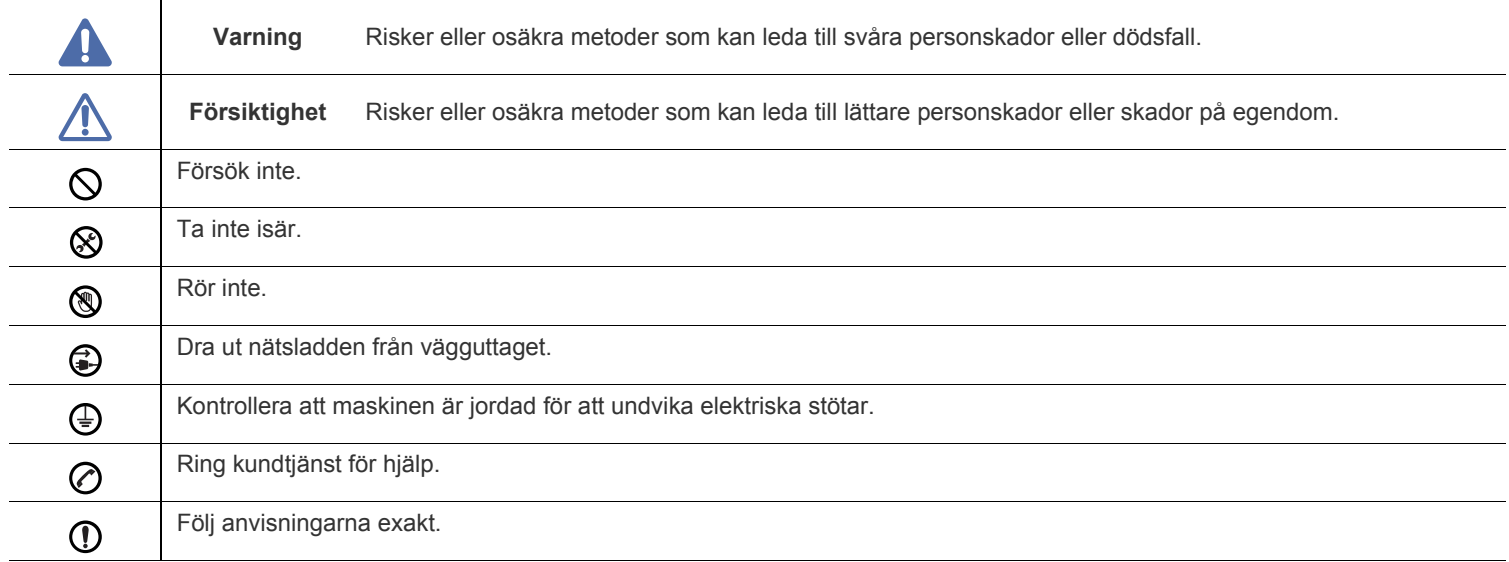

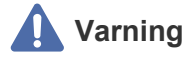

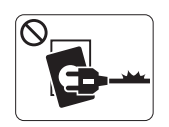

Använd inte enheten om nätsladden är skadad eller om vägguttaget inte är jordat.

► Det kan leda till elektriska stötar eller eldsvåda.

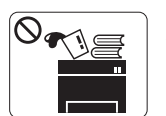

Ställ ingenting ovanpå maskinen (t.ex. vattenbehållare, föremål av metall, tunga föremål, ljus, tända cigaretter).

► Det kan leda till elektriska stötar eller eldsvåda.

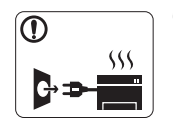

Om maskinen blir överhettad, börjar ryka, låter konstigt eller börjar lukta konstigt ska du stänga av maskinen direkt och dra ur sladden.

► Det kan leda till elektriska stötar eller eldsvåda.

## **Iakttag försiktighet**

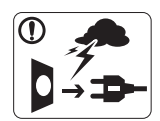

När det åskar eller om maskinen inte ska användas under en period drar du ut nätkontakten från vägguttaget.

► Det kan leda till elektriska stötar eller eldsvåda.

- Varning! Utmatningsområdet är hett. **®** 
	- ► Du kan bränna dig.

Om någon har tappat maskinen, eller om höljet verkar vara  $\mathbf \Omega$ skadat, kopplar du ur maskinen från alla

gränssnittsanslutningar och kontaktar kvalificerad servicepersonal.

► Det finns risk för elektriska stötar eller eldsvåda.

Om det sker en plötslig och tydlig förändring i maskinens  $\circled{r}$ funktionalitet ska du koppla ur maskinen från alla gränssnittsanslutningar och kontakta kvalificerad servicepersonal.

► Det finns risk för elektriska stötar eller eldsvåda.

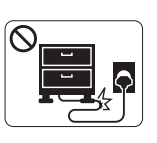

Böj inte och placera inte tunga saker på nätsladden. ► Om du trampar på nätsladden eller klämmer ihop den med tunga föremål kan elstötar eller eldsvåda uppstå.

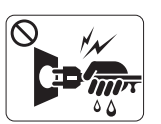

Ta inte bort kontakten genom att dra i sladden, och hantera inte kontakten med blöta händer.

► Det kan leda till elektriska stötar eller eldsvåda.

Försök inte tvinga in kontakten i vägguttaget om det inte går lätt  $\mathcal O$ att sätta i den.

► Ring en elektriker för att byta vägguttaget, annars finns risk för elektriska stötar.

Låt inte husdjur gnaga på nätsladden, telesladden eller  $\varnothing$ kablarna för anslutning till datorn.

► Det kan leda till elektriska stötar, brand och/eller skada på husdjuret.

Om maskinen inte fungerar som den ska även efter det att du O följt dessa instruktioner kopplar du ur maskinen från alla gränssnittsanslutningar och kontaktar kvalificerad servicepersonal.

► Det finns risk för elektriska stötar eller eldsvåda.

## **Iakttag försiktighet**

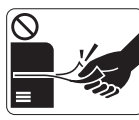

Dra inte ut papperet med våld under utskrift. ► Skrivaren kan ta skada.

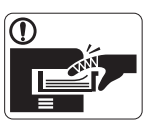

Var noga med att inte sätta handen mellan maskinen och papperskassetten.

► Du kan skada dig.

Blockera inte och tryck inte in objekt i ventilationsöppningen.  $\infty$ 

► Det kan leda till höjda temperaturer hos komponenterna, vilket kan orsaka skador eller eldsvåda.

- Var försiktig när du byter papper eller tar bort papper som  $\circledR$ fastnat inuti skrivaren.
	- ► Nya papper har vassa kanter och du kan skära dig.

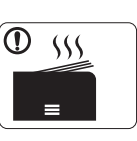

När du skriver ut stora kvantiteter kan den nedre delen av utmatningsområdet bli het. Låt inte barn röra den.

► Du kan bränna dig.

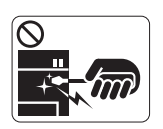

Ta inte bort papper som fastnat med pincett eller vassa metallföremål.

► Den kan skadas.

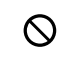

⊕

Låt inte alltför många papper ansamlas i utmatningskassetten. ► Den kan skadas.

Den här maskinen strömförsörjs via nätsladden. ► Om du vill bryta strömförsörjningen drar du ur nätsladden från vägguttaget.

## **Installera/flytta**

## **Varning**

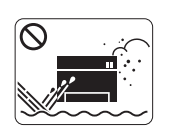

Placera inte maskinen i ett område med damm, fukt eller vattenläckor. ► Det kan leda till elektriska stötar eller eldsvåda.

## **Iakttag försiktighet**

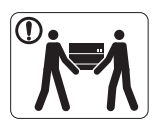

Innan du flyttar maskinen ska du stänga av strömmen och koppla från alla sladdar. Lyft sedan skrivaren:

•Om maskinen väger under 20 kg ska den lyftas av en person.

•Om maskinen väger 20–40 kg ska den lyftas av två personer.

•Om maskinen väger över 40 kg ska den lyftas av fyra eller fler personer.

► Den kan annars falla i golvet, vilket kan orsaka person- eller maskinskador.

Placera inte maskinen på ett instabilt underlag.  $\Omega$ 

► Den kan annars falla i golvet, vilket kan orsaka person- eller maskinskador.

Maskinen ska anslutas till den spänningsnivå som anges på  $\oslash$ etiketten.

► Om du är osäker och vill kontrollera vilken spänningsnivå du använder kontaktar du din elleverantör.

- Använd endast No.26 AWG<sup>a</sup> eller grövre talefonsladd. ► Annars kan maskinen skadas.
- a.AWG: Amerikanskt kabelmått
- Täck inte över maskinen och placera den inte på en lufttät  $\circ$ plats, t.ex. i en garderob.
	- ► Om skrivaren inte är väl ventilerad kan eldsvåda uppstå.

Kontrollera att du sätter i nätsladden i ett jordat vägguttag. ⋒ ► Det finns risk för elektriska stötar eller eldsvåda.

Överbelasta inte vägguttag eller förlängningssladdar.  $\mathcal{O}$ ► Det kan försämra produktens prestanda och leda till elektriska stötar eller eldsvåda.

Använd nätsladden som medföljer maskinen för säker drift. Om Պ du använder en sladd som är längre än 2 meter med en 140-voltsmaskin så ska grovleken vara 16 AWG eller mer.

► Annars kan skrivaren skadas och elstötar och eldsvåda kan uppstå.

## **Iakttag försiktighet**

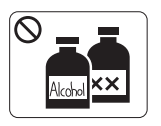

Dra ut sladden till vägguttaget innan du rengör insidan av maskinen. Rengör **inte** maskinen med bensin, thinner eller alkohol och spreja inte vatten direkt i maskinen.

► Det kan leda till elektriska stötar eller eldsvåda.

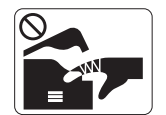

När du arbetar med något inne i maskinen, byter delar eller rengör insidan, ska maskinen inte vara igång.

► Du kan skada dig.

Håll strömkabeln och kontaktens yta rena från damm och  $\mathcal{D}$ vatten.

► Det finns risk för elektriska stötar eller eldsvåda.

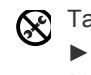

Ta inte bort kåpor eller skydd som är fastskruvade. ► Skrivaren får endast repareras av Samsungs servicetekniker.

## **Använda förbrukningsmaterial**

## **Iakttag försiktighet**

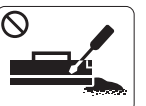

Plocka inte isär tonerkassetten.

► Toner kan vara farligt för människor vid förtäring eller inandning.

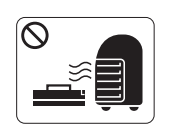

Bränn inte upp förbrukningsmaterial, t.ex. tonerkassetter eller fixeringsenhet. ► Det kan orsaka en explosion eller en okontrollerbar eldsvåda.

När du byter tonerkassett eller tar bort papper som har fastnat  $\Omega$ ska du vara försiktig så att inte toner hamnar på dig eller dina kläder.

► Toner kan vara farligt för människor vid förtäring eller inandning.

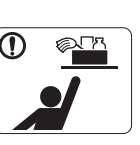

- Förvara städutrustning så att inte barn kommer åt den.
- ► De kan skada sig.

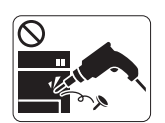

Plocka inte isär, reparera inte och bygg inte om maskinen själv.

► Den kan skadas. Ring en certifierad tekniker när maskinen behöver repareras.

- Vid rengöring och drift av maskinen ska du följa  $\mathbf \Omega$ användarhandboken som medföljer maskinen.
	- ► Annars kan skrivaren skadas.

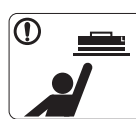

Förvara förbrukningsmaterial, till exempel tonerkassetter, så att barn inte kommer åt dem.

► Toner kan vara farligt för människor vid förtäring eller inandning.

- Att använda återvunnet förbrukningsmaterial, t.ex. toner, kan  $\mathcal O$ skada maskinen.
	- ► Om det uppstår skador på grund av användning av återvunnet förbrukningsmaterial tas en serviceavgift ut.
- Om du får toner på kläderna ska du inte tvätta dem i varmt  $^\mathrm{\textregistered}$ vatten.

► Varmt vatten gör att tonern fastnar i tyget. Använd kallt vatten.

## <span id="page-11-0"></span>Godkännandeinformation

Den här maskinen är utformad för en normal arbetsmiljö och certifierad med flera godkännandedeklarationer.

## **Säkerhetsdeklaration för laser**

Skrivaren är certifierad i USA och överensstämmer med kraven i DHHS 21 CFR, paragraf 1 underparagraf J för Klass I(1) laserprodukter, och på övriga platser, är certifierad som en Klass I laserprodukt som överensstämmer med kraven i IEC 60825-1:1993 + A1:1997 + A2:2001. Klass I-laserprodukter anses inte vara skadliga. Lasersystemet och skrivaren är konstruerade så att människor aldrig kommer i kontakt med laserstrålning överstigande klass 1 under normal drift, underhåll och föreskriven service.

- **Våglängd**: 800 nm
- **Stråldivergens**
	- Parallellt: 12 grader
	- **Vinkelrätt**: 30 grader
- **Maximal effekt**: 5 mW

#### **VARNING**

Använd eller reparera aldrig skrivaren om skyddet till laser/skannerenheten är borttaget. Den reflekterade strålen kan skada dina ögon, även om den är osynlig.

Vid användning av denna produkt ska de grundläggande säkerhetsföreskrifterna alltid följas för att minska risken för brand, elektriska stötar och personskador:

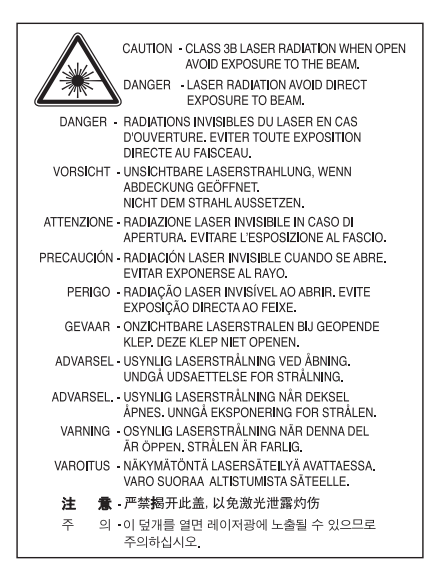

### **Ozonsäkerhet**

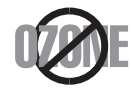

Vid normal drift avger denna maskin ozon. Den avgivna ozonen utgör ingen fara för användaren. Vi rekommenderar dock att maskinen används i ett väl ventilerat utrymme.

Om du behöver ytterligare information om ozon kontaktar du närmaste Samsung-återförsäljare.

## **Energisparläge**

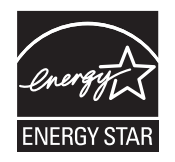

Skrivaren innehåller avancerad teknik för att spara energi som minskar energiförbrukningen när den inte används aktivt. Om skrivaren inte tar emot data under en längre tid minskar energiåtgången automatiskt. Namnet ENERGY STAR och ENERGY STAR-märket är registrerade varumärken i USA. [Om du vill ha mer information om ENERGY STAR-programmet besöker du http://www.energystar.gov.](http://www.energystar.gov)

## **Återvinning**

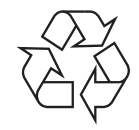

Återvinn eller deponera produktens förpackningsmaterial på ett miljövänligt sätt.

## **Endast Kina**

## 回收和再循环

为了保护环境, 我公司已经为废弃的产品建立了回收和再循环系统。 我们会为您无偿提供回收同类废旧产品的服务。 当您要废弃您正在使用的产品时,请您及时与工厂取得联系, 我们会及时为您提供服务。

## **Korrekt avfallshantering av produkten (elektriska och elektroniska produkter)**

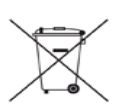

**(Gäller i Europeiska unionen och andra europeiska länder med separata insamlingssystem)**

Märkningen som anges på produkten, tillbehören eller dokumentationen anger att produkten och de elektroniska komponenterna (t.ex. laddare, headset, USB-kabel) inte ska kasseras tillsammans med annat hushållsavfall när de har tjänat ut. För att förhindra eventuell skada på miljö eller människors hälsa på grund av felaktig avfallshantering ska den separeras från andra typer av avfall och återvinnas för att främja hållbar återanvändning av materiella resurser.

Hemanvändare bör antingen kontakta återförsäljaren som de köpte produkten av, eller den lokala myndigheten för information om hur och var de kan lämna produkten för miljövänlig återvinning.

Företagsanvändare bör kontakta leverantören samt verifiera angivna villkor i köpekontraktet. Den här produkten ska inte blandas med annat kommersiellt avfall.

#### **FCC-information till användaren**

Enheten uppfyller del 15 i FCC-reglerna. Den får användas om följande två villkor är uppfyllda:

- Enheten får inte ge upphov till skadlig interferens och
- Enheten måste acceptera inkommande interferens, inklusive störningar som orsakar oönskad drift.

Apparaten har testats och funnits överensstämma med gränsvärdena för en digital enhet i klass B, enligt del 15 av FCC-reglementet. Gränsvärdena är framtagna för att ge ett rimligt skydd mot skadliga störningar i en bostad. Utrustning ger upphov till, använder och kan utstråla radiofrekvensenergi, och kan om den inte installeras och används enligt anvisningarna orsaka skadliga störningar i radiokommunikation. Det finns emellertid ingen garanti för att störningar inte inträffar i en viss installation. Om utrustningen orsakar skadliga störningar på radio- eller TV-mottagningen, vilket kan påvisas genom att stänga av och sedan sätta på utrustningen igen, uppmanas användaren att försöka korrigera störningen genom att vidta en eller flera av följande åtgärder:

- Rikta om eller flytta mottagarantennen.
- Öka avståndet mellan utrustningen och mottagaren.
- Anslut utrustningen till ett annat vägguttag eller en annan strömkrets än den som mottagaren är ansluten till.
- Rådfråga återförsäljaren eller en erfaren radio/TV-tekniker om du behöver hjälp.

Ändringar eller modifieringar som inte uttryckligen godkänts av den tillverkare som är ansvarig för produktöverensstämmelserna kan M innebära att användaren inte längre får använda apparaten.

#### **Kanadensiska bestämmelser för radiostörningar**

Den digitala enheten överstiger inte de gränsvärden för klass B radiostörningar från digitala apparater såsom de anges i standarden för störningsorsakande utrusning, betecknad "Digital Apparatus", ICES-003 från Industry and Science Canada.

Cet appareil numérique respecte les limites de bruits radioélectriques applicables aux appareils numériques de Classe B prescrites dans la norme sur le matériel brouilleur: "Appareils Numériques", ICES-003 édictée par l'Industrie et Sciences Canada.

### **USA**

#### **De amerikanska federala myndigheterna för etermedier (FCC)**

#### **Avsiktlig sändning enligt del 15 i FCC**

Lågeffektsutrustning av Radio LAN-typ (trådlösa kommunikationsenheter med radiofrekvens (RF)) som används i frekvensbandet 2,4/5 GHz kan finnas inbyggd i ditt skrivarsystem. Kapitlet gäller endast om dessa enheter finns i systemet. Läs på systemetiketten för att verifiera närvaron av trådlösa enheter.

Eventuella trådlösa enheter i ditt system är endast godkända för användning i USA om det finns ett FCC ID-nummer på systemetiketten. FCC har angett en allmän riktlinje om 20 cm avstånd mellan apparaten och kroppen för användning av trådlösa enheter i närheten av kroppen (detta inkluderar inte extern utrustning). Apparaten ska inte användas närmare än 20 cm från kroppen när trådlösa enheter är påsatta. Utgångseffekten från den trådlösa enheten (eller de trådlösa enheterna), som kan finnas inbyggda i din skrivare, ligger klart under de gränsvärden för avgiven RF som FCC har angivit.

Denna sändare får inte samlokaliseras eller samköras med någon annan antenn eller sändare.

Enheten får användas om följande två villkor är uppfyllda: (1) Enheten får inte ge upphov till skadlig interferens, och (2) enheten måste acceptera inkommande interferens, inklusive störningar som orsakar oönskad drift av apparaten.

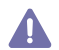

Användaren kan inte reparera trådlösa enheter själv. Modifiera dem inte på något sätt. Modifiering av trådlösa enheter innebär att du inte längre har tillstånd att använda dem. Kontakta tillverkaren för service.

#### **FCC-deklaration för användning av trådlöst LAN**

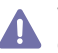

Vid installation och användning av kombinationen av sändare och antenn kan gränsvärdet för avgiven radiofrekvens om 1 mW/cm<sup>2</sup> överstigas på platser nära den installerade antennen. Därför ska användaren alltid iaktta ett minimiavstånd om 20 cm från antennen. Denna apparat kan inte samlokaliseras med en annan sändare och sändarantenn.

## **Endast Turkiet**

#### • RoHS

EEE Yönetmeliğine Uygundur. This EEE is compliant with RoHS.

• Bu ürünün ortalama yaşam süresi 7 yıl, garanti suresi 2 yildir.

## **Endast Ryssland**

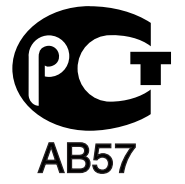

## **Endast Tyskland**

Das Gerät ist nicht für die Benutzung am Bildschirmarbeitsplatz gemäß BildscharbV vorgesehen.

## **Ersätta den anpassade kontakten (endast Storbritannien)**

#### **Viktigt**

Maskinens nätsladd är utrustad med en 13 A-standardkontakt (BS 1363) och har en 13 A-säkring. Om du byter eller undersöker säkringen måste du sätta tillbaka rätt säkring på 13 A. Du måste sedan sätta tillbaka säkringsskyddet. Om du har tappat bort säkringsskyddet ska du inte använda kontakten förrän du har ett nytt säkringsskydd.

Kontakta återförsäljaren.

Kontakten på 13 A är den vanligaste typen i Storbritannien och bör passa. Vissa byggnader (mestadels äldre) har emellertid inte uttag för en vanlig kontakt på 13 A. Då måste du köpa en lämplig nätkontaktsadapter. Ta inte bort den formsprutade kontaktdelen.

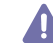

Om du tar bort den gjutna kontaktdelen bör du göra dig av med den direkt. Du kan inte koppla in ny kabel på kontakten, och du kan få en elektrisk stöt om du sätter in den i ett uttag.

#### **Viktig varning:**

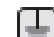

Du måste jorda den här maskinen.

- Trådarna i nätsladden har följande färgkoder:
- **Grön och gul:** jord
- **Blå:** neutral
- **Brun:** spänningsförande

Om trådarna i din nätsladd inte matchar färgerna i din kontakt gäller följande:

Du måste ansluta den gröna/gula tråden till stiftet märkt med "E" eller med jordsymbolen eller till den gröna/gula eller gröna anslutningen. Du måste koppla den blå tråden till stiftet som är märkt med ett "N" eller är svartfärgat.

Du måste koppla den bruna tråden till stiftet som är märkt med ett "L" eller är rödfärgat.

Du måste ha en säkring på 13 A i kontakten, adaptern eller elpanelen.

#### **Godkännanden och certifieringar**

CE-märkningen på denna produkt symboliserar Samsung Electronics Co., Ltd. deklaration om överensstämmelse med följande 93/68/EEG EU-direktiv med följande datum:

**CLP-320 Series:** Lågspänningsdirektivet (2006/95/EC), EMC-direktivet (2004/108/EC)

**CLP-325W(K):** R&TTE-direktivet (1999/5/EG).

Deklarationen om överensstämmelse kan läsas på **[www.samsung.com/printer](http://www.samsung.com/printer)**. Gå till Support > Download center och ange skrivarens namn (MFP) för att söka i EuDoC.

**1 januari 1995:** Kommissionens direktiv 2006/95/EG rörande approximation av medlemsstaternas lagstiftning som rör lågspänningsutrustning.

**1 januari 1996:** Kommissionens direktiv 2004/108/EG (92/31/EEG) rörande medlemsstaternas lagstiftning som rör elektromagnetisk kompatibilitet.

**9 mars 1999:** Kommissionens direktiv 1999/5/EG om radioutrustning och terminalutrustning för telekommunikation och ömsesidigt erkännande av deras överensstämmelse. En undertecknad kopia av deklaration om överensstämmelse, som definierar de relevanta direktiven och refererade normer kan erhållas från din representant för Samsung Electronics Co., Ltd.

#### **Information om EU-godkännande av radioenhet (för produkter utrustade med EU-godkända radioenheter)**

Lågeffektsutrustning av Radio LAN-typ (trådlösa kommunikationsenheter med radiofrekvens (RF)) som används i frekvensbandet 2,4/5 GHz kan finnas inbyggd i ditt skrivarsystem som är avsett för hemmabruk eller kontorsbruk. Kapitlet gäller endast om dessa enheter finns i systemet. Läs på systemetiketten för att verifiera närvaron av trådlösa enheter.

Eventuella trådlösa enheter i ditt system får endast användas inom Europeiska unionen eller associerade områden om det finns ett  $\zeta$  e-märke, ett registreringsnummer från ett anmält organ och om varningssymbolen finns på systemetiketten.

Utgångseffekten från den trådlösa enheten, eller enheterna, som kan finnas inbyggda i din skrivare, ligger klart under de gränsvärden för avgiven RF som är fastställda av Europeiska kommissionen genom direktivet R&TTE.

#### **Får användas i de europeiska staterna under trådlösa godkännanden:**

EU

Belgien, Cypern, Danmark, Estland, Finland, Frankrike (med frekvensrestriktioner), Grekland, Irland, Italien, Lettland, Litauen, Luxemburg, Malta, Nederländerna, Polen, Portugal, Slovakien, Slovenien, Spanien, Storbritannien, Sverige, Tjeckien, Tyskland, Ungern och Österrike EEA/EFTA-länder

Island, Liechtenstein, Norge och Schweiz

#### **Med restriktioner för användning:**

EU

I Frankrike är frekvensen begränsad till 2 446,5-2 483,5 MHz för enheter med sändareffekt över 10 mW, t.ex. trådlös utrustning EEA/EFTA-länder

Inga begränsningar för närvarande

#### **Riktlinjer för trådlös utrustning**

Lågeffektsutrustning av Radio LAN-typ (trådlösa kommunikationsenheter med radiofrekvens (RF)) som används i frekvensbandet 2,4/5 GHz kan finnas inbyggd i ditt skrivarsystem. Följande kapitel är en allmän översikt över den hänsyn som måste tas vid användning av trådlös utrustning.

Ytterligare begränsningar, försiktighetsåtgärder och varningar för vissa länder listas i avsnitten för dessa länder (eller grupper av länder). De trådlösa enheterna i ditt system är endast godkända för användning i de länder som anges på etiketten för radiogodkännande på märkskylten. Om det land som du ska använda den trådlösa enheten i inte finns med i listan kontaktar du den myndighet i landet som utfärdar godkännanden för radioutrustning för att få veta vilka bestämmelser som gäller. Användandet av trådlösa enheter är strikt reglerat och det kanske inte är tillåtet att använda dem.

Utgångseffekten från den trådlösa enheten (eller de trådlösa enheterna), som kan finnas inbyggda i din skrivare, ligger klart under de gränsvärden för avgiven RF som är kända för närvarande. Eftersom de trådlösa enheterna (som kan finnas inbyggda i din skrivare) utstrålar mindre energi än vad som anges i säkerhetsnormer och rekommendationer för radiosäkerhet, anser tillverkaren att enheterna tryggt kan användas. Oberoende av effektnivåerna, bör du vidtaga åtgärder för att minimera kontakten mellan din kropp och de trådlösa enheterna under normal drift.

FCC anger en generell riktlinje om 20 cm avstånd mellan den trådlösa apparaten och kroppen för användning av trådlösa enheter i närheten av kroppen (detta inkluderar inte extern utrustning). Apparaten ska inte användas närmare än 20 cm från kroppen när trådlösa enheter är påsatta och sänder.

Denna sändare får inte samlokaliseras eller samköras med någon annan antenn eller sändare.

Vissa omständigheter kräver restriktioner vid användning av trådlösa enheter. Exempel på vanliga restriktioner listas nedan:

Trådlös kommunikation med radiofrekvens kan störa utrustningen på flygplan. Nuvarande regler inom civilflyget kräver att trådlösa enheter AL stängs av i flygplan. Kommunikationsenheter med IEEE 802.11 (också känt som trådlöst Ethernet) och Bluetooth är exempel på enheter som använder trådlös kommunikation.

I miljöer där risk för störningar på andra enheter eller tjänster är skadlig eller anses vara skadlig, kan möjligheten att använda trådlösa enheter vara begränsad eller förbjuden. Flygplatser, sjukhus och platser där syrgas eller brännbara gaser finns i atmosfären är några exempel på där användningen av trådlösa enheter kan vara begränsad eller förbjuden. Om du är osäker på om det är tillåtet att använda trådlösa enheter på den plats där du befinner dig, ska du först kontakta tillämplig myndighet för att få ett godkännande innan du sätter på den trådlösa enheten.

Varje land har egna restriktioner för användning av trådlösa enheter. Eftersom ditt system är försett med en trådlös enhet, ska du vid resa **Mellan länder kontrollera med den lokala myndighet som utfärdar godkännanden för användning av trådlösa enheter vilka restriktioner som** gäller för resa till det aktuella landet, innan du reser dit.

Om ditt system levererades med en inbyggd trådlös enhet, ska du inte använda denna innan du stängt alla luckor och skärmar och systemet är fullständigt monterat.

Användaren kan inte reparera trådlösa enheter själv. Modifiera dem inte på något sätt. Modifiering av trådlösa enheter innebär att du inte längre har tillstånd att använda dem. Kontakta tillverkaren för service.

Använd endast drivrutiner som är godkända i det land där enheten ska användas. Läs i tillverkarens Systemåterställningssats, eller kontakta  $\sqrt{12}$  tillverkarens tekniska support för ytterligare information.

Copyright © 1998-2001 OpenSSL Project. Med ensamrätt.

Ändringar och användning av käll- och binärformer, med eller utan modifiering, är tillåtna förutsatt att följande villkor uppfylls:

- **1.** Ändringar av källkoden måste behålla ovanstående copyrightinformation, denna lista med villkor och följande friskrivningsklausul.
- **2.** Ändringar av binärkoden måste återge ovanstående copyrightinformation, denna lista med villkor och följande friskrivningsklausul i dokumentationen och/eller annat material som levereras med distributionen.
- **3.** [Allt reklammaterial som nämner egenskaper eller använder denna programvara måste ange följande erkännande: "Produkten innehåller](http://www.openssl.org/)  programvara som utvecklats av OpenSSL Project för användning i OpenSSL Toolkit (http://www.openssl.org/)".
- **4.** Namnen "OpenSSL Toolkit" och "OpenSSL Project" får inte användas för att stödja eller marknadsföra produkter som utvecklats med hjälp av denna programvara utan föregående skriftligt tillstånd. Kontakta openssl-core@openssl.org för skriftligt tillstånd.
- **5.** Produkter som utvecklats från denna programvara får inte kallas "OpenSSL" och inte heller får "OpenSSL" anges i deras namn utan föregående skriftligt tillstånd av OpenSSL Project.
- **6.** [Ändringar av alla slag måste behålla följande erkännande: "Produkten innehåller programvara som utvecklats av OpenSSL Project för](http://www.openssl.org/)  användning i OpenSSL Toolkit (http://www.openssl.org/)".

DENNA PROGRAMVARA TILLHANDAHÅLLS AV OpenSSL PROJECT I BEFINTLIGT SKICK UTAN GARANTIER AV NÅGOT SLAG, VARE SIG UTTRYCKTA ELLER UNDERFÖRSTÅDDA, INKLUSIVE MEN INTE BEGRÄNSAT TILL UNDERFÖRSTÅDDA GARANTIER OM ALLMÄN BESKAFFENHET ELLER LÄMPLIGHET FÖR ETT SÄRSKILT ÄNDAMÅL. OpenSSL PROJECT ELLER DESS BIDRAGSGIVARE HAR UNDER INGA OMSTÄNDIGHETER NÅGOT ANSVAR FÖR DIREKTA, INDIREKTA, OAVSIKTLIGA, SÄRSKILDA, TYPISKA, ELLER FÖLJDSKADOR (INKLUSIVE, MEN INTE BEGRÄNSAT TILL, ANSKAFFANDE AV ERSÄTTNINGSVAROR ELLER TJÄNSTER; ANVÄNDNINGSBORTFALL, FÖRLUST AV DATA, ELLER VINST ELLER VERKSAMHETSAVBROTT) OAVSETT ORSAK OCH ENLIGT ANSVARSTEORI AV NÅGOT SLAG, OAVSETT KONTRAKT, EGENTLIGT ANSVAR ELLER FÖRSEELSE (INKLUSIVE OAKTSAMHET ELLER ANNAT) SOM UPPSTÅR PÅ NÅGOT SÄTT GENOM ANVÄNDNINGEN AV DENNA PROGRAMVARA, ÄVEN OM RISKEN FÖR SÅDAN SKADA MEDDELATS.

Produkten innehåller kryptografisk programvara som skapats av Eric Young (eay@cryptsoft.com). Produkten innehåller programvara som skapats av Tim Hudson (tjh@cryptsoft.com).

### **Originallicens för SSLeay**

Copyright © 1995-1998 Eric Young (eay@cryptsoft.com). Med ensamrätt.

Paketet är en SSL-implementation som skapats av Eric Young (eay@cryptsoft.com). Implementationen har skapats för kompatibilitet med Netscapes SSL.

Biblioteket är gratis för både kommersiell och icke-kommersiell användning, om följande villkor uppfylls. Följande villkor gäller för all kod i denna distribution, oavsett om det är RC4-, RSA-, lhash-, DES-kod osv., inte bara SSL-koden. Den SSL-dokumentation som medföljer distributionen täcks av samma copyrightvillkor, förutom att innehavaren är Tim Hudson (tjh@cryptsoft.com). Copyright tillhör fortfarande Eric Young varför ingen copyrightinformation får tas bort i koden. Om paketet används i en produkt ska Eric Young erkännas som författare av använda delar av biblioteket. Det kan göras i form av ett textmeddelande vid programstart eller i dokumentationen (online eller text) som medföljer paketet.

Ändringar och användning av käll- och binärformer, med eller utan modifiering, är tillåtna förutsatt att följande villkor uppfylls:

- **1.** Ändringar av källkoden måste innehålla copyrightinformationen, den här listan med villkor och följande friskrivningsklausul.
- **2.** Ändringar av binärkoden måste återge ovanstående copyrightinformation, denna lista med villkor och följande friskrivningsklausul i dokumentationen och/eller annat material som levereras med distributionen.
- **3.** Allt reklammaterial som nämner egenskaper eller använder denna programvara måste ange följande erkännande: "Den här produkten innehåller kryptografisk programvara som skapats av Eric Young (eay@cryptsoft.com)." Ordet "kryptografisk" kan utelämnas om rutinerna från det bibliotek som används inte är kryptografiskt relaterade.
- **4.** Om du tar med någon Windows-specifik kod (eller något som härleds därifrån) från programkatalogen (programkod) måste du ange ett erkännande: "Den här produkten innehåller programvara som skapats av Tim Hudson (tjh@cryptsoft.com)".

DENNA PROGRAMVARA TILLHANDAHÅLLS AV ERIC YOUNG "UTAN GARANTI" OCH UTTALADE ELLER UNDERFÖRSTÅDDA GARANTIER AV NÅGOT SLAG, INKLUSIVE, MEN INTE BEGRÄNSAT TILL, UNDERFÖRSTÅDDA GARANTIER FÖR SÄLJBARHET OCH LÄMPLIGHET FÖR ETT SÄRSKILT ÄNDAMÅL, BESTRIDS. I INTET FALL KAN FÖRFATTAREN ELLER BIDRAGSGIVARE HÅLLAS ANSVARIGA FÖR DIREKTA, INDIREKTA, TILLFÄLLIGA, SÄRSKILDA, TYPISKA ELLER FÖLJDSKADOR (INKLUSIVE, MEN INTE BEGRÄNSAT TILL, ANSKAFFANDE AV ERSÄTTNINGSVAROR ELLER TJÄNSTER; ANVÄNDNINGSBORTFALL, FÖRLUST AV DATA, ELLER VINST; ELLER VERKSAMHETSAVBROTT) OAVSETT ORSAK OCH ENLIGT ANSVARSTEORI AV NÅGOT SLAG, OAVSETT KONTRAKT, EGENTLIGT ANSVAR ELLER FÖRSEELSE (INKLUSIVE OAKTSAMHET ELLER ANNAT) SOM UPPSTÅR PÅ NÅGOT SÄTT GENOM ANVÄNDNINGEN AV DENNA PROGRAMVARA, ÄVEN OM RISKEN FÖR SÅDAN SKADA MEDDELATS.

Licens- och distributionsvillkor för alla versioner, som är allmänt tillgängliga eller som har utvecklats från den här koden, får inte ändras. Det betyder att koden inte får kopieras och placeras under en annan distributionslicens (inklusive GNU Public License).

## 产品中有毒有害物质或元素的名称及含量

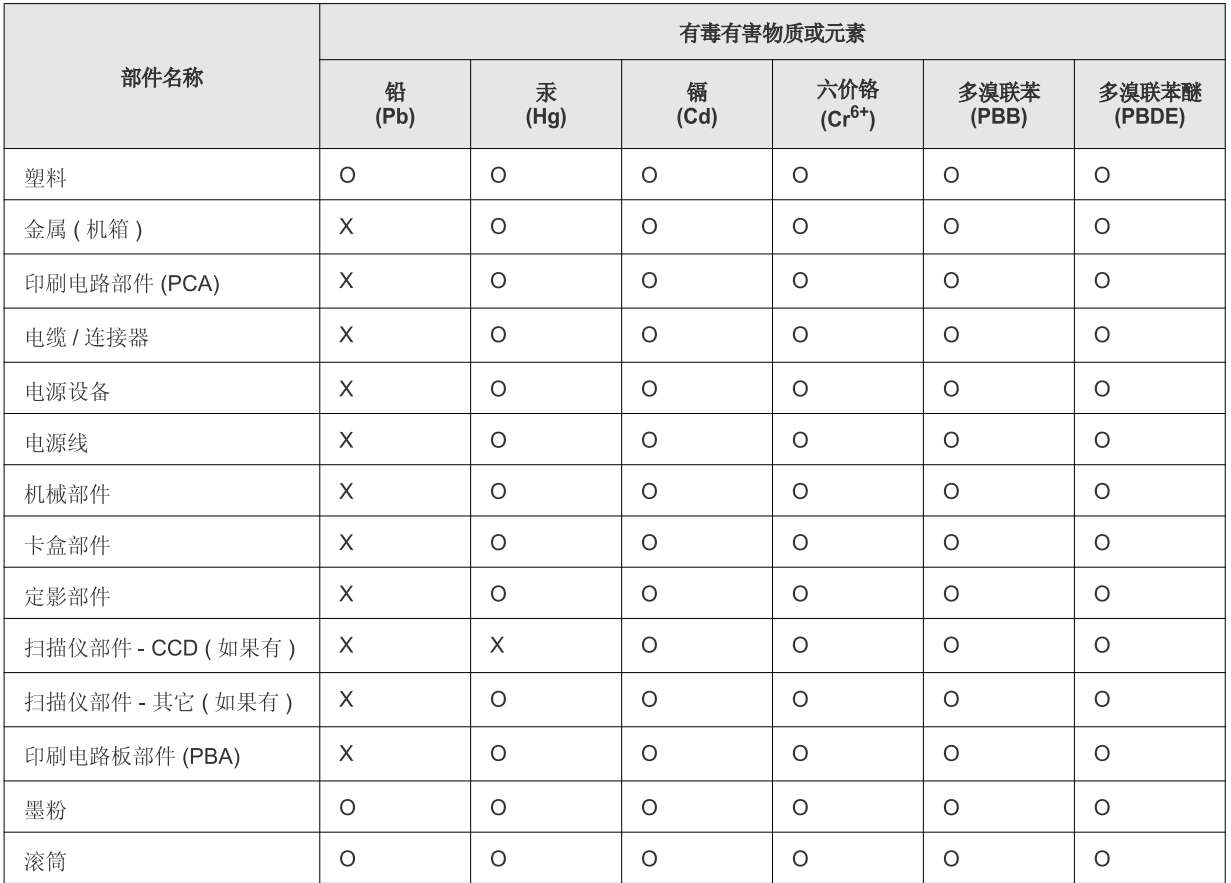

O: 表示该有毒有害物质在该部件所有均质材料中的含量均在 SJ/T 11363-2006 标准规定的限量要求以下。

×: 表示该有毒有害物质至少在该部件的某一均质材料中的含量超出 SJ/T 11363-2006 标准规定的限量要求。

以上表为目前本产品含有有毒有害物质的信息。本信息由本公司的配套厂家提供, 经本公司审核后而做成, 本产品的部分部件含有有毒有害物<br>质, 这些部件是在现有科学技术水平下暂时无可替代物质, 但三星电子将会一直为满足 SJ/T 11363-2006 标准而做不懈的努力。

## <span id="page-19-0"></span>Om användarhandboken

Användarhandboken innehåller grundläggande information om maskinen, liksom detaljerade användningsinstruktioner. Den är en värdefull resurs för både nybörjare och avancerade användare för att installera och använda maskinen korrekt.

- $\left[\overline{\mathscr{C}}\right]$  Läs säkerhetsinformationen innan du använder skrivaren.
	- Läs i kapitlet Felsökning om du får problem med maskinen (se ["Felsökning" på sidan](#page-77-2) 78).
	- I kapitlet Ordlista förklaras termerna som används i den här användarhandboken (se ["Ordlista" på sidan](#page-98-1) 99).
	- Bilderna i den här handboken kan skilja sig från din maskin beroende på alternativ eller modell.
	- Procedurerna i den här handboken gäller huvudsakligen Windows XP.

## **Konvention**

Vissa termer kan ha samma betydelse.

- Dokument är synonymt med original.
- Papper är synonymt med medier eller utskriftsmedier.
- Maskinen syftar på skrivaren eller multifunktionsskrivaren.

Följande tabell visar dokumentets konventioner.

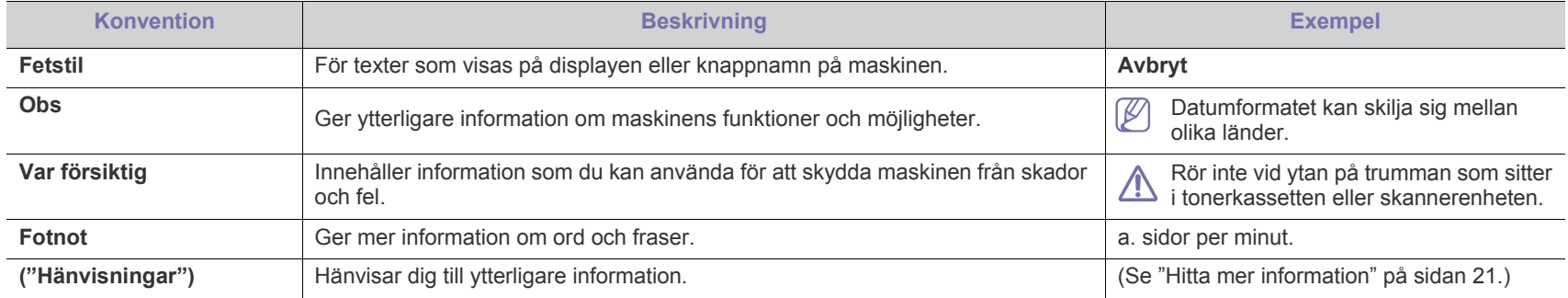

## <span id="page-20-0"></span>**Hitta mer information**

Följande resurser innehåller information om hur du konfigurerar och använder maskinen (informationen är tillgänglig på skärmen eller som utskrift).

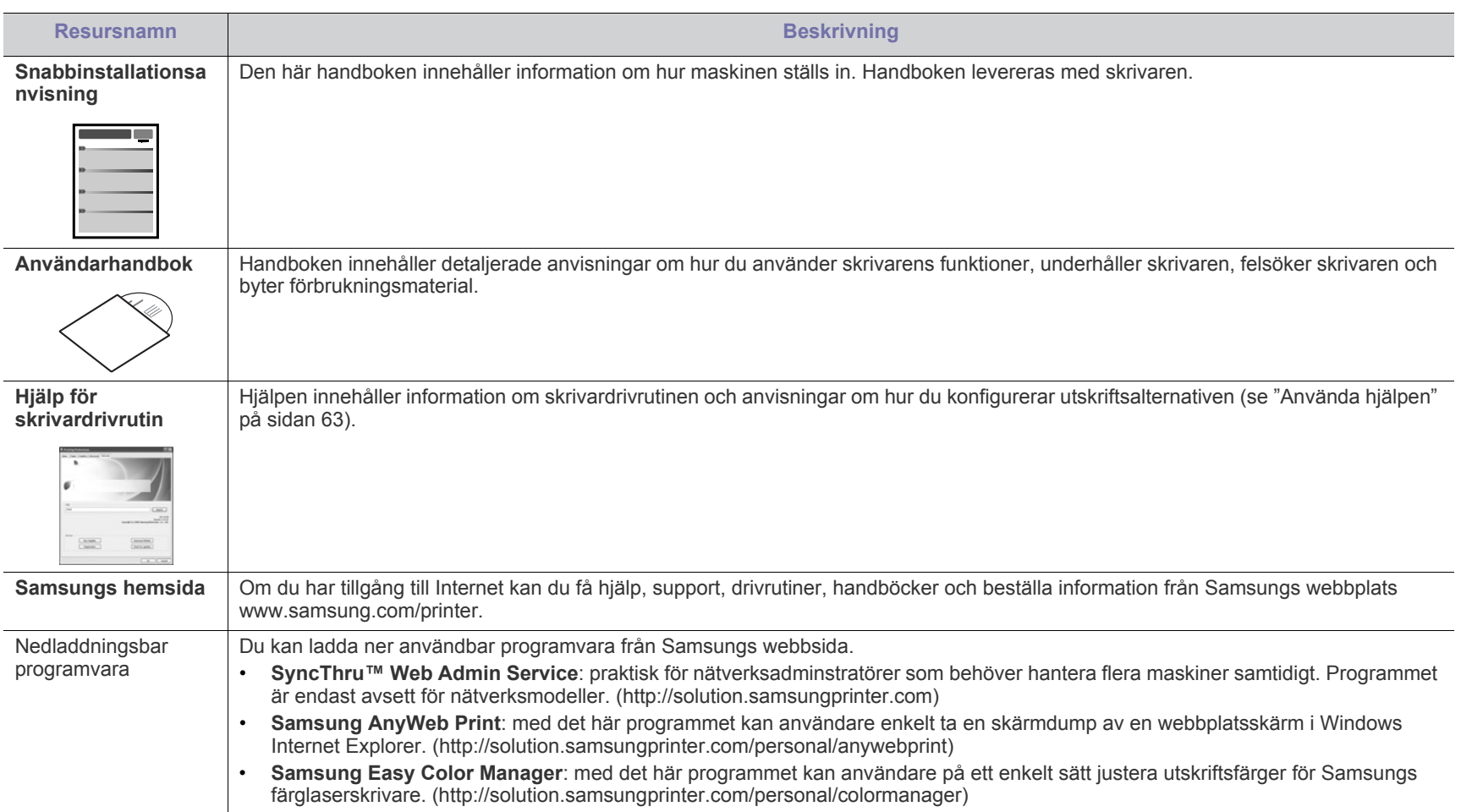

## <span id="page-21-0"></span>Funktioner i din nya produkt

Maskinen har ett antal specialfunktioner som påverkar kvaliteten på de dokument du skriver ut.

## **Specialfunktioner**

#### **Skriva ut med enastående kvalitet och hastighet**

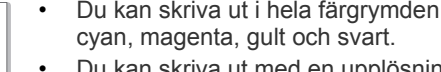

- Du kan skriva ut i hela färgrymden med hjälp av färgerna
- Du kan skriva ut med en upplösning på upp till 2 400 x 600 effektiv utmatning.
- Du kan skriva ut i A4-storlek med upp till 16 sidor/min och i Letter-storlek med upp till 17 sidor/min i svartvitt läge och 4 sidor/min i färgläge.

#### **Hantera många olika sorters utskriftsmaterial**

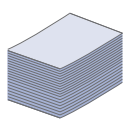

**DPI** 

**11100**<br>111110

- Magasinet rymmer upp till 150 ark vanligt papper i olika storlekar.
- Du kan lägga i utskriftsmedier i olika specialstorlekar i kassetten.

#### **Skapa professionella dokument (endast Windows)**

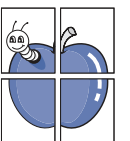

- Tryck vattenstämplar. Du kan anpassa dina dokument med ord som "Konfidentiellt" (se ["Använda vattenstämplar" på](#page-63-4)  [sidan](#page-63-4) 64).
- Skriv ut affischer. Texten och bilderna på varje sida i dokumentet förstoras och skrivs ut över flera sidor som sedan kan tejpas ihop till en affisch (se ["Skriva ut affischer"](#page-62-6)  [på sidan](#page-62-6) 63).
- Du kan använda förtryckta formulär och brevhuvud med vanligt papper (se ["Använda överlägg" på sidan](#page-64-2) 65).

#### **Spara tid och pengar**

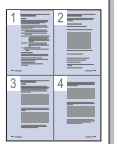

- Du kan skriva ut flera sidor på samma ark för att spara papper (se ["Skriva ut flera sidor på ett pappersark" på](#page-62-7)  [sidan](#page-62-7) 63).
- Maskinen sparar automatiskt ström genom att drastiskt minska effektförbrukningen när den inte används.
- Du kan spara papper genom att skriva ut på båda sidorna (manuell) (se ["Skriv ut på papperets båda sidor \(manuellt\)"](#page-63-5)  [på sidan](#page-63-5) 64).

#### **Skriv ut från olika plattformar**

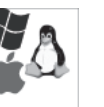

- Du kan skriva ut med Windows likaväl som Linux och Mac OS.
- Maskinen är utrustad med ett höghastighets USB 2.0-gränssnitt.
- Maskinen har ett inbyggt nätverkskort, Ethernet 10/100 BaseTX. (endast för CLP-320N(K)/CLP-321N/ CLP-325W(K)/CLP-326W)
- Maskinen har ett inbyggt nätverkskort för 802.11b/g/n trådlöst LAN. (endast för CLP-325W(K)/CLP-326W)

#### **IPv6 (endast för CLP-320N(K)/CLP-321N/CLP-325W(K)/ CLP-326W)**

Maskinen har stöd för IPv6 (se ["IPv6-konfiguration" på](#page-36-1)  [sidan](#page-36-1) 37).

## **Olika modellers funktioner**

Skrivarna är gjorda för att uppfylla alla dina dokumentbehov – från att skriva ut och kopiera till mer avancerade nätverkslösningar för företag. **Vissa funktioner och tillbehör kanske inte är tillgängliga beroende på modell eller land.** Olika modellers funktioner:

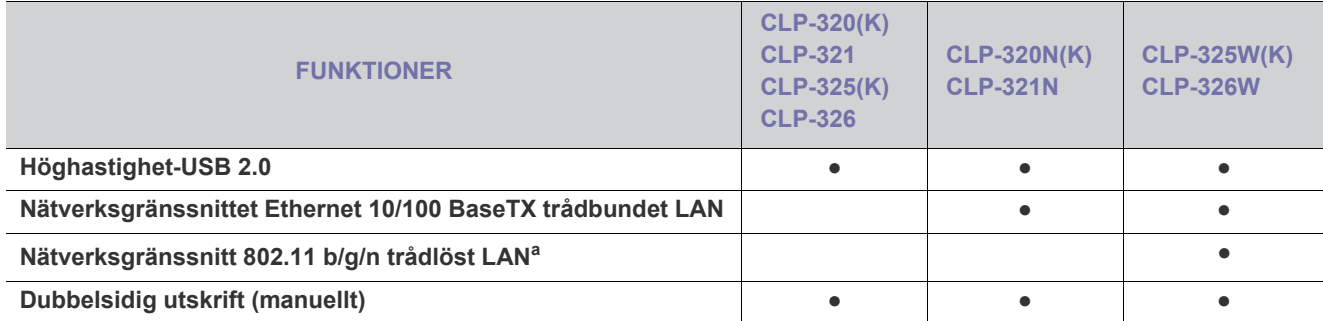

a.Beroende på land kanske inte trådlösa LAN-kort finns tillgängliga. Kontakta din lokala Samsung-återförsäljare eller det företag där du köpte skrivaren.

( ●: Ingår, Tom: ej tillgänglig)

## <span id="page-23-0"></span>**Introduktion**

I det här kapitlet finns en översikt över skrivaren.

## **Kapitlet innehåller:**

- [Översikt över skrivaren](#page-23-1)
- Översikt över kontrollpanelen med att som starte var som starte var som starte var som starte var som starte v<br>• [Användbara knappar](#page-27-0)

## <span id="page-23-1"></span>**Översikt över skrivaren**

## <span id="page-23-2"></span>**Framifrån**

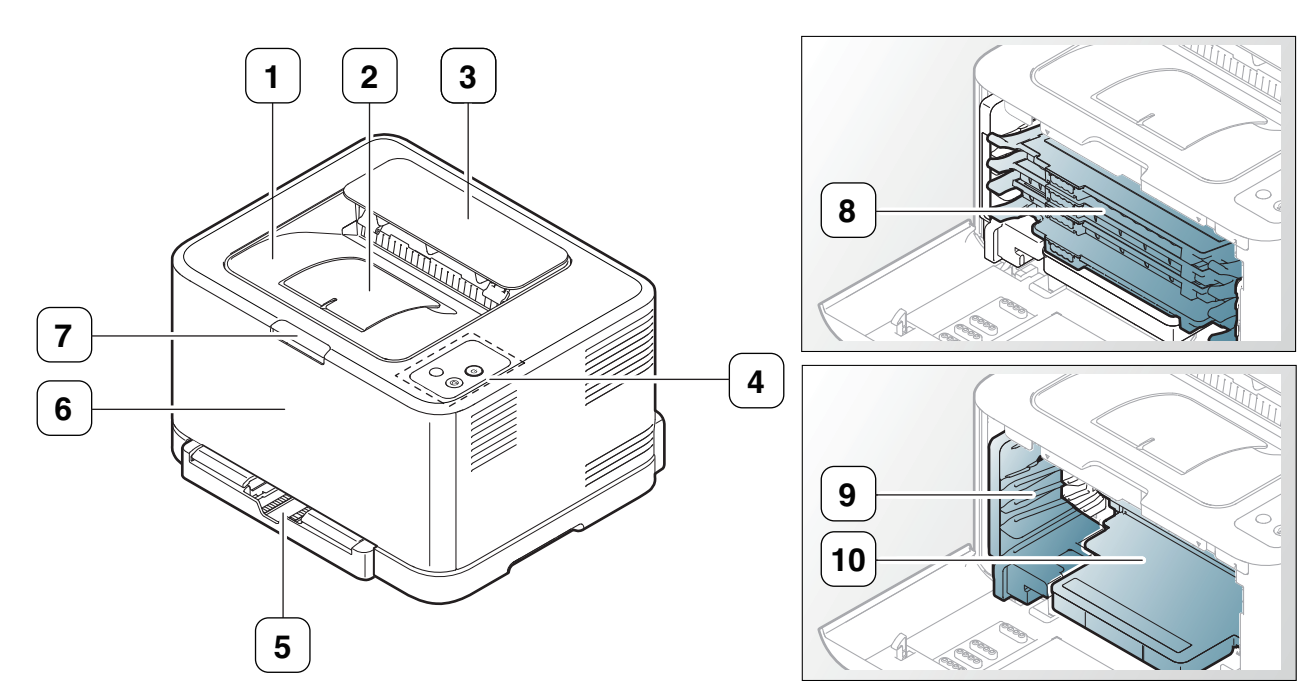

#### Bilden kan skilja sig från din skrivare beroende på modell.

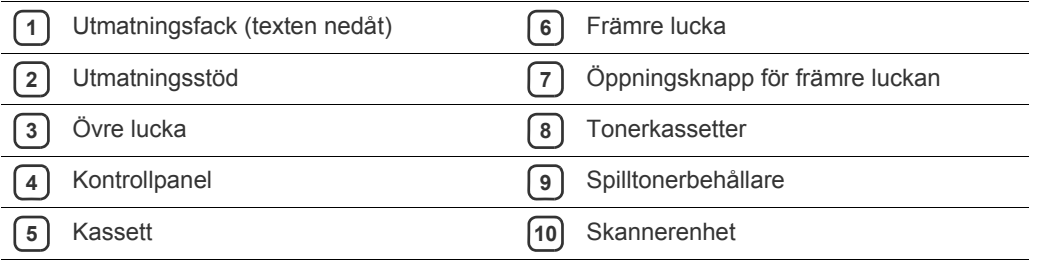

- [Beskrivning av kontrollpanelen](#page-26-0)
- 

## <span id="page-24-0"></span>**Bakifrån**

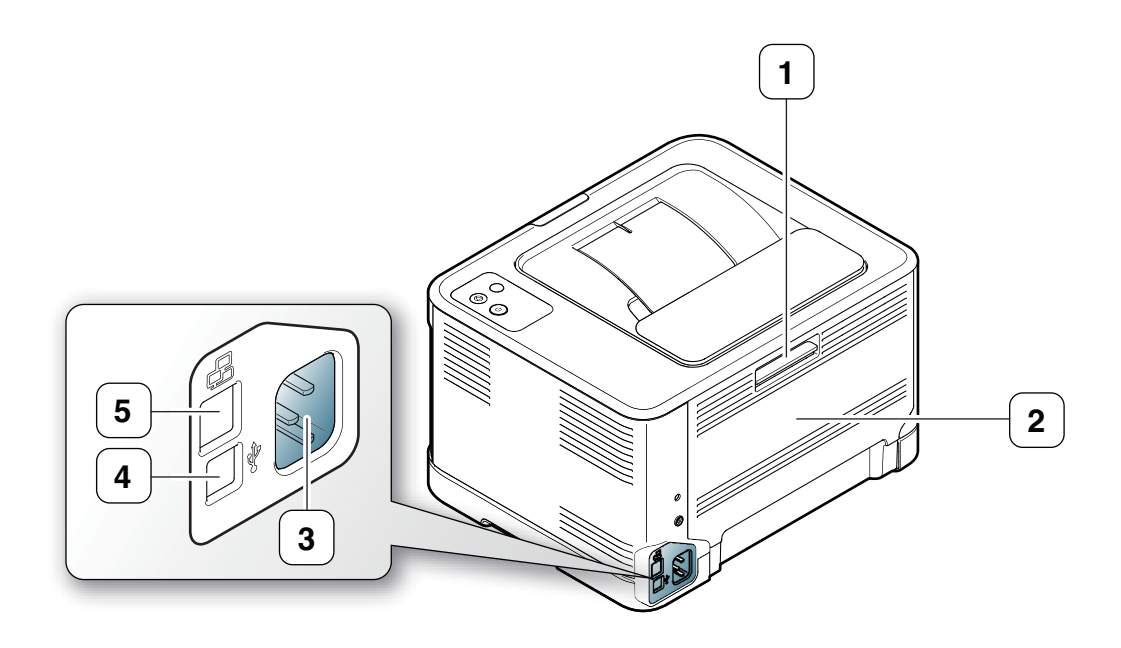

Bilden kan skilja sig från din skrivare beroende på modell.

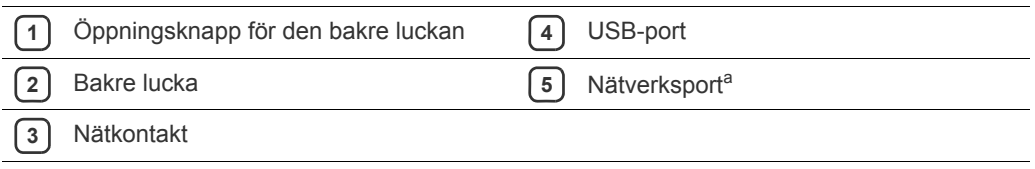

a.Endast CLP-320N(K)/CLP-321N.

## <span id="page-25-0"></span>**Översikt över kontrollpanelen**

Bilden kan skilja sig från din skrivare beroende på modell.

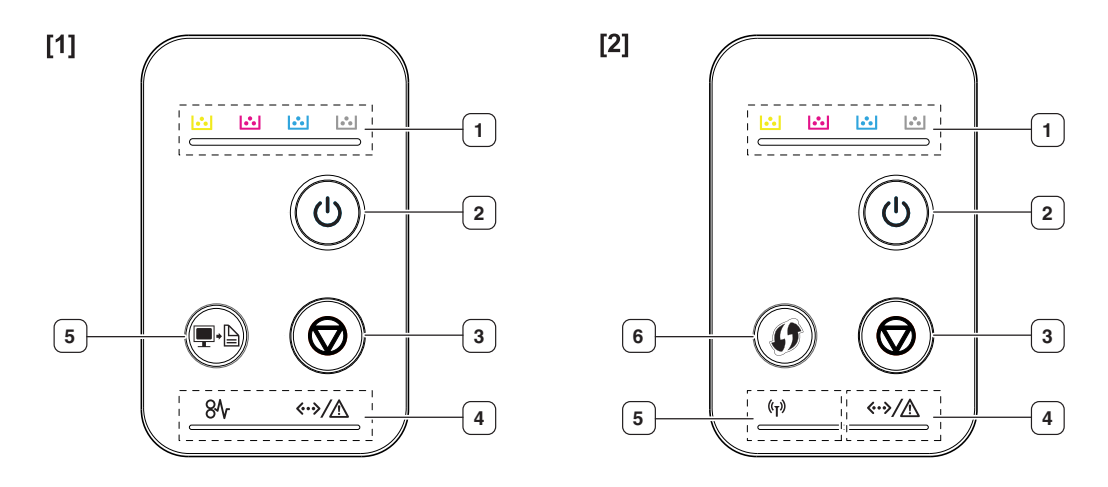

#### **[1] CLP-320(K)/CLP-321/CLP-325(K)/CLP-326/CLP-320N(K)/CLP-321N**

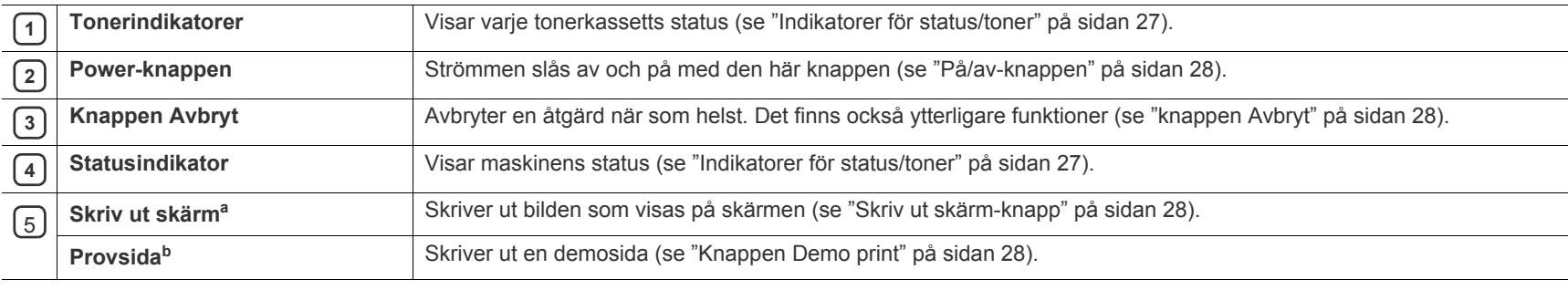

a.Endast CLP-320(K)/CLP-321/CLP-325(K)/CLP-326.

b.Endast CLP-320N(K)/CLP-321N.

#### [2] **CLP-325W(K)**/**CLP-326W**

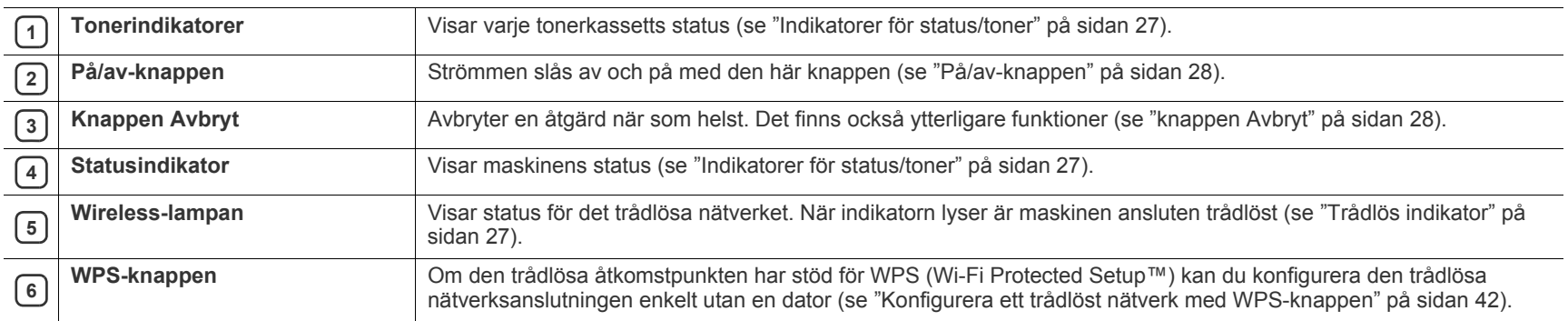

### <span id="page-26-1"></span><span id="page-26-0"></span>**Indikatorer för status/toner**

Färgen på LED-indikatorn visar maskinens aktuella status.

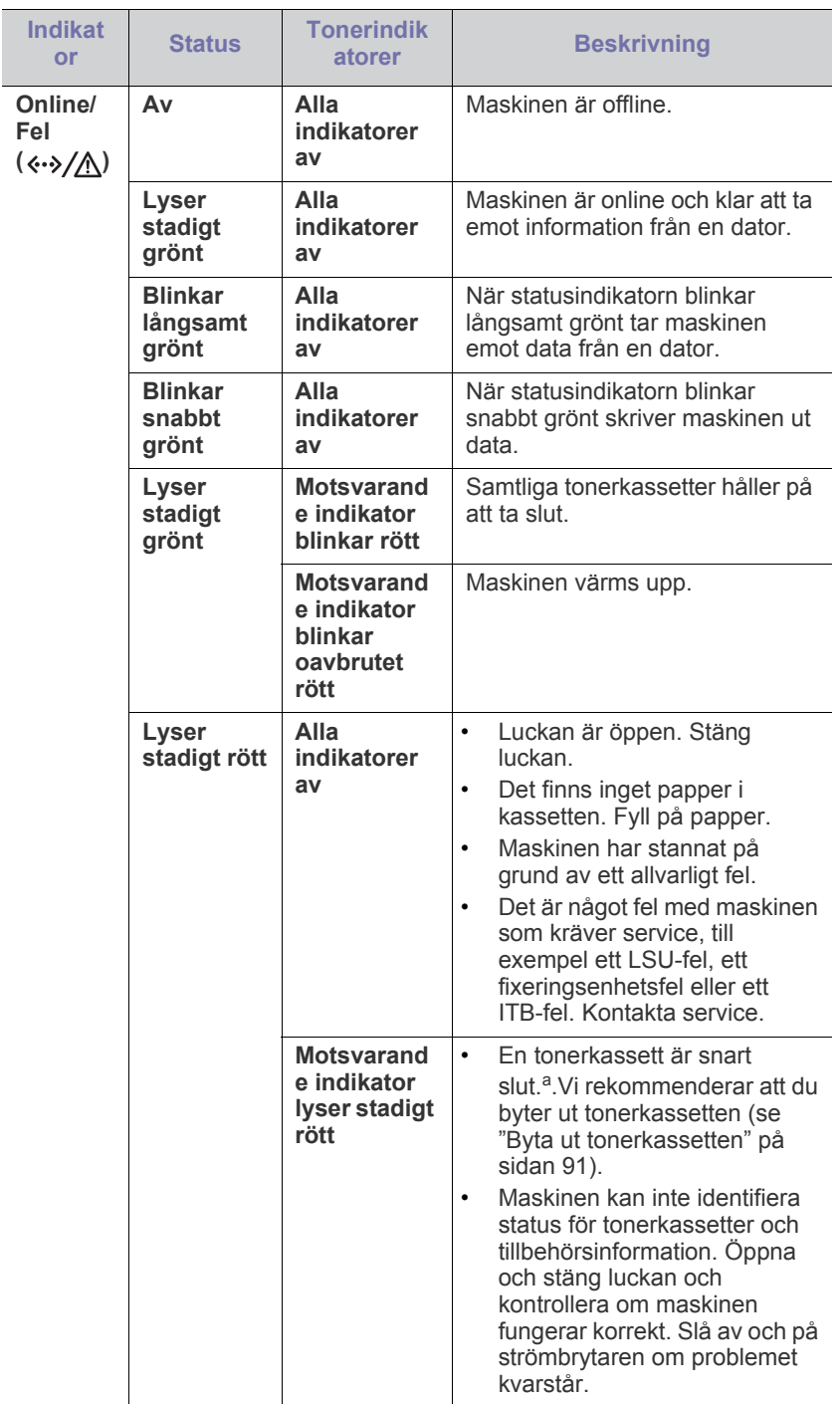

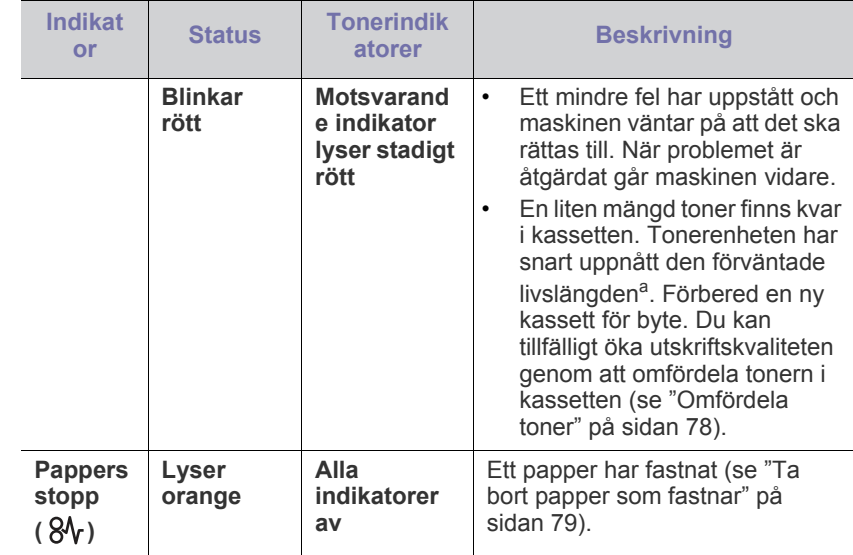

a.Kassettens förväntade livslängd innebär tonerkassettens förväntade eller beräknade livslängd. Detta anger den genomsnittliga utskriftskapaciteten och har beräknats enligt ISO/IEC 19798. Antalet sidor kan påverkas av driftsmiljön, utskriftsintervall, grafik, medietyp och mediestorlek. Det kan finnas en viss mängd toner kvar i kassetten även efter att den röda indikatorn tänds och det inte längre går att skriva ut.

Samsung rekommenderar inte att en icke-genuin Samsung-tonerkassett används, t.ex. en som är återfylld eller återtillverkad. Samsung kan inte garantera kvaliteten på tonerkassetter som inte är Samsung-original. Service eller reparation som krävs på grund av användning av tonerkassetter som inte är Samsung-original täcks inte av maskingarantin.

Alla utskriftsfel visas i programfönstret Smart Panel. Kontakta en  $\mathscr{D}$ servicetekniker om problemet kvarstår (se ["Använda Smart](#page-70-4)  [Panel-programmet" på sidan](#page-70-4) 71).

## <span id="page-26-3"></span><span id="page-26-2"></span>**Trådlös indikator**

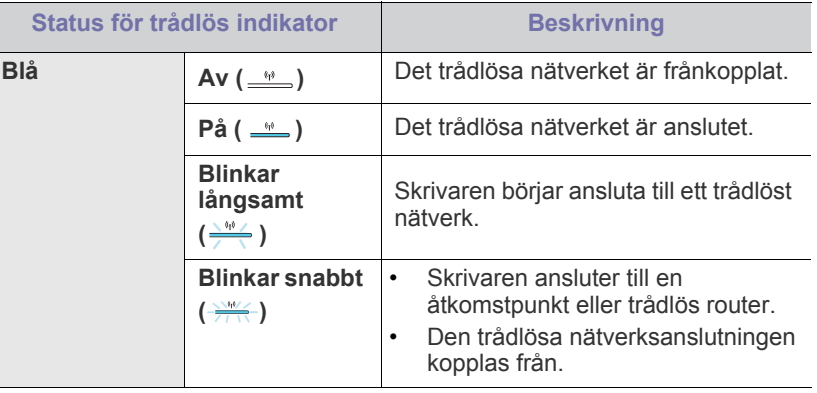

### <span id="page-27-1"></span><span id="page-27-0"></span>**Skriv ut skärm-knapp**

### **(endast CLP-320(K)/CLP-321/CLP-325(K)/CLP-326)**

Genom att trycka på knappen Skriv ut skärm ( $\blacksquare \cdot \blacksquare$ ) kan du utföra följande funktioner.

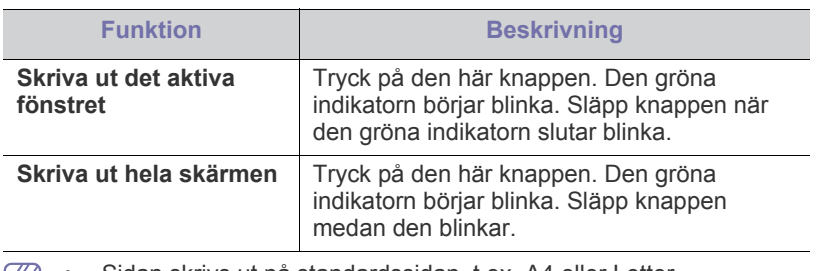

- Sidan skrivs ut på standardssidan, t.ex. A4 eller Letter. M
	- Du kan bara använda denna funktion med en USB-ansluten skrivare.
	- **Skriv ut skärm** kan endast användas med Windows och Macintosh.
	- Du kan bara använda denna funktion om programmet Smart Panel är installerat.

## <span id="page-27-2"></span>**Knappen Demo print**

#### 凸 **(endast CLP-320N(K)/CLP-321N)**

Den skriver bara ut en demosida när knappen trycks in. Sidan som skrivs ut visar den möjliga utskriftskvaliteten och allmänna utskriftsegenskaper för skrivaren.

#### <span id="page-27-3"></span>**knappen Avbryt**

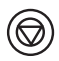

Genom att trycka på knappen **Avbryt** ( $\circledcirc$ ) kan du utföra följande funktioner:

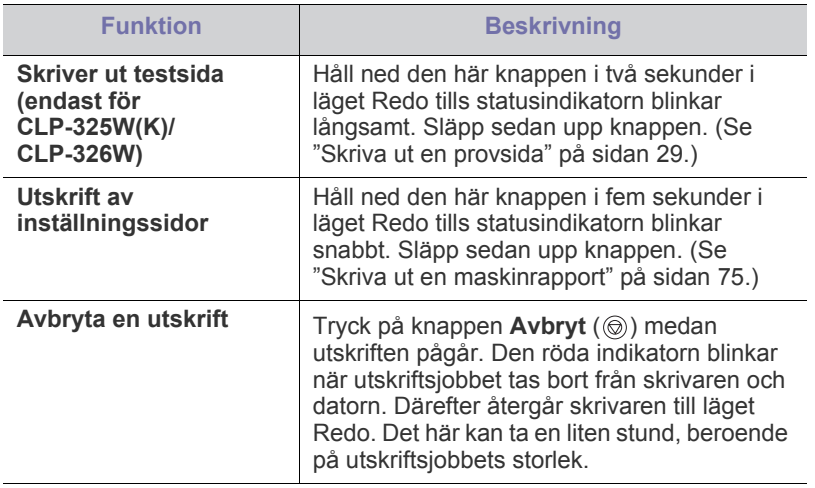

## <span id="page-27-4"></span>**WPS-knappen**

## **(endast CLP-325W(K)/CLP-326W)**

Den här funktionen identifierar automatiskt vilket WPS-läge (Wi-Fi Protected Setup™) som används av åtkomstpunkten. Genom att trycka på en knapp på den trådlösa nätverksroutern eller åtkomstpunkten och på masknien kan du göra inställningar för trådlöst nätverk och säkerhet (se ["Konfigurera ett](#page-41-2)  [trådlöst nätverk med WPS-knappen" på sidan](#page-41-2) 42).

### <span id="page-27-5"></span>**På/av-knappen**

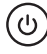

Maskinen måste sättas på och stängas av med den här knappen.

#### <span id="page-27-6"></span>**Slå på maskinen**

- **1.** Sätt i strömkabeln.
- **2.** Tryck på På/Av ( $\textcircled{\scriptsize{(b)}}$ ) på kontrollpanelen.

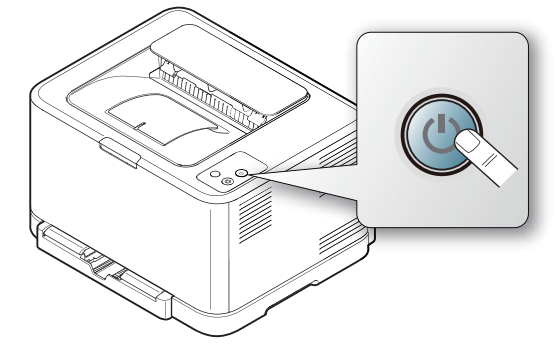

Om du vill stänga av håller du ner knappen i tre sekunder. $\mathbb {Z}$ 

# <span id="page-28-0"></span>2.Komma igång

Det här kapitlet innehåller detaljerade anvisningar om hur du konfigurerar den USB-anslutna maskinen och programvaran.

#### **Kapitlet innehåller:**

- [Konfigurera skrivaren](#page-28-1)
- [Skriva ut en provsida](#page-28-3)
- Medföljande programvara

## <span id="page-28-1"></span>**Konfigurera skrivaren**

I det här avsnittet visas stegen för att installera maskinvaran som förklaras i Snabbinstallationsanvisning. Börja med att läsa Snabbinstallationsanvisning och följ sedan anvisningarna nedan:

## <span id="page-28-2"></span>**Placering**

**1.** Välj en stabil plats.

Välj en plan och stabil plats med tillräckligt utrymme för luftcirkulation. Lämna tillräckligt med plats för att kunna öppna luckor och papperskassetter.

Området bör vara väl ventilerat och inte utsättas för direkt solljus eller värmekällor, kyla och fukt. Placera inte skrivaren nära skrivbordets eller bordets kant.

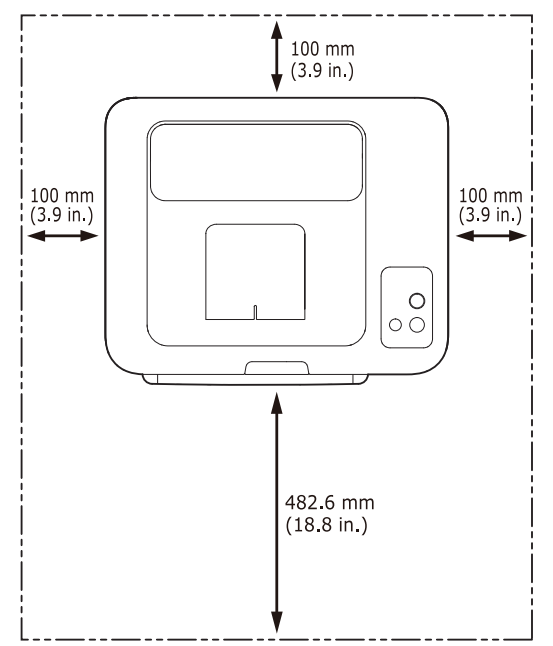

Maskinen lämpar sig för utskrift på mindre än 1 000 meters höjd. I avsnittet om höjdinställningar kan du läsa om hur du får den bästa utskriftskvaliteten (se ["Höjdjustering" på sidan](#page-50-4) 51).

Placera maskinen på ett plant, stabilt underlag så att lutningen är mindre än 2 mm. Annars kan utskriftskvaliteten påverkas.

- **[Systemkrav](#page-29-0)**
- [Installera drivrutin för skrivare som är ansluten med USB](#page-30-1)
- [Om flera användare ska dela på maskinen](#page-33-0)

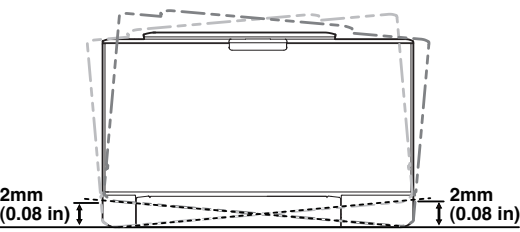

- **2.** Packa upp skrivaren och kontrollera alla medföljande delar.
- **3.** Ta bort skyddstejpen som håller skrivaren på plats.
- **4.** Ladda papper (se ["Fylla på papper i kassetten" på sidan](#page-54-2) 55).
- **5.** Kontrollera att alla kablar är anslutna till skrivaren.
- **6.** Starta skrivaren (se ["Slå på maskinen" på sidan](#page-27-6) 28).

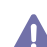

#### Maskinen kan inte användas under ett strömavbrott.

## <span id="page-28-5"></span><span id="page-28-3"></span>**Skriva ut en provsida**

Skriv ut en provsida så att du ser att maskinen fungerar korrekt. **Skriva ut en provsida**

I redoläget håller du ned knappen **Avbryt** (**W**) i ungefär 2 sekunder och släpper den sedan. (endast för CLP-325W(K)/CLP-326W)

Du kan också använda knappen **Provsida** ( ) för att skriva ut en provsida. Knappen stöds endast på CLP-320N(K)/CLP-321N.

## <span id="page-28-4"></span>**Medföljande programvara**

[När du har startat maskinen och anslutit den till datorn måste du installera](www.samsung.com/printer)  skrivarprogrammen. Om du är Windows- eller Mac OS-användare installerar du programvaran från den medföljande CD-skivan. Om du använder ett Linux-OS kan du hämta programvaran från Samsungs webbplats (www.samsung.com/printer) och installera den.

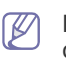

Maskinens programvara uppdateras ibland, till exempel när ett nytt operativsystem släpps. Om det behövs kan du hämta den senaste versionen från Samsungs webbplats. (www.samsung.com/printer).

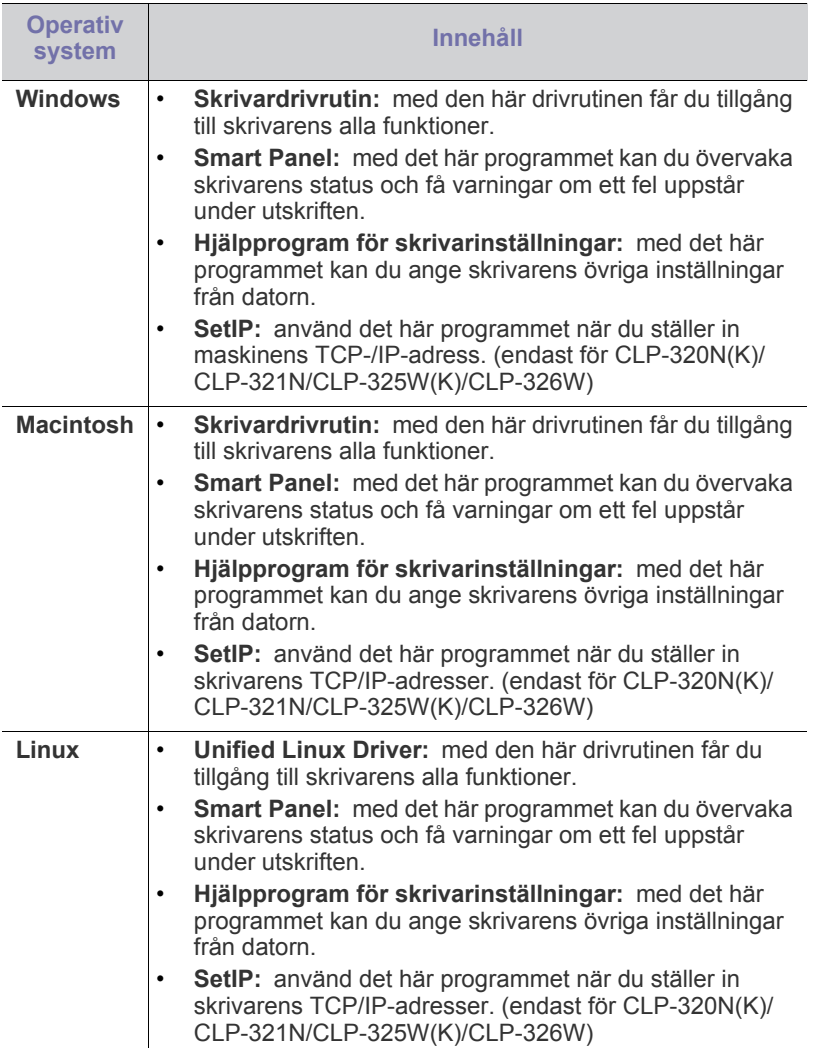

## <span id="page-29-0"></span>**Systemkrav**

Innan du börjar bör du kontrollera att systemet uppfyller följande krav:

## <span id="page-29-1"></span>**Microsoft® Windows®**

Skrivaren kan användas med följande Windows-operativsystem:

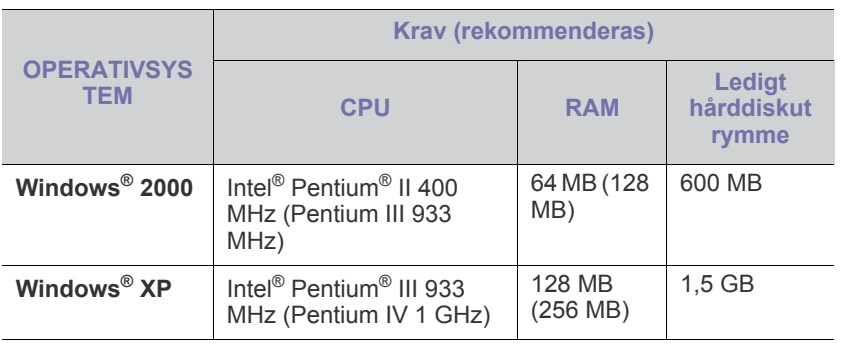

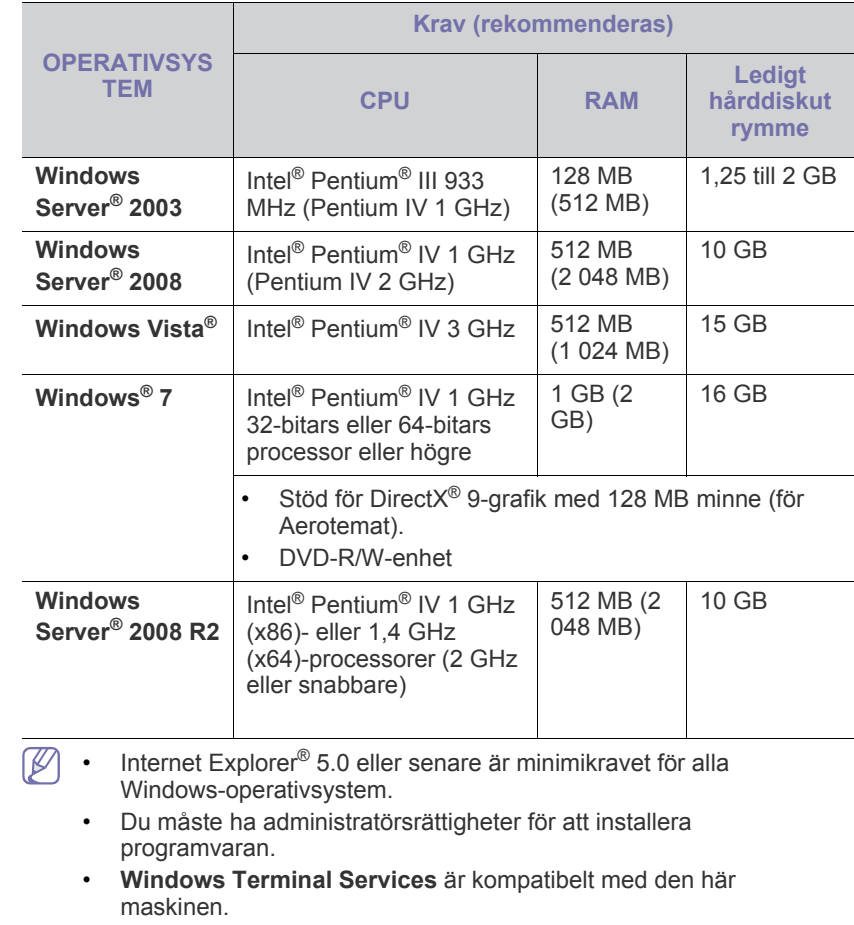

## <span id="page-29-2"></span>**Macintosh**

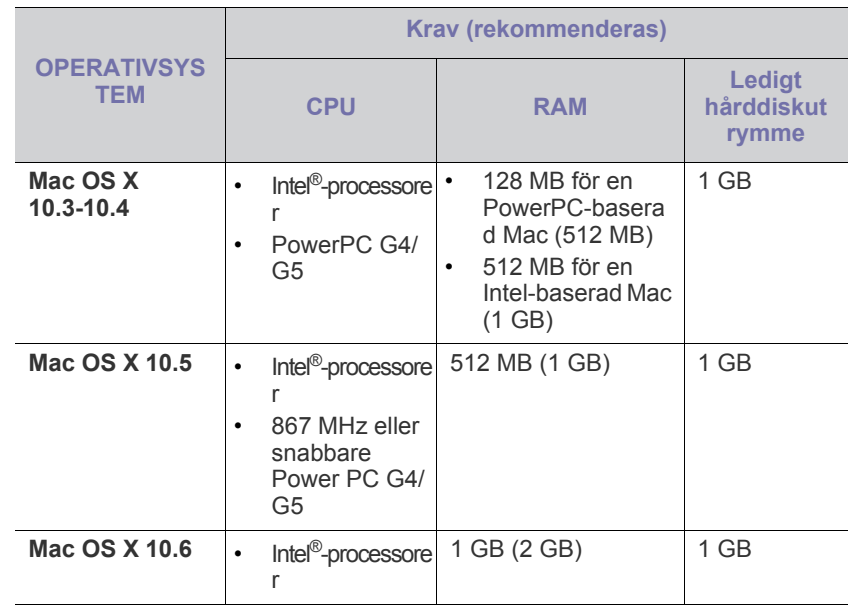

#### <span id="page-30-0"></span>**Linux**

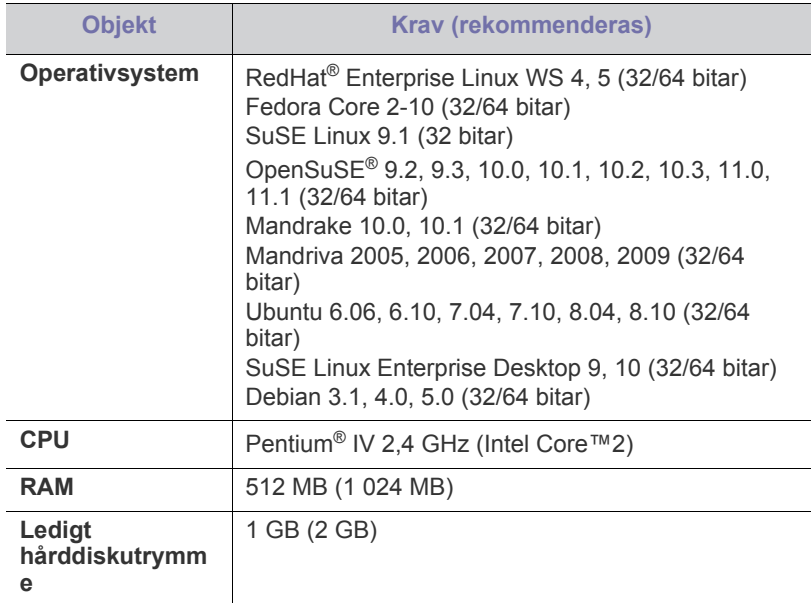

#### <span id="page-30-1"></span>**Installera drivrutin för skrivare som är ansluten med USB**

En lokalt ansluten maskin är en maskin som är ansluten direkt till datorn med hjälp av en USB-kabel. Om skrivaren är ansluten till ett nätverk hoppar du över stegen nedan och går till avsnittet om installation av drivrutin för en nätverksansluten skrivare (se ["Installera drivrutin för nätverksansluten](#page-37-3)  [skrivare" på sidan](#page-37-3) 38).

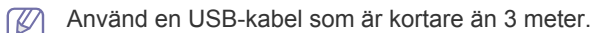

#### <span id="page-30-2"></span>**Windows**

Du kan installera programvaran för maskinen med den vanliga eller anpassade metoden.

Stegen nedan rekommenderas för de flesta användare vars maskin är direkt ansluten till datorn. Alla komponenter som krävs för att använda maskinen installeras.

- **1.** Kontrollera att maskinen är ansluten till datorn och påslagen.
	- Om fönstret **Guiden Ny maskinvara** visas under installationen klicikar du på **Avbryt** för att stänga fönstret.
- **2.** Sätt i den medföljande CD-skivan med programvara i CD-ROM-enheten.
	- CD-skivan med programvara startar automatiskt och ett installationsfönster visas.
	- Om installationsfönstret inte visas klickar du på **Start** och sedan på **Kör**. Skriv X:\**Setup.exe** och byt ut X mot den bokstav som CD-ROM-enheten har tilldelats. Klicka på **OK**.
	- Om du använder Windows Vista, Windows 7 eller Windows Server 2008 R2 klickar du på **Starta** > **Alla program** > **Tillbehör** > **Kör**. Skriv X:\**Setup.exe** och byt ut X mot den bokstav som CD-ROM-enheten har tilldelats. Klicka sedan på **OK**.
	- Om fönstret **Spela upp automatiskt** öppnas i Windows Vista, Windows 7 eller Windows Server 2008 R2 klickar du på **Kör Setup.exe** i fältet **Installera eller kör programmet** och klickar på **Fortsätt** eller **Ja** i fönstret **Kontroll av användarkonto**.

**3.** Välj **Installera nu**.

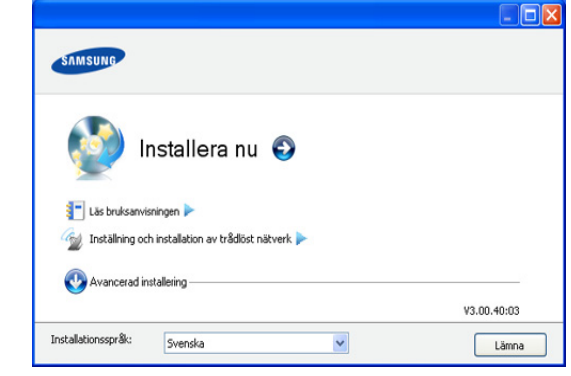

Om det behövs väljer du ett språk i listrutan.

- I CLP-325W(K)//CLP-326W kan du öppna menyn **Inställning och installation av trådlöst nätverk**. Med **Inställning och installation av trådlöst nätverk** kan du installera ett trådlöst nätverk för att ansluta till maskinen med en USB-kabel (se ["Installera ett trådlöst nätverk med en USB-kabel" på sidan](#page-42-2) 43).
	- **Avancerad installering** har två alternativ, **Anpassad installering** och **Installera endast programvara**. Med **Anpassad installering** kan du välja maskinanslutning och välja att installera enskilda komponenter. Med **Installera endast programvara** kan du installera den medföljande programvaran, t.ex. Smart Panel. Följ anvisningarna på skärmen.
- **4.** Läs **Licensavtal** och välj **Jag godkänner villkoren i licensavtalet**. Klicka sedan på **Nästa**.

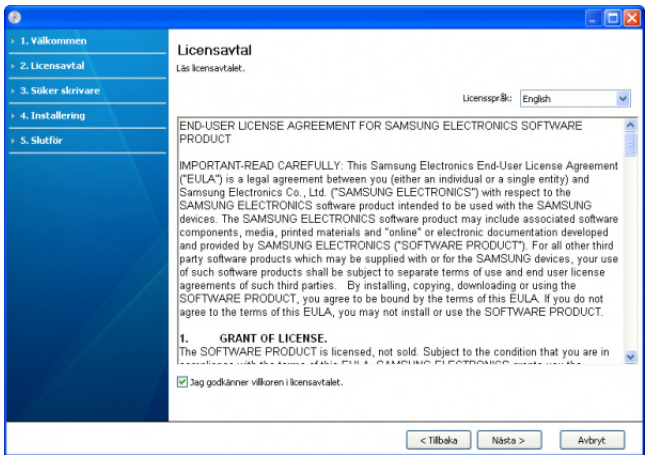

Programmet söker efter maskinen.

Om maskinen inte hittas i nätverket eller lokalt öppnas följande fönster.

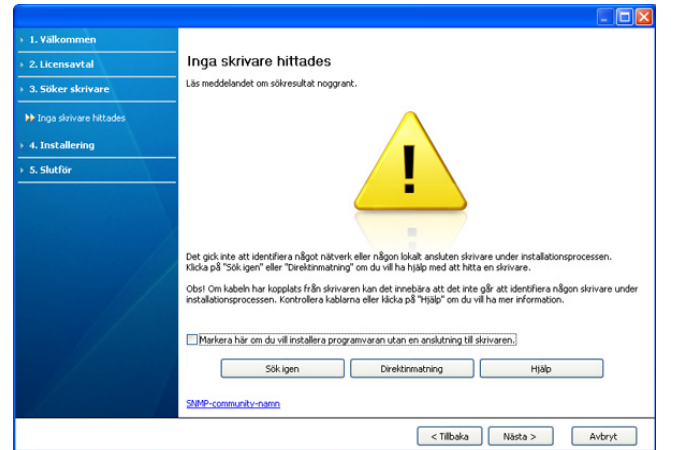

- **Markera här om du vill installera programvaran utan en anslutning till skrivaren.**
	- Markera detta alternativ om du vill installera programmet utan att maskinen är ansluten. I detta fall hoppas fönstret där en testsida skrivs ut över och installationen avslutas.
- **Sök igen**

När du trycker på den här knappen visas ett meddelandefönster om brandväggen.

- Stäng av brandväggen och **Sök igen**. I Windows klickar du på **Starta** > **Kontrollpanelen** > **Windows-brandväggen** och inaktiverar det här alternativet. För andra operativsystem öppnar du systemets direkthjälp.
- Stäng av brandväggen för tredjepartsprogram utöver operativsystemet. Se respektive bruksanvisning för de olika programmen.

#### • **Direktinmatning**

Med **Direktinmatning** kan du söka efter en specifik maskin i nätverket.

- **Sök via IP-adress**: ange IP-adressen eller värdnamnet. Klicka sedan på **Nästa**.

Skriv ut en sida med nätverkskonfigurationsrapporten för att verifiera maskinens IP-adress (se ["Skriva ut en](#page-74-5)  [maskinrapport" på sidan](#page-74-5) 75).

- **Sök via sökväg för nätverk**: om du vill hitta en delad maskin (UNC-sökväg) anger du det delade namnet manuellt eller söker efter en delad skrivare genom att klicka på knappen **Bläddra**. Klicka sedan på **Nästa**.
- **Hjälp**

Om maskinen inte är ansluten till datorn eller nätverket ger denna Hjälp-knapp utförlig information om hur du ansluter maskinen.

**5.** Maskinerna som söks igenom visas på skärmen. Välj den du vill använda och klicka på **Nästa**.

Om drivrutinen bara söker en maskin visas ett bekräftelsemeddelande.

**6.** När installationen är klar visas ett fönster där du tillfrågas om du vill skriva ut en testsida. Om du vill skriva ut en testsida klickar du på **Skriv ut en testsida**.

Annars klickar du bara på **Nästa** och hoppar till steg 8.

**7.** Skrivs sidan ut på rätt sätt klickar du på **Ja**.

Om inte klickar du på **Nej** så att den skrivs ut på nytt.

- **8.** Om du vill registrera maskinen på Samsungs webbplats klickar du på **On-lineregistrering**.
	- Om maskinen inte är kopplad till datorn klickar du på **Hur ansluter**   $[4] \$ **jag?**. Via **Hur ansluter jag?** får du detaljerad information om hur du ansluter maskinen. Följ anvisningarna i fönstret.
- **9.** Klicka på **Slutför**.
- Om skrivardrivrutinen inte fungerar ordentligt följer du stegen nedan för att reparera eller installera om drivrutinen.
	- a) Kontrollera att skrivaren är ansluten till datorn och påslagen.
	- b) Från menyn **Start** väljer du **Program** eller **Alla program** > **Samsung Printers** > **namnet på skrivardrivrutinen** > **Underhåll**.
	- c) Välj önskat alternativ och följ instruktionerna på skärmen.

### <span id="page-31-0"></span>**Macintosh**

CD-skivan med programvara som levererades med maskinen innehåller drivrutinsfiler som gör att du kan använda drivrutinerna CUPS och PostScript (endast tillgänglig när du använder en maskin som kan hantera PostScript-drivrutinen) för utskrifter från en Macintosh-dator.

- **1.** Kontrollera att maskinen är ansluten till datorn och påslagen.
- **2.** Sätt i den medföljande CD-skivan med programvara i CD-ROM-enheten.
- **3.** Dubbelklicka på CD-skivans ikon som visas på Macintosh-skrivbordet.
- **4.** Dubbelklicka på mappen **MAC\_Installer**.
- **5.** Dubbelklicka på ikonen **Installer OS X**.
- **6.** Ange lösenordet och klicka på **OK**.
- **7.** Installationsfönstret Samsung öppnas. Klicka på **Continue**.
- **8.** Läs licensavtalet och klicka på **Continue**.
- **9.** Klicka på **Agree** för att godkänna licensavtalet.
- **10.** Ange **Easy Install** och klicka på **Install**. **Easy Install** rekommenderas för de flesta användare. Alla komponenter som krävs för att använda maskinen installeras.

Om du väljer **Custom Install** kan du välja vilka komponenter som ska installeras.

- **11.** Ett meddelande visas om att alla program kommer att avslutas på datorn. Klicka på **Continue**.
- **12.** Välj den installationstyp som du vill använda och klicka på **OK**.
	- **Typical installation for a local printer:** Installerar standardkomponenterna för en enhet som är ansluten direkt till användarens dator.
	- **Typical installation for a network printer:** Installerar programvara för en nätverksenhet. Programmet SetIP körs automatiskt. Om maskinen redan har konfigurerad nätverksinformation stänger du SetIP-programmet. Gå till nästa steg.
	- **Inställning och installation av trådlöst nätverk :** I CLP-325W(K)// CLP-326W kan du öppna menyn **Inställning och installation av trådlöst nätverk**. Med **Inställning och installation av trådlöst nätverk** kan du installera ett trådlöst nätverk för att ansluta till maskinen med en USB-kabel (se ["Installera ett trådlöst nätverk med](#page-42-2)  [en USB-kabel" på sidan](#page-42-2) 43).
- **13.** Följ instruktionerna på skärmen för att fullfölja installationen. När installationen är klar klickar du på **Quit** eller **Restart**.
- **14.** Öppna mappen **Applications** > **Utilities** > **Print Setup Utility**.
	- För Mac OS X 10.5-10.6 öppnar du mappen **Applications** > **System Preferences** och klickar på **Print & Fax**.

#### **15.** Klicka på **Add** i **Printer List**.

- För Mac OS X 10.5-10.6 klickar du på ikonen "**+**". Ett fönster visas då på skärmen.
- **16.** För Mac OS X 10.3 väljer du fliken **USB**.
	- För Mac OS X 10.4 klickar du på **Default Browser** och letar upp USB-anslutningen.
	- För Mac OS X 10.5-10.6 klickar du på **Default** och letar upp USB-anslutningen.
- **17.** Om det automatiska valet inte fungerar på Mac OS X 10.3 väljer du **Samsung** i **Printer Model** och maskinens namn i **Model Name**.
	- Om det automatiska valet inte fungerar under Mac OS X 10.4 väljer du **Samsung** i **Print Using** och maskinnamnet i **Model**.
	- Om det automatiska valet inte fungerar på Mac OS X 10.5-10.6 väljer du **Select a driver to use...** och maskinens namn i **Print Using**.
	- Maskinen visas på **Printer List** och anges som standardmaskin.

#### **18.** Klicka på **Add**.

- Om skrivardrivrutinen inte fungerar som den ska avinstallerar du den  $\cancel{\triangleright}$ och gör om installationen.
	- Gör så här om du vill avinstallera drivrutinen för Macintosh:
	- a) Kontrollera att maskinen är ansluten till datorn och påslagen.
	- b) Sätt i den medföljande CD-skivan med programvara i CD-ROM-enheten.
	- c) Dubbelklicka på CD-skivans ikon som visas på Macintosh-skrivbordet.
	- d) Dubbelklicka på mappen **MAC\_Installer**.
	- e) Dubbelklicka på ikonen **Installer OS X**.
	- f) Ange lösenordet och klicka på **OK**.
	- g) Installationsfönstret Samsung öppnas. Klicka på **Continue**.
	- h) Läs licensavtalet och klicka på **Continue**.
	- i) Klicka på **Agree** för att godkänna licensavtalet.
	- j) Ange **Uninstall** och klicka på **Uninstall**.
	- k) Ett meddelande visas om att alla program kommer att avslutas på datorn. Klicka på **Continue**.
	- l) När avinstallationen är klar klickar du på **Quit**.

#### <span id="page-32-0"></span>**Linux**

Du måste ladda mer programvarupaket för Linux från Samsung webbplats för att installera skrivarprogramvaran.

Följ anvisningarna nedan om hur programmet installeras.

#### **Installera Unified Linux Driver-paketet**

- **1.** Kontrollera att maskinen är ansluten till datorn och påslagen.
- **2.** När fönstret **Administrator Login** öppnas skriver du "root" i fältet **Login** och anger systemets lösenord.
	- Du måste logga in som superanvändare (root) för att kunna  $\cancel{w}$ installera programvaran för maskinen. Be din systemadministratör om hjälp om du inte är superanvändare.
- **3.** Från Samsungs webbplats laddar du ner Unified Linux drivrutinpaket på din dator.
- **4.** Högerklicka på paketet **Unified Linux Driver** och packa upp det.
- **5.** Dubbelklicka på **cdroot** > **autorun**.

**6.** Klicka på **Next** när välkomstsidan visas.

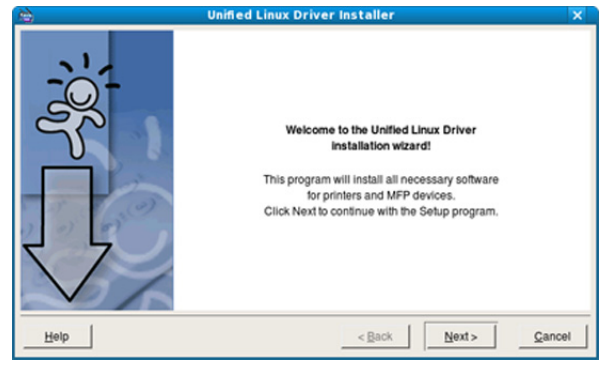

**7.** När installationen är klar klickar du på **Finish**.

Installationsprogrammet har lagt till ikonen för Unified Driver Configurator på skrivbordet och Unified Driver-gruppen på systemmenyn för din bekvämlighet. Om du undrar över något kan du titta i onlinehjälpen, som du öppnar från systemmenyn eller från programfönstren i drivrutinen, till exempel **Unified Driver Configurator**.

#### **Installera Smart Panel**

- **1.** Kontrollera att maskinen är ansluten till datorn och påslagen.
- **2.** När fönstret **Administrator Login** öppnas skriver du "root" i fältet **Login** och anger systemets lösenord.
	- Du måste logga in som superanvändare (root) för att kunna  $[$ installera programvaran för maskinen. Be din systemadministratör om hjälp om du inte är superanvändare.
- **3.** Från Samsungs webbplats laddar du ner **Smart Panel**-paketet på din dator.
- **4.** Högerklicka på Smart Panel-paketet och packa upp det.
- **5.** Dubbelklicka på **cdroot** > **Linux** > **smartpanel** > **install.sh**.

#### **Installera hjälpprogrammet för skrivarinställningar**

- **1.** Kontrollera att maskinen är ansluten till datorn och påslagen.
- **2.** När fönstret **Administrator Login** öppnas skriver du "root" i fältet **Login** och anger systemets lösenord.
	- Du måste logga in som superanvändare (root) för att kunna installera programvaran för maskinen. Be din systemadministratör om hjälp om du inte är superanvändare.
- **3.** Från Samsungs webbplats laddar du ner Printer Settings Utility-paketet på din dator.
- **4.** Högerklicka på **Printer Settings Utility**-paketet och packa upp det.
- **5.** Dubbelklicka på **cdroot** > **Linux** > **psu** > **install.sh**.
- Om skrivardrivrutinen inte fungerar som den ska avinstallerar du  $\cancel{\mathbb{Z}}$ den och gör om installationen.

Gör så här om du vill avinstallera drivrutinen för Linux:

- a) Kontrollera att maskinen är ansluten till datorn och påslagen.
- b) När fönstret **Administrator Login** öppnas skriver du "root" i fältet **Login** och anger systemets lösenord.

Du måste logga in som superanvändare (root) för att kunna avinstallera skrivardrivrutinen. Be din systemadministratör om hjälp om du inte är superanvändare.

c) Klicka på ikonen längst ner på skrivbordet. När fönstret Terminal öppnas skriver du:

[root@localhost root]#cd /opt/Samsung/mfp/uninstall/ [root@localhost uninstall]#./uninstall.sh

- d) Klicka på **Uninstall**.
- e) Klicka på **Next**.
- f) Klicka på **Finish**.

## <span id="page-33-0"></span>**Om flera användare ska dela på maskinen**

Följ stegen nedan om flera datorer ska konfigureras så att flera användare kan dela på maskinen lokalt.

Om värddatorn är kopplad både till maskinen med en USB-kabel och till det lokala nätverket kan klientdatorerna som är anslutna till det lokala nätverket skriva ut på maskinen via värddatorn.

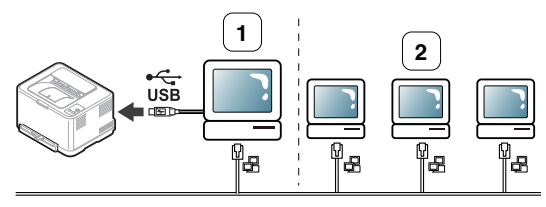

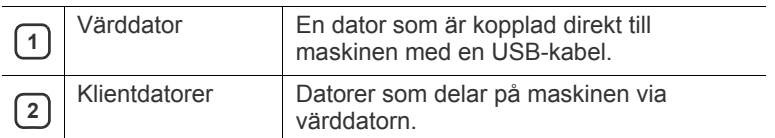

### <span id="page-33-1"></span>**Windows**

#### **Konfigurera en värddator**

- **1.** Installera skrivardrivrutinen. (Se ["Installera drivrutin för skrivare som](#page-30-1)  [är ansluten med USB" på sidan](#page-30-1) 31, ["Installera drivrutin för](#page-37-3)  [nätverksansluten skrivare" på sidan](#page-37-3) 38.)
- **2.** Klicka på Windowsmenyn **Start**.
- **3.** I Windows 2000 väljer du **Inställningar** > **Skrivare**.
	- I Windows XP/Server 2003 väljer du **Skrivare och fax**.
	- I Windows Server 2008/Vista väljer du **Kontrollpanelen** > **Maskinvara och ljud** > **Skrivare**.
	- I Windows 7 väljer du **Kontrollpanelen** > **Enheter och skrivare**.
	- I Windows Server 2008 R2 väljer du **Kontrollpanelen** > **Maskinvara** > **Enheter och skrivare**.
- **4.** Högerklicka på skrivarikonen.
- **5.** I Windows XP/Server 2003/Server 2008/Vista trycker du på **Egenskaper**.

I Windows 7 och Windows Server 2008 R2 väljer du, i snabbmenyn, **Egenskaper för skrivare**.

- Om objektet **Egenskaper för skrivare** har markerats med W tecknet ► kan du välja andra skrivardrivrutiner för den valda skrivaren.
- **6.** Klicka på fliken **Dela**.
- **7.** Kontrollera **Ändra delningsalternativ**.
- **8.** Markera kryssrutan **Dela ut den här skrivaren**.
- **9.** Fyll i fältet **Resursnamn**. Klicka på **OK**.

#### **Konfigurera en klientdator**

- **1.** Installera skrivardrivrutinen. (Se ["Installera drivrutin för skrivare som](#page-30-1)  [är ansluten med USB" på sidan](#page-30-1) 31, ["Installera drivrutin för](#page-37-3)  [nätverksansluten skrivare" på sidan](#page-37-3) 38.)
- **2.** Klicka på Windowsmenyn **Start**.
- **3.** Välj **Alla program** > **Tillbehör** > **Utforskaren**.
- **4.** Ange IP-adressen till värddatorn i adressfältet och tryck på Retur på tangentbordet.

 $\bigcirc$  10,88, 187, 172

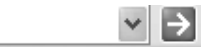

- Ange **Användarnamn** och **Lösenord** för värddatorns konto om det behövs.
- **5.** Högerklicka på ikonen för den skrivare som ska delas och välj **Anslut**.
- **6.** Klicka på **OK** om ett meddelande om att konfigurationen har genomförts visas.
- **7.** Öppna den fil du vill skriva ut och påbörja utskriften.

### <span id="page-33-2"></span>**Macintosh**

De här stegen gäller för Mac OS X 10.5-10.6. I Hjälp om Mac för andra operativsystem finns mer information.

#### **Konfigurera en värddator**

- **1.** Installera skrivardrivrutinen. (Se ["Macintosh" på sidan](#page-31-0) 32.)
- **2.** Öppna mappen **Applications** > **System Preferences** och klicka på **Print & Fax**.
- **3.** Välj den skrivare som ska delas i **Printers list**.
- **4.** Ange **Share this printer**.

#### **Konfigurera en klientdator**

- **1.** Installera skrivardrivrutinen. (Se ["Macintosh" på sidan](#page-31-0) 32.)
- **2.** Öppna mappen **Applications** > **System Preferences** och klicka på **Print & Fax**.
- **3.** Klicka på "**+**"-ikonen. Ett fönster med namnet på de delade skrivarna visas.
- **4.** Välj maskinen och klicka på **Add**.

## <span id="page-34-0"></span>Inställning av nätverk (endast CLP-320N(K)/CLP-321N/CLP-325W(K)/ CLP-326W)

Det här kapitlet innehåller steg för steg-anvisningar för hur du installerar den nätverksanslutna skrivaren och dess programvara.

#### **Kapitlet innehåller:**

- [Nätverksmiljö](#page-34-1)
- Introduktion till användbara nätverksprogram

## <span id="page-34-1"></span>**Nätverksmiljö**

Du måste installera nätverksprotokoll på maskinen om du vill använda den som nätverksmaskin. Du kan göra de grundläggande nätverksinställningarna på maskinens kontrollpanel eller i programmet för

nätverksinställningar.

I följande tabell visas vilka nätverksmiljöer som är kompatibla med skrivaren:

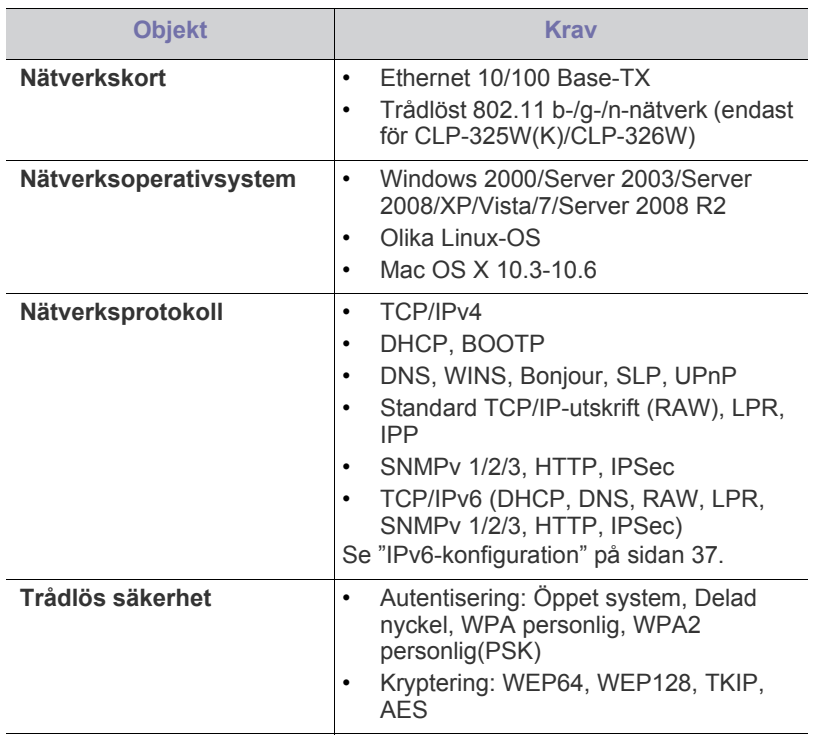

- [Använda ett trådbundet nätverk](#page-35-0)
- [Installera drivrutin för nätverksansluten skrivare](#page-37-1)

## <span id="page-34-2"></span>**Introduktion till användbara nätverksprogram**

Det finns flera tillgängliga program som gör det enkelt att göra nätverksinställningarna i nätverksmiljö. Särskilt för nätverksadministratören är det möjligt att hantera flera skrivare i nätverket.

Ange IP-adressen innan du använder programmen nedan.

### <span id="page-34-3"></span>**SyncThru™ Web Service**

En webbserver på nätverksmaskinen som gör att du kan:

- Konfigurera nätverksparametrarna som krävs för att skrivaren ska kunna ansluta till olika nätverksmiljöer.
- Anpassa maskininställningarna. Se ["Använda SyncThru™ Web Service" på sidan](#page-69-5) 70.

### <span id="page-34-4"></span>**SyncThru™ Web Admin Service**

En webbaserad lösning för att administrera utrustning för nätverksadministratörer. SyncThru™ Web Admin Service är en effektiv lösning för att hantera nätverksenheter som gör att du kan övervaka och [felsöka skrivare i företagets nätverk från alla platser där du har tillgång till](http://solution.samsungprinter.com)  det. Hämta programmet från http://solution.samsungprinter.com.

#### <span id="page-34-5"></span>**SetIP**

Det här hjälpprogrammet gör att du kan välja ett nätverkskort och manuellt konfigurera adresser för användning med TCP/IP-protokollet.

- Se ["Inställning av IPv4-adress med programmet SetIP \(Windows\)" på](#page-35-4)  [sidan](#page-35-4) 36
- Se ["Inställning av IPv4-adress med programmet SetIP \(Macintosh\)" på](#page-36-2)  [sidan](#page-36-2) 37.
- Se ["Inställning av IPv4-adress med programmet SetIP \(Linux\)" på](#page-36-3)  [sidan](#page-36-3) 37.
- Det här programmet är inte kompatibelt med TCP/IPv6.

## <span id="page-35-0"></span>**Använda ett trådbundet nätverk**

Du måste ange nätverksprotokollen på skrivaren om den ska användas i nätverket. Det här kapitlet visar hur du enkelt gör detta.

Du kan använda nätverket när du har anslutit en nätverkskabel till en motsvarande port på maskinen.

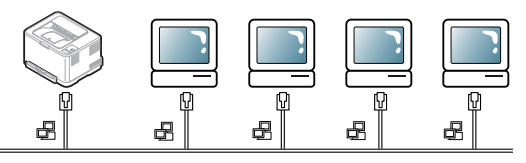

#### <span id="page-35-1"></span>**Skriva ut en nätverkskonfigurationsrapport**

Du kan skriva ut en **Nätverkskonfigurationsrapporten** från skrivarens kontrollpanel. Där visas skrivarens aktuella nätverksinställningar. Detta hjälper dig att ställa in nätverket och felsöka problem.

#### **Skriv ut rapporten:**

I redo-läget håller du ned @ (knappen Avbryt) i ungefär 5 sekunder. Du kan ta reda på maskinens MAC-adress och IP-adress.

Exempel:

- MAC-adress: 00:15:99:41:A2:78
- IP-adress: 192.0.0.192

#### <span id="page-35-2"></span>**Ange IP-adress**

Först måste du ange en IP-adress för nätverksutskrifter och hantering. I de flesta fall tilldelas en ny IP-adress automatiskt av en DHCP-server (Dynamic Host Configuration Protocol) på nätverket.

Ibland måste IP-adressen anges manuellt. Det här kallas en statisk IP och krävs ofta i företagsnätverk av säkerhetsskäl.

- **IP-tilldelning via DHCP**: anslut maskinen till nätverket och vänta ett par minuter på att DHCP-servern tilldelar en IP-adress till maskinen. Skriv därefter ut **Nätverkskonfigurationsrapporten** enligt beskrivningen ovan. Om rapporten visar att IP-adressen har ändrats har tilldelningen lyckats. En ny IP-adress visas i rapporten.
- **Statisk IP-tilldelning**: med programmet SetIP kan du ändra IP-adressen från datorn.

Om du arbetar på ett kontor rekommenderar vi att du kontaktar en nätverksadministratör som anger adressen åt dig.

#### <span id="page-35-3"></span>**IPv4-konfiguration**

#### <span id="page-35-4"></span>**Inställning av IPv4-adress med programmet SetIP (Windows)**

Med det här programmet anger du manuellt IP-adressen för din maskin med hjälp av MAC-adressen för att kommunicera med maskinen. MAC-adressen är serienumret för programvaran på nätverkskortet. Den visas i **Nätverkskonfigurationsrapporten**.

Om du vill använda programmet SetIP stänger du av brandväggen innan du fortsätter genom att göra något av följande:

- **1.** Öppna **Starta** > **Kontrollpanelen**.
- **2.** Dubbelklicka på **Säkerhetscenter**.
- **3.** Klicka på **Brandvägg**.
- **4.** Inaktivera brandväggen.

#### **Installera programmet**

- **1.** Sätt i den CD-skiva med skrivarprogram som medföljde skrivaren. När CD-skivan körs automatiskt stänger du det fönstret.
- **2.** Starta Windows Explorer och öppna X-enheten. (X motsvarar CD-enheten.)
- **3.** Dubbelklicka på **Application** > **SetIP**.
- **4.** Dubbelklicka på **Setup.exe** för att installera programmet.
- **5.** Välj språk och klicka på **Next**.
- **6.** Slutför installationen genom att följa instruktionerna i fönstret.

#### **Starta programmet**

- **1.** Anslut maskinen till nätverket med en nätverkskabel.
- **2.** Slå på maskinen.
- **3.** På Windows **Start**-meny väljer du **Alla program** > **Samsung Printers** > **SetIP** > **SetIP**.
- **4.** Klicka på  $\bullet$ -ikonen (tredje från vänster) i fönstret SetIP så att TCP/ IP-konfigurationsfönstret öppnas.
- **5.** Ange skrivarens nya information i konfigurationsfönstret enligt följande. I ett företags intranät måste kanske den här informationen tilldelas av en nätverksadministratör innan du kan fortsätta.

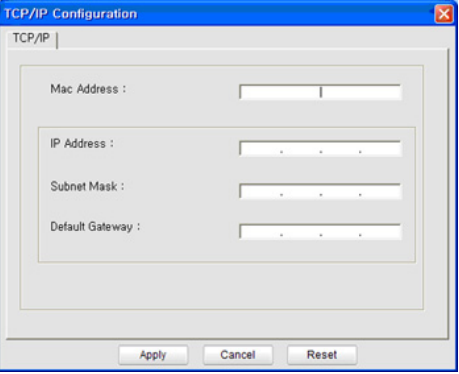

- **MAC Address**: leta fram MAC-adressen i **Nätverkskonfigurationsrapporten** och ange den utan kolon. Skriv exempelvis 00:15:99:29:51:A8 som 0015992951A8.
- **IP Address**: ange en ny IP-adress för skrivaren. Om datorns IP-adress är 192.168.1.150 anger du 192.168.1.X (X är en siffra mellan 1 och 254, en annan än den i datorns adress).
- **Subnet Mask**: ange en undernätmask.
- **Default Gateway**: ange en standardgateway.
- **6.** Klicka på **Apply** och sedan på **OK**. **Nätverkskonfigurationsrapporten** skrivs ut automatiskt. Bekräfta att alla inställningar är korrekta.
- **7.** Klicka på **Exit** för att stänga SetIP-programmet.
- **8.** Starta om datorns brandvägg om det behövs.
### **Inställning av IPv4-adress med programmet SetIP (Macintosh)**

Om du vill använda programmet SetIP stänger du av brandväggen innan du fortsätter genom att göra något av följande:

Sökväg och gränssnitt kan vara olika beroende på Mac OS-version. Läs användarhandboken för Mac OS.

- **1.** Öppna **System Preferences**.
- **2.** Klicka på **Security**.
- **3.** Klicka på **Firewall** menyn.
- **4.** Stäng av brandväggen.
- Följande instruktioner kan variera beroende på vilken modell du använder.
- **1.** Anslut maskinen till nätverket med en nätverkskabel.
- **2.** Sätt i installations-cd-skivan och öppna skivfönstret. Välj **MAC\_Installer** > **MAC\_Printer** > **SetIP** > **SetIPApplet.html**.
- **3.** Dubbelklicka på filen så startas **Safari** automatiskt, välj sedan **Trust**. Webbläsaren öppnar sidan **SetIPApplet.html** där du kan se skrivarens namn och information om IP-adressen.
- **4.** Klicka på  $\bullet$  -ikonen (tredje från vänster) i fönstret SetIP så att TCP/ IP-konfigurationsfönstret öppnas.
- **5.** Ange skrivarens nya information i konfigurationsfönstret enligt följande. I ett företags intranät måste kanske den här informationen tilldelas av en nätverksadministratör innan du kan fortsätta.
	- **MAC Address**: leta fram MAC-adressen i **Nätverkskonfigurationsrapporten** och ange den utan kolon. Skriv exempelvis 00:15:99:29:51:A8 som 0015992951A8.
	- **IP Address**: ange en ny IP-adress för skrivaren. Om datorns IP-adress är 192.168.1.150 anger du 192.168.1.X (X är en siffra mellan 1 och 254, en annan än den i datorns adress).
	- **Subnet Mask**: ange en undernätmask.
	- **Default Gateway**: ange en standardgateway.
- **6.** Välj **Apply**, sedan **OK** och **OK** igen. Skrivaren skriver automatiskt ut konfigurationsrapporten. Bekräfta att alla inställningar är korrekta. Avsluta **Safari**. Du kan stänga och mata ut installations-CD-skivan. Starta om datorns brandvägg om det behövs. Du har nu ändrat IP-adress, undernätmask och gateway.

### **Inställning av IPv4-adress med programmet SetIP (Linux)**

Programmet SetIP installeras automatiskt när skrivardrivrutinen installeras.

- Sökvägar och användargränssnitt kan skilja sig åt mellan olika Linux-versioner. Se Linux-handboken för information om hur du stänger av brandväggen.
- **1.** Skriv ut maskinens nätverkskonfigurationsrapport för att hitta maskinens MAC-adress.
- **2.** Öppna /**opt**/**Samsung**/**mfp**/**share**/**utils**/.
- **3.** Dubbelklicka på filen **SetIPApplet.html**.
- **4.** Klicka för att öppna TCP/IP-konfigurationsfönstret.
- **5.** Ange nätverkskortets MAC-adress, IP-adress, undernätverksmask, standardgateway och klicka sedan på **Apply**.

När du anger MAC-adressen skriver du in den utan kolon (:). W

- **6.** Maskinen skriver ut en nätverkskonfigurationsrapport. Bekräfta att alla inställningarna är korrekta.
- **7.** Avsluta programmet SetIP.

# **IPv6-konfiguration**

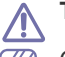

**TCP/IPv6** stöds bara till fullo i Windows Vista eller högre.

 $\mathbb Z$ Om IPv6-nätverket inte tycks fungera återställer du alla nätverksinställningar till fabriksinställningarna och försöker igen (se ["Återställa fabriksinställningarna med hjälp av SyncThru™ Web](#page-37-0)  [Service" på sidan](#page-37-0) 38).

Om du vill använda IPv6-nätverksmiljön följer du förfarandet nedan för att använda IPv6-adressen.

Skrivaren levereras med IPv6-funktionen aktiverad.

- **1.** Anslut maskinen till nätverket med en nätverkskabel.
- **2.** Slå på maskinen.
- **3.** Skriv ut en **Nätverkskonfigurationsrapporten** från skrivarens kontrollpanel. Där visas IPv6-adresserna.
- **4.** Välj **Start** > **Kontrollpanelen** > **Maskinvara och ljud** > **Skrivare** > **Lägg till skrivare**.
- **5.** Klicka på **Lägg till en lokal skrivare** i fönstret **Lägg till skrivare**.
- **6.** Följ anvisningarna på skärmen.
- Om maskinen inte fungerar i nätverksmiljön aktiverar du IPv6. Se  $[\mathscr{G}]$ nästa avsnitt följt av.

### **Skriva ut en nätverkskonfigurationsrapport**

Du kan skriva ut en **Nätverkskonfigurationsrapporten** från skrivarens kontrollpanel. Där visas skrivarens aktuella nätverksinställningar. Detta hjälper dig att ställa in nätverket och felsöka problem.

### **Skriv ut rapporten:**

I redo-läget håller du ned  $\circledcirc$  (knappen Avbryt) i ungefär 5 sekunder. Du kan ta reda på maskinens MAC-adress och IP-adress. Exempel:

- MAC-adress: 00:15:99:41:A2:78
- IP-adress: 192.0.0.192

### **Ange IPv6-adresser**

Skrivaren har stöd för följande IPv6-adresser för utskrift och hantering via nätverk.

- **Link-local Address**: egenkonfigurerad lokal IPv6-adress. (Adressen börjar med FE80.)
- **Stateless Address**: IPv6-adress som konfigurerats automatiskt av en nätverksrouter.
- **Stateful Address**: IPv6-adress som konfigurerats av en DHCPv6-server.
- **Manual Address**: IPv6-adress som konfigurerats manuellt av en användare.

### **Konfigurera adresser manuellt**

- **1.** Starta en webbläsare, t.ex. Internet Explorer, som är kompatibel med IPv6-adresser som webbadresser (se ["SyncThru™ Web Service" på](#page-34-0)  [sidan](#page-34-0) 35).
	- Du anger IPv4-adressen (http://xxx.xxx.xxx.xxx) i adressfältet och trycker på Retur-tangenten eller klickar på **Gå till**.
- **2.** När fönstret **SyncThru™ Web Service** öppnas klickar du på **Network Settings**.
- **3.** Klicka på **TCP/IPv6**.
- **4.** Aktivera **Manual Address** i avsnittet **TCP/IPv6**.

**5.** Välj **Address/Prefix** och klicka på **Add**. Routerprefixet anges då automatiskt i adressfältet.

Ange resten av adressen (t.ex. 3FFE:10:88:194::**AAAA**. "A" motsvaras av det hexadecimala värdet 0 till 9 eller A till F).

**6.** Klicka på **Apply**.

### **Installera skrivardrivrutinen**

Drivrutinsinstallationen för nätverksskrivare i IPv6-nätverksmiljöer är densamma som med TCP/IPv4 (se ["Installera drivrutin för](#page-37-1)  [nätverksansluten skrivare" på sidan](#page-37-1) 38).

Välj TCP/IP-port och sedan din skrivares IPv6-adress när listan med skrivare visas.

### **Använda SyncThru™ Web Service**

- **1.** Starta en webbläsare, t.ex. Internet Explorer, som är kompatibel med IPv6-adresser som webbadresser.
- **2.** Välj en av IPv6-adresserna (**Link-local Address**, **Stateless Address**, **Stateful Address**, **Manual Address**) från **Nätverkskonfigurationsrapporten**.
- **3.** Ange IPv6-adresserna (t.ex. http://[FE80::215:99FF:FE66:7701]).

Adressen måste omges av []-klamrar.

### <span id="page-37-3"></span><span id="page-37-0"></span>**Återställa fabriksinställningarna med hjälp av SyncThru™ Web Service**

**1.** Starta en webbläsare, till exempel Internet Explorer, Safari eller Firefox, och ange skrivarens nya IP-adress i webbläsarfönstret. Exempel:

http://192, 168, 1, 133/

- **2.** Klicka på **Gå till** för att komma till SyncThru™ Web Service.
- **3.** Klicka på **Login** längst upp till höger på SyncThru™ Web Service-webbsidan.

En inloggningssida visas.

- **4.** Ange **ID** och **Password** och klicka därefter på **Login**. Om det är första gången du loggar in på SyncThru™ Web Service anger du följande ID och lösenord.
	- **ID: admin**
	- **Password: sec00000**
- **5.** När fönstret **SyncThru™ Web Service** öppnas klickar du på **Settings** > **Network Settings** > **Restore Default**.
- **6.** Klicka på **Clear** för nätverk.
- **7.** Starta om skrivaren så börjar ändringarna gälla.

# <span id="page-37-2"></span><span id="page-37-1"></span>**Installera drivrutin för nätverksansluten skrivare**

Du måste installera skrivardrivrutinerna för utskrift. Programvaran innehåller drivrutiner, tillämpningar och andra användarvänliga program.

Kontrollera att nätverksinstallationen har slutförts. Alla program på datorn bör vara stängda innan du påbörjar installationen.

### **Windows**

Detta rekommenderas för de flesta användare. Alla komponenter som krävs för att använda maskinen installeras.

Följ stegen nedan:

- **1.** Kontrollera att maskinen är ansluten till nätverket och påslagen.
- **2.** Sätt i den medföljande CD-skivan med programvara i CD-ROM-enheten.
	- CD-skivan med programvara startar automatiskt och ett installationsfönster visas.
	- Om installationsfönstret inte visas klickar du på **Start** och sedan på **Kör**. Skriv X:\**Setup.exe** och byt ut X mot den bokstav som CD-ROM-enheten har tilldelats. Klicka på **OK**.
	- Om du använder Windows Vista, Windows 7 eller Windows Server 2008 R2 klickar du på **Starta** > **Alla program** > **Tillbehör** > **Kör**. Skriv X:\**Setup.exe** och byt ut X mot den bokstav som CD-ROM-enheten har tilldelats. Klicka sedan på **OK**.
	- Om fönstret **Spela upp automatiskt** öppnas i Windows Vista, Windows 7 eller Windows Server 2008 R2 klickar du på **Kör Setup.exe** i fältet **Installera eller kör programmet** och klickar på **Fortsätt** eller **Ja** i fönstret **Kontroll av användarkonto**.
- **3.** Välj **Installera nu**.

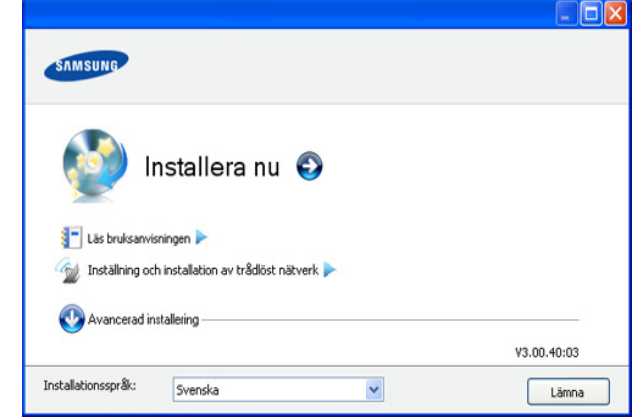

Om det behövs väljer du ett språk i listrutan.

- I CLP-325W(K)/ kan du öppna menyn **Inställning och installation av trådlöst nätverk**. Med **Inställning och installation av trådlöst nätverk** kan du installera ett trådlöst nätverk för att ansluta till maskinen med en USB-kabel (se ["Installera ett trådlöst nätverk med en USB-kabel" på sidan](#page-42-0) 43).
	- **Avancerad installering** har två alternativ, **Anpassad installering** och **Installera endast programvara**. Med Anpassad installation kan du välja maskinanslutning och välja att installera enskilda komponenter. Med **Installera endast programvara** kan du installera den medföljande programvaran, t.ex. Smart Panel. Följ anvisningarna på skärmen.

**4.** Läs **Licensavtal** och välj **Jag godkänner villkoren i licensavtalet**. Klicka sedan på **Nästa**.

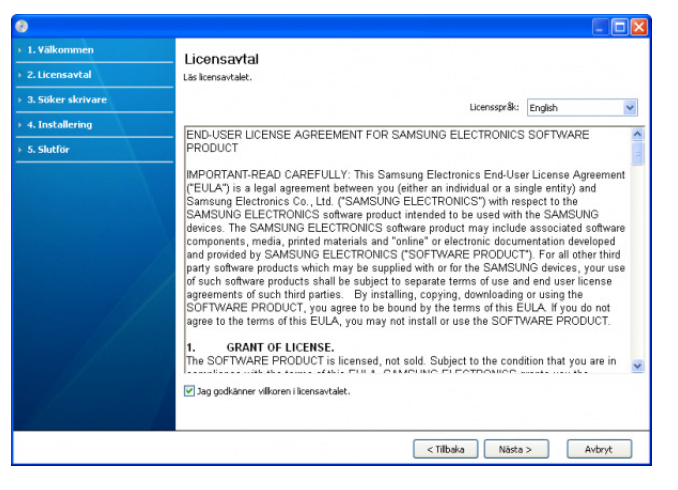

Om maskinen inte hittas i nätverket eller lokalt öppnas följande

### Programmet söker igenom maskinen.

fönster

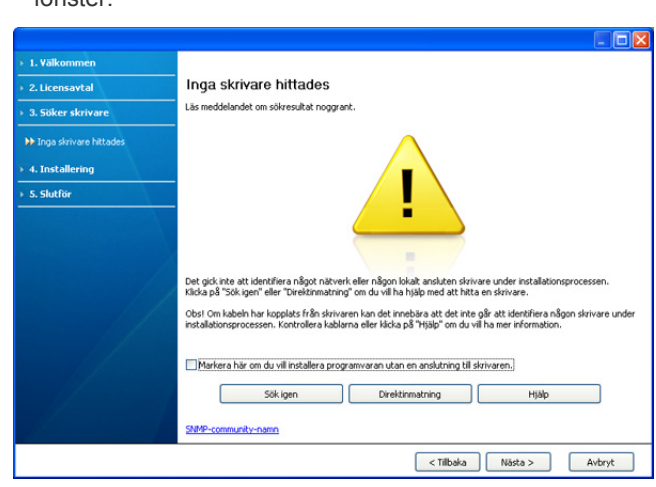

- **Markera här om du vill installera programvaran utan en anslutning till skrivaren.**
	- Markera detta alternativ om du vill installera programmet utan att maskinen är ansluten. I detta fall hoppas fönstret där en testsida skrivs ut över och installationen avslutas.
- **Sök igen**

När du trycker på den här knappen visas ett meddelandefönster om brandväggen:

- Stäng av brandväggen och **Sök igen**. I Windows klickar du på **Start** > **Kontrollpanelen** > **Windows-brandväggen** och inaktiverar det här alternativet. För andra operativsystem öppnar du systemets direkthjälp.
- Stäng av brandväggen för tredje parts program utöver operativsystemet. Se respktive bruksanvisning för de olika programmen.

• **Direktinmatning**

Med **Direktinmatning** kan du söka efter en specifik maskin i nätverket.

- **Sök via IP-adress**: ange IP-adress eller värdnamn. Klicka sedan på **Nästa**.

Skriv ut en sida med nätverkskonfigurationsrapporten för att verifiera maskinens IP-adress (se ["Skriva ut en](#page-74-0)  [maskinrapport" på sidan](#page-74-0) 75).

- **Sök via sökväg för nätverk**: om du vill hitta en delad skrivare (UNC-sökväg) anger du det delade namnet manuellt eller söker efter en delad skrivare genom att klicka på knappen **Bläddra**. Klicka sedan på **Nästa**.

#### • **Hjälp**

Om maskinen inte är ansluten till datorn eller nätverket ger denna Hjälp-knapp utförlig information om hur du ansluter maskinen.

**5.** Maskinerna som söks igenom visas på skärmen. Välj den du vill använda och klicka på **Nästa**.

Om drivrutinen bara söker en maskin visas ett bekräftelsemeddelande.

- **6.** När installationen är klar visas ett fönster där du tillfrågas om du vill skriva ut en testsida. Om du vill skriva ut en testsida klickar du på **Skriv ut en testsida**. Annars klickar du bara på **Nästa** och hoppar till steg 8.
- **7.** Skrivs sidan ut på rätt sätt klickar du på **Ja**. Om inte klickar du på **Nej** så att den skrivs ut på nytt.
- **8.** Om du vill registrera maskinen på Samsungs webbplats klickar du på **On-lineregistrering**.
	- Om maskinen inte är kopplad till datorn klickar du på **Hur ansluter jag?**.  $\not\!\! \swarrow$ Via **Hur ansluter jag?** får du detaljerad information om hur du ansluter maskinen. Följ anvisningarna i fönstret.

### **9.** Klicka på **Slutför**.

- När drivrutinen har installerats kan du aktivera brandväggen.  $\cancel{\triangleright}$ 
	- Om skrivardrivrutinen inte fungerar ordentligt följer du stegen nedan för att reparera eller installera om drivrutinen.
		- a) Kontrollera att skrivaren är ansluten till datorn och påslagen.
		- b) Från menyn **Start** väljer du **Program** eller **Alla program** > **Samsung Printers** > **namnet på skrivardrivrutinen** > **Underhåll**.
		- c) Välj önskat alternativ och följ instruktionerna på skärmen.

### <span id="page-38-0"></span>**Macintosh**

- **1.** Kontrollera att skrivaren är ansluten till nätverket och påslagen. Skrivarens IP-adress måste även ha angetts.
- **2.** Sätt i den medföljande CD-skivan med programvara i CD-ROM-enheten.
- **3.** Dubbelklicka på CD-skivans ikon som visas på Macintosh-skrivbordet.
- **4.** Dubbelklicka på mappen **MAC\_Installer**.
- **5.** Dubbelklicka på ikonen **Installer OS X**.
- **6.** Ange lösenordet och klicka på **OK**.
- **7.** Installationsfönstret Samsung öppnas. Klicka på **Continue**.
- **8.** Läs licensavtalet och klicka på **Continue**.
- **9.** Klicka på **Agree** för att godkänna licensavtalet.
- **10.** Ange **Easy Install** och klicka på **Install**. **Easy Install** rekommenderas för de flesta användare. Alla komponenter som krävs för att använda maskinen installeras.
	- Om du väljer **Custom Install** kan du välja vilka komponenter som ska installeras.
- **11.** Ett meddelande visas om att alla program kommer att avslutas på datorn. Klicka på **Continue**.
- **12.** Välj den installationstyp som du vill använda och klicka på **OK**.
	- **Typical installation for a local printer:** Installerar standardkomponenterna för en enhet som är ansluten direkt till användarens dator.
	- **Typical installation for a network printer:** Installerar programvara för en nätverksenhet. Programmet SetIP körs automatiskt. Om maskinen redan har konfigurerad nätverksinformation stänger du SetIP-programmet. Gå till nästa steg.
	- **Inställning och installation av trådlöst nätverk :** I CLP-325W(K)// CLP-326W kan du öppna menyn **Inställning och installation av trådlöst nätverk**. Med **Inställning och installation av trådlöst nätverk** kan du installera ett trådlöst nätverk för att ansluta till maskinen med en USB-kabel (se ["Installera ett trådlöst nätverk med](#page-42-0)  [en USB-kabel" på sidan](#page-42-0) 43).
- **13.** Följ instruktionerna på skärmen för att fullfölja installationen. När installationen är klar klickar du på **Quit** eller **Restart**.
- **14.** Öppna mappen **Applications** > **Utilities** > **Print Setup Utility**.
	- För Mac OS X 10.5-10.6 öppnar du mappen **Applications** > **System Preferences** och klickar på **Print & Fax**.

### **15.** Klicka på **Add** i **Printer List**.

- I Mac OS X 10.5–10.6 klickar du på ikonen "**+**". Ett fönster visas på skärmen.
- **16.** För Mac OS X 10.3 väljer du fliken **IP Printing**.
	- I Mac OS X 10.4 klickar du på **IP Printer**.
	- För Mac OS X 10.5-10.6 klickar du på **IP**.

### **17.** Välj **Socket/HP Jet Direct** i **Printer Type**.

När du skriver ut ett dokument som innehåller många sidor kan du öka utskriftshastigheten med alternativet **Socket** för **Printer Type**.

### **18.** Ange maskinens IP-adress i fältet **Printer Address**.

- **19.** Ange könamnet i fältet **Queue Name**. Om du inte kan ta reda på utskriftsmaskinens könamn ska du försöka med standardkön först.
- **20.** Om det automatiska valet inte fungerar på Mac OS X 10.3 väljer du **Samsung** i **Printer Model** och maskinens namn i **Model Name**.
	- Om det automatiska valet inte fungerar under Mac OS X 10.4 väljer du **Samsung** i **Print Using** och maskinnamnet i **Model**.
	- Om det automatiska valet inte fungerar på Mac OS X 10.5-10.6 väljer du **Select a driver to use...** och maskinens namn i **Print Using**.

Maskinen visas på **Printer List** och anges som standardmaskin.

- **21.** Klicka på **Add**.
	- Om skrivardrivrutinen inte fungerar som den ska avinstallerar du  $[{\mathscr{G}}]$ den och gör om installationen.

Gör så här om du vill avinstallera drivrutinen för Macintosh:

- a) Kontrollera att maskinen är ansluten till datorn och påslagen.
- b) Sätt i den medföljande CD-skivan med programvara i CD-ROM-enheten.
- c) Dubbelklicka på CD-skivans ikon som visas på Macintosh-skrivbordet.
- d) Dubbelklicka på mappen **MAC\_Installer**.
- e) Dubbelklicka på ikonen **Installer OS X**.
- f) Ange lösenordet och klicka på **OK**.
- g) Installationsfönstret Samsung öppnas. Klicka på **Continue**.
- h) Läs licensavtalet och klicka på **Continue**.
- i) Klicka på **Agree** för att godkänna licensavtalet.
- j) Ange **Uninstall** och klicka på **Uninstall**.
- k) Ett meddelande visas om att alla program kommer att avslutas på datorn. Klicka på **Continue**.
- l) När avinstallationen är klar klickar du på **Quit**.

### **Linux**

Du måste ladda mer programvarupaket för Linux från Samsungs webbplats för att installera skrivarprogramvaran.

Så här installerar du annan programvara:

- Se ["Installera Smart Panel" på sidan](#page-32-0) 33.
- Se ["Installera hjälpprogrammet för skrivarinställningar" på](#page-32-1)  [sidan](#page-32-1) 33.

### **Installera Unified Linux Driver-paketet**

- **1.** Kontrollera att skrivaren är ansluten till nätverket och påslagen. Skrivarens IP-adress måste även ha angetts.
- **2.** Från Samsungs webbplats laddar du ner Unified Linux Driver-paket på din dator.
- **3.** Högerklicka på paketet **Unified Linux Driver** och packa upp det.
- **4.** Dubbelklicka på **cdroot** > **autorun**.
- **5.** Installationsfönstret Samsung öppnas. Klicka på **Continue**.
- **6.** Fönstret med guiden Lägg till ny skrivare öppnas. Klicka på **Next**.
- **7.** Ange Network printer och klicka på **Search**.
- **8.** Skrivarens IP-adress och modellnamn visas i listfältet.
- **9.** Välj maskinen och klicka på **Next**.
- **10.** Ange skrivarbeskrivning och klicka på **Next**.
- **11.** När skrivaren har lagts till klickar du på **Finish**.
- **12.** När installationen är klar klickar du på **Finish**.

### **Lägg till nätverksskrivare**

- **1.** Dubbelklicka på **Unified Driver Configurator**.
- **2.** Klicka på **Add Printer…**
- **3.** Fönstret **Add printer wizard** visas. Klicka på **Nästa**.
- **4.** Välj **Network printer** och klicka på knappen **Search**.
- **5.** Skrivarens IP-adress och modellnamn visas i listfältet.
- **6.** Markera skrivaren och klicka på **Next**.
- **7.** Ange skrivarbeskrivning och klicka på **Next**.
- **8.** När skrivaren har lagts till klickar du på **Finish**.

# Ställa in trådlöst nätverk (endast för CLP-325W(K)/CLP-326W)

Det här kapitlet innehåller steg för steg-anvisningar för hur du installerar den trådlösa nätverksanslutna skrivaren och dess programvara.

### **Kapitlet innehåller:**

- [Komma igång](#page-40-0)
- [Välja installationstyp](#page-40-1) för trådlöst nätverk
- Konfigurera ett trådlöst [nätverk med WPS-knappen](#page-41-0)
- [Konfigurera ett trådlöst](#page-42-1) nätverk från datorn
- För mer information om nätverksmiljön, nätverksprogram och installation av drivrutiner för nätverksanslutna maskiner, se de följande kapitlen:
	- Se ["Nätverksmiljö" på sidan](#page-34-1) 35.
	- Se ["Introduktion till användbara nätverksprogram" på sidan](#page-34-2) 35.
	- Se ["Installera drivrutin för nätverksansluten skrivare" på sidan](#page-37-2) 38.

# <span id="page-40-0"></span>**Komma igång**

# **Välja nätverksanslutning**

Normalt kan du bara ha en anslutning mellan datorn och maskinen samtidigt. Det finns två typer av nätverksanslutningar att välja mellan:

- Trådlöst nätverk utan åtkomstpunkt (ad-hoc-läge)
- Trådlöst nätverk med åtkomstpunkt (infrastrukturläge)

### **Infrastrukturläge** Det är en miljö som vanligen används i hem, på mindre kontor och på hemmakontor. Detta läge använder en åtkomstpunkt för att kommunicera med den trådlösa maskinen. • Se ["Installera maskinen i ett trådlöst nätverk](#page-42-2)  [med åtkomstpunkt \(Windows\)" på sidan](#page-42-2) 43. • Se ["Installera maskinen i ett trådlöst nätverk](#page-44-0)  [med åtkomstpunkt \(Macintosh\)" på sidan](#page-44-0) 45. **Ad-Hoc-läge** Det här läget använder ingen åtkomstpunkt. Den trådlösa datorn och trådlösa maskinen kommunicerar direkt. • Se ["Installera maskinen i ett trådlöst](#page-43-0)  [Ad-hoc-nätverk \(Windows\)" på sidan](#page-43-0) 44. • Se ["Installera maskinen i ett trådlöst](#page-45-0)  [Ad-hoc-nätverk \(Macintosh\)" på sidan](#page-45-0) 46.

När du har valt konfiguration följer du de enkla anvisningarna för det operativsystem du har på datorn, men ta först fram CD-skivan med programvara som följde med skrivaren.

- [Avsluta installationen](#page-48-0)
- [Sätta på och stänga av det trådlösa nätverket](#page-48-1)
- **[Felsökning](#page-49-0)**

# <span id="page-40-2"></span>**Namn på trådlöst nätverk och nätverksnyckel**

Trådlösa nätverk kräver högre säkerhet, så när en åtkomstpunkt ställs in första gången skapas ett nätverksnamn (SSID), och en säkerhetstyp och en nätverksnyckel anges. Ta reda på den här informationen innan du fortsätter med maskininstallationen.

# <span id="page-40-1"></span>**Välja installationstyp för trådlöst nätverk**

De finns olika sätt att installera det trådlösa nätverket så att maskinen kan anslutas till det. Du kan installera ett trådlöst nätverk via maskinens kontrollpanel eller från en dator. **För de flesta användare rekommenderar** 

**vi att knappen WPS ( ) används när det trådlösa nätverket ska konfigureras.**

# **Via kontrollpanelen**

• **WPS (4):** Om skrivaren och åtkomstpunkten (eller den trådlösa routern) är kompatibla med WPS (Wi-Fi Protected Setup™) kan du enkelt konfigurera det trådlösa nätverket genom att trycka på knappen **WPS** ( $\textbf{A}$ ) på kontrollpanelen. (se "Konfigurera ett trådlöst nätverk med [WPS-knappen" på sidan](#page-41-1) 42).

### **Från datorn**

**Från datorn rekommenderas att en USB-kabel används med programmet på den medföljande cd-skivan med programvara.**

- **Med en USB-kabel:** Du kan enkelt installera ett trådlöst nätverk genom att använda programmet på den medföljande CD-skivan med programvara. Endast Windows och Macintosh operativsystem stöds (se ["Installera ett trådlöst nätverk med en USB-kabel" på sidan](#page-42-3) 43).
	- Du kan också installera ett trådlöst nätverk i Hjälpprogram för skrivarinställningar med en USB-kabel när du har installerat drivrutinen (kompatibel med Windows- och Macintosh-operativsystem).
- **Med en nätverkskabel:** Du kan ställa in ett trådlöst nätverk med programmet SyncThru™ Web Service (se ["Ställa in ett trådlöst nätverk](#page-46-0)  [med en nätverkskabel" på sidan](#page-46-0) 47).

## <span id="page-41-0"></span>**Konfigurera ett trådlöst nätverk med WPS-knappen**

Du kan installera ett trådlöst nätverk med WPS-knappen ( $\bigcirc$ ).

Efter installationen av den trådlösa nätverksanslutningen måste du installera en drivrutin till maskinen för att kunna skriva ut från olika program (se ["Installera drivrutin för nätverksansluten skrivare" på](#page-37-2)  [sidan](#page-37-2) 38).

# <span id="page-41-1"></span>**Konfigurera ett trådlöst nätverk med WPS-knappen**

Om skrivaren och åtkomstpunkten (eller den trådlösa routern) är kompatibla med WPS (Wi-Fi Protected Setup™) kan du enkelt konfigurera det trådlösa

nätverket genom att trycka på knappen WPS (4) på kontrollpanelen.

Om du vill använda det trådlösa nätverket i infrastrukturläget  $\mathscr Y$ kontrollerar du att nätverkskabeln är urkopplad från maskinen. Anslutningen till åtkomstpunkten med WPS (PBC)-knappen eller genom att ange PIN-koden kan se lite olika ut beroende på vilken åtkomstpunkt (eller trådlös router) du använder. Se bruksanvisningen till åtkomstpunkten (eller den trådlösa routern).

### **Objekt att förbereda**

Du måste se till att följande är klara att använda:

- Kontrollera om åtkomstpunkten (eller den trådlösa routern) har stöd för WPS (Wi-Fi Protected Setup™).
- Kontrollera om maskinen har stöd för WPS (Wi-Fi Protected Setup™).
- Nätverksansluten dator (endast PIN-läget)

### **Välja nätverksanslutning**

Det finns två metoder för att ansluta din maskin till ett trådlöst nätverk

genom att använda knappen WPS (4) på kontrollpanelen.

Med metoden **PBC (Push Button Configuration)** kan du ansluta maskinen till ett trådlöst nätverk genom att trycka på knappen **WPS**

 $(\hat{A})$  på maskinens kontrollpanel, samt på knappen WPS (PBC) på en WPS (Wi-Fi Protected Setup™)-aktiverad åtkomstpunkt (eller en trådlös router).

Med **PIN-metoden (Personal Identification Number)** kan du ansluta maskinen till ett trådlöst nätverk genom att ange den medföljande PIN-koden på en WPS-utrustad åtkomstpunkt eller trådlös router.

Fabriksinställningen i din maskin är **PBC-**läget, som rekommenderas för en typisk trådlös nätverksmiljö.

### **Ansluta till ett trådlöst nätverk i PBC-läge**

Om du vill ansluta din maskin till det trådlösa nätverket i PBC-läget följer du följande steg:

Du måste kontrollera den trådlösa indikatorns status.

- **1.** Håll ned knappen WPS (4) på kontrollpanelen i omkring 2–4 sekunder tills statuslampan börjar blinka snabbt.
	- $\frac{100}{100}$ : Indikatorn för den trådlösa anslutningen blinkar långsamt. Maskinen börjar ansluta till det trådlösa nätverket. Indikatorn blinkar långsamt i upp till två minuter tills du trycker på PBC-knappen på den trådlösa åtkomstpunkten eller routern.
- **2. :** Tryck på **WPS (PBC)**-knappen på den trådlösa åtkomstpunkten eller routern. Indikatorn för den trådlösa anslutningen blinkar på följande sätt:
	- **a) :** Indikatorn för den trådlösa anslutningen blinkar snabbt. Maskinen ansluter till åtkomstpunkten (eller den trådlösa routern).
	- **b)**  $\equiv$  **:** När maskinen har anslutits till det trådlösa nätverket lyser indikatorn för trådlös anslutning med ett fast sken.

### **Ansluta till det trådlösa nätverket i PIN-läge**

Så här ansluter du maskinen till det trådlösa nätverket: Du måste kontrollera den trådlösa indikatorns status.

**1.** Du kan skriva ut en rapport för nätverkskonfigurationen samt PIN-koden.

I redoläget håller du ned **Avbryt**-knappen (@) på kontrollpanelen i ungefär 5 sekunder. Du kan ta reda på maskinens PIN-kod.

- **2.** Håll ned WPS-knappen (4) på kontrollpanelen i mer än 4 sekunder tills statusindikatorn lyser.
	- $\frac{100}{100}$ : Indikatorn för den trådlösa anslutningen blinkar långsamt. Skrivaren börjar ansluta till en åtkomstpunkt eller trådlös router.
- **3.** Du måste ange det åttasiffriga PIN-numret inom två minuter på datorn som är ansluten till åtkomstpunkten eller den trådlösa routern. Indikatorn blinkar långsamt i upp till två minuter tills du anger det åttasiffriga PIN-numret.

Indikatorn för den trådlösa anslutningen blinkar på följande sätt:

- **a) :** Indikatorn för den trådlösa anslutningen blinkar snabbt. Maskinen ansluts till åtkomstpunkten (eller den trådlösa routern).
- **b)**  $\frac{1}{2}$ : När maskinen har anslutits till det trådlösa nätverket lyser indikatorn för trådlös anslutning med ett fast sken.

### **Ansluta till det trådlösa nätverket på nytt**

När den trådlösa funktionen har inaktiverats försöker maskinen automatiskt ansluta till åtkomstpunkten (eller den trådlösa routern) på nytt med de anslutningsinställningar och den adress som användes tidigare.

Maskinen ansluter automatiskt till det trådlösa nätverket i följande  $\not\!\!\!\!\downarrow$ fall:

- Maskinen stängs av och slås på.
- Åtkomstpunkten (eller den trådlösa routern) stängs av och slås på.

### **Avbryta en anslutningsprocess för trådlöst nätverk**

Om du vill avbryta funktionen för anslutning till trådlöst nätverk trycker du på och släpper knappen Avbryt () på kontrollpanelen medan maskinen ansluts till det trådlösa nätverket. **Du måste vänta 2 minuter innan du ansluter igen till det trådlösa nätverket.**

### **Koppla från en anslutning till ett trådlöst nätverk**

Du kopplar ifrån anslutningen till det trådlösa nätverket genom att trycka på knappen WPS ( $\textcircled{f}$ ) på kontrollpanelen under minst två sekunder.

- **När det trådlösa nätverket är i viloläge:** Maskinen kopplas från det trådlösa nätverket direkt och den trådlösa indikatorn släcks.
- **När det trådlösa nätverket används:** När maskinen väntar på att det aktuella jobbet ska slutföras blinkar indikatorn för den trådlösa anslutningen snabbt. Därefter kopplas den trådlösa nätverksanslutningen automatiskt från. Indikatorn för trådlöst nätverk släcks.

När det trådlösa nätverket är frånkopplat trycker du på **WPS-knappen (4) på kontrollpanelen. Det trådlösa nätverket** aktiveras och du kan börja konfigurera det.

# <span id="page-42-1"></span>**Konfigurera ett trådlöst nätverk från datorn**

Du kan installera ett trådlöst nätverk från datorn med hjälp av en USB-kabel eller en nätverkskabel.

# <span id="page-42-3"></span><span id="page-42-0"></span>**Installera ett trådlöst nätverk med en USB-kabel**

Be nätverksadministratören, eller personen som installerade det trådlösa nätverket, om information om nätverkets konfiguration.

### <span id="page-42-2"></span>**Installera maskinen i ett trådlöst nätverk med åtkomstpunkt (Windows)**

### **Objekt att förbereda**

Kontrollera att du har följande saker till hands:

- Åtkomstpunkt
- Nätverksansluten dator
- CD-skiva med programvara som följde med maskinen
- Maskinen installeras med ett trådlöst nätverksgränssnitt
- USB-kabel

### **Skapa infrastrukturnätverket i Windows**

När du har allting framme följer du stegen nedan:

- **1.** Kontrollera att USB-kabeln är ansluten till maskinen.
- **2.** Sätt på datorn, åtkomstpunkten och maskinen.
- **3.** Sätt i den medföljande CD-skivan med programvara i CD-ROM-enheten.
	- CD-skivan startar automatiskt och ett installationsfönster visas.
	- Om installationsfönstret inte visas klickar du på **Start** och sedan på **Kör**. Skriv X:\**Setup.exe** och byt ut X mot den bokstav som enheten har tilldelats. Klicka på **OK**.
	- Om du använder Windows Vista, Windows 7 eller Windows Server 2008 R2 klickar du på **Start** > **Alla program** > **Tillbehör** > **Kör**.

Skriv X:\**Setup.exe** och byt ut X mot den bokstav som cd-enheten har tilldelats. Klicka sedan på **OK**.

- Om fönstret **Spela upp automatiskt** öppnas i Windows Vista, Windows 7 eller Windows 2008 Server R2 klickar du på **Kör Setup.exe** i fältet **Installera eller kör programmet** och klickar på **Fortsätt** eller **Ja** i fönstret **Kontroll av användarkonto**.
- **4.** Välj alternativet **Inställning och installation av trådlöst nätverk**.

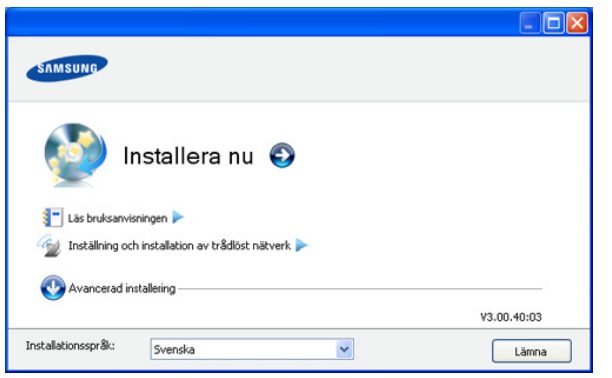

- **Installera nu:** Om du redan har ställt in det trådlösa nätverket klickar du på den här knappen för att installera drivrutinen till maskinen så att du kan använda den i det trådlösa nätverket. Om du inte har ställt in det trådlösa nätverket klickar du på knappen **Inställning och installation av trådlöst nätverk** för att ställa in det trådlösa nätverket innan du klickar på denna knapp.
- **Inställning och installation av trådlöst nätverk:** Konfigurera inställningarna till det trådlösa nätverket med en USB-kabel och installera drivrutinen. Endast för användare som inte har ställt in den trådlösa anslutningen tidigare.
- **5.** Läs **Licensavtal** och välj **Jag godkänner villkoren i licensavtalet**. Klicka sedan på **Nästa**.
- **6.** Programvaran söker igenom det trådlösa nätverket.
	- Om sökningen misslyckas kontrollerar du att USB-kabeln mellan datorn och maskinen är ordentligt ansluten och följer anvisningarna i fönstret.
- **7.** Efter sökningen visas de trådlösa nätverksenheterna i fönstret. Välj namnet (SSID) på den åtkomstpunkt som du använder och klicka på **Nästa**.
	- Om du inte hittar rätt nätverksnamn eller om du vill konfigurera  $[\mathscr{G}]$ den trådlösa anslutningen manuellt, klickar du på **Avancerade inställningar**.
		- **Ange trådlöst nätverksnamn:** Skriv in SSID för önskad åtkomstpunkt (SSID är skiftlägeskänsligt).
		- **Driftläge:** Välj **Infrastruktur**.
		- **Autentisering:** Välj en autentiseringstyp.

**Öppet system:** Autentisering används inte och kryptering används eventuellt beroende på behovet av datasäkerhet. **Delad nyckel:** Autentisering används. En enhet med en korrekt WEP-nyckel kan ansluta till nätverket.

**WPA Personlig eller WPA2 Personlig:** Välj det här alternativet för att autentisera skrivarservern som baseras på för-delad WPA-nyckel. Inställningen använder en delad hemlig nyckel (kallas vanligen lösenfras för för-delad nyckel) som konfigureras manuellt vid åtkomstpunkten och var och en av dess klienter.

- **Kryptering:** Välj kryptering (Ingen, WEP64, WEP128, TKIP, AES, TKIP AES).
- **Nätverksnyckel:** Ange värdet på nätverksnyckelns kryptering.
- **Bekräfta nätverksnyckel:** Bekräfta värdet på nätverksnyckelns kryptering.
- **WEP-nyckelindex:** Om du använder WEP-kryptering väljer du lämpligt **WEP-nyckelindex**.

Det trådlösa nätverkets säkerhetsfönster visas när  $\mathbb{Z}$ åtkomstpunkten har en säkerhetsinställning.

Det trådlösa nätverkets säkerhetsfönster visas. Fönstrets utseende kan variera beroende på dess säkerhetsläge, WEP eller WPA.

• **Om det är WEP**

Välj **Öppet system** eller **Delad nyckel** för verifiering och ange WEP-säkerhetsnyckeln. Klicka på **Nästa**.

WEP (Wired Equivalent Privacy) är ett säkerhetsprotokoll som skyddar ditt trådlösa nätverk mot icke-auktoriserad åtkomst. Med WEP krypteras datadelen av varje paket som överförs i ett trådlöst nätverk med hjälp av en 64-bitars eller en 128-bitars WEP-krypteringsnyckel.

### • **Om det är WPA**

Ange den delade WPA-nyckeln och klicka på **Nästa**. Med WPA auktoriseras och identifieras användare baserat på en hemlig nyckel som ändras automatiskt med jämna mellanrum. WPA använder även TKIP (Temporal Key Integrity Protocol) och AES (Advanced Encryption Standard) för datakryptering.

- **8.** Fönstret visar inställningen av det trådlösa nätverket så att du kan kontrollera om inställningarna är riktiga. Klicka på **Nästa**.
	- För DHCP-metoden

Om metoden för tilldelning av IP-adress är DHCP kontrollerar du att DHCP visas i fönstret. Om det visar Statisk klickar du på **Ändra TCP/IP** för att ändra tilldelningsmetoden till DHCP.

• För den statiska metoden:

Om metoden för tilldelning av IP-adress är statisk ska du kontrollera att statisk visas i fönstret. Om fönstret visar DHCP klickar du på **Ändra TCP/IP** för att ange maskinens IP-adress och andra värden för nätverkskonfigureringen. Innan du anger maskinens IP-adress måste du känna till informationen om datorns nätverkskonfigurering. Om datorn är inställd på DHCP måste du kontakta nätverksadministratören för att få den statiska IP-adressen.

Exempel:

Om datorns nätverksinformation ser ut enligt följande:

- IP-adress: 169.254.133.42
- Delnätsmask: 255.255.0.0

Då ska maskinens nätverksinformation vara som nedan:

- IP-adress: 169.254.133. **43**
- Nätmask: 255.255.0.0 (Använd datorns nätmask.)
- Gateway: 169.254.133.**1**
- **9.** När inställningen av det trådlösa nätverket är klar kopplar du ur USB-kabeln mellan datorn och maskinen. Klicka på **Nästa**.

### **10.** Fönstret **Trådlös nätverksinställning är avslutad** visas.

Välj **Ja** om du godkänner de aktuella inställningarna och fortsätt att ställa in maskinen.

Välj **Nej** om du vill återgå till startskärmen.

Klicka sedan på **Nästa**.

- **11.** Klicka på **Next** när **Confirm Printer Connection** visas.
- **12.** Välj vilka komponenter som ska installeras. Klicka på **Nästa**.
- När du har valt komponenterna kan du också ändra maskinnamn, ställa in maskinen så att den delas i ett nätverk, ställa in maskinen som standardmaskin och ändra portnamnet för varje maskin. Klicka på **Nästa**.
- **13.** När installationen är klar visas ett fönster där du tillfrågas om du vill skriva ut en testsida. Om du vill skriva ut en testsida klickar du på **Skriv ut en testsida**.

Annars klickar du bara på **Nästa** och hoppar till steg 15.

- **14.** Om testsidan skrivs ut korrekt klickar du på **Ja**. Annars klickar du på **Nej** för att skriva ut den på nytt.
- **15.** Om du vill registrera dig som användare av maskinen och få information från Samsung klickar du på **On-lineregistrering**. **16.** Klicka på **Slutför**.

### <span id="page-43-0"></span>**Installera maskinen i ett trådlöst Ad-hoc-nätverk (Windows)**

Om du inte har någon åtkomstpunkt kan du fortfarande ansluta maskinen trådlöst till datorn via ett trådlöst Ad-hoc-nätverk som du ställer in genom att följa de enkla anvisningarna nedan.

### **Objekt att förbereda**

Kontrollera att du har följande saker till hands:

- Nätverksansluten dator
- CD-skiva med programvara som följde med maskinen
- Maskinen installeras med ett trådlöst nätverksgränssnitt
- USB-kabel

### **Skapa ett Ad-hoc-nätverk i Windows**

När du har allting framme följer du stegen nedan:

- **1.** Kontrollera att USB-kabeln är ansluten till maskinen.
- **2.** Sätt på datorn och den trådlösa nätverksskrivaren.
- **3.** Sätt i den medföljande CD-skivan med programvara i CD-ROM-enheten.
	- CD-skivan startar automatiskt och ett installationsfönster visas.
	- Om installationsfönstret inte visas klickar du på **Start** och sedan på **Kör**. Skriv X:\**Setup.exe** och byt ut X mot den bokstav som enheten har tilldelats. Klicka på **OK**.
	- Om du använder Windows Vista, Windows 7 eller Windows Server 2008 R2 klickar du på **Start** > **Alla program** > **Tillbehör** > **Kör**.

Skriv X:\**Setup.exe** och byt ut X mot den bokstav som cd-enheten har tilldelats. Klicka sedan på **OK**.

- Om fönstret **Spela upp automatiskt** öppnas i Windows Vista, Windows 7 eller Windows 2008 Server R2 klickar du på **Kör Setup.exe** i fältet **Installera eller kör programmet** och klickar på **Fortsätt** eller **Ja** i fönstret **Kontroll av användarkonto**.
- **4.** Välj alternativet **Inställning och installation av trådlöst nätverk**.

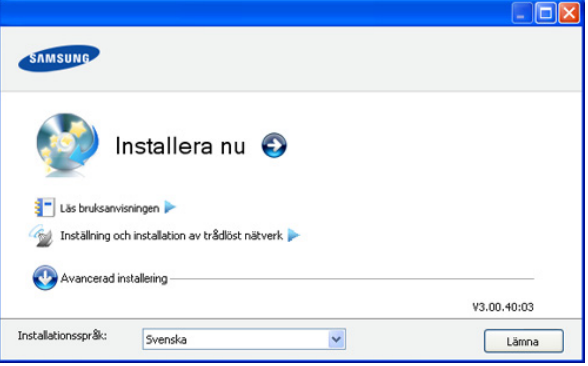

- **Installera nu:** Om du har konfigurerat det trådlösa nätverket klickar du på den här knappen för att installera drivrutinen till maskinen så att du kan använda den i det trådlösa nätverket. Om du inte har konfigurerat det trådlösa nätverket klickar du på knappen **Inställning och installation av trådlöst nätverk** för att ställa in det innan du klickar på denna knapp.
- **Inställning och installation av trådlöst nätverk:** Konfigurera inställningarna till det trådlösa nätverket med en USB-kabel och installera drivrutinen. Endast för användare som inte har installerat den trådlösa anslutningen tidigare.
- **5.** Läs **Licensavtal** och välj **Jag godkänner villkoren i licensavtalet.**. Klicka sedan på **Nästa**.
- **6.** Programvaran söker igenom det trådlösa nätverket.
	- Om programvaran inte lyckas söka igenom nätverket kontrollerar du att USB-kabeln är ordentligt ansluten mellan datorn och maskinen och följer instruktionerna i fönstret.
- **7.** När sökningen efter det trådlösa nätverket är färdig visas en lista med de trådlösa nätverk som maskinen har hittat.

Om du vill använda Samsungs standardiserade ad-hoc-inställning, väljer du det sista trådlösa nätverket i listan, vars **Nätverksnamn (SSID)** är **portthru** och där **Signal** är **Skrivarens självnätverk**. Klicka sedan på **Nästa**.

Om du vill använda andra ad-hoc-inställningar väljer du ett annat trådlöst nätverk i listan.

Om du vill ändra ad-hoc-inställningarna klickar du på knappen (K **Avancerade inställningar**.

- **Ange trådlöst nätverksnamn.** Skriv in önskat SSID-namn (SSID är skiftlägeskänsligt).
- **Driftläge.** Välj **Ad-hoc**.
- **Kanal.** Välj kanal. (**Auto inst.** eller 2 412 MHz till 2 467 MHz.)
- **Autentisering.** Välj en autentiseringstyp. **Öppet system.** Autentisering används inte och kryptering används eventuellt beroende på behovet av datasäkerhet. **Delad nyckel.** Autentisering används. En enhet med en korrekt WEP-nyckel kan ansluta till nätverket.
- **Kryptering.** Välj kryptering (Ingen, WEP64, WEP128).
- **Nätverksnyckel.** Ange värdet på nätverksnyckelns kryptering.
- **Bekräfta nätverksnyckel.** Bekräfta värdet på nätverksnyckelns kryptering.
- **WEP-nyckelindex.** Om du använder WEP-kryptering väljer du lämpligt **WEP-nyckelindex**.

Det trådlösa nätverkets säkerhetsfönster visas när ad-hoc-nätverket  $\mathbb{Z}$ har en säkerhetsinställning.

Det trådlösa nätverkets säkerhetsfönster visas. Välj **Öppet system** eller **Delad nyckel** för autentiseringen och klicka på **Nästa**.

- WEP (Wired Equivalent Privacy) är ett säkerhetsprotokoll som skyddar ditt trådlösa nätverk mot obehörig åtkomst. Med WEP krypteras datadelen av varje paket som överförs i ett trådlöst nätverk med hjälp av en 64-bitars eller en 128-bitars WEP-krypteringsnyckel.
- **8.** Ett fönster med den trådlösa nätverksinställningen visas. Markera inställningarna och klicka på **Nästa**.
	- Innan du anger maskinens IP-adress måste du känna till  $\mathbb{Z}$ informationen om datorns nätverkskonfigurering. Om datorns nätverkskonfiguration är inställd på DHCP bör även den trådlösa nätverksinställningen vara DHCP. Om datorns nätverkskonfiguration är inställd på statisk bör även den trådlösa nätverksinställningen vara statisk.

Om datorn är inställd på DHCP och du vill använda en statisk inställning måste du kontakta nätverksadministratören för att få den statiska IP-adressen.

• **För DHCP-metoden:**

Om metoden för tilldelning av IP-adress är DHCP ska du kontrollera att DHCP visas i fönstret **Bekräfta trådlösa nätverksinställningar**. Om det visar Statisk ska du klicka på **Ändra TCP/IP** för att ändra tilldelningsmetoden till **Få IP-adress automatiskt (DHCP)**.

• **För den statiska metoden:**

Om metoden för tilldelning av IP-adress är Statisk kontrollerar du att Statisk visas i fönstret **Bekräfta trådlösa nätverksinställningar**. Om fönstret visar DHCP klickar du på **Ändra TCP/IP** för att ange maskinens IP-adress och andra värden för nätverkskonfigureringen. Exempel:

Om datorns nätverksinformation ser ut enligt följande:

- IP-adress: 169.254.133.42
- Nätmask: 255.255.0.0
- Då ska maskinens nätverksinformation vara som nedan:
- IP-adress: 169.254.133. **43**
- Delnätsmask: 255.255.0.0 (Använd datorns delnätsmask.)
- Gateway: 169.254.133.**1**
- **9.** När inställningen av det trådlösa nätverket är klar kopplar du ur USB-kabeln mellan datorn och maskinen. Klicka på **Nästa**.
	- Om fönstret **Ändra datorns nätverksinställning** visas följer du anvisningarna i fönstret.

Klicka på **Nästa** om du är färdig med datorns trådlösa nätverksinställningar.

Om du ställer in datorns trådlösa nätverk på DHCP tar det ett antal minuter att få IP-adressen.

**10.** Fönstret **Trådlös nätverksinställning är avslutad** visas.

Välj **Ja** om du godkänner de aktuella inställningarna och fortsätt att ställa in maskinen.

Välj **Nej** om du vill återgå till startskärmen.

Klicka sedan på **Nästa**.

- **11.** Klicka på **Nästa** när **Bekräfta skrivaranslutningen** visas.
- **12.** Välj vilka komponenter som ska installeras. Klicka på **Nästa**. När du har valt komponenterna kan du också ändra maskinnamn, ställa in maskinen så att den delas i ett nätverk, ställa in maskinen som standardmaskin och ändra portnamnet för varje maskin. Klicka på **Nästa**.
- **13.** När installationen är klar visas ett fönster där du tillfrågas om du vill skriva ut en testsida. Om du vill skriva ut en testsida klickar du på **Skriv ut en testsida**.

Annars klickar du bara på **Nästa** och hoppar till steg 15.

**14.** Om testsidan skrivs ut korrekt klickar du på **Ja**.

Annars klickar du på **Nej** för att skriva ut den på nytt.

- **15.** Om du vill registrera dig som användare av maskinen och få information från Samsung klickar du på **On-lineregistrering**.
- **16.** Klicka på **Slutför**.

### <span id="page-44-0"></span>**Installera maskinen i ett trådlöst nätverk med åtkomstpunkt (Macintosh)**

### **Objekt att förbereda**

Kontrollera att du har följande saker till hands:

- **Åtkomstpunkt**
- Nätverksansluten dator
- CD-skiva med programvara som följde med maskinen
- Maskinen installeras med ett trådlöst nätverksgränssnitt
- USB-kabel

### **Skapa infrastrukturnätverket i Macintosh**

När du har allting framme följer du stegen nedan:

- **1.** Kontrollera att USB-kabeln är ansluten till maskinen.
- **2.** Sätt på datorn, åtkomstpunkten och maskinen.
- **3.** Sätt i den medföljande CD-skivan med programvara i CD-ROM-enheten.
- **4.** Dubbelklicka på CD-skivans symbol som visas på Macintosh-skrivbordet.
- **5.** Dubbelklicka på mappen **MAC\_Installer**.
- **6.** Dubbelklicka på symbolen **Installer OS X**.
- **7.** Ange lösenordet och klicka på **OK**.

M

- **8.** Installationsfönstret Samsung visas. Klicka på **Continue**.
- **9.** Läs licensavtalet och klicka på **Continue**.
- **10.** Klicka på **Agree** om du godkänner licensavtalet.
- **11.** Installationsfönstret Samsung visas. Klicka på **Continue**.
- **12.** Välj **Easy Install** och klicka på **Install**. **Easy Install** rekommenderas för de flesta användare. Alla komponenter som krävs för att använda maskinen installeras.

Om du väljer **Custom Install** kan du välja vilka komponenter som ska installeras.

### **13.** Välj alternativet **Wireless Setting and Installation**.

- **14.** Programvaran söker igenom det trådlösa nätverket.
	- Om sökningen misslyckas kontrollerar du att USB-kabeln mellan datorn och maskinen är ordentligt ansluten och följer anvisningarna i fönstret.
- **15.** Efter sökningen visas de trådlösa nätverksenheterna i fönstret. Välj namnet (SSID) på den åtkomstpunkt som du använder och klicka på **Next**.
	- Om du ställer in den trådlösa konfigurationen manuellt ska du klicka på **Advanced Setting**.
		- **Enter the wireless Network Name.** Skriv in SSID för önskad åtkomstpunkt (SSID är skiftlägeskänsligt).
	- **Operation Mode.** Välj **Infrastructure**.
	- **Authentication.** Välj en autentiseringstyp. **Open System.** Autentisering används inte och kryptering används eventuellt beroende på behovet av datasäkerhet. **Shared Key.** Autentisering används. En enhet med en korrekt WEP-nyckel kan ansluta till nätverket.

**WPA Personal eller WPA2 Personal.** Välj det här alternativet för att autentisera skrivarservern som baseras på för-delad WPA-nyckel. Inställningen använder en delad hemlig nyckel (kallas vanligen lösenfras för för-delad nyckel) som konfigureras manuellt vid åtkomstpunkten och var och en av dess klienter.

- **Encryption.** Välj kryptering. (Ingen, WEP64, WEP128, TKIP, AES, TKIP AES)
- **Network Key.** Ange värdet på nätverksnyckelns kryptering.
- **Confirm Network Key.** Bekräfta värdet på nätverksnyckelns kryptering.
- **WEP Key Index.** Om du använder WEP-kryptering väljer du lämpligt **WEP-nyckelindex**.

Det trådlösa nätverkets säkerhetsfönster visas när M åtkomstpunkten har en säkerhetsinställning.

Det trådlösa nätverkets säkerhetsfönster visas. Fönstrets utseende kan variera beroende på vilket säkerhetsläge som används: WEP eller WPA.

• **Om det är WEP**

Välj **Open System** eller **Shared Key** för verifiering och ange WEP-säkerhetsnyckeln. Klicka på **Next**.

WEP (Wired Equivalent Privacy) är ett säkerhetsprotokoll som skyddar ditt trådlösa nätverk mot obehörig åtkomst. Med WEP krypteras datadelen av varje paket som överförs i ett trådlöst nätverk med hjälp av en 64-bitars eller en 128-bitars WEP-krypteringsnyckel.

• **Om det är WPA**

Ange den delade WPA-nyckeln och klicka på **Next**. Med WPA auktoriseras och identifieras användare baserat på en hemlig nyckel som ändras automatiskt med jämna mellanrum. WPA använder även TKIP (Temporal Key Integrity Protocol) och AES (Advanced Encryption Standard) för datakryptering.

- **16.** Fönstret visar inställningen av det trådlösa nätverket och kontrollerar att inställningarna är rätt. Klicka på **Next**.
	- **För DHCP-metoden**

Om metoden för tilldelning av IP-adress är DHCP kontrollerar du att DHCP visas i fönstret. Om det visar Statisk klickar du på **Change TCP/IP** för att ändra tilldelningsmetoden till DHCP.

• **För den statiska metoden**

Om metoden för tilldelning av IP-adress är statisk ska du kontrollera att statisk visas i fönstret. Om det visar DHCP ska du klicka på **Change TCP/IP** för att ange IP-adressen och andra nätverkskonfigurationsvärden för maskinen. Innan du anger maskinens IP-adress måste du känna till informationen om datorns nätverkskonfigurering. Om datorn är inställd på DHCP måste du kontakta nätverksadministratören för att få den statiska IP-adressen.

### Exempel:

Om datorns nätverksinformation ser ut enligt följande:

- IP-adress: 169.254.133.42
- Nätmask: 255.255.0.0
- Då ska maskinens nätverksinformation vara som nedan:
- IP-adress: 169.254.133. **43**
- Delnätsmask: 255.255.0.0 (Använd datorns delnätsmask.)
- Gateway: 169.254.133.**1**
- **17.** Det trådlösa nätverket ansluter enligt nätverkskonfigurationen.
- **18.** När inställningen av det trådlösa nätverket är klar kopplar du ur USB-kabeln mellan datorn och maskinen.
- **19.** Följ instruktionerna på skärmen för att fullfölja installationen. När installationen är klar klickar du på **Quit** eller **Restart**.

### <span id="page-45-0"></span>**Installera maskinen i ett trådlöst Ad-hoc-nätverk (Macintosh)**

Om du inte har någon åtkomstpunkt kan du fortfarande ansluta maskinen trådlöst till datorn via ett trådlöst Ad-hoc-nätverk som du ställer in genom att följa de här enkla anvisningarna.

### **Objekt att förbereda**

Kontrollera att du har följande saker till hands:

- Nätverksansluten dator
- CD-skiva med programvara som följde med maskinen
- Maskinen installeras med ett trådlöst nätverksgränssnitt
- USB-kabel

### **Skapa ett ad-hoc-nätverk i Macintosh**

När du har allting framme följer du dessa steg:

- **1.** Kontrollera att USB-kabeln är ansluten till maskinen.
- **2.** Sätt på datorn och maskinen.
- **3.** Sätt i den medföljande CD-skivan med programvara i CD-ROM-enheten.
- **4.** Dubbelklicka på CD-skivans symbol som visas på Macintosh-skrivbordet.
- **5.** Dubbelklicka på mappen **MAC\_Installer**.
- **6.** Dubbelklicka på symbolen **Installer OS X**.
- **7.** Ange lösenordet och klicka på **OK**.
- **8.** Installationsfönstret Samsung visas. Klicka på **Continue**.
- **9.** Läs licensavtalet och klicka på **Continue**.
- **10.** Klicka på **Agree** om du godkänner licensavtalet.
- **11.** Välj **Easy Install** och klicka på **Install**. **Easy Install** rekommenderas för de flesta användare. Alla komponenter som krävs för att använda maskinen installeras.

Om du väljer **Custom Install** kan du välja vilka komponenter som ska installeras.

### **12.** Klicka på **Wireless Setting and Installation**.

- **13.** Programvaran söker efter de trådlösa nätverksenheterna.
	- Om sökningen misslyckas kontrollerar du att USB-kabeln mellan datorn och maskinen är ordentligt ansluten och följer instruktionerna i fönstret.
- **14.** När sökningen efter det trådlösa nätverket är färdig visas en lista med de trådlösa nätverk som maskinen har hittat.

Om du vill använda Samsung standardiserade ad-hoc-inställning, väljer du det sista trådlösa nätverket i listan, vars **Network Name(SSID)** är **portthru** och där **Signal** är **Printer Self Network**.

### Klicka sedan på **Next**.

 $\mathbb{M}$ 

Om du vill använda andra ad-hoc-inställningar väljer du ett annat trådlöst nätverk i listan.

- Om du vill ändra ad-hoc-inställningar klickar du på knappen **Advanced Setting**.
	- **Ange trådlöst nätverksnamn:** Skriv in önskat SSID-namn (SSID är skiftlägeskänsligt).
	- **Operation Mode:** Välj **Ad-hoc**.
	- **Kanal:** Välj kanalen (**Auto Setting** eller 2 412 MHz till 2 467 MHz).
	- **Authentication:** Välj en autentiseringstyp. **Open System:** Autentisering används inte och kryptering används eventuellt beroende på behovet av datasäkerhet. **Shared Key:** Autentisering används. En enhet med en korrekt WEP-nyckel kan ansluta till nätverket.
	- **Kryptering:** Välj kryptering (Ingen, WEP64, WEP128).
	- **Network Key:** Ange värdet på nätverksnyckelns kryptering.
	- **Confirm Network Key:** Bekräfta värdet på nätverksnyckelns kryptering.
	- **WEP Key Index:** Om du använder WEP-kryptering väljer du lämpligt **WEP-nyckelindex**.
	- Det trådlösa nätverkets säkerhetsfönster visas när ad-hoc-nätverket har en säkerhetsinställning.

Det trådlösa nätverkets säkerhetsfönster visas. Välj **Open System** eller **Shared Key** för autentiseringen och klicka på **Next**.

- WEP (Wired Equivalent Privacy) är ett säkerhetsprotokoll som skyddar ditt trådlösa nätverk mot obehörig åtkomst. Med WEP krypteras datadelen av varje paket som överförs i ett trådlöst nätverk med hjälp av en 64-bitars eller en 128-bitars WEP-krypteringsnyckel.
- **15.** Ett fönster med den trådlösa nätverksinställningen visas. Markera inställningarna och klicka på **Next**.
	- Innan du anger maskinens IP-adress måste du känna till informationen om datorns nätverkskonfigurering. Om datorns nätverkskonfiguration är inställd på DHCP bör även den trådlösa nätverksinställningen vara DHCP. Om datorns nätverkskonfiguration är inställd på statisk bör även den trådlösa nätverksinställningen vara statisk.

Om datorn är inställd på DHCP och du vill använda Statisk trådlös inställning måste du kontakta nätverksadministratören för att få den statiska IP-adressen.

• **För DHCP-metoden:**

Om metoden för tilldelning av IP-adress är DHCP ska du kontrollera att DHCP visas i fönstret **Wireless Network Setting Confirm**. Om det visar Statisk ska du klicka på **Change TCP/IP** för att ändra tilldelningsmetoden till **Receive IP address automatically (DHCP)**.

• **För den statiska metoden**

Om metoden för tilldelning av IP-adress är Statisk kontrollerar du att Statisk visas i fönstret **Bekräfta trådlösa nätverksinställningar**. Om fönstret visar DHCP klickar du på **Ändra TCP/IP** för att ange maskinens IP-adress och andra värden för nätverkskonfigureringen.

Exempel:

Om datorns nätverksinformation ser ut enligt följande:

- IP-adress: 169.254.133.42
- Nätmask: 255.255.0.0

Då ska maskinens nätverksinformation vara som nedan:

- IP-adress: 169.254.133. **43**
- Delnätsmask: 255.255.0.0 (Använd datorns delnätsmask.)
- Gateway: 169.254.133.**1**
- **16.** Det trådlösa nätverket ansluter enligt nätverkskonfigurationen.
- **17.** När inställningen av det trådlösa nätverket är klar kopplar du ur USB-kabeln mellan datorn och maskinen.
- **18.** Följ instruktionerna på skärmen för att fullfölja installationen. När installationen är klar klickar du på **Quit** eller **Restart**.

### <span id="page-46-0"></span>**Ställa in ett trådlöst nätverk med en nätverkskabel**

Din maskin är nätverkskompatibel. För att din maskin ska fungerar i nätverket måste du utföra vissa konfigureringsrutiner.

- Efter installationen av den trådlösa nätverksanslutningen måste du installera en drivrutin till maskinen för att kunna skriva ut från olika program (se ["Installera drivrutin för nätverksansluten skrivare" på](#page-37-2)  [sidan](#page-37-2) 38).
	- Be nätverksadministratören, eller personen som installerade det trådlösa nätverket, om information om nätverkets konfiguration.

### **Förbereda objekten**

Kontrollera att du har följande saker till hands:

- Åtkomstpunkt
- Nätverksansluten dator
- CD-skiva med programvara som följde med maskinen
- Maskinen installeras med ett trådlöst nätverksgränssnitt
- Nätverkskabel

### **Ange IP-adress**

Först måste du ange en IP-adress för utskrift och hantering via nätverket. I de flesta fall tilldelas en ny IP-adress automatiskt av en DHCP-server (Dynamic Host Configuration Protocol) på nätverket. Ibland måste IP-adressen anges manuellt. Det här kallas en statisk IP och krävs ofta i företagsnätverk av säkerhetsskäl.

- **IP-tilldelning via DHCP**: Anslut maskinen till nätverket och vänta ett par minuter på att DHCP-servern tilldelar en IP-adress till maskinen. Skriv därefter ut **Nätverkskonfigurationsrapporten** enligt beskrivningen ovan. Om rapporten visar att IP-adressen har ändrats har tilldelningen lyckats. En ny IP-adress visas i rapporten.
- **Statisk IP-tilldelning**: Med programmet SetIP kan du ändra IP-adressen från datorn.

Om du arbetar på ett kontor rekommenderar vi att du kontaktar en nätverksadministratör som anger adressen åt dig.

### **Skriva ut en nätverkskonfigurationsrapport**

Du kan ta reda på maskinens nätverksinställningar genom att skriva ut en konfigurationsrapport för nätverket.

### **Skriv ut rapporten:**

Håll ned knappen **Avbryt** (  $\circledcirc$ ) i cirka 5 sekunder i redoläget. Du kan ta reda på maskinens MAC-adress och IP-adress. Exempel:

- MAC-adress: 00:15:99:41:A2:78
- IP-adress: 192.0.0.192

### **Inställning av IP med programmet SetIP (Windows)**

Med det här programmet kan du ange skrivarens IP-adress på nätverket manuellt genom att kommunicera med skrivaren med hjälp av dess MAC-adress. MAC-adressen är serienumret för programvaran på nätverkskortet. Den visas i **Nätverkskonfigurationsrapporten**.

Om du ska använda programmet SetIP inaktiverar du datorns brandvägg innan du fortsätter genom att göra följande:

- **1.** Öppna **Start** > **Alla program** > **Kontrollpanelen**.
- **2.** Dubbelklicka på **Säkerhetscenter**.
- **3.** Klicka på **Windows-brandväggen**.
- **4.** Inaktivera brandväggen.

### **Installera programmet**

- **1.** Sätt i den CD-skiva med skrivarprogram som medföljde maskinen. När CD-skivan körs automatiskt stänger du det fönstret.
- **2.** Starta Windows Explorer och öppna X-enheten. (X motsvarar CD-enheten.)
- **3.** Dubbelklicka på **Application** > **SetIP**.
- **4.** Dubbelklicka på **Setup.exe** för att installera programmet.
- **5.** Välj språk och klicka på **Next**.
- **6.** Slutför installationen genom att följa instruktionerna i fönstret.

### **Starta programmet**

- **1.** Anslut maskinen till nätverket med en nätverkskabel.
- **2.** Slå på maskinen.
- **3.** På Windows **Start**-meny väljer du **Alla program** > **Samsung Printers** > **SetIP** > **SetIP**.
- 4. Klicka på  $\sharp$ -ikonen (tredje från vänster) i fönstret SetIP så att TCP/ IP-konfigurationsfönstret öppnas.

**5.** Ange skrivarens nya information i konfigurationsfönstret enligt följande. I ett företags intranät måste kanske den här informationen tilldelas av en nätverksadministratör innan du kan fortsätta.

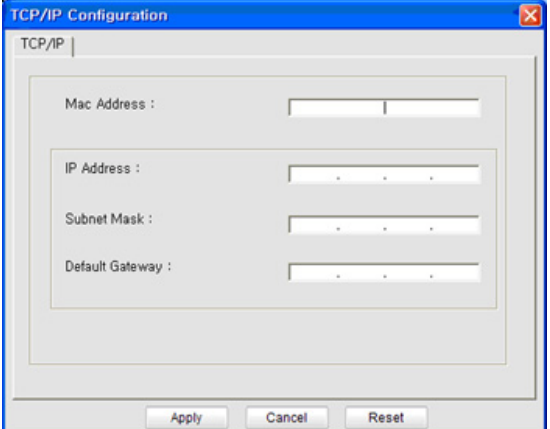

- **MAC Address**: Leta fram MAC-adressen i **nätverkskonfigurationsrapporten** och ange den utan kolon. Skriv exempelvis 00:15:99:29:51:A8 som 0015992951A8.
- **IP Address**: Ange en ny IP-adress för skrivaren. Om datorns IP-adress är 192.168.1.150 anger du 192.168.1.X (X är en siffra mellan 1 och 254, en annan än den i datorns adress).
- **Subnet Mask**: Ange nätmasken.
- **Default Gateway**: Ange standardgateway.
- **6.** Klicka på **Apply** och sedan på **OK**. **Nätverkskonfigurationsrapporten** skrivs ut automatiskt. Bekräfta att alla inställningar är korrekta.
- **7.** Klicka på **Exit** när du vill stänga programmet SetIP.
- **8.** Starta om datorns brandvägg om det behövs.

### **Inställning av IP-adress med programmet SetIP (Macintosh)**

Om du ska använda programmet SetIP inaktiverar du datorns brandvägg innan du fortsätter genom att göra följande:

- Sökväg och gränssnitt kan vara olika beroende på Mac OS-version. Läs användarhandboken för Mac OS.
- **1.** Öppna **System Preferences**.
- **2.** Klicka på **Security**.
- **3.** Klicka på menyn **Firewall**.
- **4.** Stäng av brandväggen.

Följande anvisningar kan variera något beroende på modell.  $\cancel{w}$ 

- **1.** Anslut maskinen till nätverket med en nätverkskabel.
- **2.** Sätt i installations-CD-skivan och öppna skivfönstret. Välj **MAC\_Installer** > **MAC\_Printer** > **SetIP** > **SetIPApplet.html**.
- **3.** Dubbelklicka på filen. **Safari** öppnas automatiskt. Välj sedan **Trust**. Webbläsaren öppnar sidan **SetIPApplet.html** där du kan se skrivarens namn och information om IP-adressen.
- **4.** Klicka på -ikonen (tredje från vänster) i fönstret SetIP så att TCP/ IP-konfigurationsfönstret öppnas.
- **5.** Ange skrivarens nya information i konfigurationsfönstret enligt följande. I ett företags intranät måste kanske den här informationen tilldelas av en nätverksadministratör innan du kan fortsätta.
	- **MAC Address**: Leta fram MAC-adressen i **nätverkskonfigurationsrapporten** och ange den utan kolon. Skriv exempelvis 00:15:99:29:51:A8 som 0015992951A8.
- **IP Address**: Ange en ny IP-adress för skrivaren. Om datorns IP-adress är 192.168.1.150 anger du 192.168.1.X (X är en siffra mellan 1 och 254, en annan än den i datorns adress).
- **Subnet Mask**: Ange nätmasken.
- **Default Gateway**: Ange standardgateway.
- **6.** Välj **Apply** och sedan **OK** och **OK** igen. Skrivaren skriver automatiskt ut konfigurationsrapporten. Bekräfta att alla inställningar är korrekta. Avsluta **Safari**. Du kan stänga och mata ut installations-CD-skivan. Starta om datorns brandvägg om det behövs. Du har nu ändrat IP-adress, undernätmask och gateway.

### **Konfigurera maskinens trådlösa nätverk**

Innan du börjar måste du känna till det trådlösa nätverkets namn (SSID) samt nätverksnyckeln om det är krypterat. Denna information angavs när åtkomstpunkten eller den trådlösa routern installerades. Om du inte vet vilken trådlös miljö du arbetar i kontaktar du personen som konfigurerade nätverket.

Du kan konfigurera trådlösa parametrar genom att använda **SyncThru™ Web Service**.

### **Använda SyncThru™ Web Service**

Innan du börjar konfigurera trådlösa parametrar kontrollerar du status för kabelanslutningen.

- **1.** Kontrollera om nätverkskabeln är ansluten till maskinen. Om inte ansluter du maskinen med en standardnätverkskabel.
- **2.** Starta en webbläsare, till exempel Internet Explorer, Safari eller Firefox, och ange skrivarens nya IP-adress i webbläsarfönstret. Exempel:

### http://192, 168, 1, 133/

**3.** Klicka på **Login** längst upp till höger på SyncThru™ Web Service-webbsidan.

En inloggningssida visas.

- **4.** Ange **ID** och **Password** och klicka därefter på **Login**. Om det är första gången du loggar in på SyncThru™ Web Service anger du följande ID och lösenord.
	- **ID: admin**
	- **Password: sec00000**
- **5.** När fönstret **SyncThru™ Web Service** öppnas klickar du på **Network Settings**.
- **6.** Klicka på **Wireless** > **Wizard**.
	- **Wizard** hjälper dig att installera den trådlösa M nätverkskonfigurationen. Om du vill ställa in det trådlösa nätverket direkt väljer du **Custom**.

### **7.** Välj **Network Name(SSID)** i listan.

- **SSID**: SSID (Service Set Identifier) är ett namn som identifierar ett trådlöst nätverk, och åtkomstpunkter och trådlösa enheter som vill få tillgång till ett specifikt trådlöst nätverk måste använda samma SSID. SSID skiljer på stora/små bokstäver.
- **Operation Mode**: **Operation Mode** syftar på typen för de trådlösa anslutningarna (se ["Namn på trådlöst nätverk och](#page-40-2)  [nätverksnyckel" på sidan](#page-40-2) 41).
	- **Ad-hoc**: Gör att trådlösa enheter kan kommunicera direkt med varandra i en peer-to-peer-miljö.
	- **Infrastructure**: Inställningen gör att trådlösa enheter kan kommunicera med varandra via en åtkomstpunkt.
- $\varphi$ Om nätverkets **Operation Mode** är **Infrastructure** väljer du åtkomstpunktens SSID. Om **Operation Mode** är **Ad-hoc** väljer du maskinens SSID. Observera att "portthru" är standard-SSID för din maskin.
- **8.** Klicka på **Next**.

Om fönstret för trådlös nätverkssäkerhet visas anger du det registrerade lösenordet (nätverksnyckeln) och klickar på **Next**.

- **9.** En bekräftelse visas. Kontrollera de trådlösa inställningarna. Om inställningarna är korrekta klickar du på **Apply**.
	- Koppla bort nätverkskabeln (standard eller nätverk). Skrivaren börjar kommunicera trådlöst med nätverket. Om du använder ad-hoc-läget kan du använda ett trådlöst och ett trådbundet nätverk samtidigt.

# <span id="page-48-0"></span>**Avsluta installationen**

När du har installerat din trådlåsa Samsung nätverksskrivare skriver du ut en till kopia av nätverkskonfigurationsrapporten som du sparar för framtida bruk. Den nya trådlösa skrivaren från Samsung kan nu användas på nätverket.

Om det trådlösa nätverket inte tycks fungera återställer du alla nätverksinställningar till fabriksinställningarna och försöker igen (se ["Återställa fabriksinställningarna med hjälp av SyncThru™ Web](#page-37-3)  [Service" på sidan](#page-37-3) 38).

# <span id="page-48-1"></span>**Sätta på och stänga av det trådlösa nätverket**

Du kan sätta på och stänga av det trådlösa nätverket med SyncThru™ Web Service. Fabriksinställningen är att det är på.

Så här stänger du av standardinställningen:

- **1.** Kontrollera om nätverkskabeln är ansluten till maskinen. Om inte ansluter du maskinen med en standardnätverkskabel.
- **2.** Starta en webbläsare, till exempel Internet Explorer, Safari eller Firefox, och ange skrivarens nya IP-adress i webbläsarfönstret. Exempel:

http://192,168,1,133/

**3.** Klicka på **Login** längst upp till höger på SyncThru™ Web Service-webbsidan.

En inloggningssida visas.

- **4.** Ange **ID** och **Password** och klicka därefter på **Login**. Om det är första gången du loggar in på SyncThru™ Web Service anger du följande ID och lösenord.
	- **ID: admin**
	- **Password: sec00000**
- **5.** När fönstret **SyncThru™ Web Service** öppnas klickar du på **Network Settings**.
- **6.** Klicka på **Wireless** > **Custom**.

Du kan även sätta på och stänga av det trådlösa nätverket.

# <span id="page-49-0"></span>**Felsökning**

### **Lösning av problem som kan uppstå när en trådlös installation ställs in och maskinens drivrutin installeras**

### **Inga skrivare hittades**

- Maskinen kanske inte är påslagen. Slå på datorn och maskinen.
- USB-kabeln är inte ansluten mellan din dator och maskinen. Anslut maskinen till datorn med USB-kabeln.
- Maskinen stöder inte ett trådlöst nätverk. Läs maskinens bruksanvisning som finns på CD-skivan med programvara som levererades med maskinen och förbered en trådlös nätverksmaskin.

### **Anslutningsfel - Det gick inte att hitta SSID**

- Maskinen kan inte hitta det nätverksnamn (SSID) som du har valt eller angett. Kontrollera nätverksnamnet (SSID) på din åtkomstpunkt och försök ansluta igen.
- Din åtkomstpunkt är inte påsatt. Sätt på din åtkomstpunkt.

### **Anslutningsfel - Ogiltig säkerhet**

• Du har konfigurerat säkerheten fel. Kontrollera den konfigurerade säkerheten på din åtkomstpunkt och maskin.

### **Anslutningsfel - Allmänt anslutningsfel**

• Datorn får ingen signal från maskinen. Kontrollera att USB-kabeln är ansluten och att maskinen är på.

### **Anslutningsfel - Anslutet trådbundet nätverk**

• Maskinen är ansluten med en nätverkskabel. Ta bort nätverkskabeln från maskinen.

### **PC-anslutningsfel**

- Den konfigurerade nätverksadressen kan inte koppla ihop din dator och maskinen.
	- För DHCP-nätverksmiljö Skrivaren får automatiskt IP-adressen (DHCP) när datorn är konfigurerad till DHCP.
	- För miljö med statiska nätverksadresser Maskinen använder den statiska adressen när datorn är konfigurerad med en statisk adress. Exempel:

Om datorns nätverksinformation ser ut enligt följande:

- IP-adress: 169.254.133.42
- Nätmask: 255.255.0.0

Då ska maskinens nätverksinformation vara som nedan:

- IP-adress: 169.254.133. **43**
- Delnätsmask: 255.255.0.0 (Använd datorns delnätsmask.)
- Gateway: 169.254.133.**1**

# **Åtgärda andra problem**

Om problem uppstår när maskinen används i ett nätverk kontrollerar du följande.

- Se respektive bruksanvisning för information om åtkomstpunkt (eller  $\cancel{w}$ trådlös router).
- Datorn, åtkomstpunkten (eller den trådlösa routern) eller maskinen kanske inte är påslagen.
- Kontrollera den trådlösa mottagningen i maskinens närhet. Om mottagningen är är långt från maskinen eller om det finns hinder i vägen kan det vara svårt att fånga upp signalen.
- Stäng av och sätt på strömmen för åtkomstpunkten (eller den trådlösa routern), maskinen och datorn. Ibland kan nätverkskommunikationen återupptas om strömmen stängs av och sätts på igen.
- Kontrollera om programvaran för brandväggen (V3 eller Norton) blockerar kommunikationen.

Om datorn och maskinen är anslutna till samma nätverk och det inte går att söka i nätverket kan brandväggens programvara blockera kommunikationen. Se programvarans bruksanvisning för information om hur man stänger av den och sök sedan efter maskinen igen.

- Kontrollera om maskinens IP-adress är korrekt tilldelad. Du kan kontrollera IP-adressen genom att skriva ut nätverkets konfigurationsrapport.
- Kontrollera om åtkomstpunkten (eller den trådlösa routern) har konfigurerats med säkerhetsinställningar (lösenord). Om den har ett lösenord talar du med åtkomstpunktens (eller den trådlösa routerns) administratör.
- Kontrollera om maskinens IP-adress är korrekt tilldelad. Ominstallera maskinens drivrutin och ändra inställningarna för att ansluta maskinen till nätverket. På grund av egenskaperna för DHCP, kan den tilldelade IP-adressen ändras om maskinen inte används en längre tid eller om åtkomstpunkten har återställts.
- Kontrollera den trådlösa miljön. Du kanske inte kan ansluta till nätverket i den infrastrukturmiljö där du måste skriva in användarinformation innan du ansluter till åtkomstpunkten (eller den trådlösa routern).
- Maskinen stöder enbart IEEE 802.11b/g/n och Wi-Fi. Annan trådlös kommunikation (Bluetooth) stöds ej.
- När ad-Hoc-läget används måste du kanske, för operativsystem som Windows Vista, ställa in den trådlösa anslutningen varje gång du använder den trådlösa maskinen.
- Du kan inte använda infrastrukturläge och ad-hoc-läge samtidigt med Samsungs maskiner för trådlösa nätverk.
- Maskinen är inom det trådlösa nätverkets räckvidd.
- Maskinen står på tillräckligt avstånd från hinder som kan blockera den trådlösa signalen.

Ta bort alla stora metallföremål mellan åtkomstpunkten (eller trådlös router) och maskinen.

Kontrollera att det inte finns några stolpar, väggar eller pelare som innehåller metall eller betong mellan maskinen och den trådlösa åtkomstpunkten eller routern.

• Maskinen står på tillräckligt avstånd från andra elektroniska enheter som kan störa den trådlösa signalen.

Många enheter kan störa den trådlösa signalen, till exempel mikrovågsugnar och vissa typer av Bluetooth-enheter.

# 5.Grundläggande installation

När installationen är klar kan du ange standardinställningar. Läs nästa avsnitt om du vill ange eller ändra värden. Kapitlet innehåller steg för steg-anvisningar för hur du installerar maskinen.

### **Kapitlet innehåller:**

- [Höjdjustering](#page-50-0)
- [Ange standardkassett och papper](#page-50-1)
- [Använda energisparfunktionen](#page-51-0)

# <span id="page-50-0"></span>**Höjdjustering**

Utskriftskvaliteten påverkas av lufttrycket, som avgörs av hur högt över havsnivån skrivaren befinner sig. Följande information hjälper dig att konfigurera maskinen så att du får den bästa utskriftskvaliteten. Innan du anger värdet för höjden måste du fastställa vilken höjd maskinen används på.

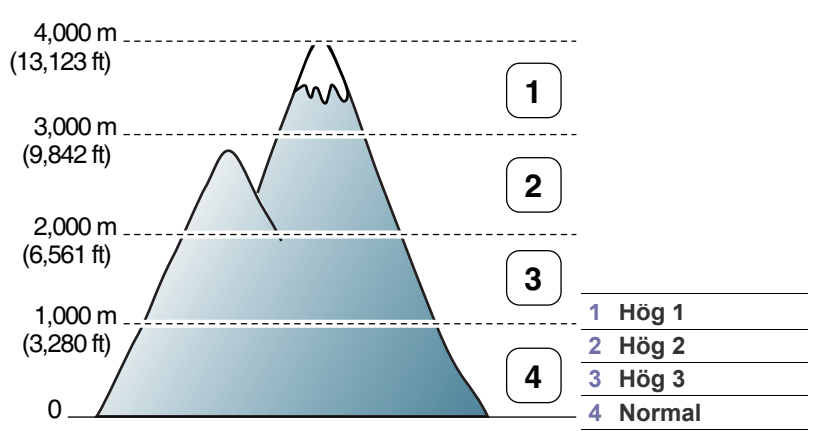

Du kan ställa in höjdjustering i Hjälpprogram för skrivarinställningar.

**1.** Dubbelklicka på ikonen **Smart Panel** i aktivitetsfältet i Windows (eller Notification Area i Linux). Du kan även klicka på **Smart Panel** i statusraden i Mac OS X (se ["Använda Smart Panel-programmet" på](#page-70-0)  [sidan](#page-70-0) 71).

Om du använder Windows kan du också starta programmet via menyn **Starta** genom att välja **Program** eller **Alla program** > **Samsung Printers** > **namnet på skrivardrivrutinen** > **Smart Panel**.

- **2.** Klicka på **Skrivarinställning**.
- **3.** Välj nödvändiga alternativ i listrutan **Höghöjdsjustering**.
- **4.** Klicka på knappen **Verkställ**.

Om maskinen är ansluten till ett nätverk visas skärmen för SyncThru™ Web Service automatiskt. Alternativet kan också justeras via SyncThru™ Web Service.

- [Ändra inställning för teckensnitt \(endast för CLP-320N\(K\)/CLP-321N/](#page-51-1) [CLP-325W\(K\)/CLP-326W\)](#page-51-1)
- [Ställa in Humidity](#page-51-2)

# <span id="page-50-1"></span>**Ange standardkassett och papper**

Du kan välja vilken papperskassett du helst vill använda för utskrifter.

### **Från datorn**

### **Windows**

- **1.** Klicka på Windowsmenyn **Start**.
- **2.** I Windows 2000 väljer du **Inställningar** > **Skrivare**.
	- I Windows XP/Server 2003 väljer du **Skrivare och fax**.
	- I Windows Server 2008/Vista väljer du **Kontrollpanelen** > **Maskinvara och ljud** > **Skrivare**.
	- I Windows 7 väljer du **Kontrollpanelen** > **Enheter och skrivare**.
	- I Windows Server 2008 R2 väljer du **Kontrollpanelen** > **Maskinvara** > **Enheter och skrivare**.
- **3.** Högerklicka på din maskin.
- **4.** I Windows Server 2003/Server 2008/XP/Vista trycker du på **Utskriftsinställningar**.

I kontextmenyerna i Windows 7/Server 2008 R2 väljer du **Utskriftsinställningar**.

- Om objektet **Utskriftsinställningar** har markerats med tecknet ► kan du välja andra skrivardrivrutiner för den valda skrivaren.
- **5.** Klicka på fliken **Papper**.
- **6.** Välj alternativ som antal kopior, pappersstorlek eller papperstyp.
- **7.** Tryck på **OK**.
- Om du vill använda specialstorlekar av papper, t.ex. för fakturor,  $\varnothing$ väljer du **Redigera...** på fliken **Papper** i **Utskriftsinställningar** (se ["Öppna utskriftsinställningarna" på sidan](#page-61-0) 62).

### **Macintosh**

Macintosh kan inte hantera den här funktionen. Macintosh-användare måste ändra standardinställningen manuellt varje gång de vill skriva ut med andra inställningar.

- **1.** Öppna ett Macintosh-program och välj filen som du vill skriva ut.
- **2.** Öppna menyn **File** och klicka på **Print**.
- **3.** Gå till fönstret **Paper Feed**.
- **4.** Ange vilken kassett som du vill skriva ut med.
- **5.** Gå till fönstret **Paper**.
- **6.** Ställ in papperstypen så att den överensstämmer med papperet i den kassett som ska användas vid utskrift.
- **7.** Klicka på **Print** när du vill skriva ut.

### **Linux**

- **1.** Öppna **Terminal Program**.
- **2.** När terminalskärmen öppnas skriver du följande: [root@localhost root]# lpr <filnamn>
- **3.** Välj **Printer** och klicka på **Properties…**
- **4.** Klicka på fliken **Advanced**.
- **5.** Välj fack (källa) och önskade alternativ, t.ex. pappersformat och typ.
- **6.** Tryck på **OK**.

# <span id="page-51-0"></span>**Använda energisparfunktionen**

Om du inte använder maskinen på en stund kan du spara energi med den här funktionen.

Energispar ändras i Hjälpprogram för skrivarinställningar.

**1.** Dubbelklicka på ikonen **Smart Panel** i aktivitetsfältet i Windows (eller Notification Area i Linux). Du kan även klicka på **Smart Panel** i statusraden i Mac OS X (se ["Använda Smart Panel-programmet" på](#page-70-0)  [sidan](#page-70-0) 71).

Om du använder Windows kan du också starta programmet via menyn **Starta** genom att välja **Program** eller **Alla program** > **Samsung Printers** > **namnet på skrivardrivrutinen** > **Smart Panel**.

- **2.** Klicka på **Skrivarinställning**.
- **3.** Klicka på **Inställning** > **Energisparning**. Välj rätt värde från menyn och klicka sedan på **Verkställ**.

# <span id="page-51-1"></span>**Ändra inställning för teckensnitt (endast för CLP-320N(K)/CLP-321N/CLP-325W(K)/ CLP-326W)**

Maskinen har en förinställd typsnittsinställning beroende på region eller land.

Om du vill ändra typsnitt eller ställa in typsnitt för speciella förhållanden, till exempel för DOS-miljö, kan du ändra inställningen för typsnitt så här:

**1.** Dubbelklicka på ikonen **Smart Panel** i aktivitetsfältet i Windows (eller Notification Area i Linux). Du kan även klicka på **Smart Panel** i statusraden i Mac OS X (se ["Använda Smart Panel-programmet" på](#page-70-0)  [sidan](#page-70-0) 71).

Om du använder Windows kan du också starta programmet via menyn **Starta** genom att välja **Program** eller **Alla program** > **Samsung Printers** > **namnet på skrivardrivrutinen** > **Smart Panel**.

- **2.** Klicka på **Skrivarinställning**.
- **3.** Klicka på **Emulering**.
- **4.** Bekräfta att **PCL** valts i **Emuleringsinställning**.
- **5.** Klicka på **Inställning**.
- **6.** Välj önskat typsnitt i listan **Symbol set**.
- **7.** Klicka på **Apply**.
- Nedan anges den lista över teckensnitt som gäller för respektive språk.
	- **Ryska:** CP866, ISO 8859/5 Latin Cyrillic.
	- **Grekiska:** ISO 8859/7 Latin/grekiska, PC-8 Latin/grekiska.
	- **Arabiska & farsi:** HP Arabic-8, Windows arabiska, Code Page 864, Farsi, ISO 8859/6 Latin/arabiska.

# <span id="page-51-2"></span>**Ställa in Humidity**

Utskriftskvaliteten påverkas av luftfuktigheten. Papperet kan bli fuktigt om du befinner dig i ett fuktigt område. Ställ in luftfuktighetsläget.

- **1.** Kontrollera att du har installerat skrivardrivrutinen från den medföljande CD-skivan med skrivarprogramvara.
- **2.** Dubbelklicka på ikonen **Smart Panel** i Aktivitetsfältet i Windows (eller meddelandeområdet i Linux). Du kan även klicka på **Smart Panel** i statusraden i Mac OS X.
- **3.** Klicka på **Skrivarinställning**.
	- $\mathbb Z$ Om maskinen är ansluten till nätverket kan du ange luftfuktighetsläget via SyncThru™ Web Service.
- **4.** Klicka på **Inställning** > **Luftfuktighet**. Välj rätt värde i listrutan och klicka sedan på **Verkställ**.

# 6.Media och kassett

Det här kapitlet innehåller information om hur du lägger i original och utskriftsmedier i maskinen.

### **Kapitlet innehåller:**

- [Välja utskriftsmedia](#page-52-0)
- [Ändra kassettstorlek](#page-53-0)
- Fylla på papper i kassetten [Använda utmatningsstödet](#page-59-1)

# <span id="page-52-0"></span>**Välja utskriftsmedia**

Du kan skriva ut på en mängd utskriftsmedier, t.ex. vanligt papper, kuvert, etiketter och OH-film. Använd alltid utskriftsmedier som uppfyller riktlinjerna för användning med maskinen och från rätt kassett.

# **Riktlinjer för att välja utskriftsmedia**

Utskriftsmedier som inte uppfyller kraven som anges i den här användarhandboken kan orsaka följande problem:

- Dålig utskriftskvalitet.
- Fler pappersstopp.
- Ökat slitage på maskinen.

• Permanent skada på fixeringsenheten, som inte täcks av garantin. Egenskaper som vikt, sammansättning, fiber-och fuktinnehåll är viktiga faktorer som påverkar skrivarens prestanda och utskriftskvaliteten. Tänk på följande när du väljer papper:

- Typ, storlek och vikt för utskriftsmedier för maskinen beskrivs senare i det här avsnittet.
- Önskat resultat: det utskriftsmedium du väljer ska vara lämpligt för projektet.
- Ljusstyrka: en del utskriftsmedier är vitare än andra och ger skarpare och mer levande bilder.
- Ytans egenskaper: utskriftsmediets ytjämnhet påverkar hur skarp utskriften blir.
- Vissa utskriftsmedier uppfyller alla riktlinjer i det här avsnittet men ١ይ ger ändå inte ett tillfredsställande resultat. Det kan bero på papperets egenskaper, felaktig hantering, olämplig temperatur och luftfuktighet, eller andra omständigheter som inte kan styras.
	- Innan du köper större mängder av ett utskriftsmedium bör du kontrollera att det uppfyller kraven som specificeras i den här användarhandboken och att det uppfyller dina krav på utskrifter.
- Att använda utskriftsmedier som inte uppfyller specifikationerna kan orsaka problem eller kräva reparationer. Sådana reparationer omfattas inte av Samsungs garanti eller serviceöverenskommelser.
	- Använd inte fotopapper för bläckstråleskrivare i den här maskinen. Det kan skada maskinen.
	- Användning av brandfarliga utskriftsmedia kan orsaka brand.
	- Använd särskilda utskriftsmedia (se ["Specifikationer för](#page-95-0)  [utskriftsmedia" på sidan](#page-95-0) 96).

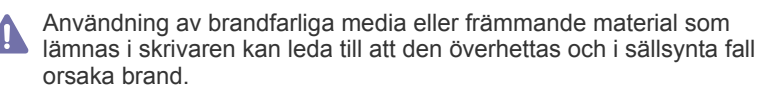

- [Skriva ut på specialmedia](#page-56-0)
- [Ange pappersstorlek och papperstyp](#page-59-0)
- 

# **Mediestorlekar som stöds i de olika lägena**

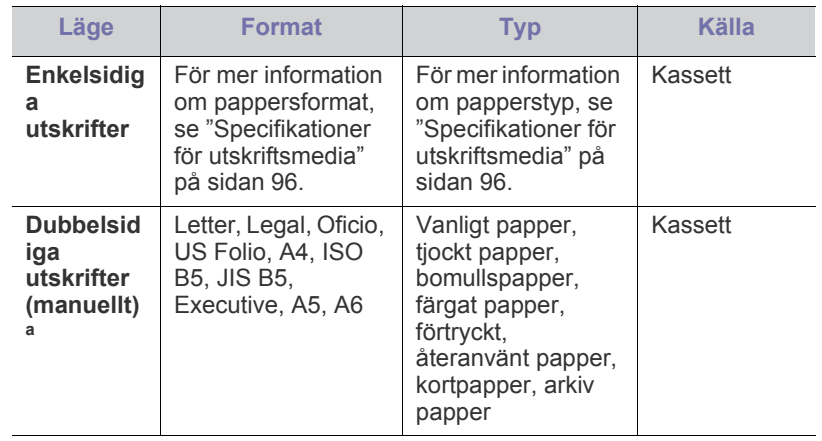

a.Endast 75 till 90 g/m²

# <span id="page-53-0"></span>**Ändra kassettstorlek**

Om du vill fylla på andra papperstorlekar, exempelvis Legal-storlek, måste du justera pappersstöden så att papperskassetten förlängs.

Om du vill ändra pappersstorlek måste du justera stöden för papperslängd/ pappersbredd.

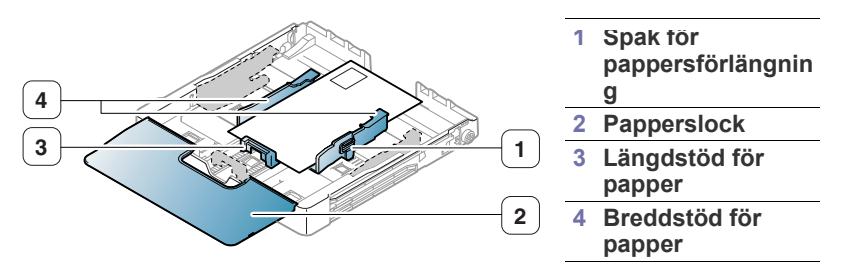

**1.** Dra ut kassetten ur maskinen. Öppna pappersluckan och ta eventuellt ut bunten ur kassetten.

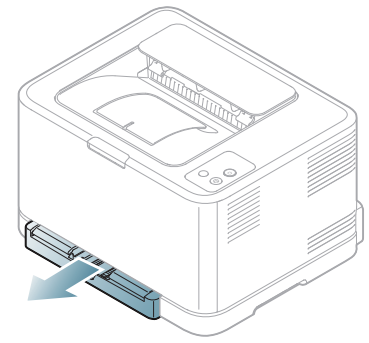

**2.** Dra ut kassetten efter att ha tryckt ned och hakat loss stödlåset i kassetten.

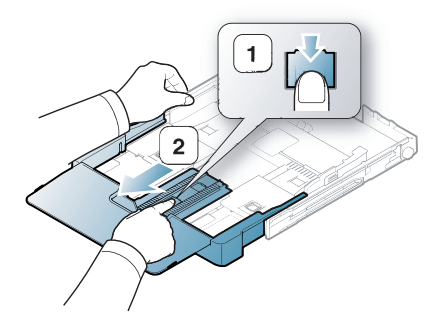

**3.** Lägg papperet med den sida du vill skriva ut på vänd uppåt.

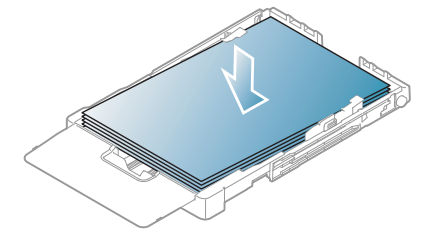

**4.** Skjut papperslängdsstödet tills det snuddar vid pappersbunten. Pressa på papperslängdsstödet och skjut det mot kanten av pappersbunten utan att papperen böjer sig.

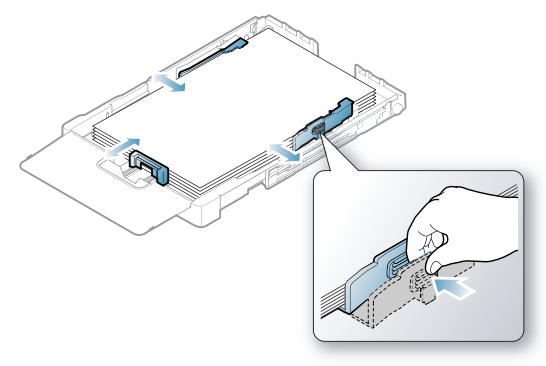

Om du använder mindre papper än Letter-storlek ska du flytta pappersstöden till ursprungspositionerna och justera papperslängdsoch pappersbreddsstöden.

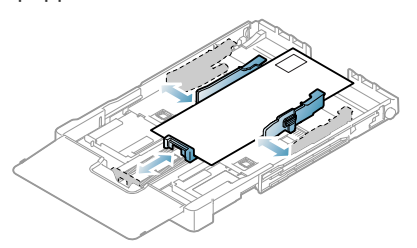

Om papperet som du vill skriva ut på är kortare än 222 mm trycker du på och hakar av spärren i kassetten och skjuter in kassetten manuellt. Justera längdstödet och breddstödet för papperet.

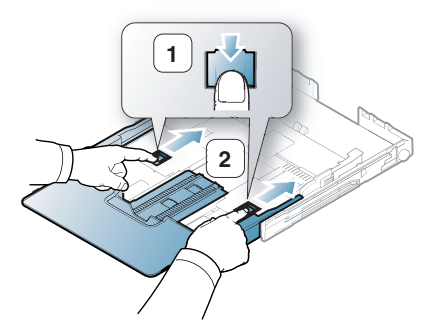

 $\not\!\! \not\!\! \varnothing$ 

• Tryck inte ihop stöden så att materialet böjer sig. • Om du inte justerar papperet med stöden kan det orsaka pappersstopp.

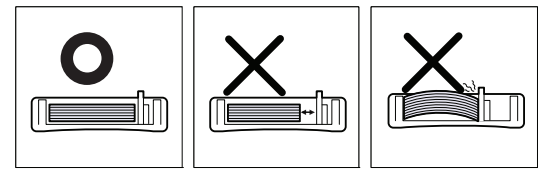

• Använd inte papper med en krökning på mer än 6 mm (0,24 tum).

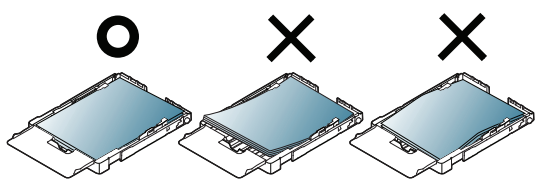

**5.** Stäng luckan.

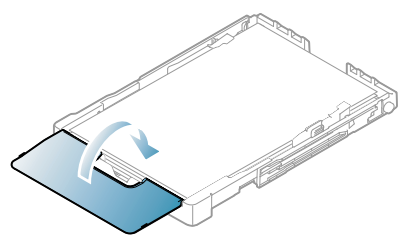

- **6.** Skjut in kassetten i maskinen tills den klickar på plats.
- **7.** Ange papperstyp och storlek för kassetten (se ["Ange pappersstorlek och](#page-59-0)  [papperstyp" på sidan](#page-59-0) 60).
	- Om problem uppstår med pappersmatningen kontrollerar du att papperet överensstämmer med mediespecifikationen. Försök sedan med att placera ett ark i taget i kassetten (se ["Specifikationer för utskriftsmedia" på sidan](#page-95-0) 96 eller ["Skriva ut på](#page-56-0)  [specialmedia" på sidan](#page-56-0) 57).

Kassetten är förinställd för Letter eller A4 beroende på i vilket land du har köpt skrivaren. Om du vill ändra formatet till A4 eller Letter måste du justera spaken och papperets breddstöd.

- **1.** Dra ut kassetten ur maskinen. Öppna pappersluckan och ta eventuellt ut bunten ur kassetten.
- **2.** Om du vill ändra pappersformat till Letter håller du ner spaken baktill på kassetten och vrider spaken medurs.

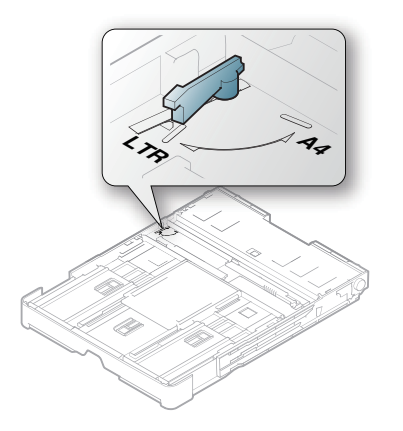

**3.** Knip ihop papperets breddstöd och för det till spakens sida.

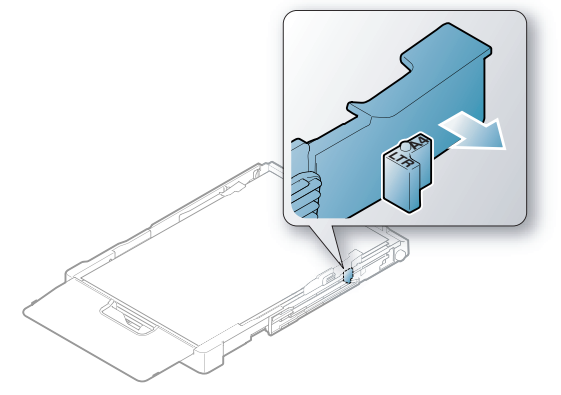

Om du vill ändra pappersformat till A4 flyttar du först papperets breddstöd åt vänster och vrider spaken moturs. Om du tar i för hårt när du använder spaken kan kassetten skadas.

# <span id="page-54-0"></span>**Fylla på papper i kassetten**

### **I papperskassetten**

- **1.** Dra ut papperskassetten. Justera kassettstorleken efter den mediestorlek du fyller på (se ["Ändra kassettstorlek" på sidan](#page-53-0) 54).
- **2.** Böj eller bläddra pappersbunten så att sidorna separeras innan du lägger i dem.

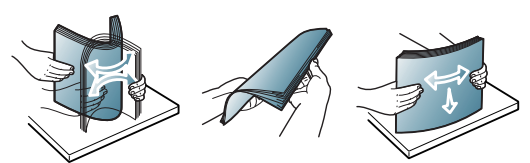

- **3.** Lägg papperet med den sida du vill skriva ut på vänd uppåt.
- **4.** Skjut in pappersstöden i kassetten så att de passar bredden på papperet. Tryck inte för hårt eftersom papperet då buktas med pappersstopp eller skev pappersutmatning som följd.

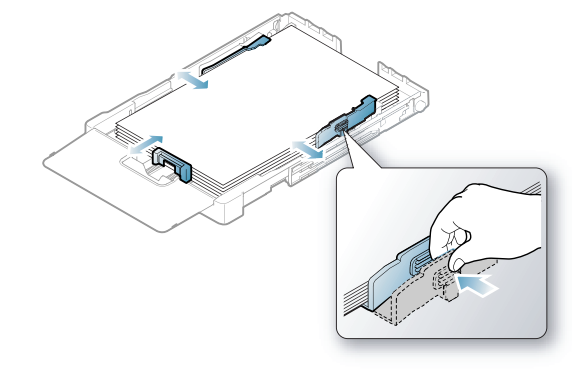

**5.** Stäng luckan.

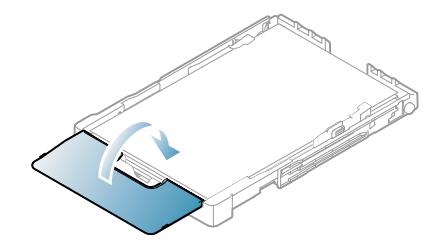

- **6.** Sätt tillbaka kassetten i maskinen.
- **7.** Om du vill skriva ut från ett program öppnar du programmet och går till utskriftsmenyn.
- **8.** Öppna **Utskriftsinställningar** (se ["Öppna utskriftsinställningarna" på](#page-61-0)  [sidan](#page-61-0) 62).
- **9.** Tryck på fliken **Papper** i **Utskriftsinställningar** och välj lämplig papperstyp, pappersformat och papperskälla.
- **10.** Tryck på **OK**.
- **11.** Påbörja utskriften i programmet.
	- Om problem uppstår med pappersmatningen kontrollerar du att papperet överensstämmer med mediespecifikationen. Försök även att placera ett ark åt gången i kassetten (se ["Specifikationer](#page-95-0)  [för utskriftsmedia" på sidan](#page-95-0) 96).

Kassetten är förinställd för Letter eller A4 beroende på vilket land du har köpt maskinen i. Om du vill ändra formatet till A4 eller Letter måste du justera spaken och papperets breddstöd.

- **1.** Dra ut kassetten ur maskinen. Öppna pappersluckan och ta eventuellt ut bunten ur kassetten.
- **2.** Om du vill ändra pappersformat till Letter håller du ner spaken baktill på kassetten och vrider spaken medurs.

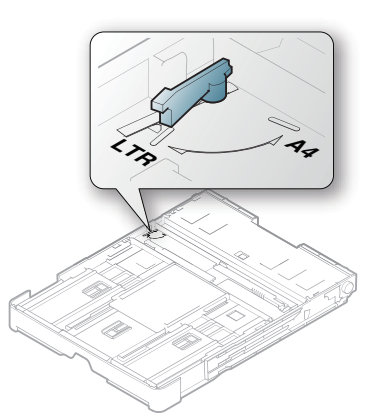

**3.** Knip ihop papperets breddstöd och för det till spakens sida.

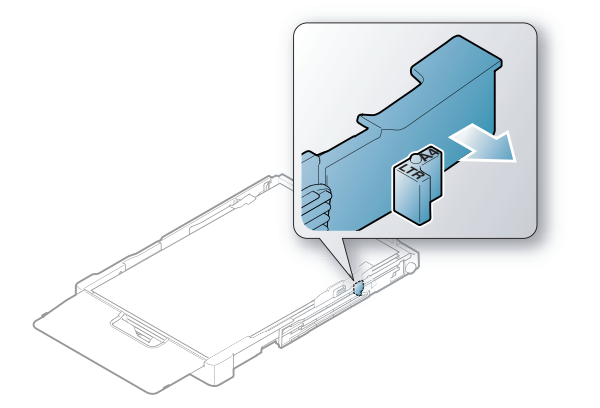

Om du vill ändra pappersformat till A4 flyttar du först papperets breddstöd åt vänster och vrider spaken moturs. Om du tar i för hårt när du använder spaken kan kassetten skadas.

# **Manuell matning i kassetten**

Om du vill fylla på annorlunda pappersstorlekar, exempelvis kuvert, OH-film, etiketter eller anpassade storlekar, måste du justera pappersstöden för manuell matning i kassetten.

Om du vill använda manuell matning i kassetten måste du justera papperets längdstöd ordentligt.

### **Tips för användning av manuell matning**

Tips om manuell matning i kassetten

- Om du väljer **Manuell matning** som **Källa** från det aktuella programmet måste du trycka på knappen **Avbryt** (  $\circledcirc$ ) varje gång du vill skriva ut en sida. Fyll bara på utskriftsmedier av samma typ, storlek och vikt i kassetten.
- För att undvika pappersstopp bör du inte fylla på papper när maskinen skriver ut. Det gäller även andra typer av utskriftsmedier.
- Utskriftsmedia ska läggas i med framsidan upp och med den övre kanten i kassetten först samt placeras i mitten.
- Fyll bara på med rekommenderade utskriftsmedier. Därigenom undviker du pappersstopp och problem med utskriftskvaliteten (se ["Specifikationer för utskriftsmedia" på sidan](#page-95-0) 96).
- Platta till alla veck på vykort, kuvert och etiketter innan du lägger dem i kassetten.
- **1.** Dra ut kassetten ur maskinen. Öppna pappersluckan och ta eventuellt ut bunten ur kassetten.

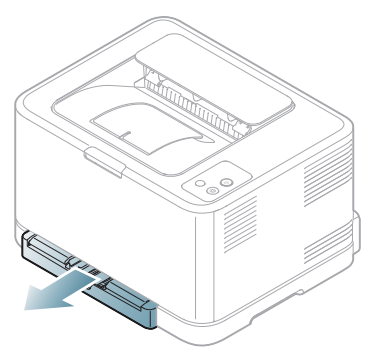

**2.** Lägg papperet med den sida du vill skriva ut på vänd uppåt.

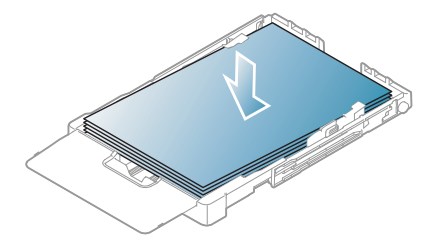

**3.** Tryck ihop pappersbreddstöden i kassetten och justera dem till papperets bredd tills det rör lätt vid buntens ände. Tryck inte för hårt eftersom papperet då buktas med pappersstopp eller skev pappersutmatning som följd.

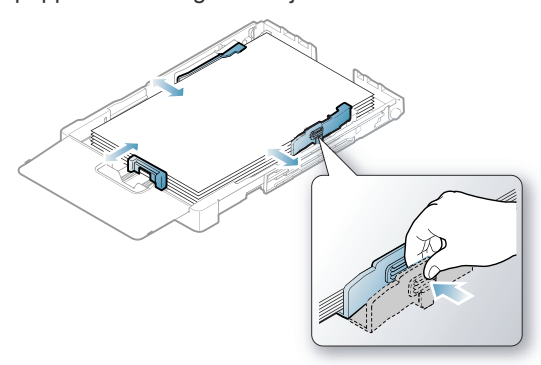

Om du använder mindre papper än Letter-storlek ska du flytta pappersstöden till ursprungspositionerna och justera papperslängdsoch pappersbreddsstöden.

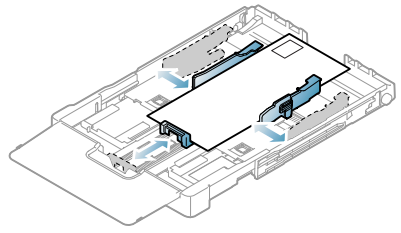

Om papperet som du vill skriva ut på är kortare än 222 mm trycker du på och hakar av spärren i kassetten och skjuter in kassetten manuellt. Justera längdstödet och breddstödet för papperet.

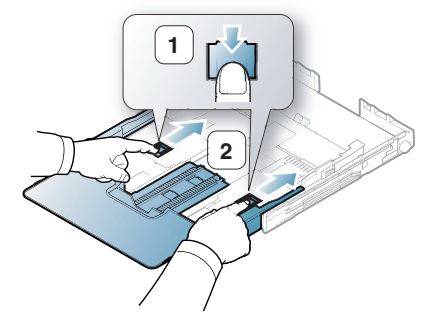

• Tryck inte ihop stöden så att materialet böjer sig. • Om du inte justerar papperet med stöden kan det orsaka pappersstopp.

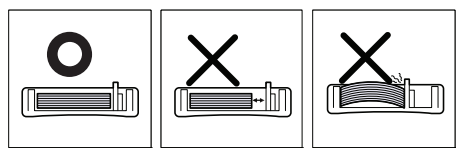

• Använd inte papper med en krökning på mer än 6 mm (0,24 tum).

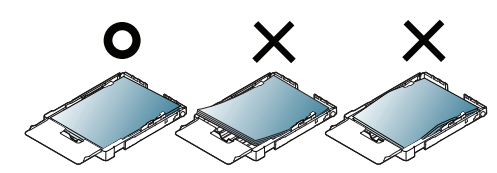

**4.** Stäng luckan.

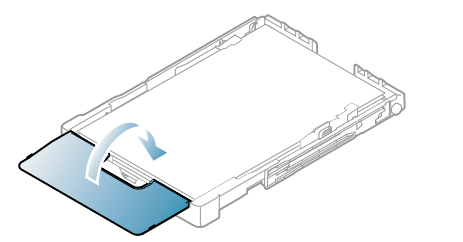

- **5.** Skjut in kassetten i maskinen tills det klickar på plats.
- **6.** Om du vill skriva ut från ett program öppnar du programmet och öppnar utskriftsmenyn.
- **7.** Öppna **Utskriftsinställningar** (se ["Öppna utskriftsinställningarna"](#page-61-0)  [på sidan](#page-61-0) 62).
- **8.** Tryck på fliken **Papper** i **Utskriftsinställningar** och välj lämplig papperstyp.
	- Om du t.ex. vill använda etiketter anger du papperstypen som  $\mathbb{Z}$ **Etiketter**.
- **9.** Välj **Manuell matning** som papperskälla och tryck sedan på **OK**.
- **10.** Påbörja utskriften i programmet.
- $\mathbb {Z}$ Om du skriver ut flera sidor laddar du nästa ark när den första sidan skrivits ut och trycker på knappen **Avbryt** (
S). Upprepa detta steg för varje sida som ska skrivas ut.

# <span id="page-56-0"></span>**Skriva ut på specialmedia**

Tabellen nedan visar tillgängliga specialmedia för varje kassett.

När du använder specialmedia rekommenderar vi att du matar ett papper åt gången. Kontrollera maximalt antal inmatningar av medier för varje kassett (se ["Specifikationer för utskriftsmedia" på sidan](#page-95-0) 96).

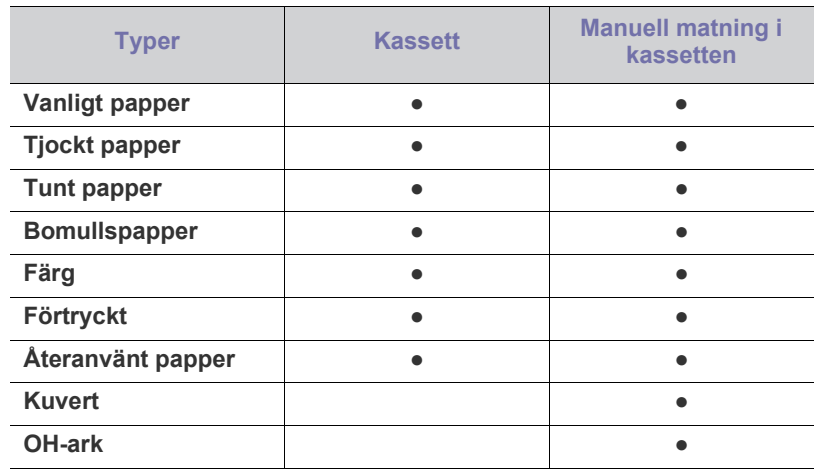

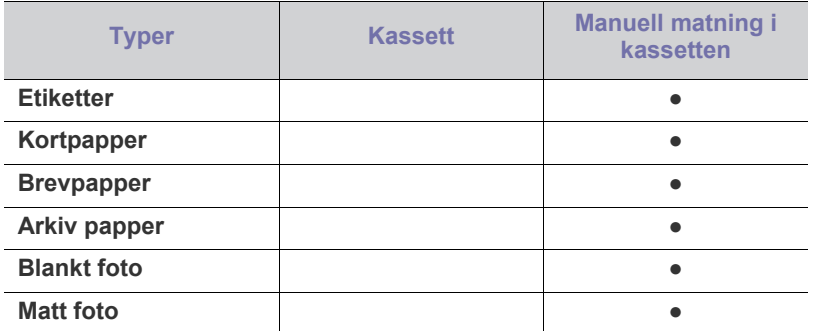

( ●: stöds, Tom: Stöds ej)

Följande medietyper visas i **Utskriftsinställningar**. Med det här alternativet anger du vilken papperstyp som ska fyllas på i kassetten. Om du väljer rätt medier får du bästa utskriftskvalitet. Om du väljer olämpliga medier kan utskriftskvaliteten försämras.

- **Vanligt papper:** vanligt papper. Välj den här typen om du skriver ut på papper i tjockleken 70 till 90 g/m<sup>2</sup>.
- **Tjockt papper:** tjockt papper med vikten 90 till 105 g/m2 .
- **Tunt papper:** tunt papper med vikten 60 till 70 g/m<sup>2</sup> .
- **Bomullspapper:** bomullspapper med vikten 75 till 90 g/m<sup>2</sup>.
- **Färgat papper:** papper med färgad bakgrund och vikten 75 till 90 g/m2 .
- Förtryckt: förtryckt papper/papper med brevhuvud med vikten 75 till 90 g/m<sup>2</sup>.
- **Återanvänt papper:** återvunnet papper med vikten 75 till 90 g/m<sup>2</sup>.
	- Om du använder återvunnet papper kan utskrifterna skrynklas och/eller fastna på grund av kraftig buktning.
- **Kuvert:** kuvert med vikten 75 till 90 g/m2 .
- **OH-ark:** 0,104 till 0,124 mm OH-film.
- **Etiketter:** etiketter med vikten 120 till 150 g/m<sup>2</sup>.
- **Kortpapper:** kartong med vikten 105 till 163 g/m<sup>2</sup>.
- **Brevpapper:** brevpapper med vikten 105 till 120 g/m<sup>2</sup>.
- **Arkiv papper:** 70 till 90 g/m<sup>2</sup>. Om du behöver behålla en utskrift under en längre tid, t.ex. i arkiv.
- **Blankt foto:** 111 till 220 g/m<sup>2</sup> glättat fotopapper.
- Matt foto: 111 till 220 g/m<sup>2</sup> matt fotopapper.

### **Kuvert**

Papperskvaliteten styr utskriftsresultatet vid utskrift av kuvert. Om du vill skriva ut ett kuvert placerar du det med fliksidan nedåt med frimärksområdet på den övre vänstra sidan.

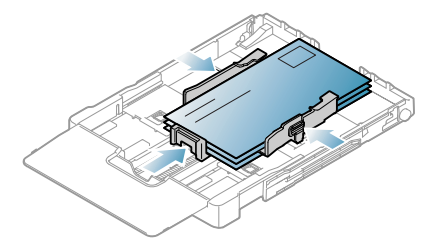

- Tänk på följande saker när du väljer kuvert:
	- Vikt: Kuvertpapperets vikt bör inte överstiga 90 g/m<sup>2</sup>. Är de tyngre kan de fastna.
	- Konstruktion: Före utskriften ska kuverten ligga plant med mindre än 6 mm vågighet (0,24 tum) och får ej innehålla luft.
	- Skick: kuvert får inte vara skrynklade, vikta eller skadade på något annat sätt.
- **Temperatur:** använd kuvert som tål värmen och trycket som maskinen alstrar.
- Använd endast vältillverkade kuvert med skarpa och väl slutna flikar.
- Använd inte frankerade kuvert.
- Använd inte kuvert med klämmor, snäpplås, fönster, bestruket foder, självhäftande förseglingar eller andra syntetiska material.
- Använd inte skadade eller dåligt tillverkade kuvert.
- Kontrollera att fogen i kuvertets båda ändar fortsätter hela vägen till hörnet.

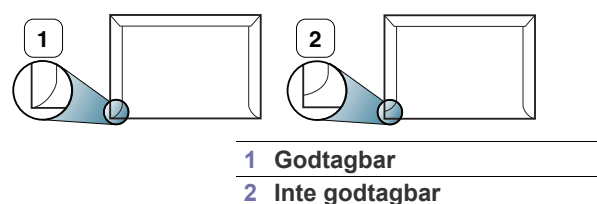

- Kuvert med en klisterremsa som dras av eller med mer än en flik som viks för att försegla kuvertet måste vara belagda med en gummering som klarar maskinens fixeringstemperatur (ungefär 170 °C) under 0,1 sekunder. De extra flikarna och remsorna kan orsaka veck, skrynklor eller pappersstopp och kan även skada värmeenheten.
- För att få bästa utskriftskvalitet ska du inte placera marginalerna närmare än 15 mm (0,59 tum) från kuvertets kanter.
- Undvik att skriva på området där kuvertets skarvar möts.

## **OH-film**

Undvik att skada maskinen genom att enbart använda OH-film som tillverkats för laserskrivare.

Vid färgutskrift med OH-filmer blir bildkvaliteten sämre än vid svartvit utskrift när utskrifterna används på OH-projektorn.

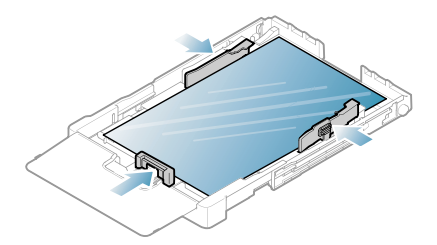

- OH-film som används i skrivaren måste tåla skrivarens fixeringstemperatur.
- Placera filmerna på en plan yta när du tagit ur dem ur maskinen.
- Lämna inte oanvänd OH-film i papperskassetten under långa perioder. Damm och smuts kan samlas på dem, vilket resulterar i fläckar på utskriften.
- För att undvika suddiga märken från fingeravtryck bör du hantera OH-filmen försiktigt.
- Undvik blekning genom att inte utsätta de utskrivna OH-filmerna för solljus under en längre tid.
- Kontrollera att OH-filmen inte är skrynklig, buktig eller har skadade kanter.
- Använd inte OH-film som håller på att lossna från skyddspapperet.
- Låt inte de färdiga OH-filmerna ansamlas när de har skrivits ut, för då kan de klibba fast i varandra.
- **Rekommenderade medier: Xerox 3R91331 (A4)**, **Xerox 3R2780** (Letter)

OH-film av grundtyp (t.ex. **Xerox 3R91331**) ger bättre bildkvalitet och pappersbehandling än OH-film med pappersbelagd baksida (t.ex. **Xerox 3R3028**) eller med borttagbar remsa (**3R3108**).

- - OH-filmer med statisk elektricitet kan orsaka problem med utskriftskvaliteten.
	- Beroende på vilken slags OH-film du använder och hur den har förvarats kan stopp eller repor uppstå.

### **Etiketter**

Använd enbart etiketter som är avsedda för lasermaskiner. Annars kan maskinen skadas.

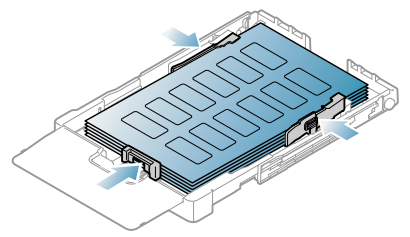

- Tänk på följande saker när du väljer etiketter:
	- **Lim:** Limmet måste tåla skrivarens fixeringstemperatur (ungefär 170  $^{\circ}$ C).
	- **Arrangemang:** använd bara etiketter där du inte kan se bakgrundspapperet mellan dem. Etiketter som inte ligger kant i kant kan lossna och orsaka problem.
	- **Buktigt papper:** Före utskriften måste etiketterna ligga plant med högst 13 mm (0,51 tim) vågighet på något av hållen.
	- Skick: använd inte etiketter med skrynklor, bubblor eller andra tecken på att de har lossnat från bakstycket.
- Kontrollera att det inte finns något synligt lim mellan etiketterna. Synliga limområden kan orsaka att etiketterna skalas av under utskriften, vilket kan ge upphov till pappersstopp. Synligt lim kan även skada skrivarens delar.
- Kör inte ett ark med etiketter genom maskinen mer än en gång. Skyddspapperet tål bara att passera genom maskinen en gång.
- Använd inte etiketter som har lossnat från skyddsarket, eller är skrynkliga, bubbliga eller skadade på något annat sätt.

# **Kortpapper/Papper i anpassad storlek**

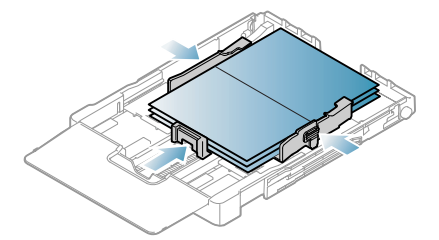

- Skriv inte ut på material som är mindre än 76 mm brett eller 152,4 mm långt.
- I programvaran ställer du in marginaler som är minst 6,4 mm (0,25 tum) ifrån kanterna på materialet.

# **Brevhuvud/Förtryckt papper**

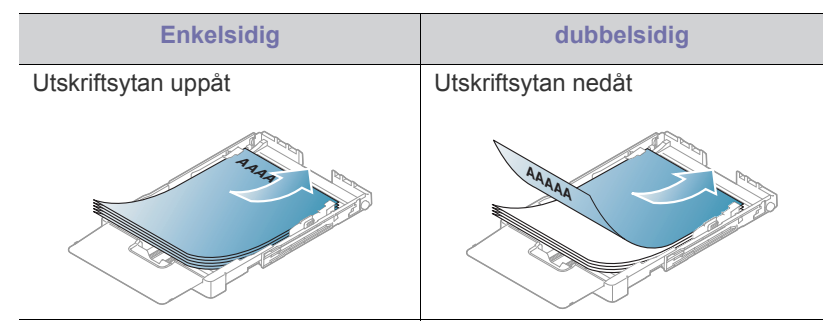

- Brevhuvuden/förtryckt papper måste tryckas med värmebeständigt bläck som inte smälter, förångas eller frigör farliga gaser när det utsätts för skrivarens fixeringstemperatur under 0,1 sekunder. Fixeringstemperaturen anges i specifikationen för skrivaren (ungefär  $170 °C$ ).
- Bläck på brevhuvuden/förtryckt papper måste vara brandsäkert och får inte skada maskinens rullar.
- Mallar och brevpapper bör förvaras i fuktskyddande omslag som skydd mot förändringar under lagring.
- Innan du lägger i brevhuvud/förtryckt papper måste du vara säker på att bläcket på papperet är torrt. Under fixeringen kan fuktig färg lossna från förtryckt papper och försämra utskriftskvaliteten.

## **Återvunnet papper**

När du fyller på återvunnet papper ska utskriftssidan vara vänd uppåt med en jämn kant längst fram. Får du problem med pappersmatningen vänder du pappersbunten. Observera att utskriftskvaliteten kan försämras.

- Återvunnet papper måste tryckas med värmebeständigt bläck som inte smälter, förångas eller frigör farliga gaser när det utsätts för maskinens fixeringstemperatur under 0,1 sekunder. Fixeringstemperaturen anges i specifikationen för skrivaren (ungefär 170 °C).
- Bläck på återvunnet papper måste vara brandsäkert och får inte skada maskinens rullar.
- Innan du lägger i återvunnet papper måste du vara säker på att bläcket på papperet är torrt. Under fixeringen kan fuktig färg lossna från återvunnet papper och försämra utskriftskvaliteten.

# **Blankt foto**

Lägg i ett papper åt gången i kassetten med den blanka sidan uppåt. M

- Rekommenderade medier: Blankt papper (Letter) för den här skrivaren från **HP Brochure Paper** (Produkt: Q6611A).
- Rekommenderade medier: Blankt papper (A4) för den här skrivaren från **HP Superior Paper 160 glossy** (Produkt: Q6616A).

# **Matt foto**

Lägg i ett papper åt gången i kassetten med utskriftssidan uppåt.

# <span id="page-59-0"></span>**Ange pappersstorlek och papperstyp**

När du har lagt i papper i papperskassetten måste du ställa in papperets storlek och typ med hjälp av drivrutinen för skrivaren. Följ de här stegen om du vill göra dina förändringar permanenta.

- Följande procedur gäller för Windows XP. För övriga  $\mathscr{D}$ Windows-operativsystem tittar du i respektive användarhandbok eller on-line-hjälp.
- **1.** Klicka på knappen **Starta** på datorskärmen.
- **2.** Välj **Skrivare och fax**.
- **3.** Högerklicka på skrivarens ikon och välj sedan **Utskriftsinställningar**.
- **4.** Klicka på fliken **Papper** och ändra inställningen på **Pappersalternativ**.
- **5.** Klicka på **OK**.

# <span id="page-59-1"></span>**Använda utmatningsstödet**

Sidorna staplas i utmatningsfacket. Utmatningsstödet hjälper till att lägga utskrifterna rakt.

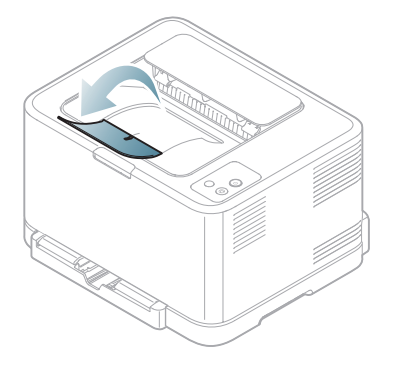

**1 Utmatningsstöd**

Om du skriver ut många sidor kontinuerligt kan ytan på (K utmatningskassetten bli varm. Vidrör inte ytan och se till att inga barn befinner sig i närheten.

# Skriva ut

# I det här kapitlet beskrivs vanliga utskriftsuppgifter.

### **Kapitlet innehåller:**

- [Användbara program](#page-60-0)
- [Skrivardrivrutinens funktioner](#page-60-1)
- [Grundläggande om utskrift](#page-60-2)
- [Öppna utskriftsinställningarna](#page-61-1)
- [Använda hjälpen](#page-62-0)
- [Använda specialfunktioner för utskrift](#page-62-1)

Procedurerna i det här kapitlet gäller huvudsakligen Windows XP.

# <span id="page-60-0"></span>**Användbara program**

## **Samsung AnyWeb Print**

Med hjälp av det här verktyget kan du ta skärmdumpar, förhandsgranska, skapa OLE-klipp och skriva ut Windows Internet Explorer-skärmar enklare än med det vanliga programmet. Klicka på **Starta** > **Alla program** > **Samsung Printers** > **Samsung AnyWeb Print** > **Hämta den senaste versionen** för att komma till webbplatsen där verktyget är tillgängligt för nedladdning. Det här verktyget är bara tillgängligt för Windows-operativsystem.

# **Samsung Easy Color Manager**

Med det här programmet kan användare justera färger. Du kan justera utskriftsfärgen så att den motsvarar färgen som visas på skärmen. Den justerade färgen kan lagras i skrivardrivrutinen och användas vid utskrifter. Klicka på **Starta** > **Alla program** > **Samsung Printers** > **Samsung Easy Color Manager** > **Hämta den senaste versionen** [för att komma till](http://solution.samsungprinter.com/personal/colormanager)  webbplatsen där verktyget är tillgängligt för nedladdning. Det här verktyget [är bara tillgängligt för Windows- och Macintosh-operativsystem. \(http://](http://solution.samsungprinter.com/personal/colormanager) solution.samsungprinter.com/personal/colormanager)

# <span id="page-60-1"></span>**Skrivardrivrutinens funktioner**

Skrivardrivrutinen kan hantera följande standardfunktioner:

- Val av papperets orientering, storlek, källa och medietyp.
- Antal kopior.

Du kan dessutom använda olika specialfunktioner för utskrift. Följande tabell ger en allmän översikt över funktioner som stöds av skrivardrivrutinerna:

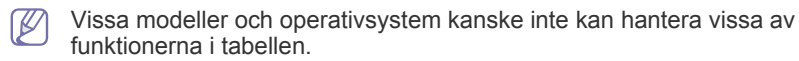

- [Ändra standardinställningarna för utskrift](#page-65-0)
- [Ange att en maskin ska vara standardmaskin](#page-66-0)
- [Skriva till fil \(PRN\)](#page-66-1)
- [Macintosh-utskrift](#page-66-2)
- [Linux-utskrift](#page-67-0)

# **Skrivardrivrutin**

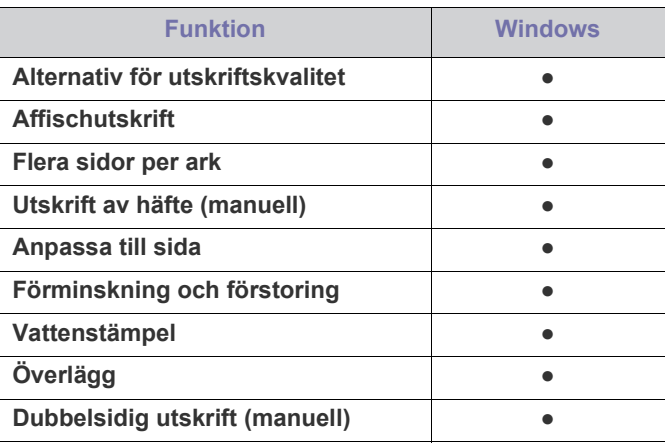

( ●: stöds, Tom: stöds ej)

# <span id="page-60-2"></span>**Grundläggande om utskrift**

Du kan skriva ut från olika Windows-, Macintosh- och Linux-program. Vilka steg som behöver följas kan variera beroende på vilket program du använder.

- Fönstret **Utskriftsinställningar** som visas i den här användarhandboken kan se olika ut beroende på vilken skrivare som används. Däremot har de olika fönstren ungefär samma uppbyggnad **Utskriftsinställningar**. Kontrollera de operativsystem som är kompatibla med maskinen. Se avsnittet om kompatibilitet med operativsystem i skrivarspecifikationerna (se ["Systemkrav" på sidan](#page-29-0) 30).
	- När du väljer ett alternativ i **Utskriftsinställningar** kan en varningsmarkering, eller i visas. Ett utropstecken (i) innebär att du kan välja det aktuella alternativet, men att det inte rekommenderas. Tecknet  $(x)$  innebär att alternativet inte kan väljas på grund av maskinens inställningar eller miljö.

Följande procedur beskriver de allmänna steg som behövs för att skriva ut från olika Windows-program.

Grundläggande om utskrift från Macintosh, se ["Macintosh-utskrift" på](#page-66-2)   $\mathscr{L}$ [sidan](#page-66-2) 67.

Grundläggande om utskrift från Linux, se ["Linux-utskrift" på sidan](#page-67-0) 68.

Fönstret **Utskriftsinställningar** som följer gäller för Anteckningar i Windows XP. Fönstret som visas för dig kan se annorlunda ut beroende **Utskriftsinställningar** på vilket operativsystem eller vilket program som används.

- **1.** Öppna dokumentet som du vill skriva ut.
- **2.** Välj **Skriv ut** i meny **Arkiv**. Fönstret **Skriv ut** visas.
- **3.** Markera maskinen i listan **Välj skrivare**.

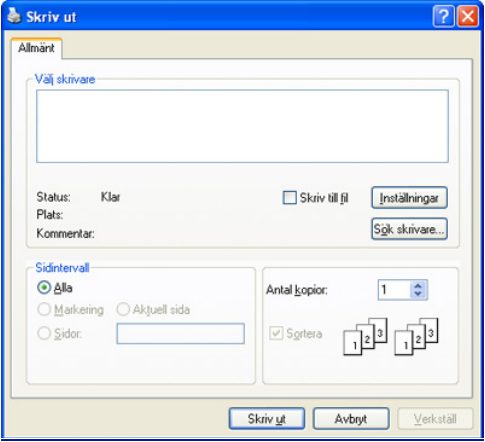

Du kan välja de grundläggande utskriftsinställningarna, som antalet kopior och utskriftsområde, i fönstret **Skriv ut**.

Om du vill dra nytta av funktionerna som stöds av din skrivardrivrutin kan du ändra utskriftsinställningarna genom att klicka på **Egenskaper** eller **Inställningar** i fönstret **Skriv ut** i programmet (se ["Öppna utskriftsinställningarna" på sidan](#page-61-1) 62).

- **4.** Starta utskriften genom att klicka på **OK** eller **Skriv ut** i fönstret **Skriv ut**.
- Om du använder Windows Internet Explorer sparar **Samsung AnyWeb Print** tid när du vill ta skärmdumpar eller skriva ut bilder. Klicka på **Start** > **Alla program** > **Samsung Printers** > **Samsung AnyWeb Print** för att länka webbplatsen där verktyget är tillgängligt för nedladdning.

### **Avbryta en utskrift**

Om utskriftsjobbet väntar i en kö eller buffert kan du avbryta utskriften på följande sätt:

- **1.** Klicka på Windowsmenyn **Start**.
- **2.** I Windows 2000 väljer du **Inställningar** > **Skrivare**.
	- I Windows XP/Server 2003 väljer du **Skrivare och fax**.
	- I Windows Server 2008/Vista väljer du **Kontrollpanelen** > **Maskinvara och ljud** > **Skrivare**.
	- I Windows 7 väljer du **Kontrollpanelen** > **Enheter och skrivare**.
	- I Windows Server 2008 R2 väljer du **Kontrollpanelen** > **Maskinvara** > **Enheter och skrivare**.
- **3.** I Windows 2000, XP, Server 2003, Vista och Server 2008 dubbelklickar du på din maskin.

I Windows 7 och Windows Server 2008 R2 högerklickar du på skrivarikonen och väljer **Visa utskriftsjobb** på snabbmenyn.

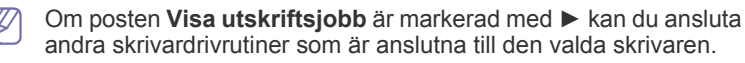

**4.** På menyn **Dokument** väljer du **Avbryt**.

Du kan också öppna fönstret genom att helt enkelt dubbelklicka på M ikonen för maskinen ( ) i aktivitetsfältet i Windows.

Du kan också avbryta det aktiva jobbet genom att trycka på **Avbryt** ( ) på skrivarens kontrollpanel.

# <span id="page-61-1"></span><span id="page-61-0"></span>**Öppna utskriftsinställningarna**

Längst upp till höger på **Utskriftsinställningar** kan du förhandsgranska de inställningar du har valt.

- **1.** Öppna dokumentet som du vill skriva ut.
- **2.** Välj **Skriv ut** på menyn **Arkiv**. Fönstret **Skriv ut** visas.
- **3.** Markera maskinen i listan **Välj skrivare**.
- **4.** Klicka på **Egenskaper** eller **Inställningar**.

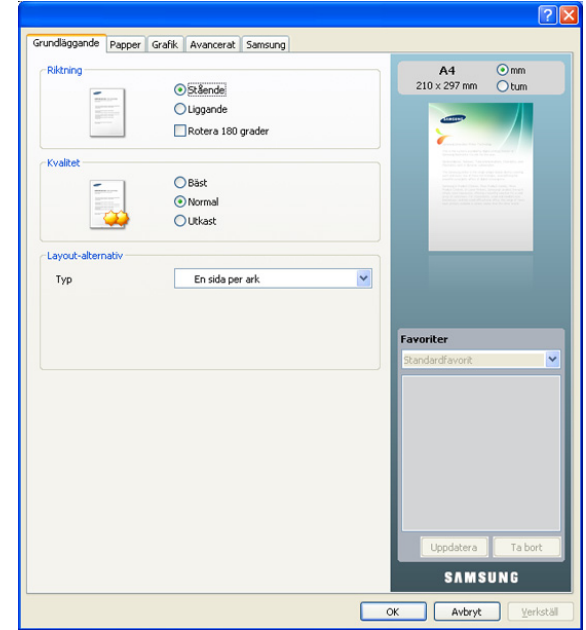

### **Använda en favoritinställning**

Med alternativet **Favoriter**, som syns på alla egenskapsflikar utom fliken **Samsung**, kan du spara aktuella egenskapsinställningar för framtida bruk. Spara ett objekt i **Favoriter**:

- **1.** Ändra önskade inställningar på varje flik.
- **2.** Ange ett namn för objektet i rutan **Favoriter**.

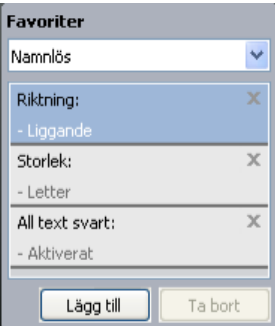

**3.** Klicka på **Lägg till**. När du sparar **Favoriter**, sparas alla aktuella inställningar för drivrutinen.

Om du klickar på **Lägg till** ändras knappen **Lägg till** till **Uppdatera**. Välj fler alterantiv och klicka på **Uppdatera** så läggs inställningarna till dina **Favoriter**.

Om du vill använda en sparad inställning väljer du den i listrutan **Favoriter**. Maskinen är nu inställd på utskrift enligt de inställningar du valt.

Om du vill ta bort en sparad inställning väljer du den i listrutan **Favoriter** och klickar på **Ta bort**.

Du kan även återställa standardinställningar av skrivardrivrutinen genom att välja **Standardfavorit** i listrutan **Favoriter**.

# <span id="page-62-0"></span>**Använda hjälpen**

Klicka på frågetecknet i fönstrets övre högra hörn och klicka sedan på ett alternativ du vill veta mer om. Då visas ett popup-fönster med information om det alternativets funktion från drivrutinen.

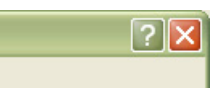

Om du vill söka information med hjälp av tangentbordet klickar du på fliken **Samsung** i fönstret **Utskriftsinställningar** och skriver ett nyckelord i inmatningsraden för alternativet **Hjälp**. Vill du få information om förbrukningsmaterial, drivrutinsuppdateringar eller registrering, med mera, klickar du på lämpliga knappar.

# <span id="page-62-1"></span>**Använda specialfunktioner för utskrift**

Specialfunktionerna för utskrift är:

- ["Skriva ut flera sidor på ett pappersark" på sidan](#page-62-2) 63.
- ["Skriva ut affischer" på sidan](#page-62-3) 63.
- ["Utskrift av häfte \(manuell\)" på sidan](#page-62-4) 63.
- ["Skriv ut på papperets båda sidor \(manuellt\)" på sidan](#page-63-0) 64.
- ["Ändra procentsatsen i dokumentet" på sidan](#page-63-1) 64.
- ["Anpassa ett dokument efter en vald pappersstorlek" på sidan](#page-63-2) 64.
- ["Använda vattenstämplar" på sidan](#page-63-3) 64.
- ["Använda överlägg" på sidan](#page-64-0) 65.
- ["Alternativ på fliken Grafik" på sidan](#page-64-1) 65.

# <span id="page-62-2"></span>**Skriva ut flera sidor på ett pappersark**

Du kan ange hur många sidor som du vill skriva ut på ett enda pappersark. Om du vill skriva ut fler än en sida per ark kommer sidorna att förminskas och ordnas på arket på det sätt du anger. Du kan skriva ut högst sexton sidor på ett ark.

- **1.** Om du vill ändra utskriftsinställningarna i programmet går du till **Utskriftsinställningar** (se ["Öppna utskriftsinställningarna" på sidan](#page-61-1) 62).
- **2.** Klicka på fliken **Grundläggande** och välj sedan **Flera sidor per ark** i listrutan **Typ**.
- **3.** Ange hur många sidor per ark du vill ha (2, 4, 6, 9 eller 16) i listan **Sidor per ark**.
- **4.** Välj utskriftsordningen i listrutan **Sidordning** om det behövs.
- **5.** Markera **Skriv ut sidoram** om du vill skriva ut en ram runt varje sida på arket.
- **6.** Klicka på fliken **Papper** och välj **Storlek**, **Källa** och **Typ**.
- **7.** Klicka på **OK** eller **Skriv ut** tills fönstret **Skriv ut** stängs.

# <span id="page-62-3"></span>**Skriva ut affischer**

Med den här funktionen kan du skriva ut ett dokument på 4, 9 eller 16 ark för att sedan sammanfoga dem till en affisch.

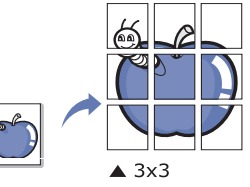

- **1.** Om du vill ändra utskriftsinställningarna i programmet går du till **Utskriftsinställningar** (se ["Öppna utskriftsinställningarna" på sidan](#page-61-1) 62).
- **2.** Klicka på fliken **Grundläggande** och välj sedan **Affischutskrift** i listrutan **Typ**.
- **3.** Välj den sidlayout du vill använda.

Tillgängliga layouter:

- **Affisch 2x2:** dokumentet förstoras och delas upp på fyra ark.
- **Affisch 3x3:** dokumentet förstoras och delas upp på nio ark.
- **Affisch 4x4:** dokumentet förstoras och delas upp på sexton ark.
- **4.** Markera värdet **Överlappning för affisch**. Ange **Överlappning för affisch** i millimeter eller med alternativknappen längst upp till höger på fliken **Grundläggande**. Det gör det lättare att sammanfoga arken.

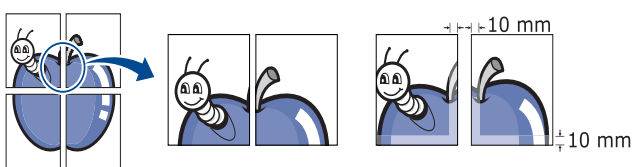

- **5.** Klicka på fliken **Papper** och välj **Storlek**, **Källa** och **Typ**.
- **6.** Klicka på **OK** eller **Skriv ut** tills fönstret **Skriv ut** stängs.
- **7.** Affischen är färdig när du har klistrat ihop arken.

### <span id="page-62-4"></span>**Utskrift av häfte (manuell)**

Med den här funktionen kan du skriva ut ett dokument på båda sidor av papperet och arrangera sidorna så att papperet kan vikas på mitten efter utskriften och bilda ett häfte.

Häften måste skrivas ut på utskriftsmedia i storleken Letter, Legal, A4, US Folio eller Oficio.

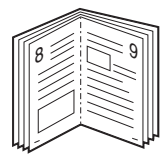

- **1.** Om du vill ändra utskriftsinställningarna i programmet går du till **Utskriftsinställningar** (se ["Öppna utskriftsinställningarna" på sidan](#page-61-1) 62).
- **2.** Klicka på fliken **Grundläggande** och välj sedan **Utskrift av häfte** i listrutan **Typ**.
- **3.** Klicka på fliken **Papper** och välj **Storlek**, **Källa** och **Typ**.
	- Alternativet **Utskrift av häfte** är inte tillgängligt för alla pappersstorlekar. Om du vill ta reda på om en pappersstorlek är tillgänglig för den här funktionen markerar du den pappersstorleken i alternativet **Storlek** på fliken **Papper**.

Om du väljer en pappersstorlek som inte är tillgänglig avbryts åtgärden automatiskt. Välj bara tillgängligt papper (papper som inte är markerat med  $\mathbf{e}$  eller  $\mathbf{e}$ .

- **4.** Klicka på **OK** eller **Skriv ut** tills fönstret **Skriv ut** stängs.
- **5.** Efter utskriften viker du arken och häftar ihop dem.

# <span id="page-63-0"></span>**Skriv ut på papperets båda sidor (manuellt)**

Du kan skriva ut på båda sidorna av ett papper (duplex). Innan du skriver ut ska du bestämma hur dokumentet ska vara riktat. Den här funktionen fungerar med papper i storleken Letter, Legal, A4, US Folio och Oficio (se ["Specifikationer för utskriftsmedia" på sidan](#page-95-0) 96).

- Vi rekommenderar att du inte skriver ut på båda sidor av  $\mathbb{Z}$ specialmedia, till exempel etiketter, kuvert eller tjockt papper. Då kan pappret fastna eller skada maskinen.
- **1.** Om du vill ändra utskriftsinställningarna i programmet går du till **Utskriftsinställningar** (se ["Öppna utskriftsinställningarna" på sidan](#page-61-1) 62).
- **2.** Klicka på fliken **Avancerat**.
- **3.** Välj vilket bindningsalternativ du vill använda i avsnittet **Dubbelsidig utskrift (manuell)**.
	- **Ingen**
	- **Långsida:** det här är det normala layoutalternativet vid bokbindning.

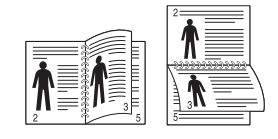

• **Kortsida:** det här är det normala layoutalternativet vid kalendrar.

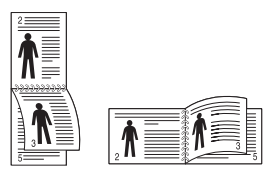

- **4.** Klicka på fliken **Papper** och välj **Storlek**, **Källa** och **Typ**.
- **5.** Klicka på **OK** eller **Skriv ut** tills fönstret **Skriv ut** stängs.
- Om maskinen inte har en någon duplexenhet måste du avsluta Y utskriften manuellt. Maskinen skriver först ut varannan sida i dokumentet. Därefter visas ett meddelande på datorn. Slutför utskriften genom att följa instruktionerna på skärmen.

# <span id="page-63-1"></span>**Ändra procentsatsen i dokumentet**

Du kan ändra storlek på ett dokument så att det visas i större eller mindre storlek på den utskrivna sidan genom att ange önskad procentsats.

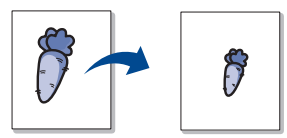

- **1.** Om du vill ändra utskriftsinställningarna i programmet går du till **Utskriftsinställningar** (se ["Öppna utskriftsinställningarna" på sidan](#page-61-1) 62).
- **2.** Klicka på fliken **Papper**.
- **3.** Ange skalningsgraden i rutan **Procenttal**. Du kan även ange skalningsgrad med uppåt-och nedåtpilarna.
- **4.** Välj **Storlek**, **Källa** och **Typ** under **Pappersalternativ**.
- **5.** Klicka på **OK** eller **Skriv ut** tills fönstret **Skriv ut** stängs.

# <span id="page-63-2"></span>**Anpassa ett dokument efter en vald pappersstorlek**

Med den här funktionen kan du anpassa utskriftsjobbet till det valda pappersformatet oavsett det digitala dokumentets storlek. Det kan vara bra om du vill kontrollera små detaljer i ett litet dokument.

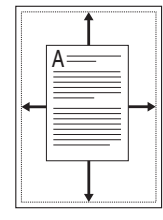

- **1.** Om du vill ändra utskriftsinställningarna i programmet går du till **Utskriftsinställningar** (se ["Öppna utskriftsinställningarna" på sidan](#page-61-1) 62).
- **2.** Klicka på fliken **Papper**.
- **3.** Välj den pappersstorlek du vill använda i **Anpassa till sida**.
- **4.** Välj **Storlek**, **Källa** och **Typ** under **Pappersalternativ**.
- **5.** Klicka på **OK** eller **Skriv ut** tills fönstret **Skriv ut** stängs.

## <span id="page-63-3"></span>**Använda vattenstämplar**

Med alternativet Vattenstämpel kan du skapa en vattenstämpel på papperet som ligger "bakom" den övriga texten i dokumentet. Du kan till exempel skriva ut ordet "UTKAST" eller "KONFIDENTIELLT" diagonalt över ett dokuments första sida eller samtliga sidor i stora, gråa bokstäver.

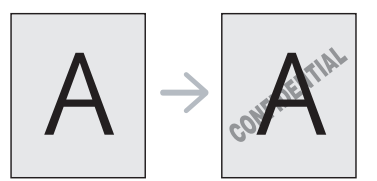

Det finns flera fördefinierade vattenstämplar som medföljer maskinen. Dessa kan ändras och du kan också lägga till nya i listan.

### **Använda en befintlig vattenstämpel**

- **1.** Om du vill ändra utskriftsinställningarna i programmet går du till **Utskriftsinställningar** (se ["Öppna utskriftsinställningarna" på](#page-61-1)  [sidan](#page-61-1) 62).
- **2.** Klicka på fliken **Avancerat** och välj önskad vattenstämpel i listrutan **Vattenstämpel**. Den valda vattenstämpeln visas i förhandsgranskningsfönstret.
- **3.** Klicka på **OK** eller **Skriv ut** tills utskriftsfönstret stängs.

### **Skapa en vattenstämpel**

- **1.** Om du vill ändra utskriftsinställningarna i programmet går du till **Utskriftsinställningar** (se ["Öppna utskriftsinställningarna" på](#page-61-1)  [sidan](#page-61-1) 62).
- **2.** Klicka på fliken **Avancerat** och välj **Redigera...** i listrutan **Vattenstämpel**. Fönstret **Redigera vattenstämpel** öppnas.
- **3.** Ange en text i rutan **Vattenstämpelns meddelande**. Du kan ange upp till 256 tecken. Meddelandet visas i förhandsgranskningsfönstret. Om rutan **Endast första sidan** är markerad skrivs vattenstämpeln endast ut på första sidan.
- **4.** Välj alternativ för vattenstämpel.

Du kan välja typsnitt, stil, storlek och nyans i avsnittet **Typsnittsattribut** och ange vinkel för vattenstämpeln i avsnittet **Meddelandevinkel**.

**5.** Klicka på **Lägg till** om du vill lägga till en ny vattenstämpel i listan **Aktuella vattenstämplar**.

**6.** När du är klar klickar du på **OK** eller **Skriv ut** tills fönstret **Skriv ut** stängs.

Om du inte vill skriva ut någon vattenstämpel väljer du **Ingen** i listrutan **Vattenstämpel**.

### **Redigera en vattenstämpel**

- **1.** Om du vill ändra utskriftsinställningarna i programmet går du till **Utskriftsinställningar** (se ["Öppna utskriftsinställningarna" på](#page-61-1)  [sidan](#page-61-1) 62).
- **2.** Klicka på fliken **Avancerat** och välj sedan **Redigera...** i listrutan **Vattenstämpel**. Fönstret **Redigera vattenstämpel** öppnas.
- **3.** Välj den vattenstämpel du vill redigera i listan **Aktuella vattenstämplar** och ändra vattenstämpelns text och andra alternativ.
- **4.** Klicka på **Uppdatera** för att spara ändringarna.
- **5.** Klicka på **OK** eller **Skriv ut** tills fönstret **Skriv ut** stängs.

### **Radera en vattenstämpel**

- **1.** Om du vill ändra utskriftsinställningarna i programmet går du till **Utskriftsinställningar** (se ["Öppna utskriftsinställningarna" på](#page-61-1)  [sidan](#page-61-1) 62).
- **2.** Klicka på fliken **Avancerat** och välj sedan **Redigera...** i listrutan **Vattenstämpel**. Fönstret **Redigera vattenstämpel** öppnas.
- **3.** Välj den vattenstämpel du vill ta bort i listan **Aktuella vattenstämplar** och klicka sedan på **Ta bort**.
- **4.** Klicka på **OK** eller **Skriv ut** tills fönstret **Skriv ut** stängs.

## <span id="page-64-0"></span>**Använda överlägg**

Ett överlägg är innehåll du sparar på hårddisken som kan skrivas ut ovanpå ett valfritt dokument. Överlägg används ofta i stället för papper med brevhuvud. I stället för att använda ett förtryckt brevhuvud kan du skapa ett överlägg som innehåller exakt samma information som finns på ditt brevhuvud. Om du vill skriva ut ett brev med ditt företags brevhuvud behöver du inte längre ladda förtryckt papper i maskinen utan bara skriva ut ett överlägg med brevhuvudet på dokumentet.

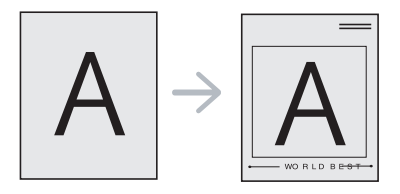

### **Skapa ett nytt överlägg**

När du vill använda ett överlägg måste du först skapa ett nytt överlägg med innehållet.

- **1.** Skapa eller öppna ett dokument med det innehåll som du vill använda för överlägget. Placera de olika objekten exakt där du vill att de ska visas när de läggs till i originalet.
- **2.** Om du vill spara dokumentet som ett överlägg går du till **Utskriftsinställningar** (se ["Öppna utskriftsinställningarna" på](#page-61-1)  [sidan](#page-61-1) 62).
- **3.** Klicka på fliken **Avancerat** och välj sedan **Redigera...** i listrutan **Text**. Fönstret **Redigera överlägg** visas.
- **4.** Klicka på **Skapa** i fönstret **Redigera överlägg**.
- **5.** I fönstret **Spara som** anger du ett namn på upp till 8 tecken i rutan **Filnamn**. Om nödvändigt anger du sökväg. (Standardinställningen är C:\FormOver.)
- **6.** Klicka på **Spara**. Namnet visas i **Överläggslista**.
- **7.** Klicka på **OK** eller **Skriv ut** tills fönstret **Skriv ut** stängs.
- **8.** Filen skrivs inte ut. I stället lagras den på datorns hårddisk.
- Överläggsdokumentets format måste vara likadant som det dokument du vill skriva ut. Skapa inte ett överlägg med en vattenstämpel.

### **Använda ett överlägg**

När du har skapat ett överlägg kan du skriva ut det på dokument. Så här skriver du ut ett överlägg tillsammans med ett annat dokument:

- **1.** Skapa eller öppna dokumentet som du vill skriva ut.
- **2.** Om du vill ändra utskriftsinställningarna i programmet går du till **Utskriftsinställningar** (se ["Öppna utskriftsinställningarna" på](#page-61-1)  [sidan](#page-61-1) 62).
- **3.** Klicka på fliken **Avancerat**.
- **4.** Välj önskat överlägg i listrutan **Text**.
- **5.** Om den överläggsfil du vill använda inte visas i listrutan **Text** väljer du **Redigera...** i listan och klickar på **Hämta**. Ange överläggsfilen som du vill använda.

Om du har sparat den överläggsfil du vill använda på en extern plats kan du också ladda filen när du öppnar fönstret **Öppna**.

När du har valt filen klickar du på **Öppna**. Filen visas i rutan **Överläggslista** och kan användas för utskrifter. Välj överlägget i rutan **Överläggslista**.

**6.** Markera kryssrutan **Bekräfta sidöverlägg vid utskrift** om det behövs. Om rutan är markerad visas ett meddelande varje gång du ska skriva ut ett dokument, där du ombeds bekräfta att du vill skriva ut ett överlägg på dokumentet.

Om rutan är avmarkerad och du har valt ett överlägg, skrivs detta ut automatiskt på dokumentet.

- **7.** Klicka på **OK** eller **Skriv ut** tills fönstret **Skriv ut** stängs. Det valda överlägget skrivs ut över dokumentet.
- Upplösningen för överlägget måste vara samma som för det W ursprungliga utskriftsjobbet.

### **Ta bort ett överlägg**

Du kan ta bort överlägg som du inte använder längre.

- **1.** Klicka på fliken **Utskriftsinställningar** i fönstret **Avancerat**.
- **2.** Välj **Redigera...** i listrutan **Överlägg**.
- **3.** Välj överlägget som du vill ta bort i rutan **Överläggslista**.
- **4.** Klicka på **Ta bort**.
- **5.** När bekräftelsefönstret öppnas klickar du på **Ja**.
- **6.** Klicka på **OK** eller **Skriv ut** tills fönstret **Skriv ut** stängs.

# <span id="page-64-1"></span>**Alternativ på fliken Grafik**

Använd följande grafikalternativ för att justera utskriftskvaliteten för dina specifika utskriftsbehov.

- Tillgängliga alternativ kan variera beroende på skrivarmodellen.  $\mathscr V$ 
	- Om alternativet är nedsläckt eller inte visas är det inte tillgängligt med det skrivarspråk som används.

### **Så här ändrar du skrivarspråk:**

- 1. Klicka på Windows **Starta**-meny.
- 2. I Windows 2000 väljer du **Inställningar** > **Skrivare**.
	- I Windows XP/Server 2003 väljer du **Skrivare och fax**.
	- I Windows Server 2008/Vista väljer du **Kontrollpanelen** > **Maskinvara och ljud** > **Skrivare**.
	- I Windows 7 väljer du **Kontrollpanelen** > **Maskinvara och ljud** > **Enheter och skrivare**.
- I Windows Server 2008 R2 väljer du **Kontrollpanelen** > **Maskinvara** > **Enheter och skrivare**.
- 3. Välj maskinens drivrutin och högerklicka för att öppna **Egenskaper**.
- 4. I skrivardrivrutinens egenskaper väljer du **Enhetsalternativ**.
- 5. Välj nödvändiga alternativ i listrutan **Skrivarspråk**.

### **Justera färg**

Om du märker en skillnad mellan utskriften och bildskärmen kan du ändra färginställningen, såsom färgkontrast eller färgnivå. Skrivaren har följande grafikalternativ för att justera utskriftskvaliteten för specifika utskriftsbehov.

- **1.** Om du vill ändra utskriftsinställningarna i programmet går du till **Utskriftsinställningar** (se ["Öppna utskriftsinställningarna" på](#page-61-1)  [sidan](#page-61-1) 62).
- **2.** Klicka på fliken **Grafik**. Se onlinehjälpen för information om varje alternativ på **Utskriftsinställningar**.
	- **Färgläge:** du kan välja färgalternativ mellan **Färg** eller **Gråskala**. Att ställa in till **Färg** ger vanligtvis den bästa utskriftskvaliteten för färgdokument. Om du vill skriva ut ett färgdokument i gråskala väljer du **Gråskala**.
		- Med **Svartoptimering** kan du skriva ut i svart med hög kvalitet. Om du använder det här alternativet kan det ta längre tid att skriva ut.

Om du vill justera färgen manuellt väljer du **Avancerat** i **Färgläge**. Flytta skjutreglaget för färgbalans på fliken **Nivåer** om du vill justera färgen, eller gå till fliken **Matchning** för färgkorrigering från drivrutinen för allmän bildbehandling.

- **Avancerat:** du kan ställa in de avancerade inställningarna genom att klicka på knappen **Avancerat**. (Endast PCL-drivrutinen.)
- **Typsnitt/text:** Välj **Mörkare text** om du vill skriva ut text mörkare än i ett vanligt dokument. Använd **All text svart** om du vill göra utskrifter helt i svart oavsett hur färgen visas på skärmen.
- **Rastertryck:** med hjälp av detta alternativ fastställs graden av komprimering för bilder som överförs som data från datorn till skrivaren. Om du ställer in detta alternativ på **Högsta** ökar utskriftshastigheten, men utskriftskvaliteten blir låg (endast PCL-drivrutinen).
- **Grafikkontroll:** funktionen gör det möjligt att framhäva textkonturer och tunna linjer för att förbättra läsbarheten och justera färgkanalerna vid utskrift i färg.
	- **Gråskaleförbättring:** funktionen gör det möjligt att bibehålla detaljrikedomen i naturfotografier och förbättra kontrast och läsbarhet vid utskrift av dokument i gråskala (endast PCL-drivrutinen).
	- **Fin kant:** det gör det möjligt att framhäva kanterna på text och tunna linjer för att förbättra läsbarheten.
- **Tonerspar:** om du väljer det här läget räcker tonerkassetterna längre, och kostnaden per sida minskar utan att utskriftskvaliteten försämras särskilt mycket.
	- Du kan flytta skjutreglaget från **Sparas ej** till **Spara maximalt** för att minska tonerförbrukningen.
- **3.** Klicka på **OK** eller **Skriv ut** tills fönstret **Skriv ut** stängs.

### **Justera skärpa och jämnhet**

### **Skärmalternativ**

Det här alternativet påverkar upplösningen och skärpan hos färgutskrifterna. Det finns tre skärmalternativ: **Normal**, **Förbättrad** och **Detaljerad**.

- **1.** Om du vill ändra utskriftsinställningarna i programmet går du till **Utskriftsinställningar** (se ["Öppna utskriftsinställningarna" på](#page-61-1)  [sidan](#page-61-1) 62).
- **2.** Klicka på fliken **Grafik** och välj **Avancerat** i **Färgläge**.
- **3.** Välj fliken **Matchning**.
- **4.** Välj de nödvändiga alternativen i **På denna skärm**.
	- **Skrivarstandard:** följer värdet i skrivarens **På denna skärm**-läge.
	- **Normal:** i det här läget får du utskrifter med jämn ton över hela sidan.
	- **Förbättrad:** i det här läget får du utskrifter med skarp text och jämna grafik- och fotoobjekt på sidan.
	- **Detaljerad:** i det här läget får du utskrifter med skarpa detaljer över hela sidan.
- **5.** Välj **OK**.

# <span id="page-65-0"></span>**Ändra standardinställningarna för utskrift**

- De flesta Windowsprogram åsidosätter inställningarna som du gör i M skrivardrivrutinen. Ändra först alla skrivarinställningar som finns i programmet, och sedan de återstående inställningarna i skrivardrivrutinen.
- **1.** Klicka på Windowsmenyn **Start**.
- **2.** I Windows 2000 väljer du **Inställningar** > **Skrivare**.
	- I Windows XP/Server 2003 väljer du **Skrivare och fax**.
	- I Windows Server 2008/Vista väljer du **Kontrollpanelen** > **Maskinvara och ljud** > **Skrivare**.
	- I Windows 7 väljer du **Kontrollpanelen** > **Enheter och skrivare**.
	- I Windows Server 2008 R2 väljer du **Kontrollpanelen** > **Maskinvara** > **Enheter och skrivare**.
- **3.** Högerklicka på din maskin.
- **4.** I Windows XP/Server 2003/Server 2008/Vista trycker du på **Utskriftsinställningar**.

I kontextmenyerna i Windows 7 och Windows Server 2008 R2 väljer du **Utskriftsinställningar**.

- Om objektet **Utskriftsinställningar** har markerats med tecknet ► kan du välja andra skrivardrivrutiner för den valda skrivaren.
- **5.** Ändra inställningarna på respektive flik.
- **6.** Klicka på **OK**.

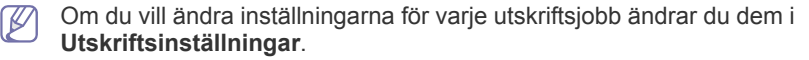

# <span id="page-66-0"></span>**Ange att en maskin ska vara standardmaskin**

- **1.** Klicka på Windowsmenyn **Start**.
- **2.** I Windows 2000 väljer du **Inställningar** > **Skrivare**.
	- I Windows XP/Server 2003 väljer du **Skrivare och fax**.
	- I Windows Server 2008/Vista väljer du **Kontrollpanelen** > **Maskinvara och ljud** > **Skrivare**.
	- I Windows 7 väljer du **Kontrollpanelen** > **Enheter och skrivare**.
	- I Windows Server 2008 R2 väljer du **Kontrollpanelen** > **Maskinvara** > **Enheter och skrivare**.
- **3.** Markera maskinen.
- **4.** Högerklicka på din maskin och välj **Använd som standardskrivare**.
	- Om posten **Ange som standardskrivare** är markerad med ► i Windows 7 eller Windows Server 2008 R2, kan du ansluta andra skrivardrivrutiner som är anslutna till den valda skrivaren.

# <span id="page-66-1"></span>**Skriva till fil (PRN)**

Ibland kan det vara nödvändigt spara utskriftsdata som en fil. Du kan skicka dokumentet till en fil i stället för att skriva ut det på en skrivare direkt. Dokumentet sparas med skrivarens formatering, till exempel teckensnittsval och färgspecifikationer, i en PRN-fil som kan skrivas ut på en annan skrivare.

Spara ett utskriftsjobb som fil:

**1.** Markera rutan **Skriv till fil** i fönstret **Skriv ut**.

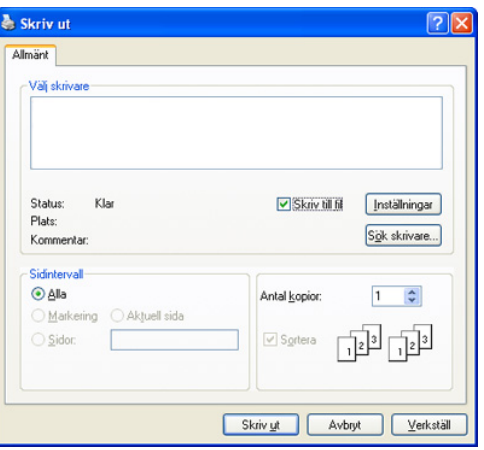

- **2.** Klicka på **Skriv ut**.
- **3.** Skriv målsökvägen och filnamnen. Klicka sedan på **OK**. Exempel: c:\Temp\filnamn.
	- Om du endast anger filnamnet sparas filen automatiskt i **Documents and Settings** eller **Användare**. Mappen där filen sparas kan variera beroende på vilket operativsystem och program du använder.

# <span id="page-66-2"></span>**Macintosh-utskrift**

I det här avsnittet beskrivs hur du skriver ut från en Macintosh. Du måste göra inställningar för utskriftsmiljön innan du skriver ut.

- Ansluten via USB, se ["Macintosh" på sidan](#page-31-0) 32.
- Ansluten via nätverket, se ["Macintosh" på sidan](#page-38-0) 39.

### **Skriva ut ett dokument**

När du skriver ut från en Macintosh måste du kontrollera inställningarna för skrivarens drivrutin i varje program du använder. Gör så här om du vill skriva ut från en Macintosh:

- **1.** Öppna ett program och ange vilken fil du vill skriva ut.
- **2.** Öppna menyn **File** och klicka på **Page Setup** (**Document Setup** i vissa program).
- **3.** Välj papperets storlek, orientering, skalning och andra alternativ, och kontrollera att maskinen är markerad. Klicka på **OK**.

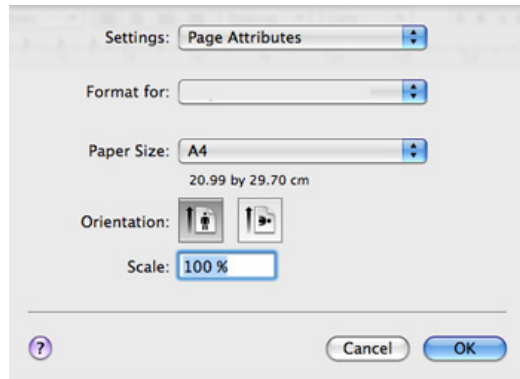

- **4.** Öppna menyn **File** och klicka på **Print**.
- **5.** Välj antal kopior och ange vilka sidor du vill skriva ut.
- **6.** Klicka på **Print**.

# **Ändra utskriftsinställningar**

Du kan använda avancerade utskriftsfunktioner när du använder maskinen. Öppna ett program och välj **Print** i menyn **File**. Maskinnamnet som visas i fönstret med skrivaregenskaper kan skilja sig beroende på vilken maskin som används. Förutom namnet, är fönstren med skrivaregenskaper ungefär desamma som följande.

- Alternativen för inställningar kan skilja sig åt beroende på M skrivarmodell och Mac OS-version.
	- Följande rutor kan se annorlunda ut beroende på vilket operativsystem eller vilket program som används.

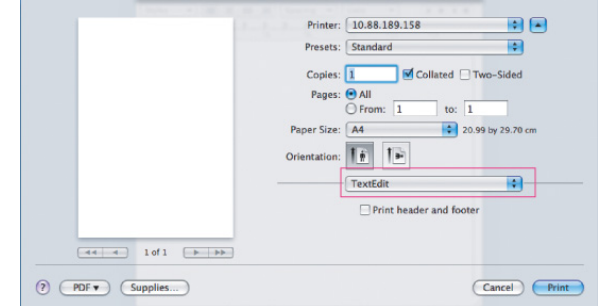

### **Layout**

I dialogrutan **Layout** finns det inställningar som anger hur dokumentet ser ut i utskrift. Du kan skriva ut flera sidor på ett pappersark. Välj **Layout** i listrutan under **Orientation** så får du tillgång till följande funktioner.

- **Pages per Sheet:** med det här alternativet bestämmer du hur många sidor som ska skrivas ut på ett ark (se ["Skriva ut flera sidor](#page-67-1)  [på ett pappersark" på sidan](#page-67-1) 68).
- **Layout Direction:** med det här alternativet väljer du utskriftsriktningen på en sida, ungefär som gränssnittsexemplen.
- **Border:** med det här alternativet kan du skriva ut en ram runt varje sida på arket.
- **Reverse Page Orientation:** med det här alternativet kan du rotera pappret 180 grader.

### **Graphics**

På fliken **Graphics** finns alternativ för att välja **Quality** och **Color Mode**. Välj **Graphics** i listrutan under **Orientation** för att nå grafikfunktioner.

- **Quality:** med det här alternativet anger du utskriftens upplösning. Ju högre inställning desto skarpare blir tecken och grafik. Den högre inställningen kan också göra att det tar längre tid att skriva ut dokumentet.
- **Color Mode:** du kan ställa in färgalternativen. Att ställa in till **Color** ger vanligtvis den bästa utskriftskvaliteten för färgutskrifter. Om du vill skriva ut ett färgdokument i gråskala väljer du **Grayscale**.

### **Printer Features**

Ställ in **Papperstyp** så att den överensstämmer med papperet som finns i det magasin som ska användas vid utskrift. På så sätt får du bästa utskriftskvalitet. Om du använder en annan typ av utskriftsmaterial väljer du motsvarande papperstyp.

### **Printer Settings**

Aktivera **Tonerspar** om du vill utöka tonerkassettens livslängd och därigenom minska utskriftskostnaderna utan att utskrifterna blir lidande.

- **Skrivarinställning:** om du väljer det här alternativet bestäms funktionen av den inställning du gör på maskinens kontrollpanel.
- **På:** välj detta alternativ om du vill att skrivaren ska förbruka mindre toner per sida.
- **Av:** välj det här alternativet om det inte är nödvändigt att spara toner under utskrifter.

Så här kommer du åt funktionen ovan:

- **1.** Öppna mappen **Applications** > **Utilities** > **Print Setup Utility**.
	- I Mac OS X 10.5-10.6 öppnar du mappen **Applications** > **System Preferences** och klickar på **Print & Fax**.
- **2.** Välj skrivare och tryck på knappen **Show info**.
	- I Mac OS X 10.5~10.6 väljer du skrivare och klickar på knappen **Options & Supplies**.
- **3.** Klicka på menyn **Installable Options** i listrutan i fönstret Printer info.
	- I Mac OS X 10.5~10.6, öppnar du fliken **Driver**.

# <span id="page-67-1"></span>**Skriva ut flera sidor på ett pappersark**

Du kan skriva ut mer än en sida på ett enda pappersark. Funktionen ger ett billigt sätt att skriva ut utkast.

- **1.** Öppna ett program och ange **Print** på menyn **File**.
- **2.** Välj **Layout** i listrutan under **Orientation**. Välj det antal sidor du vill skriva ut på ett pappersark i listrutan **Pages per Sheet**.

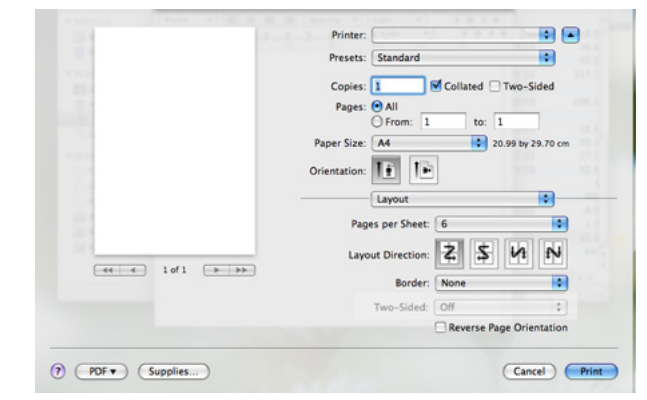

- **3.** Välj övriga alternativ du vill använda.
- **4.** Klicka på **Print** så skriver maskinen ut önskat antal sidor på samma pappersark.

# <span id="page-67-0"></span>**Linux-utskrift**

Alla funktioner är inte tillgängliga på alla modeller och i alla  $\cancel{\varphi}$ utföranden. Det kan därför hända att din skrivare inte har stöd för alla funktioner.

### **Skriva ut från program**

I många Linux-program kan du skriva ut med hjälp av Common UNIX Printing System (CUPS). Du kan skriva ut med något av dessa program.

- **1.** Öppna ett program och ange **Print** på menyn **File**.
- **2.** Välj **Print** direkt med LPR.
- **3.** I LPR GUI-fönstret väljer du modellnamn för din maskin i skrivarlistan och klickar på **Properties**.

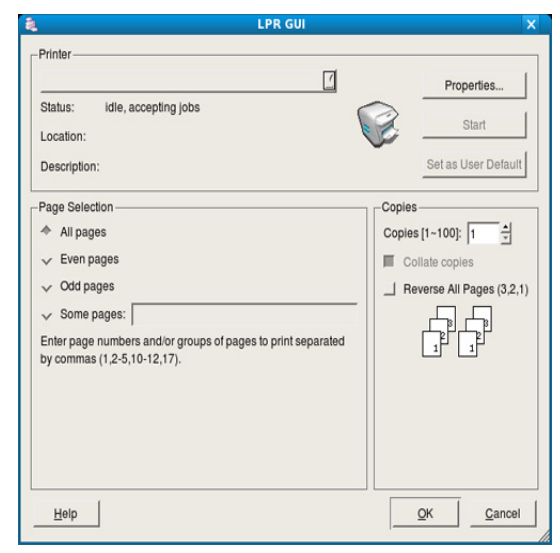

**4.** Ändra egenskaperna för utskriftsjobbet med följande fyra flikar som visas längst upp i fönstret.

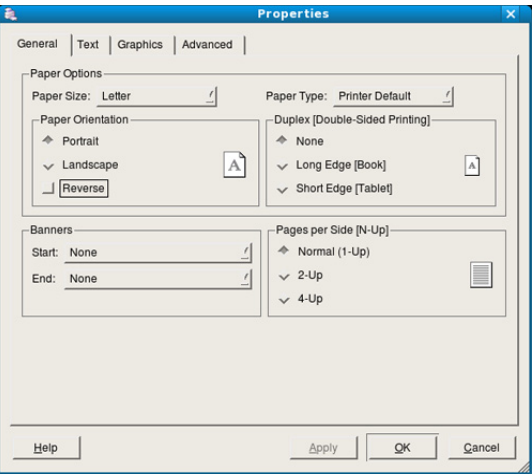

- **General:** med det här alternativet ändrar du pappersstorlek, papperstyp och dokumentens orientering. Du kan ange information för banderoller ch ändra antal sidor per ark.
- **Text:** med det här alternativet anger du sidmarginaler och ställer in alternativ för text, till exempel radavstånd och kolumner.
- **Graphics:** med det här alternativet ställer du in alternativ för bilder som används när du skriver ut bilder/bildfiler, till exempel färger, bildstorlek och bildposition.
- **Advanced:** med det här alternativet anger du utskriftsupplösning, papperskälla och särskilda utskriftsfunktioner.
- Om ett alternativ är inaktiverat stöds inte det alternativet av din maskin.
- Automatisk/manuell dubbelsidig kopiering är inte tillgänglig på alla skrivarmodeller. Du kan istället använda utskriftssystemet lpr eller andra program för udda-jämn-utskrift.
- **5.** Klicka på **Apply** om du vill spara ändringarna och stänga fönstret **Properties**.
- **6.** Klicka på **OK** i fönstret **LPR GUI** när du vill starta utskriften.
- **7.** Utskriftsfönstret visas, och där kan du övervaka utskriftsjobbets status. Du kan avbryta det aktuella jobbet genom att klicka på **Cancel**.

### **Skriva ut filer**

Du kan skriva ut många olika typer av filer på maskinen på vanligt CUPS-sätt–direkt från kommandoradsgränssnittet. Detta är möjligt tack vare CUPS LPR-funktionen. Men drivrutinspaketet ersätter det vanliga LPR-verktyget med ett mycket mer användarvänligt LPR-program.

Så här skriver du en dokumentfil:

**1.** Skriv lpr <filnamn> i kommandotolken i Linux-skalet och tryck sedan på Enter. Fönstret **LPR GUI** öppnas.

När du skriver bara lpr och trycker på **Enter** visas först fönstret **Select file(s) to print**. Välj bara de filer som du vill skriva ut och klicka på **Open**.

- **2.** I fönstret **LPR GUI** väljer du maskinen i listan och ändrar sedan egenskaperna för utskriftsjobbet.
- **3.** Klicka på **OK** när du vill starta utskriften.

# **Konfigurera egenskaper för skrivare**

Med hjälp av fönstret **Printer Properties** i **Printers configuration** kan du ändra olika egenskaper för skrivaren.

- **1.** Öppna **Unified Driver Configurator**.
	- Växla till **Printers configuration** om det behövs.
- **2.** Markera maskinen i listan med tillgängliga skrivare och klicka på **Properties**.
- **3.** Fönstret **Printer Properties** visas.

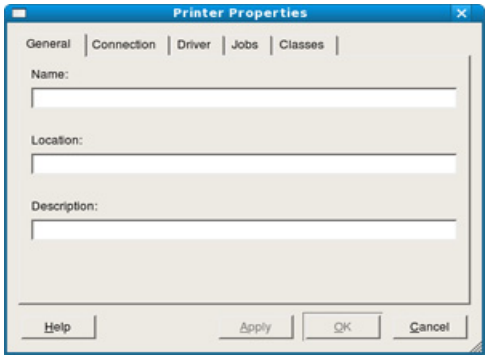

Följande fem flikar visas högst upp i fönstret:

- **General:** med det här alternativet kan du ändra skrivarens placering och namn. Namnet som anges på den här fliken visas i listan över skrivare i **Printers configuration**.
- **Connection:** med det här alternativet kan du visa eller välja en annan port. Om du ändrar skrivarporten från USB till parallell eller tvärtom medan skrivaren används måste du konfigurera om skrivarporten på den här fliken.
- **Driver:** ett alternativ där du kan visa eller välja en annan skrivardrivrutin. Om du klickar på **Options** kan du ange enhetens standardinställningar.
- **Jobs:** med det här alternativet visar du en lista med utskriftsjobb. Klicka på **Cancel job** om du vill avbryta det markerade jobbet och markera kryssrutan **Show completed jobs** om du vill visa tidigare jobb i jobblistan.
- **Classes:** med det här alternativet visar du vilken klass maskinen har. Klicka på **Add to Class** om du vill lägga till maskinen i en viss klass, eller klicka på **Remove from Class** om du vill ta bort maskinen från den markerade klassen.
- **4.** Klicka på **OK** om du vill spara ändringarna och stänga fönstret **Printer Properties**.

# **Hanteringsverktyg**

I det här kapitlet beskrivs de hanteringsverktyg som medföljer och som hjälper dig att använda enheten på bästa sätt.

### **Kapitlet innehåller:**

- [En introduktion till användbara hanteringsverktyg](#page-69-0)
- Använda SyncThru™ Web Service

# <span id="page-69-0"></span>**En introduktion till användbara hanteringsverktyg**

Programmen nedan kan göra det enklare för dig att använda skrivaren.

- ["Använda SyncThru™ Web Service" på sidan](#page-69-1) 70.
- ["Använda Smart Panel-programmet" på sidan](#page-70-1) 71.
- ["Använda Unified Linux Driver Configurator" på sidan](#page-71-0) 72.

# <span id="page-69-1"></span>**Använda SyncThru™ Web Service**

Internet Explorer 6.0 eller senare är minimikravet för SyncThru™ Web Service.

Om du har anslutit maskinen till ett nätverk och ställt in TCP/ IP-nätverksparametrarna korrekt kan du hantera maskinen via SyncThru™ Web Service, en inbyggd webbserver. Använd SyncThru™ Web Service om du vill:

- Visa skrivarens enhetsinformation och kontrollera dess aktuella status.
- Ändra TCP/IP-parametrar och ange andra nätverksparametrar.
- Ändra skrivarinställningar.
- Ställa in e-postmeddelanden med skrivarens status.
- Få support för skrivaren.

# **Så här når du SyncThru™ Web Service**

- **1.** Öppna en webbläsare i Windows, t.ex. Internet Explorer. Ange maskinens IP-adress (http://xxx.xxx.xxx.xxx) i adressfältet och tryck på Retur-tangenten eller klicka på **Gå till**.
- **2.** Maskinens inbyggda webbplats öppnas.

### **Logga in på SyncThru™ Web Service**

Innan du kan konfigurera alternativ i SyncThru™ Web Service måste du logga in som administratör. Du kan använda SyncThru™ Web Service även utan att logga in men du har då inte tillgång till flikarna **Settings** och **Security**.

**1.** Klicka på **Login** längst upp till höger på SyncThru™ Web Service-webbsidan.

En inloggningssida visas.

- **2.** Ange **ID** och **Password** och klicka därefter på **Login**. Om det är första gången du loggar in på SyncThru™ Web Service anger du följande ID och lösenord.
	- **ID: admin**
	- **Password: sec00000**
- [Använda Smart Panel-programmet](#page-70-1)
- [Använda Unified Linux Driver Configurator](#page-71-0)

# **Översikt över SyncThru™ Web Service**

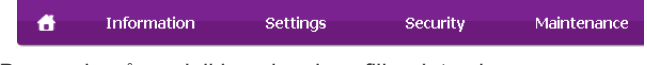

Beroende på modell kanske vissa flikar inte visas.  $\cancel{\triangleright}$ 

### **Fliken Information**

på den här fliken finns allmän information om maskinen. Du kan kontrollera olika saker, t.ex. återstående tonernivå. Du kan även skriva ut rapporter, t.ex. felrapporter.

- **Active Alerts:** med det här alternativet kan du kontrollera vilka larm som har uppstått i maskinen och hur allvarliga de är.
- **Supplies:** med det här alternativet kan du kontrollera hur många sidor som skrivits ut och hur mycket toner det finns kvar i tonerkassetten.
- **Usage Counters:** med det här alternativet kan du kontrollera användningen efter utskriftstyp: enkelsidig eller dubbelsidig.
- **Current Settings:** med det här alternativet kan du granska information om maskinen och nätverket.
- **Print information:** med det här alternativet kan du skriva ut rapporter, till exempel systemrelaterade rapporter samt rapporter om e-postadresser och teckensnitt.

### **Fliken Settings**

På den här fliken kan du ställa in konfigurationer för maskinen och nätverket. Du måste logga in som administratör för att kunna visa den här fliken.

- **Fliken Machine Settings:** på den här fliken kan du ange alternativ för skrivaren.
	- **System:** du kan ange inställningar som påverkar maskinen.
	- Printer: du kan ange inställningar som påverkar utskrifter.
	- **E-mail Notification:** du kan ange att funktionen för meddelande via e-post ska användas samt vilka adresser som meddelandet ska skickas till.
- **Fliken Network Settings:** på den här fliken kan du granska och ändra nätverksmiljön. du kan ange alternativ som TCP/IP, nätverksprotokoll och så vidare.
	- **SNMP:** du kan överföra hanteringsinformation mellan nätverksenheter med hjälp av SNMP.
	- **Outgoing Mail Server(SMTP):** du kan ange servern för utgående e-post.
	- **Restore Default:** du kan återställa standardinställningarna för nätverket.

### **Fliken Security**

På den här fliken kan du ställa in säkerhetsinformation för systemet och nätverket. Du måste logga in som administratör för att kunna visa den här fliken.

- **System Security:** du kan ange information för systemadministratören samt aktivera eller inaktivera maskinfunktioner.
- **Network Security:** du kan ange inställningar för HTTPs, IPSec, IPv4/IPv6-filtrering, 802.1x och autentiseringsservrar.

### **Fliken Maintenance**

På den här fliken kan du underhålla maskinen genom att uppgradera den inbyggda programvaran och ange kontaktinformation för att skicka e-post. Du kan även ansluta till Samsungs webbplats eller hämta drivrutiner via menyn **Link**.

- **Firmware Upgrade:** du kan uppgradera maskinens inbyggda programvara.
- **Contact Information:** du kan visa kontaktinformation.
- **Link:** du kan visa länkar till användbara webbplatser där du kan hämta eller visa information.

### **Inställning av e-postmeddelanden**

Du kan ange att du vill få e-postmeddelanden om skrivarens status. Om du anger information som IP-adress, värdnamn, e-postadress och SMTP-serverinformation skickas automatiskt maskinstatus (tonerkassetten behöver fyllas på eller maskinfel) till en persons e-post. Det här alternativet används oftast av en maskinadministratör.

- **1.** Starta en webbläsare i Windows, t.ex. Internet Explorer. Ange maskinens IP-adress (http://xxx.xxx.xxx.xxx) i adressfältet och tryck på tangenten Enter eller klicka på **Gå till**.
- **2.** Maskinens inbyggda webbplats öppnas.
- **3.** Klicka på **Login** längst upp till höger på SyncThru™ Web Service-webbsidan.

En inloggningssida visas.

**4.** Ange **ID** och **Password** och klicka därefter på **Login**.

Om det är första gången du loggar in på SyncThru™ Web Service anger du följande ID och lösenord.

- **ID: admin**
- **Password: sec00000**
- **5.** Välj **Machine Settings** > **E-mail Notification** på fliken **Settings**.
	- Om du inte har konfigurerat servermiljön för utgående e-post går M du till **Settings** > **Network Settings** > **Outgoing Mail Server(SMTP)** och konfigurerar nätverksmiljön innan du ställer in e-postmeddelanden.
- **6.** Lägg till en användare för e-postmeddelanden genom att klicka på **Add**. Ange mottagarnamn och e-postadress(er) med vilken typ av händelser som du vill få ett meddelande om.
- **7.** Klicka på **Apply**.

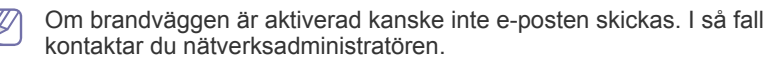

## **Setting the system administrator information**

Ange information om systemadministratör. Den här inställningen är nödvändig om alternativet för e-postmeddelandet används.

- **1.** Starta en webbläsare i Windows, t.ex. Internet Explorer. Ange maskinens IP-adress (http://xxx.xxx.xxx.xxx) i adressfältet och tryck på Retur-tangenten eller klicka på **Gå till**.
- **2.** Maskinens inbyggda webbplats öppnas.
- **3.** Klicka på **Login** längst upp till höger på SyncThru™ Web Service-webbsidan.

En inloggningssida visas.

- **4.** Ange **ID** och **Password** och klicka därefter på **Login**. Om det är första gången du loggar in på SyncThru™ Web Service anger du följande ID och lösenord.
	- **ID: admin**
	- **Password: sec00000**
- **5.** Välj **System Security** > **System Administrator** på fliken **Security**.
- **6.** Ange namnet på administratören, telefonnummer, plats och e-postadress.
- **7.** Klicka på **Apply**.

# <span id="page-70-1"></span><span id="page-70-0"></span>**Använda Smart Panel-programmet**

Smart Panel är ett program som övervakar och upplyser dig om maskinens status och som gör att du kan anpassa maskinens inställningar. I Windows och Mac OS installeras Smart Panel automatiskt när du installerar maskinprogramvaran. För Linux kan du hämta Smart Panel från Samsungs webbplats (se ["Installera Smart Panel" på sidan](#page-32-0) 33).

- Om du vill använda programmet måste datorn uppfylla följande krav:
	- Windows. Kontrollera att datorns processor, RAM-minne och hårddisk uppfyller eller överträffar kraven (se ["Systemkrav" på](#page-29-0)  [sidan](#page-29-0) 30).
	- Mac OS X 10.3 eller senare. Kontrollera att datorns processor, RAM-minne och hårddisk uppfyller eller överträffar kraven (se ["Systemkrav" på sidan](#page-29-0) 30).
	- Linux. Kontrollera att datorns processor, RAM-minne och hårddisk uppfyller eller överträffar kraven (se ["Systemkrav" på sidan](#page-29-0) 30).
	- Internet Explorer 5.0 eller senare för Flash-animationer i HTML-hjälpen.

Om du behöver veta maskinens fullständiga modellnummer kontrollerar du den medföljande CD-skivan med programvara.

### **Hur Smart Panel fungerar**

Om det uppstår något fel under utskriften kan du kontrollera felet i Smart Panel.

Du kan även starta Smart Panel manuellt. Dubbelklicka på Smart Panel-ikonen i aktivitetsfältet i Windows eller Notification Area i Linux.

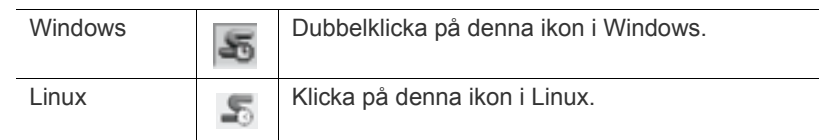

Om du använder Windows kan du också statra programmet via menyn **Start** genom att välja **Program** eller **Alla program** >**Samsung Printers** > **namnet på skrivardrivrutinen** > **Smart Panel**.

• Om du redan har installerat fler än en Samsung-skrivare måste du först ange rätt skrivarmodell innan du kan använda motsvarande Smart Panel.

Högerklicka på Smart Panel (i Windows och Linux) och välj skrivaren.

• Fönstret Smart Panel och dess innehåll som visas i denna användarhandbok kan variera beroende på vilken maskin eller vilket operativsystem som används.

För Mac OS 10.3

- **1.** Klicka på **Print & Fax** i **System Preferences**.
- **2.** Klicka på **Set up Printers...**.
- **3.** Välj skrivare i listan och dubbelklicka på den.
- **4.** Klicka på **Utility**.

För Mac OS 10.4

- **1.** Klicka på **Print & Fax** i **System Preferences**.
- **2.** Välj skrivare i listan och klicka på **Printer Queue…**.
- **3.** Klicka på **Utility**.

För Mac OS 10.5

- **1.** Klicka på **Print & Fax** i **System Preferences**.
- **2.** Välj skrivare i listan och klicka på **Open Printer Queue…**.
- **3.** Klicka på **Utility**.

För Mac OS 10.6

- **1.** Klicka på **Print & Fax** i **System Preferences**.
- **2.** Välj skrivare i listan och klicka på **Printer Queue…**.
- **3.** Klicka på **Printer Setup**.
- **4.** Klicka på **Utility**.
- **5.** Klicka på **Open Printer Utility**.

I Smart Panel-programmet visas aktuell status för maskinen, en uppskattning av hur mycket pulver det finns kvar i tonerkassetten/ -kassetterna och annan information. Du kan även ändra inställningarna.

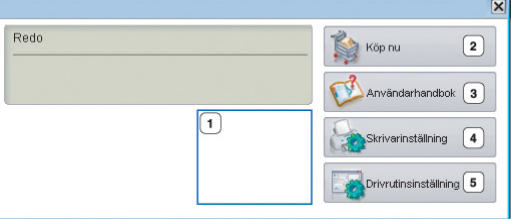

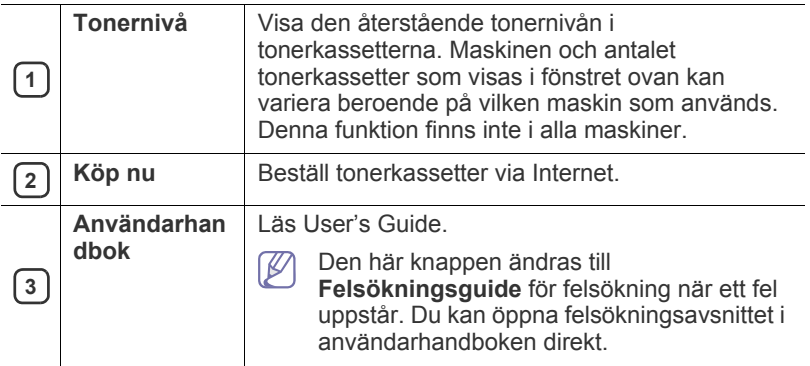

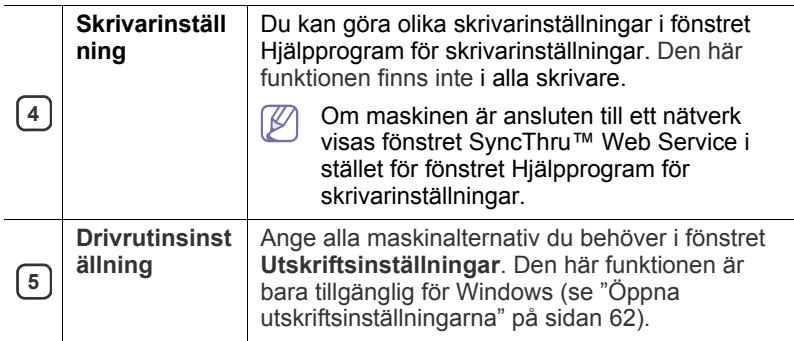

### **Ändra programinställningarna för Smart Panel**

Högerklicka på Smart Panel-ikonen (i Windows och Linux) och välj **Alternativ**. Ange önskade inställningar i fönstret **Alternativ**.

# <span id="page-71-0"></span>**Använda Unified Linux Driver Configurator**

Unified Driver Configurator är ett verktyg som främst är avsett för konfigurering av maskinenheter. Du måste installera Unified Linux Driver för att kunna använda Unified Driver Configurator (se ["Installera Unified Linux](#page-32-2)  [Driver-paketet" på sidan](#page-32-2) 33).

När du har installerat drivrutinen skapas ikonen för Unified Driver Configurator automatiskt på skrivbordet.

# **Öppna Unified Driver Configurator**

- **1.** Dubbelklicka på **Unified Driver Configurator** på skrivbordet. Du kan även klicka på ikonen för **Startup**-menyn och välja **Samsung Unified Driver** > **Unified Driver Configurator**.
- **2.** Tryck på knapparna till vänster när du vill växla till motsvarande konfigurationsfönster.

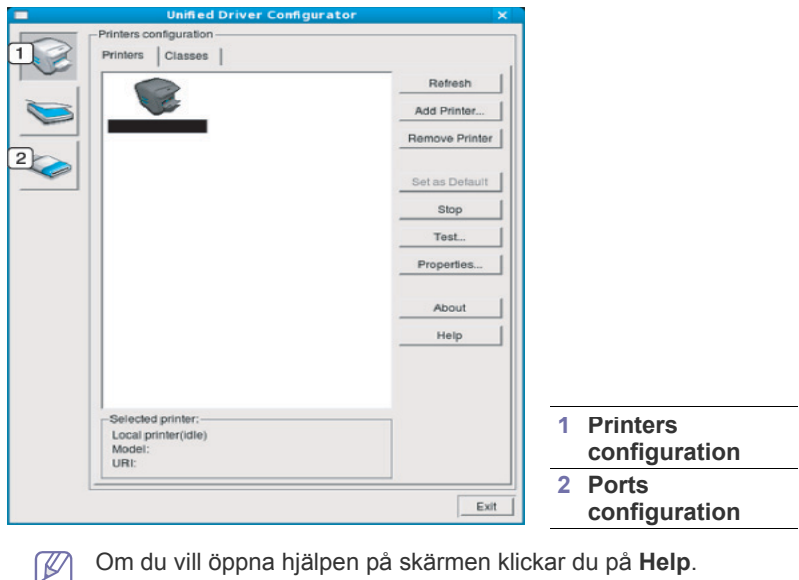

Om du vill öppna hjälpen på skärmen klickar du på **Help**.

**3.** När du har ändrat konfigurationerna stänger du Unified Driver Configurator genom att klicka på **Exit**.
## **Fönstret Printers configuration**

**Printers configuration** har två flikar: **Printers** och **Classes**.

#### **Fliken Printers**

Visa det aktuella systemets skrivarkonfiguration genom att klicka på maskinikonknappen till vänster i Unified Driver Configurator-fönstret.

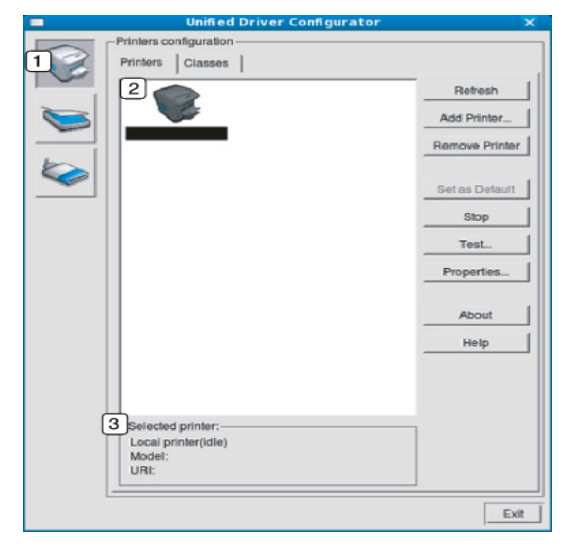

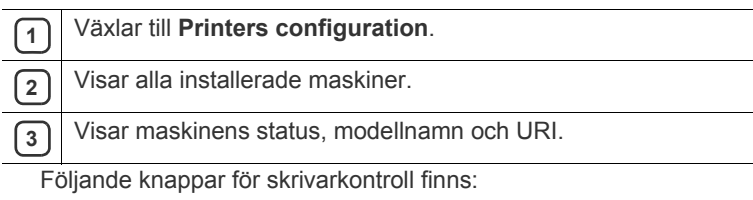

- **Refresh:** uppdaterar listan med tillgängliga maskiner.
- **Add Printer:** här kan du lägga till en ny maskin.
- **Remove Printer:** tar bort den markerade maskinen.
- **Set as Default:** här anger du att den valda maskinen ska vara standardmaskin.
- **Stop/Start:** stoppar/startar maskinen.
- **Test:** här kan du skriva ut en testsida för att kontrollera att maskinen fungerar ordentligt.
- **Properties:** här kan du granska och ändra skrivaregenskaper.

#### **Fliken Classes**

På fliken visas en lista med tillgängliga skrivarklasser.

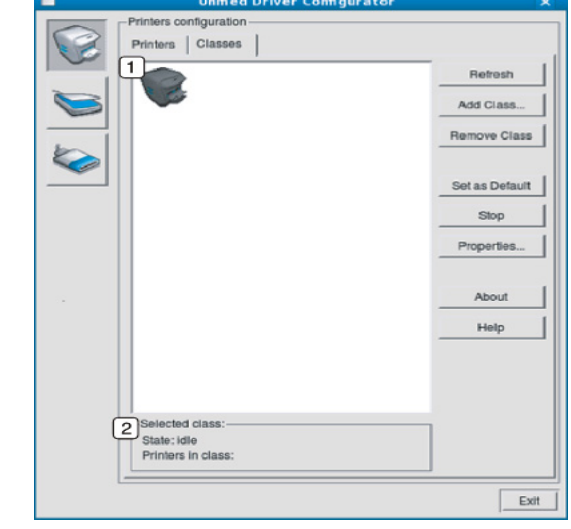

**1** Visar alla skrivarklasser.

**2** Visar status för klassen och antalet skrivare i klassen.

- **Refresh:** uppdaterar listan med klasser.
- **Add Class:** här kan du lägga till en ny maskinklass.
- **Remove Class:** tar bort den markerade maskinklassen.

## **Ports configuration**

I det här fönstret kan du visa en lista med tillgängliga portar, kontrollera status för varje port och frisläppa en port som har fastnat i upptagetläge när dess ägare av någon anledning avslutat ett jobb.

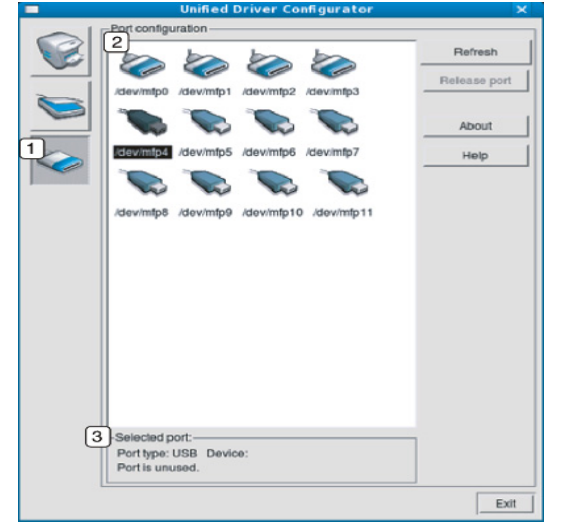

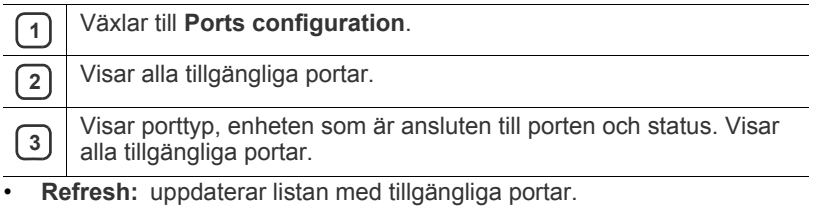

• **Release port:** frigör den markerade porten.

# **Underhåll**

Det här kapitlet innehåller information om hur du underhåller maskinen och tonerkassetten.

#### **Kapitlet innehåller:**

- [Skriva ut en maskinrapport](#page-74-0)
- Rengöra en maskin

## <span id="page-74-5"></span><span id="page-74-0"></span>**Skriva ut en maskinrapport**

Du kan skriva ut en konfigurationssida som visar aktuella skrivarinställningar och eventuella utskriftsproblem.

I redoläget håller du ned knappen **Avbryt** (  $\textcircled{\scriptsize{}}$ ) i ungefär 5 sekunder och släpper den sedan.

Konfigurationssidan skrivs ut.

## <span id="page-74-4"></span><span id="page-74-1"></span>**Rengöra en maskin**

Om du får problem med utskriftskvaliteten eller om maskinen befinner sig i en dammig miljö måste du rengöra maskinen regelbundet för att få bästa möjliga utskriftskvalitet.

- Om du rengör maskinens hölje med rengöringsmedel som innehåller stora mängder alkohol, lösningsmedel eller andra starka substanser kan höljet missfärgas eller skadas.
	- Om det läcker ut toner i eller kring maskinen torkar du upp det med en trasa eller papper fuktat med vatten. Om du använder en dammsugare virvlar tonern upp i luften och kan vara skadlig om du andas in den.

## <span id="page-74-3"></span>**Rengöra utsidan**

Rengör skrivarens utsida med en mjuk och luddfri trasa. Fukta trasan försiktigt i vatten, men var noga med att inte droppa vatten på eller i maskinen.

## <span id="page-74-2"></span>**Rengöra insidan**

Under utskriften kan papper, toner och dammpartiklar samlas inuti maskinen. Detta kan orsaka problem med utskriftskvaliteten, till exempel tonerfläckar eller utsmetad toner. Rengöring av skrivarens insida kan lösa eller minimera dessa problem.

- **1.** Stäng av skrivaren och dra ur nätsladden. Låt skrivaren svalna en stund.
- **2.** Öppna den främre luckan helt genom att trycka på öppningsknappen.

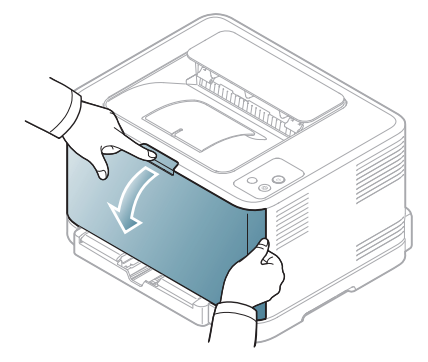

- [Förvara tonerkassetten](#page-76-0)
- [Tips för att flytta och lagra maskinen](#page-76-1)
- **3.** Ta tag i handtagen på tonerkassetten och dra sedan ut tonerkassetten ur skrivaren.

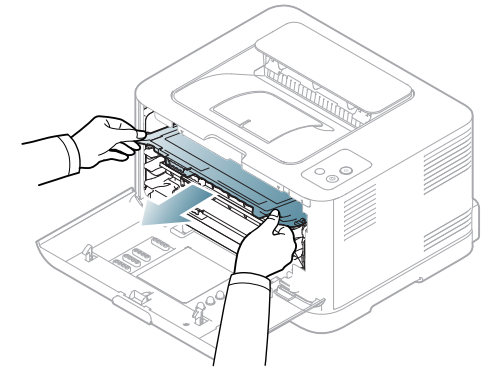

**4.** Dra ut spilltonerbehållaren ur maskinen. Håll i handtaget.

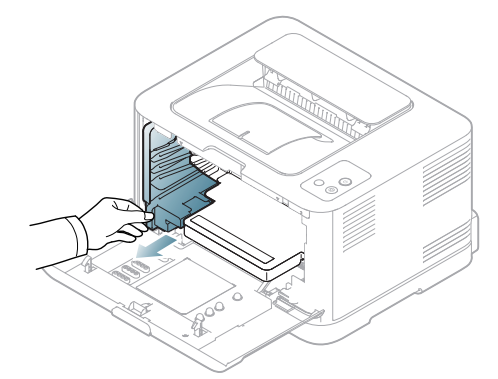

**5.** Dra ut skannerenheten ur maskinen med hjälp av spåret på framsidan.

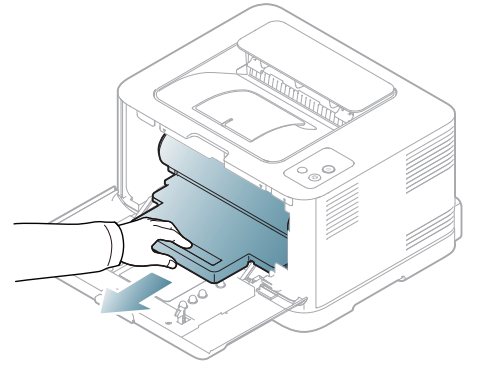

• Rör inte vid den gröna ytan på trumman som sitter i skannerenheten. Undvik att vidröra området genom att hålla i skannerenhetens handtag.

- Repa inte ytan på skannerenheten.
- Om du lämnar den främre luckan öppen i mer än några få minuter kan skannerenheten utsättas för ljus. Det skadar skannerenheten. Stäng den främre luckan om installationen av någon anledning måste avbrytas.
- **6.** Torka bort damm och spilld toner med en torr och luddfri trasa från området kring tonerkassetterna och i utrymmet för kassetterna.

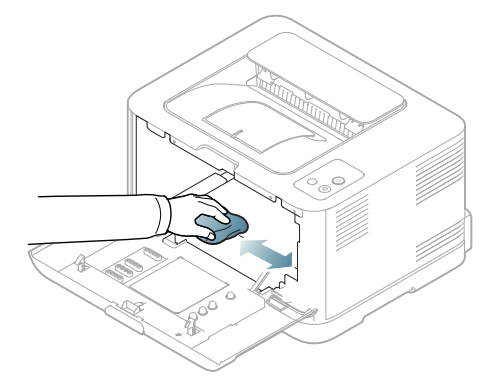

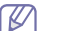

Efter rengöringen låter du maskinen torka.

- Om du får toner på kläderna torkar du bort den med en torr trasa och tvättar kläderna i kallt vatten. Varmt vatten gör att tonern fastnar i tyget.
	- Om maskinen eller omgivningarna har smutsats ner med toner rekommenderar vi att du använder en trasa eller papper som fuktats i vatten för att torka bort tonern. Om du använder en dammsugare kan toner som blandas med luften vara skadlig för dig.
- **7.** Håll i spåret på framsidan på skannerenheten och skjut in den i skrivaren.

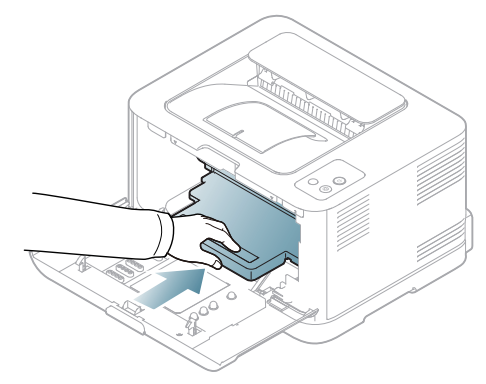

**8.** Sätt spilltonerbehållaren på plats och skjut in den. Se till att den sitter stadigt på plats.

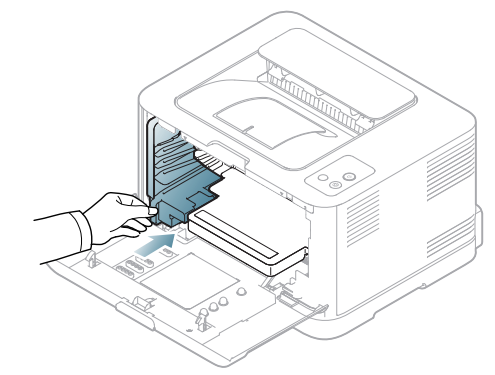

**9.** Skjut tillbaka tonerkassetten i maskinen.

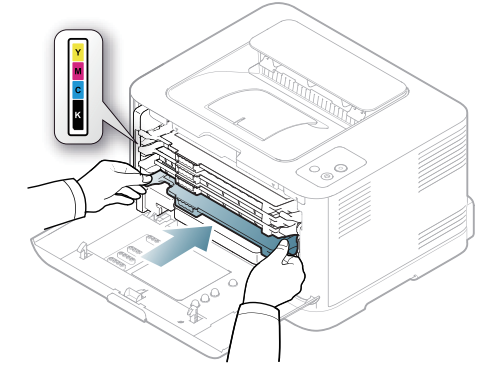

**10.** Sätt tillbaka alla delar i maskinen och stäng den främre luckan. Om den främre luckan inte är helt stängd fungerar inte maskinen. **11.** Sätt i nätsladden och slå på skrivaren.

## <span id="page-76-3"></span><span id="page-76-0"></span>**Förvara tonerkassetten**

#### **Förvaring av tonerkassetter**

Tonerkassetter innehåller komponenter som är känsliga för ljus, temperatur och fukt. Samsung föreslår att användarna följer rekommendationerna för att garantera bästa prestanda, högsta kvalitet och längsta livslängd för din nya Samsung tonerkassett.

Förvara kassetten i samma omgivning som skrivaren den ska användas i, d.v.s. normal temperatur och fuktnivå på ett kontor. Tonerkassetten bör förvaras i den oöppnade originalförpackningen innan den installeras i skrivaren. Om originalförpackningen inte finns till hands ska öppningen på kassettens ovandel täckas över med ett papper och kassetten förvaras i ett mörkt skåp.

Om kassettens förpackning öppnas innan kassetten ska användas förkortas dess livslängd och funktion avsevärt. Förvara inte kassetten på golvet. Om du tar ut tonerkassetten ur skrivaren bör du alltid förvara den enligt följande riktlinjer:

- I skyddspåsen från originalförpackningen.
- Förvara den liggande (inte stående på ena änden) med samma sida uppåt som när kassetten installeras i skrivaren.
- Förvara inte förbrukningsartiklar under följande förhållanden:
	- temperatur över 40 °C.
	- Luftfuktighet på under 20 % eller över 80 %.
	- miljöer där luftfuktigheten eller temperaturen varierar kraftigt,
	- direkt solljus eller rumsbelysning,
	- dammiga miljöer,
	- en bil under längre tid,
	- miljöer med frätande gaser,
	- salthaltig luft.

#### <span id="page-76-4"></span>**Hanteringsanvisningar**

- Rör inte vid ytan på tonerkassettens ljuskänsliga trumma.
- Exponera inte kassetten för onödiga vibrationer eller stötar.
- Rotera aldrig trumman manuellt, i synnerhet inte i motsatt riktning, eftersom det kan orsaka interna skador och tonerspill.

#### <span id="page-76-5"></span>**Användning av påfyllda tonerkassetter eller kassetter som inte är från Samsung**

Samsung Electronics rekommenderar och godkänner inte användning av tonerkassetter som inte är Samsung-original i skrivaren, vilket inkluderar generiska, återfyllda, eller återtillverkade tonerkassetter, och tonerkassetter med olika butikers varumärke.

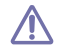

Samsungs skrivargaranti täcker inte skador på maskinen som orsakats av en återfylld, återtillverkad, eller icke-Samsung tonerkassett.

## <span id="page-76-2"></span>**Kassettens förväntade livslängd**

Kassettens förväntade livslängd (tonerkapaciteten) beror på den mängd toner som utskrifterna kräver. Det faktiska antalet utskrifter kan variera beroende på trycksvärtningen på de sidor du skriver ut, driftmiljö, utskriftsintervall, mediatyp, och/eller mediastorlek. Om du, till exempel, skriver ut mycket grafik är tonerförbrukningen mycket hög och du kanske måste byta tonerkassett oftare.

## <span id="page-76-1"></span>**Tips för att flytta och lagra maskinen**

- Luta inte skrivaren och vänd den inte upp och ner när du flyttar den. Toner kan läcka ut och smutsa ner skrivarens insida, vilket kan påverka utskriftskvaliteten eller skada maskinen.
- Var minst två personer när ni flyttar skrivaren och håll i den ordentligt.

# **Felsökning**

I det här kapitlet finns information om vad du ska göra om ett fel uppstår.

Kapitlet innehåller:

- [Omfördela toner](#page-77-0)
- Så undviker du papperstrassel [Åtgärda andra problem](#page-80-0)

## <span id="page-77-1"></span><span id="page-77-0"></span>**Omfördela toner**

Färgbilder kan skrivas ut med felaktiga färger på grund av felaktig blandning av färgerna om kassetterna med färgtoner nästan är tomma. Du kan tillfälligt förbättra utskriftskvaliteten genom att omfördela tonern.

- Fönstret till Smart Panel visas på datorn och anger vilken kassett som V har låg tonernivå (se ["Använda Smart Panel-programmet" på](#page-70-0)  [sidan](#page-70-0) 71).
- **1.** Öppna den främre luckan helt genom att trycka på öppningsknappen.

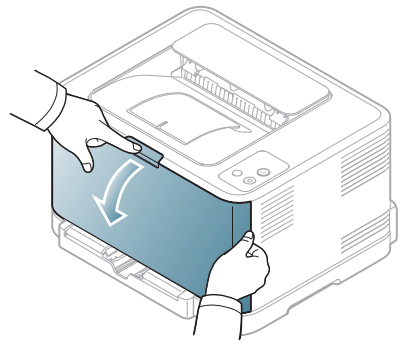

**2.** Ta tag i handtaget på tonerkassetten och dra sedan ut tonerkassetten ur skrivaren.

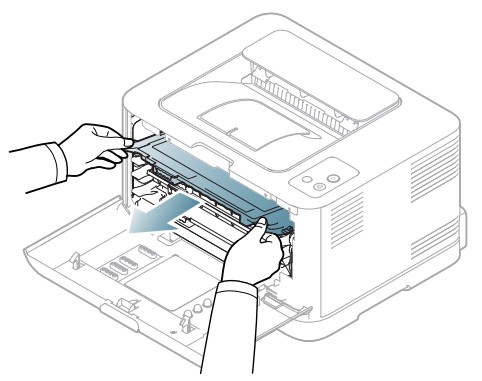

- [Ta bort papper som fastnar](#page-78-1)
- 
- **3.** Håll i handtagen på tonerkassettens båda sidor och omfördela tonern genom att vagga kassetten från sida till sida.

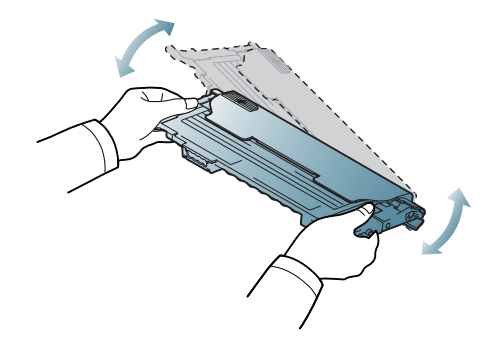

- Om du får toner på kläderna torkar du bort den med en torr trasa  $\mathbb{Z}$ och tvättar kläderna i kallt vatten. Varmt vatten gör att tonern fastnar i tyget.
- **4.** Skjut tillbaka tonerkassetten i maskinen.

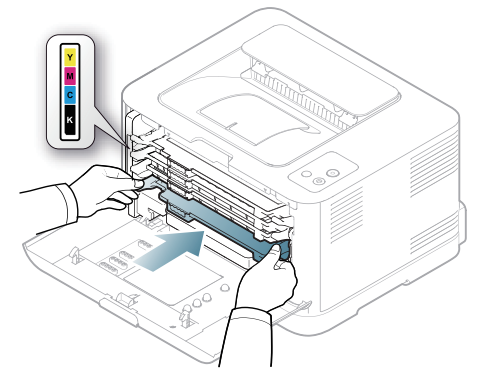

**5.** Stäng den främre luckan. Se till att luckan är ordentligt stängd. Om den främre luckan inte är helt stängd fungerar inte maskinen.

## <span id="page-78-3"></span><span id="page-78-0"></span>**Så undviker du papperstrassel**

Genom att välja rätt medietyper går de flesta pappersstopp att undvika. Om papper fastnar följer du anvisningarna nedan (se ["Ta bort papper som](#page-78-1)  [fastnar" på sidan](#page-78-1) 79).

- Följ stegen på ["Ändra kassettstorlek" på sidan](#page-53-0) 54. Kontrollera att de justerbara stöden är rätt placerade.
- Fyll inte på för mycket papper i kassetten. Kontrollera att pappersnivån är under kapacitetsmärket på insidan av kassetten.
- Ta inte bort papper ur kassetten under utskrift.
- Böj, bläddra och jämna till pappersbunten innan du lägger i den.
- Använd inte veckade, fuktiga eller kraftigt skrynklade papper.
- Blanda inte olika papperstyper i kassetten.
- Använd enbart rekommenderade utskriftsmedia (["Ange pappersstorlek](#page-59-0)  [och papperstyp" på sidan](#page-59-0) 60).
- Se till att den rekommenderade sidan på utskriftsmediet ligger med utskriftssidan uppåt i kassetten.

## <span id="page-78-1"></span>**Ta bort papper som fastnar**

Undvik att papper som har fastnat går sönder genom att dra ut det  $\sqrt{1}$ sakta och försiktigt. Ta bort papper som fastnat genom att följa instruktionerna i följande avsnitt.

När papper fastnar lyser statusindikatorn på kontrollpanelen orange. Leta reda på och avlägsna papperet som har fastnat.

Om papper har fastnat i pappersinmatningsområdet tar du bort papperet som har fastnat genom att göra följande.

#### **I papperskassetten**

- [Klicka på den här länken så öppnas en animation om att ta bort](../common/swf/jam_tray1.htm)  W papper som fastnat.
- **1.** Öppna och stäng den främre luckan. Papperet som fastnat matas automatiskt ut från maskinen. Om papperet inte kommer ut går du vidare till nästa steg.
- **2.** Dra ut papperskassetten.

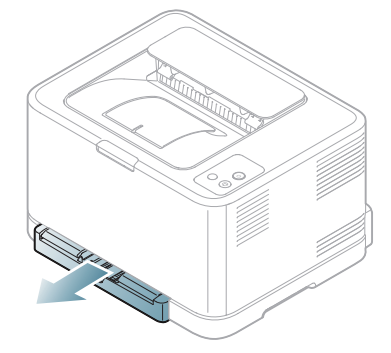

**3.** Ta bort det papper som fastnat genom att försiktigt dra det rakt ut.

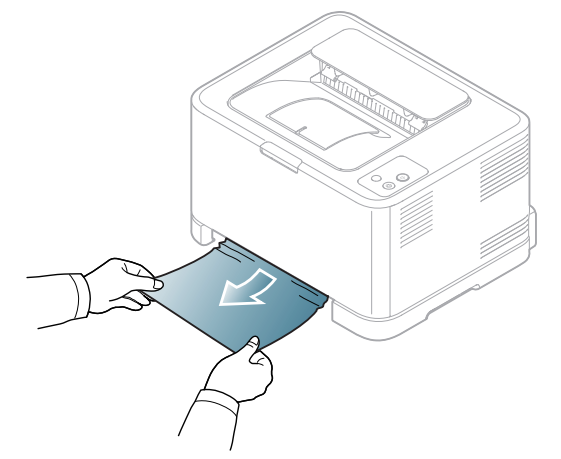

Om papperet inte rör sig när du drar i det eller om du inte kan se papperet i detta område letar du i fixeringsområdet runt tonerkassetten (se ["Inuti skrivaren" på sidan](#page-78-2) 79).

**4.** Sätt i papperskassetten i maskinen tills den låses på plats. Utskriften fortsätter automatiskt.

#### <span id="page-78-2"></span>**Inuti skrivaren**

- [Klicka på den här länken så öppnas en animation om att ta bort](../common/swf/jam_tray1.htm)   $\mathbb Z$ papper som fastnat.
- Fixeringsområdet är hett. Var försiktig när du tar bort papper från det  $\cancel{\triangleright}$ här området så du inte bränner fingrarna.
- **1.** Öppna och stäng den främre luckan. Papperet som fastnat matas automatiskt ut från maskinen. Om papperet inte kommer ut går du vidare till nästa steg.
- **2.** Öppna den bakre luckan för att ta bort papperet.

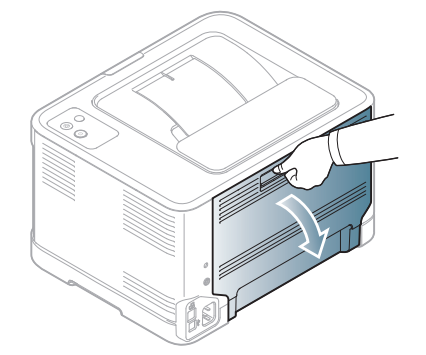

**3.** Dra försiktigt ut papperet som fastnat i den riktning som visas nedan. De flesta papper som fastnar går att ta bort i det här steget.

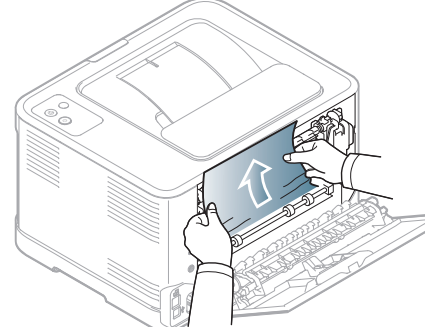

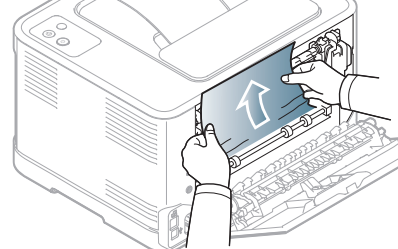

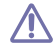

Rör inte vid fixeringsenheten på insidan av den inre luckan. Den är het och kan ge brännskador. Var försiktig när du tar bort papper från det här området så du inte bränner fingrarna.

Om papperet inte rör sig när du drar i det eller om du inte ser något papper i det här området ska du kontrollera området där papperet matas ut (se ["I pappersutmatningsområdet" på sidan](#page-79-0) 80).

**4.** Stäng den bakre luckan. Se till att den är ordentligt stängd. Utskriften fortsätter automatiskt.

## <span id="page-79-0"></span>**I pappersutmatningsområdet**

- [Klicka på den här länken så öppnas en animation om att ta bort](../common/swf/jam_tray1.htm)   $\mathbb {W}$ papper som fastnat.
- Fixeringsområdet är hett. Var försiktig när du tar bort papper från det  $\varnothing$ här området så du inte bränner fingrarna.
- **1.** Dra försiktigt ut papperet ur utmatningsfacket.

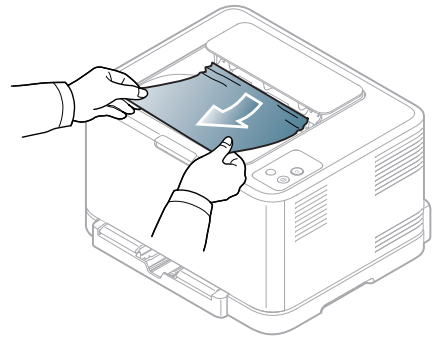

Om du inte kan se papperet som fastnat, eller om du känner motstånd och papperet inte rör sig när du drar i det, slutar du dra i papperet och går till nästa steg.

**2.** Öppna den bakre luckan för att ta bort papperet.

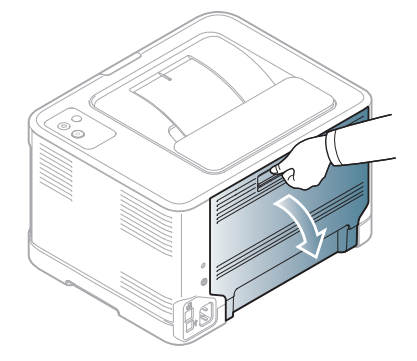

**3.** Dra försiktigt ut papperet som fastnat i den riktning som visas nedan. De flesta papper som fastnar går att ta bort i det här steget.

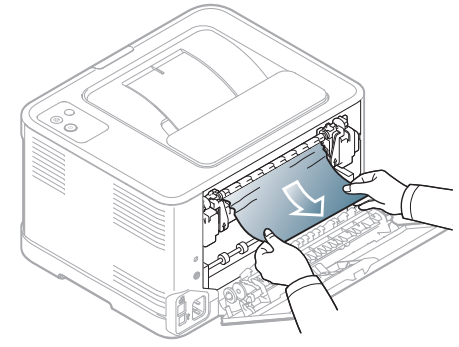

Om du inte kan hitta papperet eller om det inte lossnar lätt går du vidare till nästa steg.

- Se till att få ut alla bitarna ur skrivaren om papperet går sönder.  $\not\!\! \not\!\! \swarrow$
- **4.** För fixeringsspakarna uppåt.

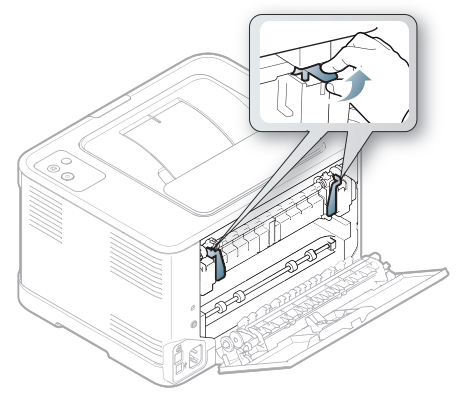

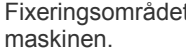

 $\not\!\!Z$ 

Fixeringsområdet är hett. Var försiktig när du tar ut papper ur

**5.** Öppna den övre och inre luckan.

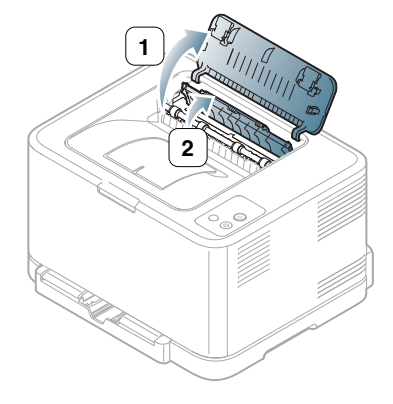

**6.** Se till att den inre luckan är öppen och dra försiktigt ut pappret som fastnat i maskinen. Den inre luckan stängs sedan automatiskt.

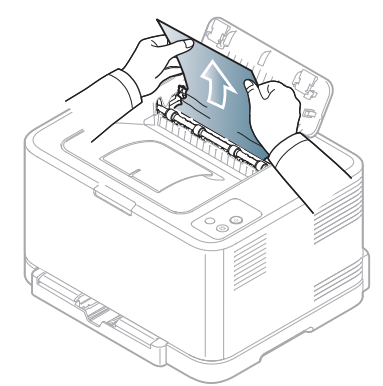

- Rör inte vid fixeringsenheten på insidan av den inre luckan. Den är  $\mathbb {Z}$ het och kan ge brännskador. Var försiktig när du tar bort papper från det här området så du inte bränner fingrarna.
- **7.** Stäng den övre luckan. Se till att den är ordentligt stängd.

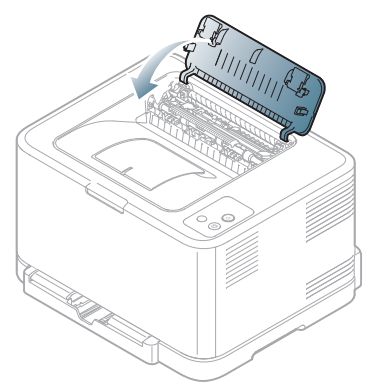

**8.** För fixeringsspakarna nedåt.

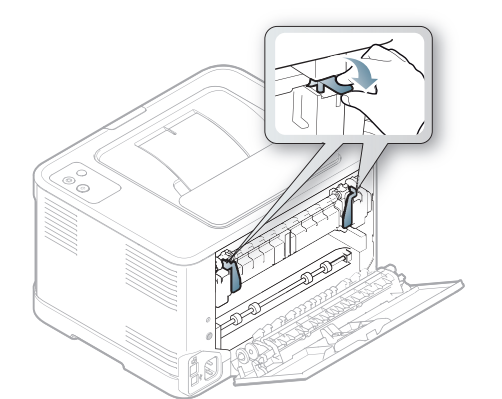

**9.** Återuppta utskriften genom att öppna och sedan stänga den bakre eller främre luckan.

## <span id="page-80-0"></span>**Åtgärda andra problem**

Följande tabell innehåller några problem som kan uppstå och rekommenderade åtgärder. Utför de föreslagna åtgärderna tills problemet är löst. Om problemet kvarstår, kontakta en servicetekniker.

Andra problem kan vara:

- Se ["Systemproblem" på sidan](#page-80-1) 81.
- Se ["Strömproblem" på sidan](#page-81-0) 82.
- Se ["Problem med pappersmatning" på sidan](#page-81-1) 82.
- Se ["Utskriftsproblem" på sidan](#page-82-0) 83.
- Se ["Problem med utskriftskvaliteten" på sidan](#page-83-0) 84.
- Se ["Vanliga Windows-problem" på sidan](#page-86-0) 87.
- Se ["Vanliga Linux-problem" på sidan](#page-87-0) 88.
- Se ["Vanliga Macintosh-problem" på sidan](#page-88-0) 89.

### <span id="page-80-1"></span>**Systemproblem**

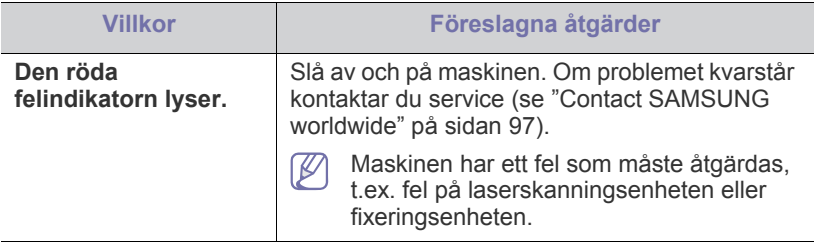

## <span id="page-81-0"></span>**Strömproblem**

[Klicka på den här länken så öppnas en animation om strömproblem.](../common/swf/jam_inside.htm)  $\mathbb{Z}$ 

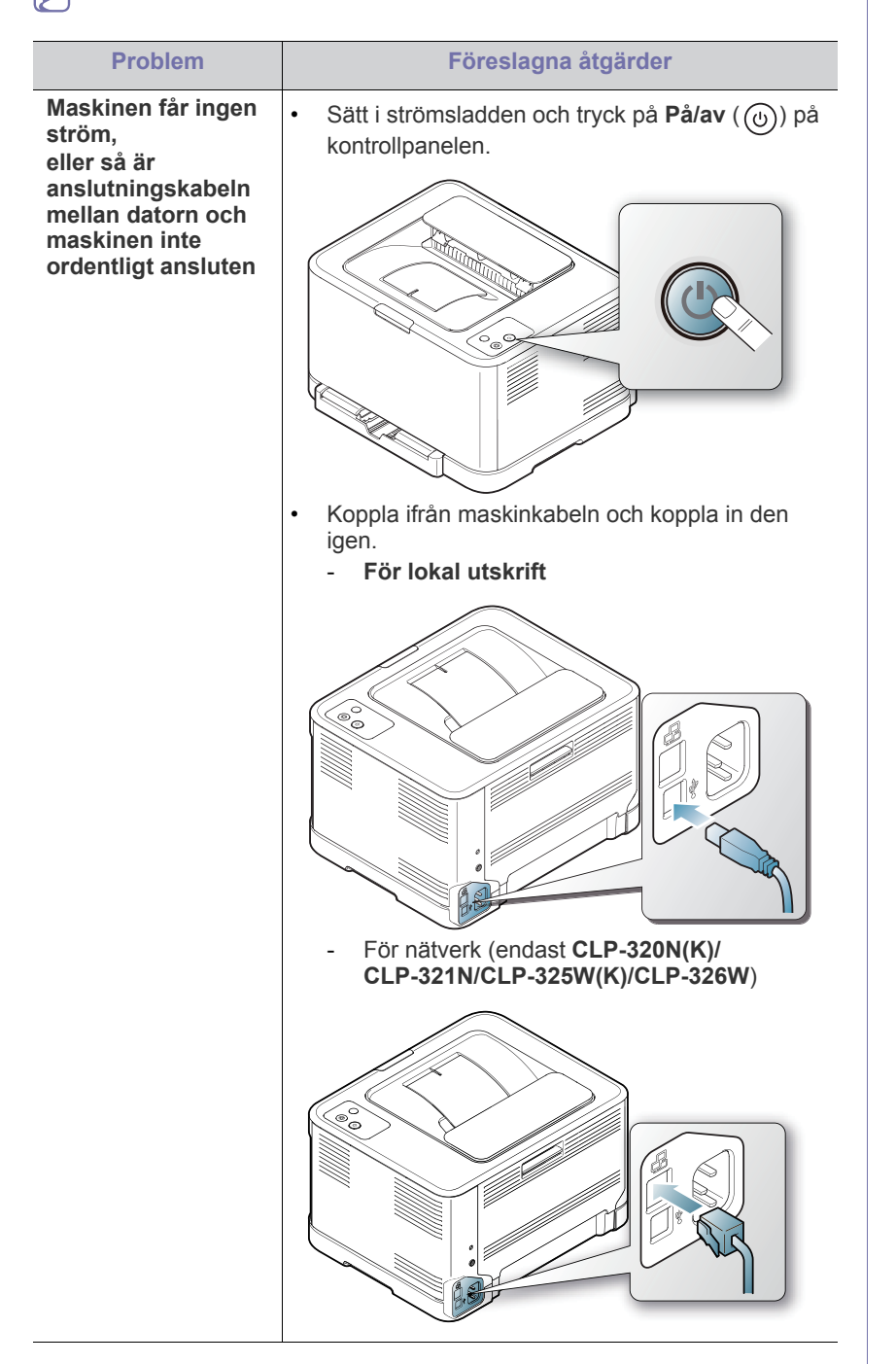

## <span id="page-81-2"></span><span id="page-81-1"></span>**Problem med pappersmatning**

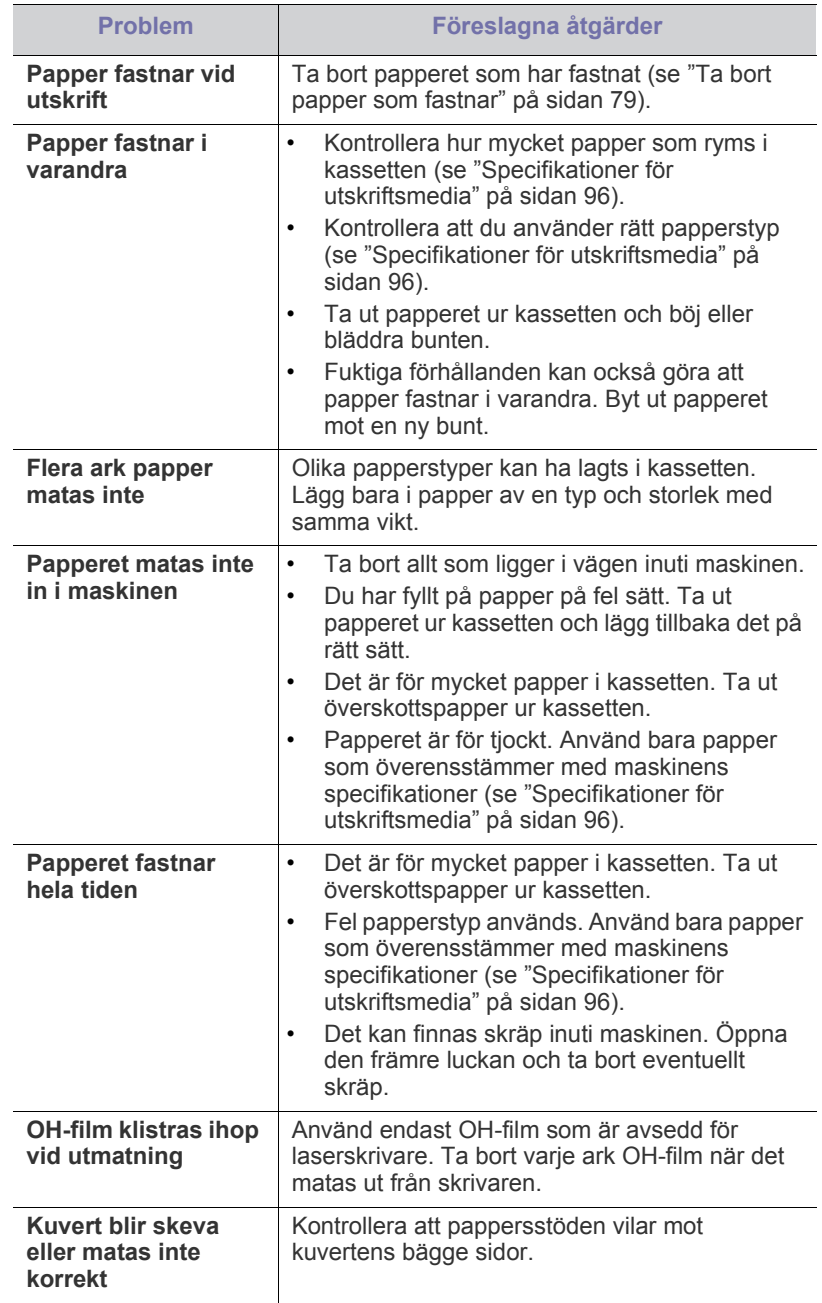

## <span id="page-82-0"></span>**Utskriftsproblem**

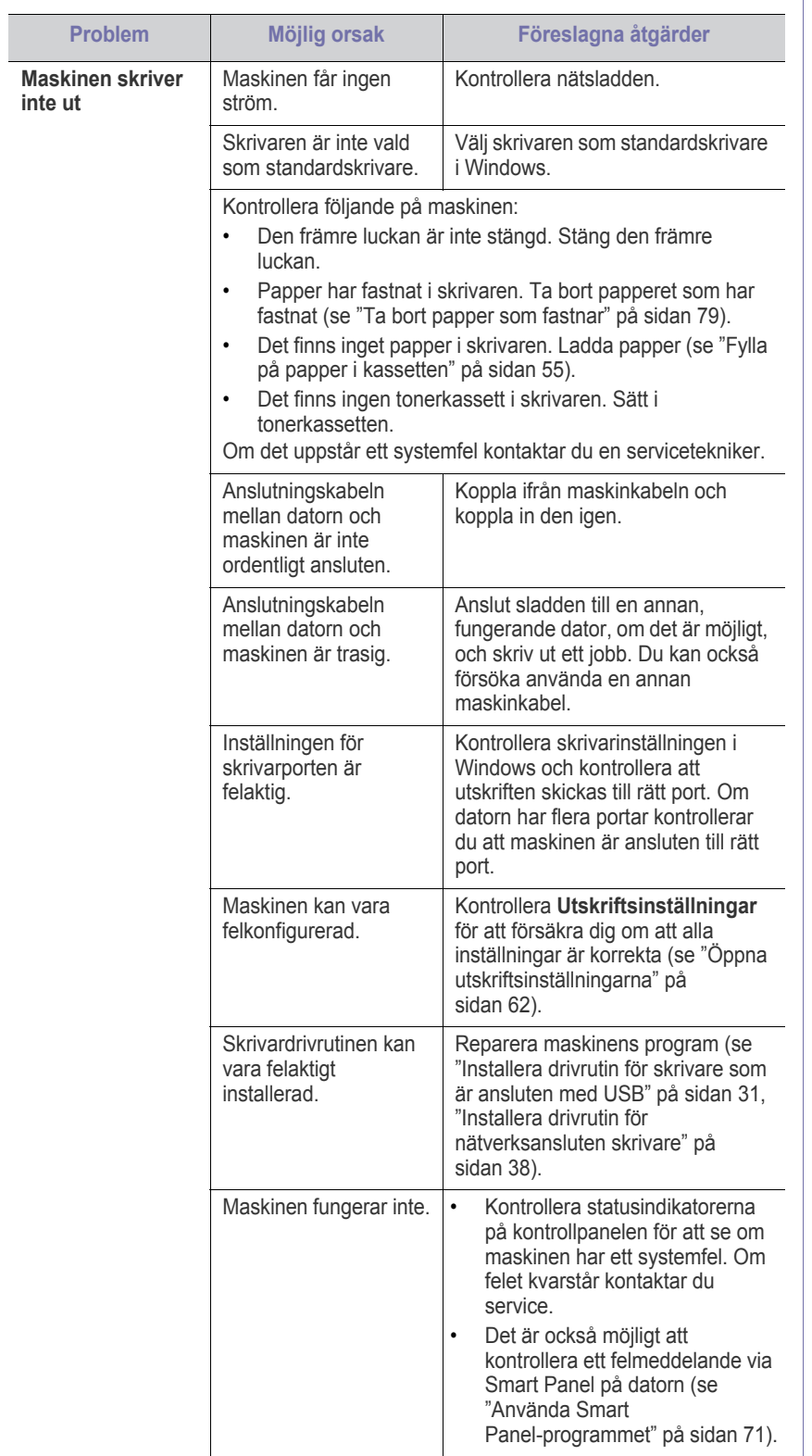

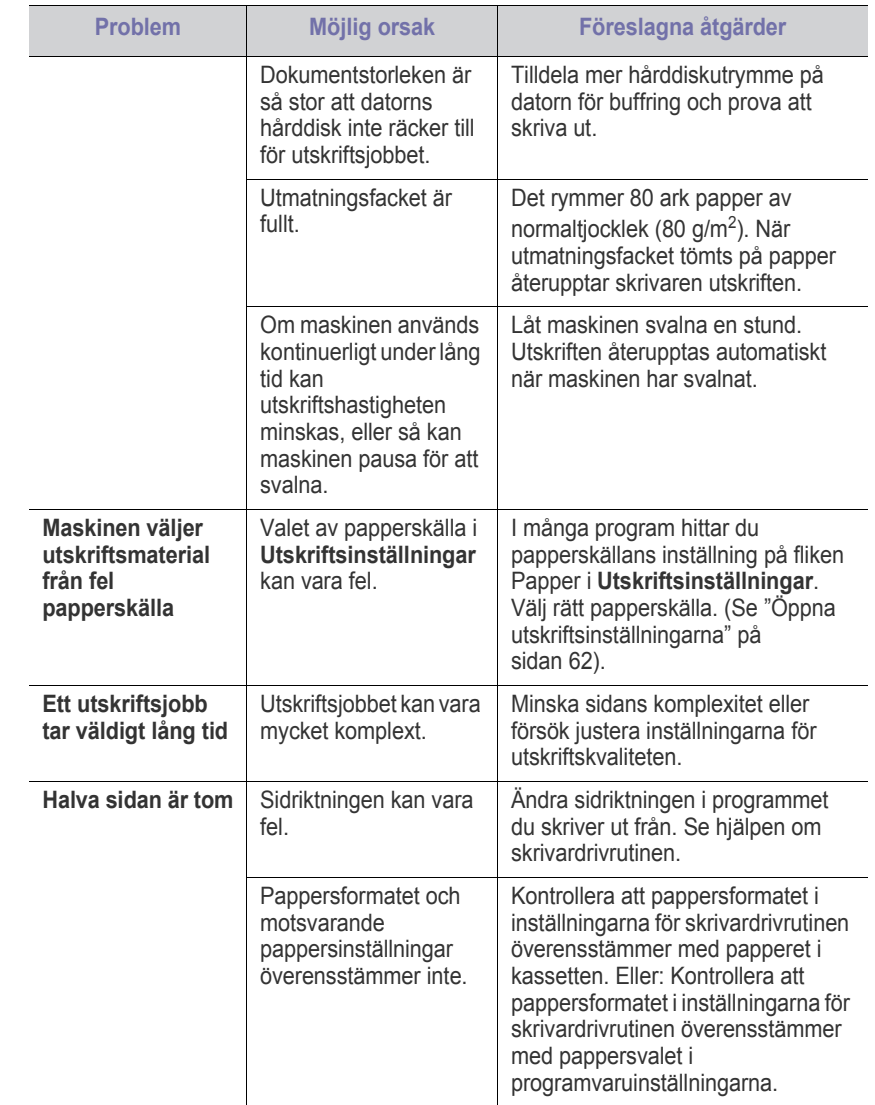

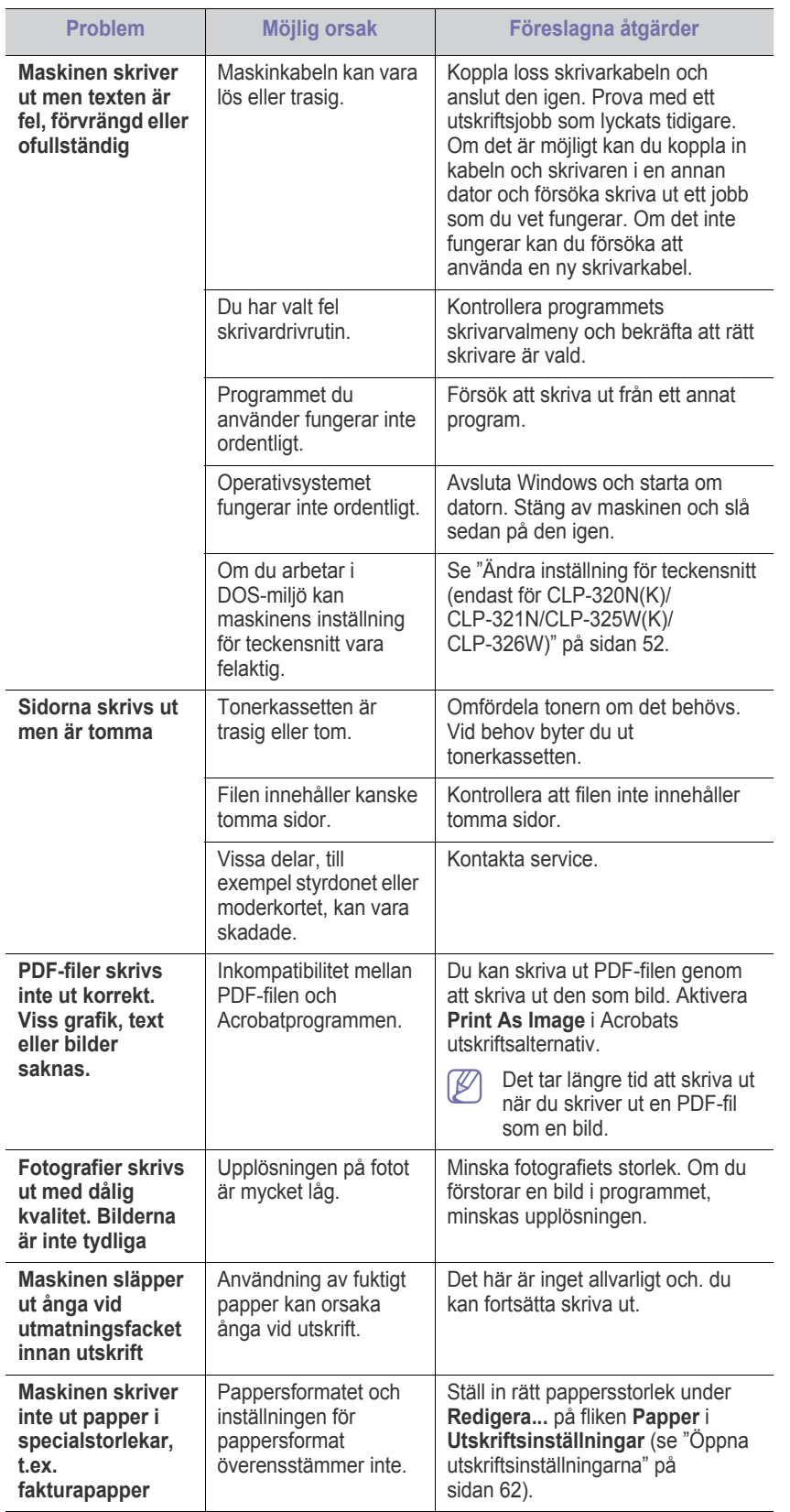

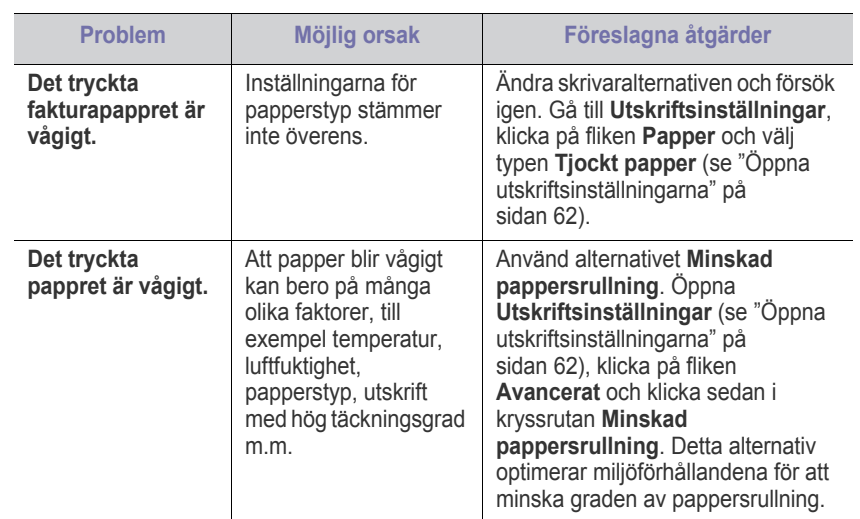

## <span id="page-83-1"></span><span id="page-83-0"></span>**Problem med utskriftskvaliteten**

Om insidan av maskinen är smutsig eller papper har fyllts på felaktigt kan utskriftskvaliteten bli sämre. Se tabellen nedan för att lösa problemet.

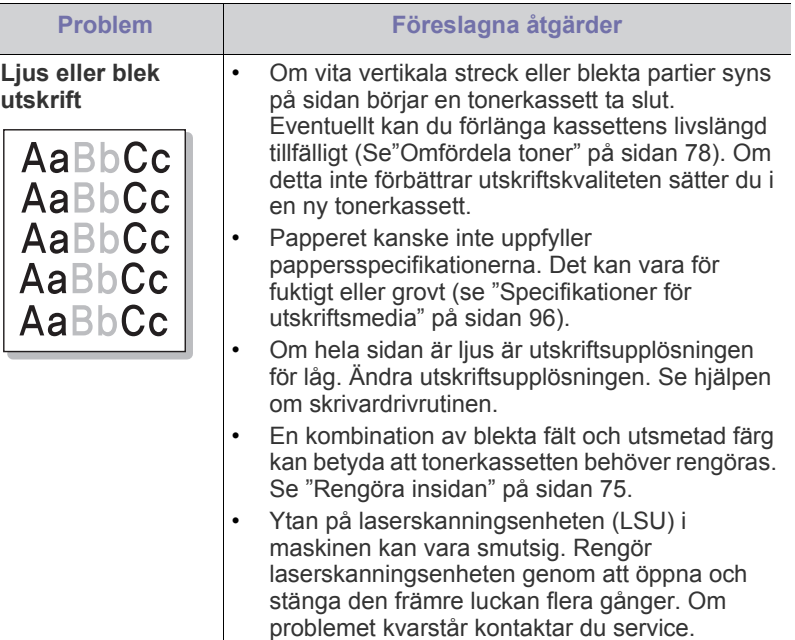

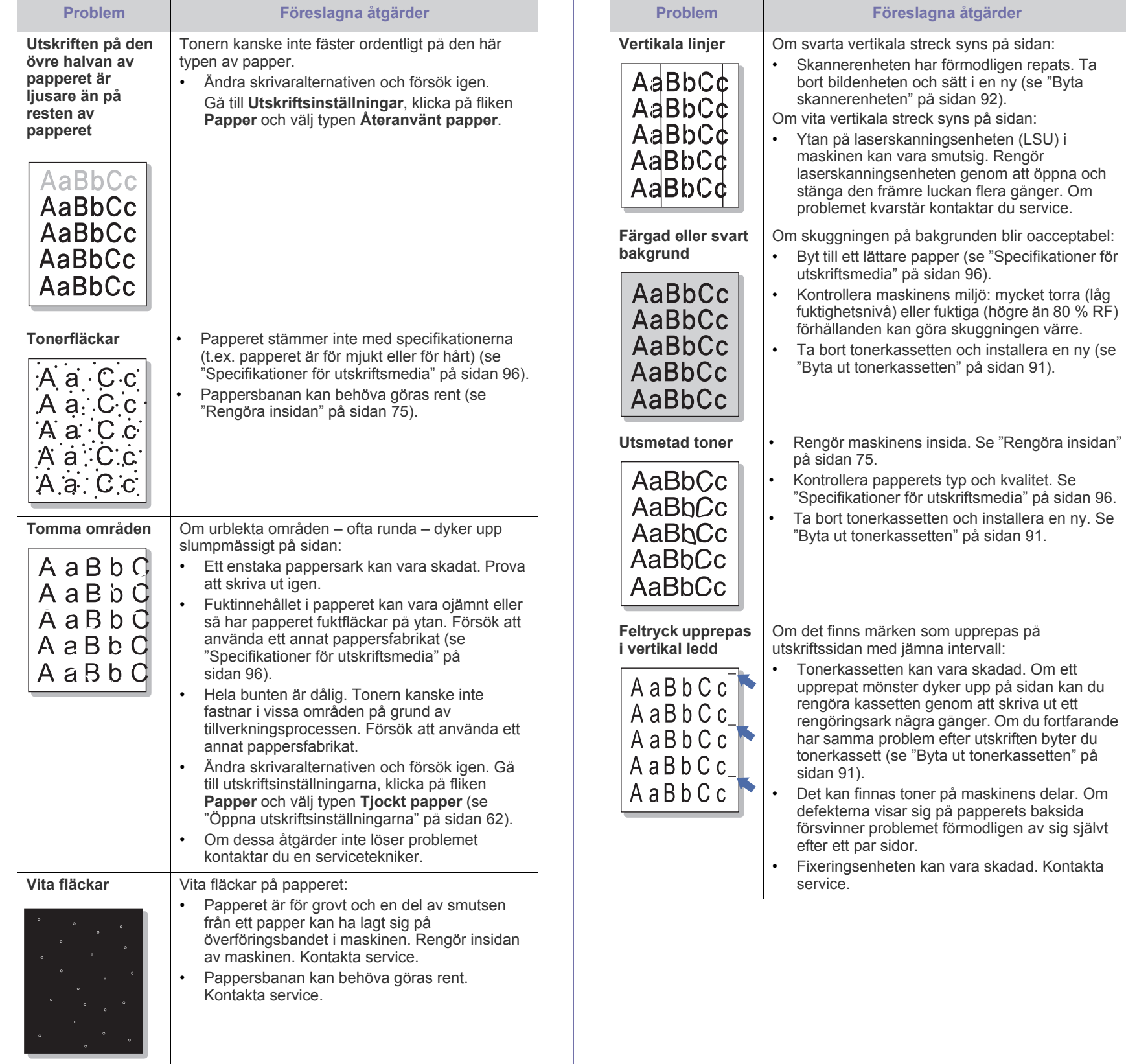

92).

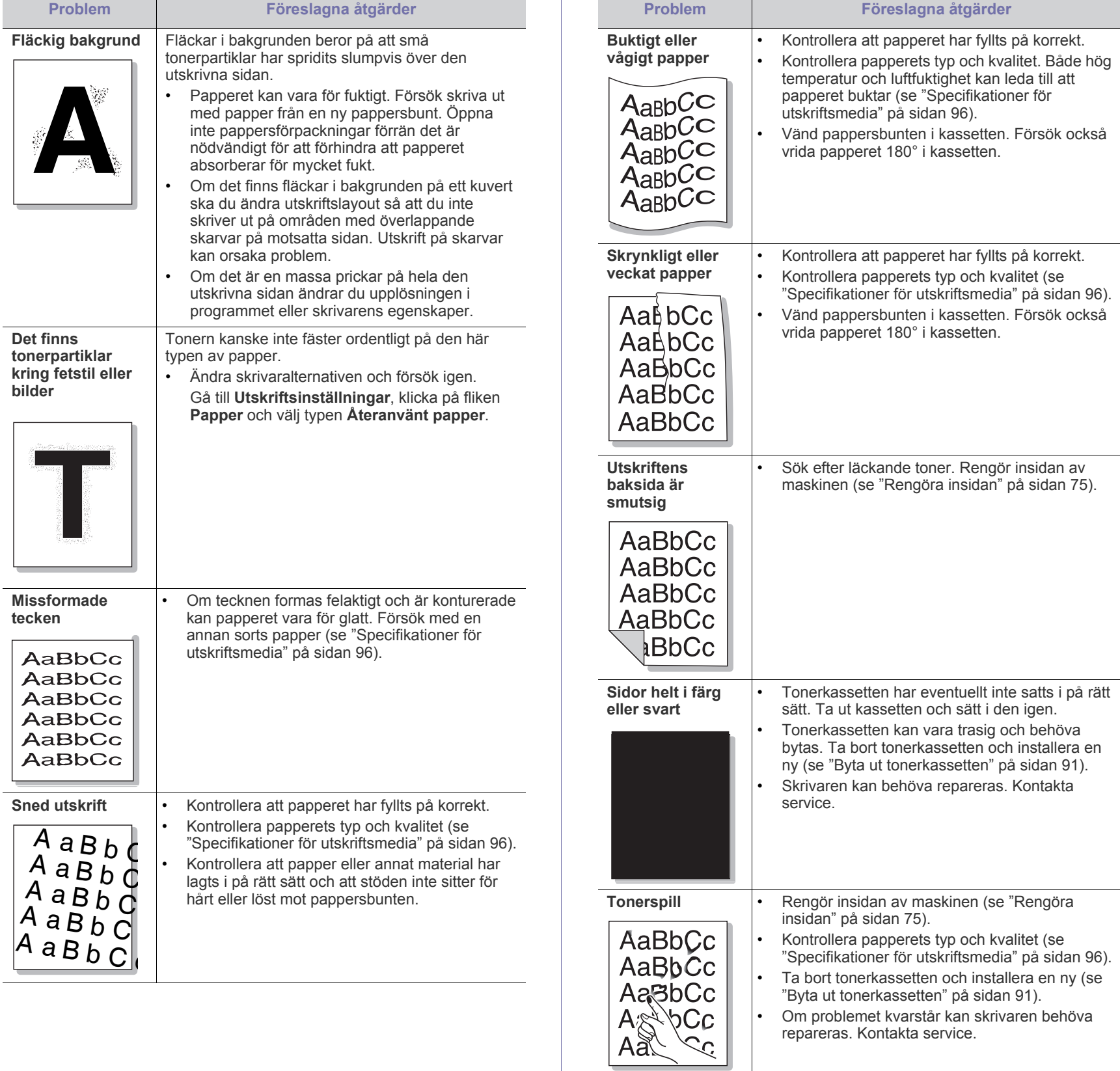

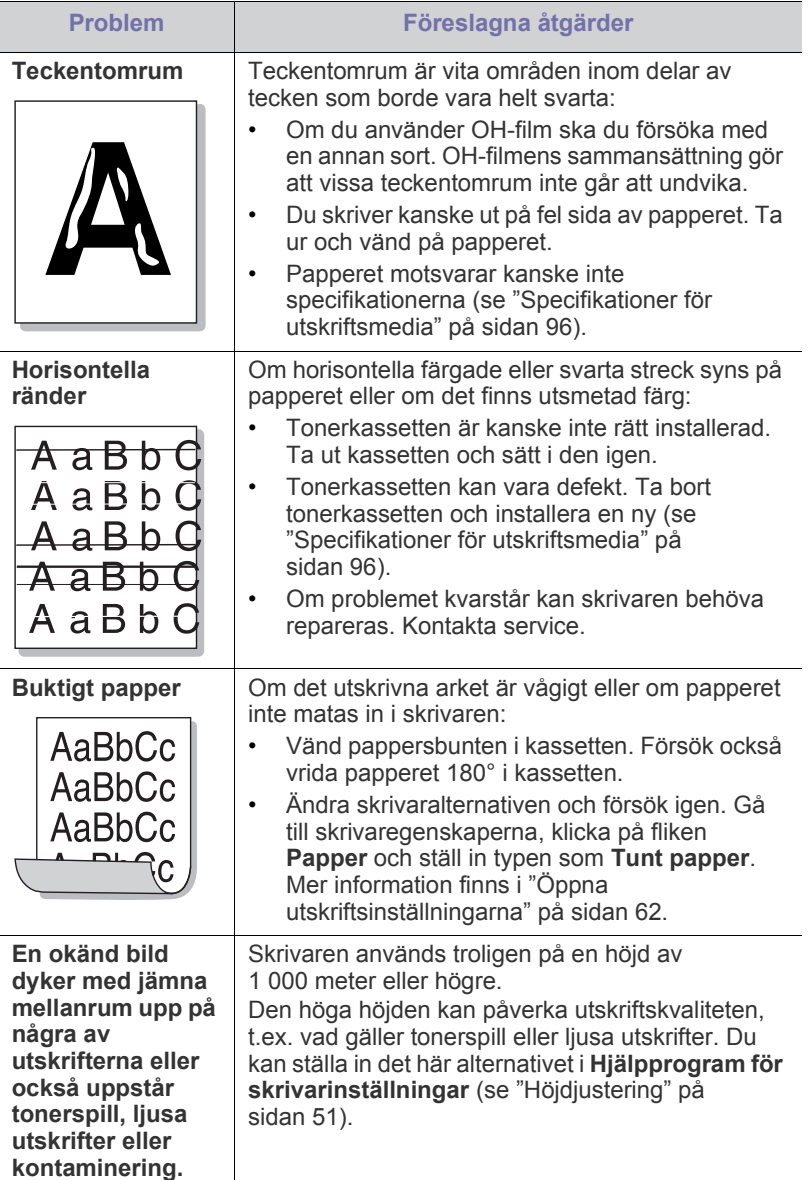

## <span id="page-86-2"></span><span id="page-86-0"></span>**Vanliga Windows-problem**

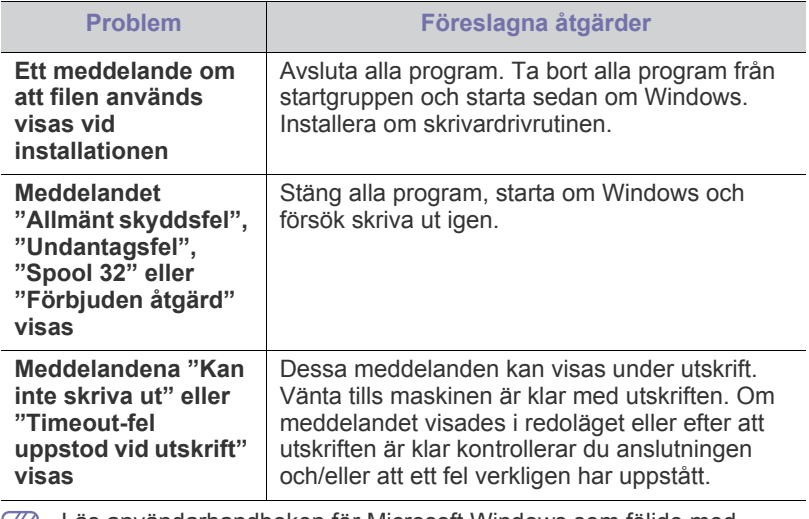

<span id="page-86-1"></span>Läs användarhandboken för Microsoft Windows som följde med datorn om du vill veta mer om felmeddelanden i Windows.

## <span id="page-87-1"></span><span id="page-87-0"></span>**Vanliga Linux-problem**

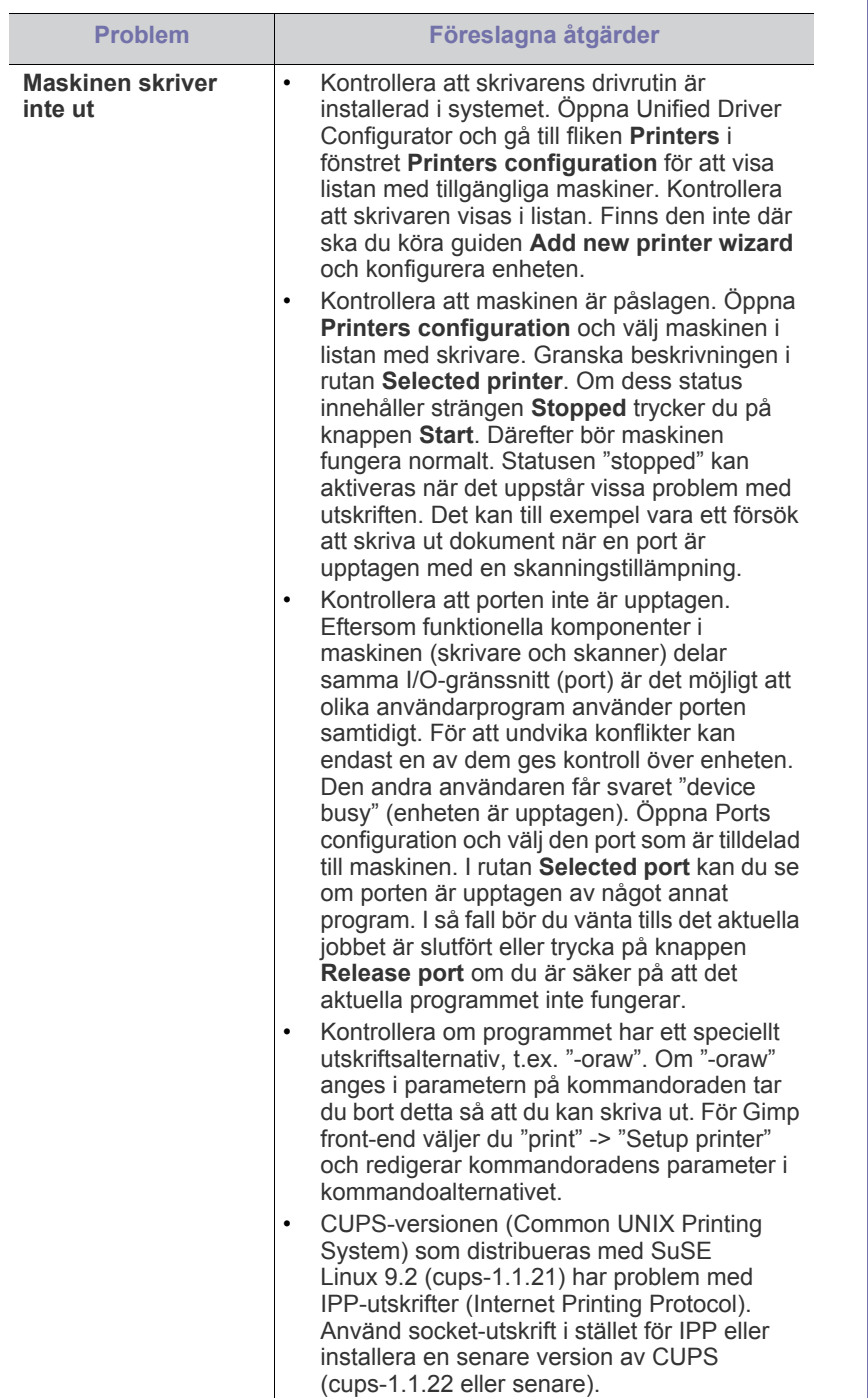

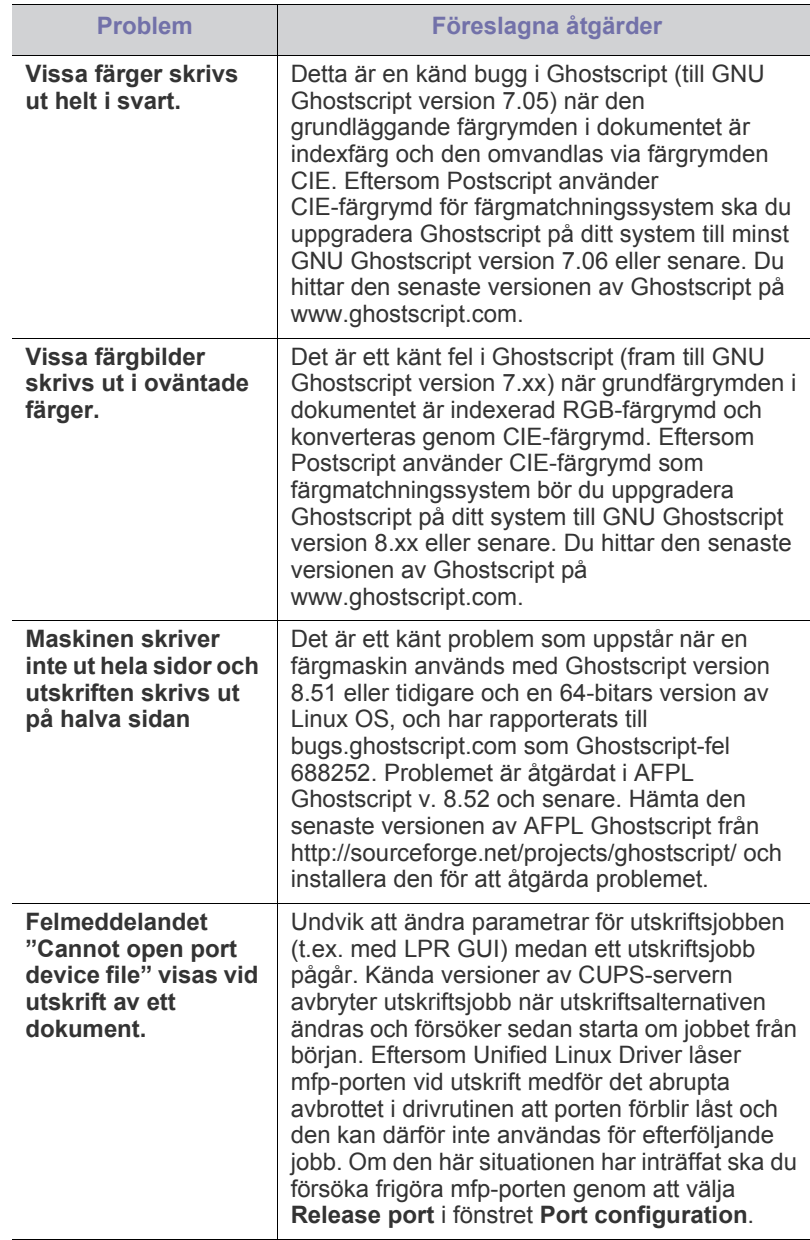

 $\bigcircled{\!\!\!\!\!\!\!Z}$ Se användarhandboken för Linux som följde med datorn om du vill veta mer om felmeddelanden i Linux.

## <span id="page-88-1"></span><span id="page-88-0"></span>**Vanliga Macintosh-problem**

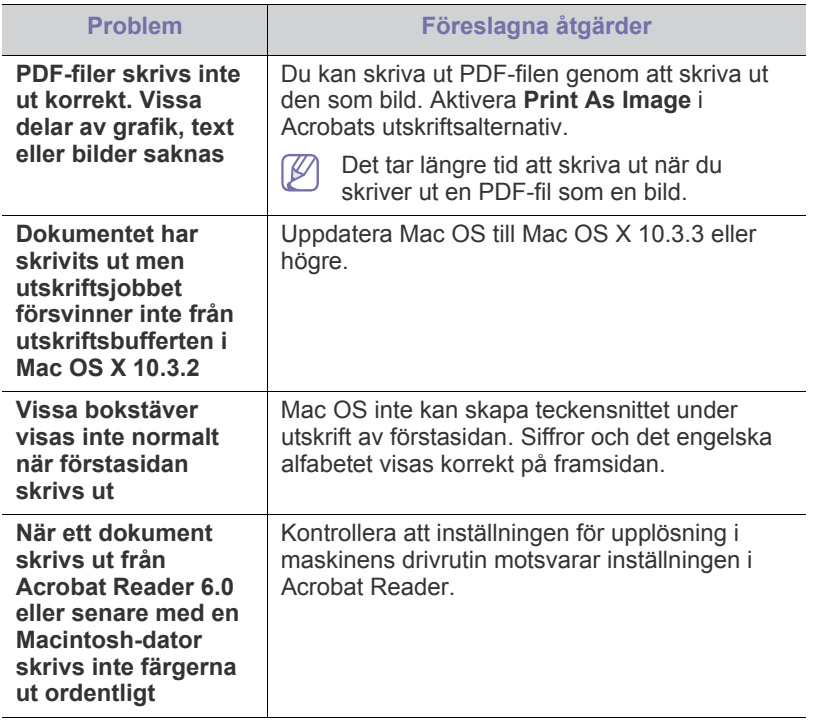

Läs användarhandboken för Mac som följde med datorn om du vill veta mer om felmeddelanden i Mac.

# **Förbrukningsmaterial**

### Det här kapitlet visar hur du köper förbrukningsmaterial och reservdelar till maskinen.

#### **Kapitlet innehåller:**

- [Så här beställer du](#page-89-0)
- [Tillgängligt förbrukningsmaterial](#page-89-1)
- **Reservdelar**

Vilka tillbehör som finns tillgängliga kan variera mellan olika länder. Kontakta din återförsäljare för att få en lista över tillgängliga tillbehör.

## <span id="page-89-0"></span>**Så här beställer du**

Kontakta din lokala Samsung-återförsäljare eller den auktoriserade återförsäljare där du köpte maskinen om du vill beställa äkta Samsung förbrukningsmaterial, tillbehör eller reservdelar. Du kan också besöka [www.samsung.com/supplies, välja land/område och få information om hur](http://www.samsung.com/supplies)  du kontaktar service.

## <span id="page-89-4"></span><span id="page-89-1"></span>**Tillgängligt förbrukningsmaterial**

När förbrukningsmaterialen överskridit sin livslängd kan du beställa följande typer av förbrukningsmaterial till maskinen:

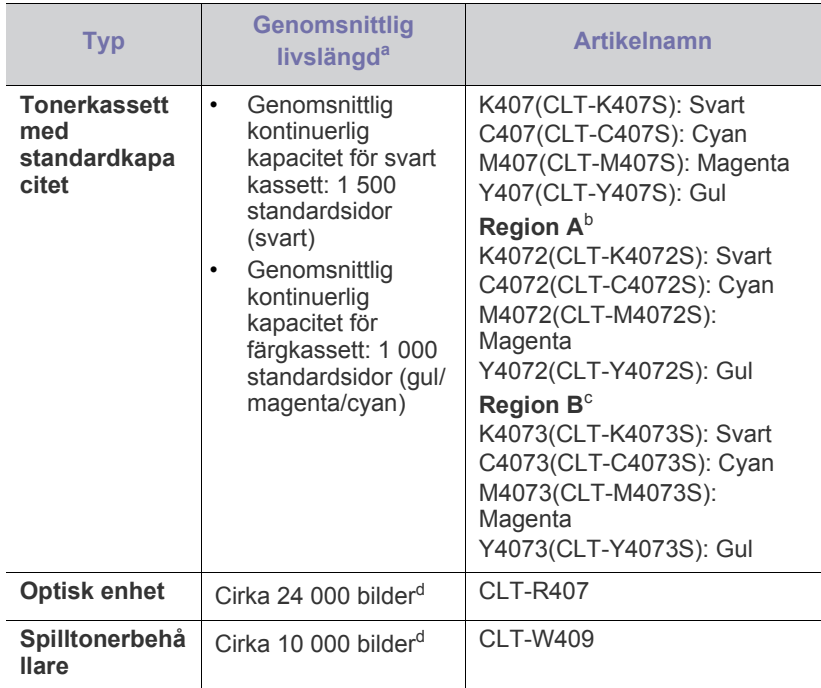

<span id="page-89-3"></span>a.Angiven kapacitet i enlighet med ISO/IEC 19798.

b.Region A: Albanien, Österrike, Belgien, Bosnien, Bulgarien, Kroatien, Cypern, Tjeckien, Danmark, Estland, Finland, Frankrike, Tyskland, Grekland, Ungern, Italien, Lettland, Litauen, Makedonien, Nederländerna, Norge, Polen, Portugal, Rumänien, Serbien, Slovakien, Slovenien, Spanien, Sverige, Schweiz och Storbritannien

- [Byta ut tonerkassetten](#page-90-1)
- [Byta skannerenheten](#page-91-1)
- [Byta spilltonerbehållaren](#page-92-0)

c. Region B: Bangladesh, Kina, Indien och Nepal

d.Antalet sidor grundas på en färg per sida. Om du skriver ut i fyrfärgstryck (cyan, magenta, gul, svart) minskas sidantalet med 25 %.

För att byta en tonerkassett, se ["Byta ut tonerkassetten" på sidan](#page-90-1) 91.

- Tonerkassettens livslängd kan variera, beroende på hur stor del av sidan som täcks av utskriften samt vilka alternativ och jobblägen som används.
	- Du måste köpa förbrukningsmaterial, inklusive tonerkassetter, i samma land som du köpte maskinen. Annars är förbrukningsmaterialen inte kompatibla med maskinen eftersom systemkonfigurationen varierar från land till land.
- Samsung rekommenderar att du inte använder tonerkassetter som inte är Samsung-original, t.ex. återfyllda eller återtillverkade tonerkassetter. Samsung kan inte garantera kvaliteten på tonerkassetter som inte är Samsung-original. Service eller reparation som krävs på grund av användning av tonerkassetter som inte är Samsung-original täcks inte av maskingarantin.

## <span id="page-89-2"></span>**Reservdelar**

När du ska köpa reservdelar kontaktar du försäljningsstället där du köpte maskinen.

Vi rekommenderar att byte av reservdelar endast utförs av en auktoriserad serviceverkstad, återförsäljare eller där maskinen köptes. Garantin täcker inte byte av reservdelar efter deras genomsnittliga livslängd.

Reservdelar byts ut med specifika mellanrum för att undvika problem med utskriftskvalitet och pappersmatning som beror på slitna delar. Se tabellen nedan. Syftet med det är att se till att skrivaren fungerar på bästa sätt. Reservdelarna nedan bör bytas ut när varje dels livslängd har uppnåtts.

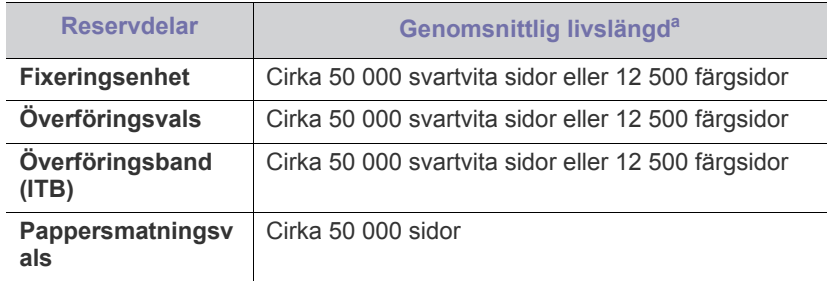

a.Påverkas av vilket operativsystem du använder, datorns prestanda, programvara, typ av anslutning, medietyp och mediestorlek samt jobbets komplexitet.

## <span id="page-90-1"></span><span id="page-90-0"></span>**Byta ut tonerkassetten**

[Klicka på länken så öppnas en animation om att byta ut en](../common/swf/replace_toner.htm)  tonerkassett.

Maskinen använder fyra färger och har en tonerkassett för varje färg: gul (Y), magenta (M), cyan (C) och svart (K).

En tonerkassett har tagit slut. Det går inte längre att skriva ut. Dessutom visas Smart Panel-fönstret på datorn med ett meddelande om att du måste byta ut kassetten (se ["Använda Smart Panel-programmet" på sidan](#page-70-0) 71).

Nu måste du byta ut tonerkassetten. Kontrollera modellnumret för den tonerkassett maskinen använder (se ["Tillgängligt förbrukningsmaterial" på](#page-89-1)  [sidan](#page-89-1) 90).

Samsung rekommenderar att du inte använder tonerkassetter som  $[4] \$ inte är Samsung-original, t.ex. återfyllda eller återtillverkade tonerkassetter. Samsung kan inte garantera kvaliteten på tonerkassetter som inte är Samsung-original och tar inget ansvar för eventuella skador de orsakar på maskinen. Service eller reparation som krävs på grund av användning av tonerkassetter som inte är Samsung-original täcks inte av maskingarantin.

- **1.** Stäng av maskinen och vänta ett par minuter så att den svalnar.
- **2.** Öppna den främre luckan helt genom att trycka på öppningsknappen.

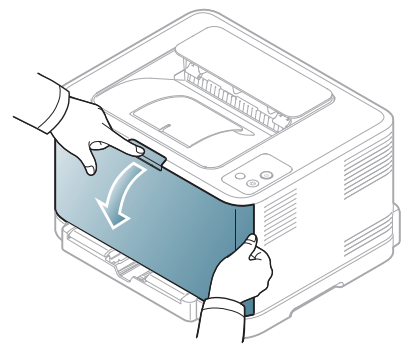

**3.** Ta tag i handtagen på tonerkassetten och dra sedan ut den ur maskinen.

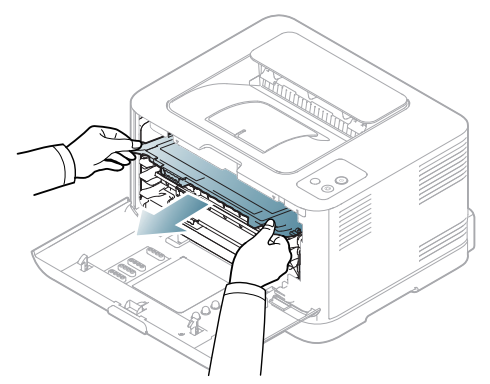

**4.** Ta ut den nya tonerkassetten ur förpackningen.

**5.** Dra ut skyddsarket ur en ny tonerkassett.

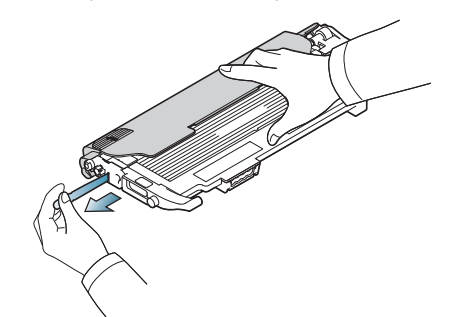

**6.** Håll i handtagen på den nya tonerkassettens båda sidor och omfördela tonern genom att vagga kassetten från sida till sida.

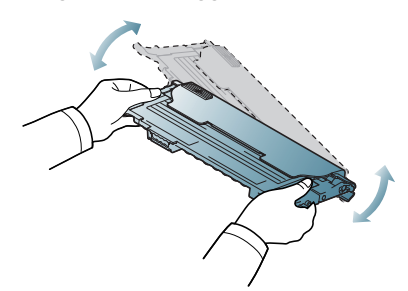

**7.** Placera kassetten på en plan yta enligt bilden nedan och ta bort skyddspapperet.

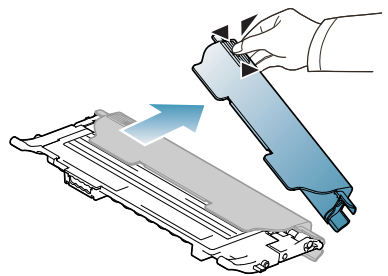

- Om du får toner på kläderna torkar du bort den med en torr trasa och tvättar kläderna i kallt vatten. Varmt vatten gör att tonern fastnar i tyget.
- **8.** Se till att färgen på tonerkassetten överensstämmer med utrymmet och ta sedan tag i handtagen på tonerkassetten. Skjut in kassetten tills den snäpper på plats.

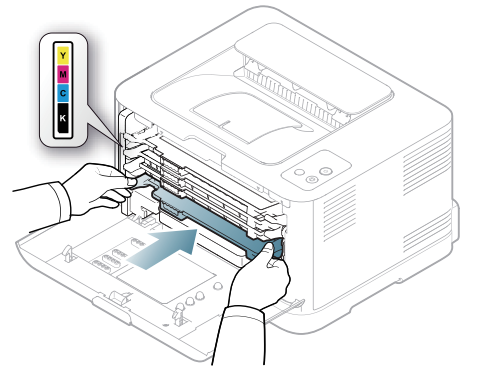

**9.** Stäng den främre luckan. Kontrollera att luckan är ordentligt stängd och slå sedan på maskinen.

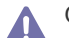

Om den främre luckan inte är helt stängd fungerar inte maskinen.

## <span id="page-91-1"></span><span id="page-91-0"></span>**Byta skannerenheten**

När det är dags att byta ut skannerenheten startas Smart Panel och du får ett meddelande om att enheten behöver bytas ut. I annat fall avbryter maskinen utskriften.

- **1.** Stäng av maskinen och vänta ett par minuter så att den svalnar.
- **2.** Öppna den främre luckan helt genom att trycka på öppningsknappen.

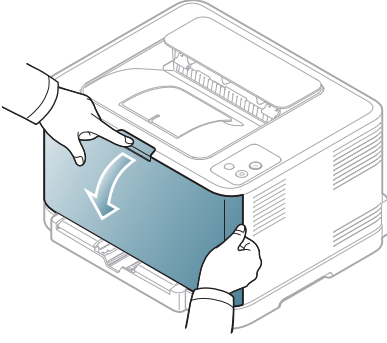

**3.** Ta tag i handtagen på tonerkassetten och dra sedan ut den ur maskinen.

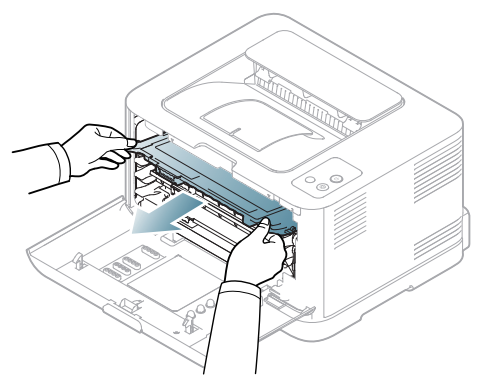

**4.** Ta tag i spilltonerbehållarens handtag och dra ut den ur maskinen.

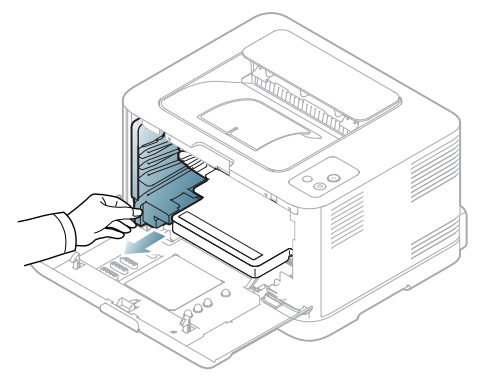

**5.** Dra ut skannerenheten ur maskinen med hjälp av spåret på framsidan.

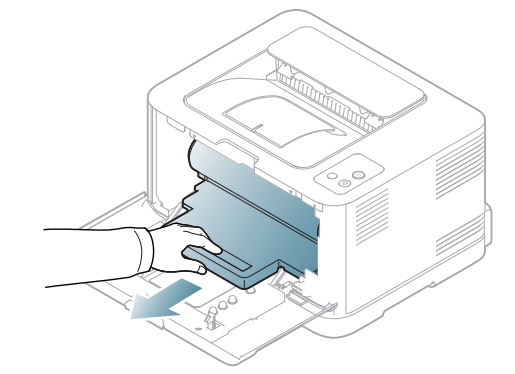

**6.** Ta ut den nya skannerenheten ur förpackningen.

• Öppna inte förpackningen med något vasst föremål, till exempel en kniv eller en sax. Du kan skada skannerenhetens yta.

- Repa inte ytan på skannerenheten.
- Utsätt inte skannerenheten för ljus i mer än ett par minuter, för att undvika att den skadas. Täck eventuellt över den med ett papper.
- **7.** Håll i spåret på framsidan på skannerenheten och skjut in den i skrivaren.

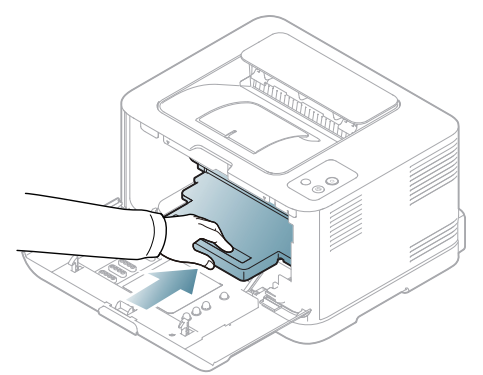

**8.** Sätt spilltonerbehållaren på plats och skjut in den. Se till att den sitter stadigt på plats.

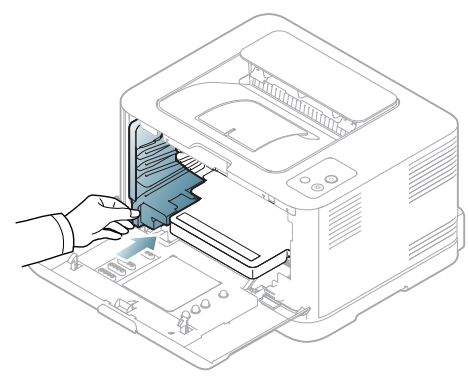

**9.** Skjut tillbaka tonerkassetten i maskinen.

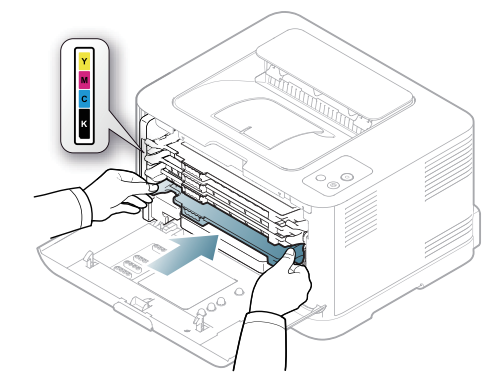

**10.** Stäng den främre luckan ordentligt.

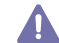

Om den främre luckan inte är helt stängd fungerar inte maskinen. Kontrollera att alla tonerkassetter är rätt isatta. Om någon av tonerkassetterna är fel isatt kan du inte stänga den främre luckan.

- **11.** Starta maskinen.
	- Alla indikatorer blinkar rött regelbundet. Vänta cirka 1,5 minuter tills maskinen blir klar.

## <span id="page-92-0"></span>**Byta spilltonerbehållaren**

När det är dags att byta ut spilltonerbehållaren startas Smart Panel och du får ett meddelande om att behållaren behöver bytas ut. I annat fall avbryter maskinen utskriften.

- **1.** Stäng av maskinen och vänta ett par minuter så att den svalnar.
- **2.** Öppna den främre luckan.

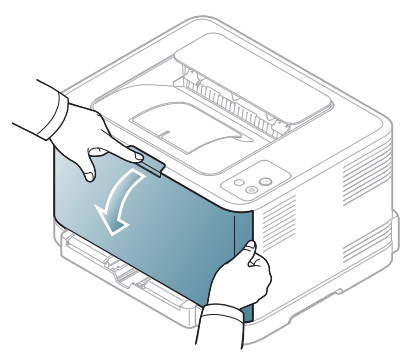

**3.** Ta tag i spilltonerbehållarens handtag och dra ut den ur maskinen.

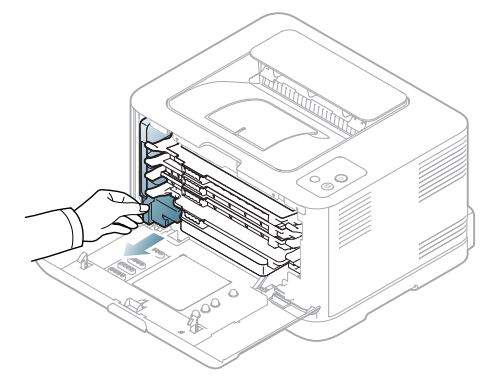

Lägg spilltonerbehållaren på en plan yta så att du inte spiller ut toner.

**4.** Ta bort behållarens lock från behållaren, enligt bilden nedan, och använd locket för att stänga spilltonerbehållaren.

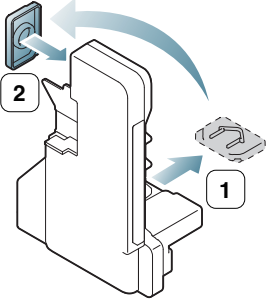

- Luta eller vänd inte på behållaren.
- **5.** Ta ur den nya spilltonerbehållaren ur sin förpackning.
- **6.** Sätt behållaren på plats och skjut in den så att den sitter stadigt på plats.

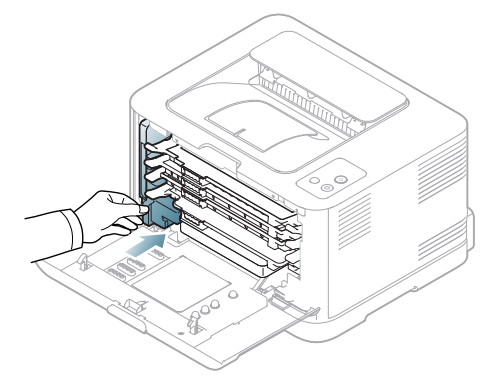

**7.** Stäng den främre luckan ordentligt.

Om den främre luckan inte är helt stängd fungerar inte maskinen. Kontrollera att alla tonerkassetter är rätt isatta. Om någon av tonerkassetterna är fel isatt kan du inte stänga den främre luckan.

**8.** Starta maskinen.

Zļ

# Specifikationer

I kapitlet finns information om maskinens primära specifikationer.

#### **Kapitlet innehåller:**

- [Specifikationer för programvara](#page-93-0)
- [Miljöspecifikationer](#page-93-1)
- [Elspecifikationer](#page-94-0)
- [Specifikationer för utskriftsmedia](#page-95-1)

Specifikationerna visas nedan. Specifikationerna kan ändras utan föregående meddelande: se **[www.samsung.com/printer](http://www.samsung.com/printer)** för eventuellt ändrad  $\mathbb{Z}$ information.

## <span id="page-93-2"></span><span id="page-93-0"></span>**Specifikationer för programvara**

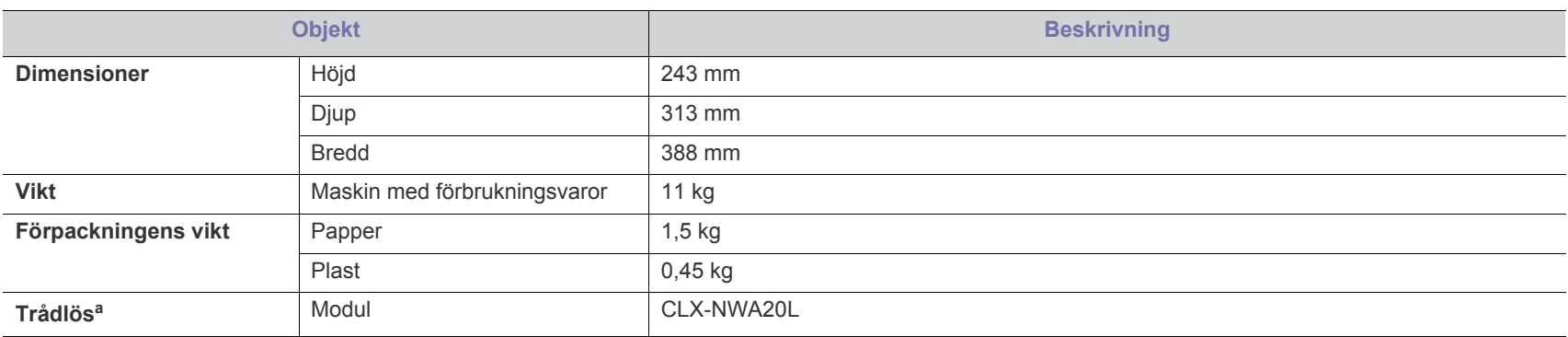

a.Endast för CLP-325W(K)/CLP-326W.

## <span id="page-93-1"></span>**Miljöspecifikationer**

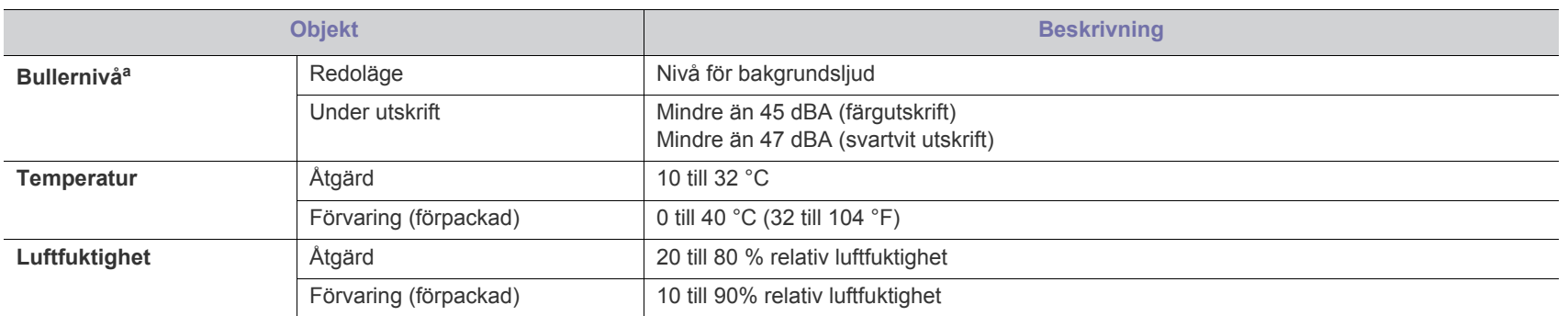

a.Ljudtrycknivå, ISO 7779. Testad konfigurering: grundläggande skrivarinstallation, A4-papper, enkelsidig utskrift.

## <span id="page-94-0"></span>**Elspecifikationer**

Strömkravet beror på det land eller den region där enheten såldes. Omvandla inte driftspänningen. Om du gör det kan enheten skadas och produktgarantin  $\blacktriangle$ gäller inte.

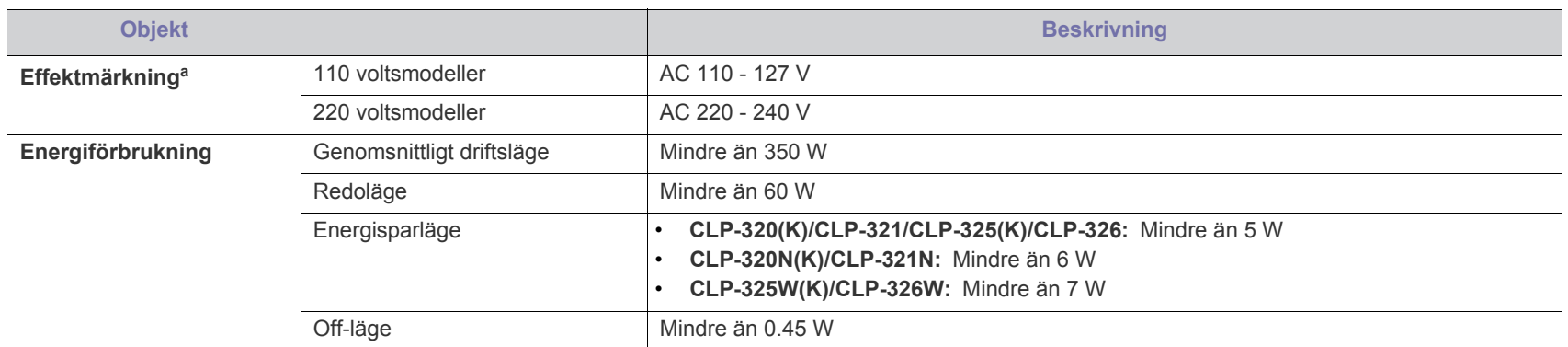

a.Se märkdata på skrivaren för rätt spänning, frekvens (Hertz) och typ av ström.

## <span id="page-95-1"></span><span id="page-95-0"></span>**Specifikationer för utskriftsmedia**

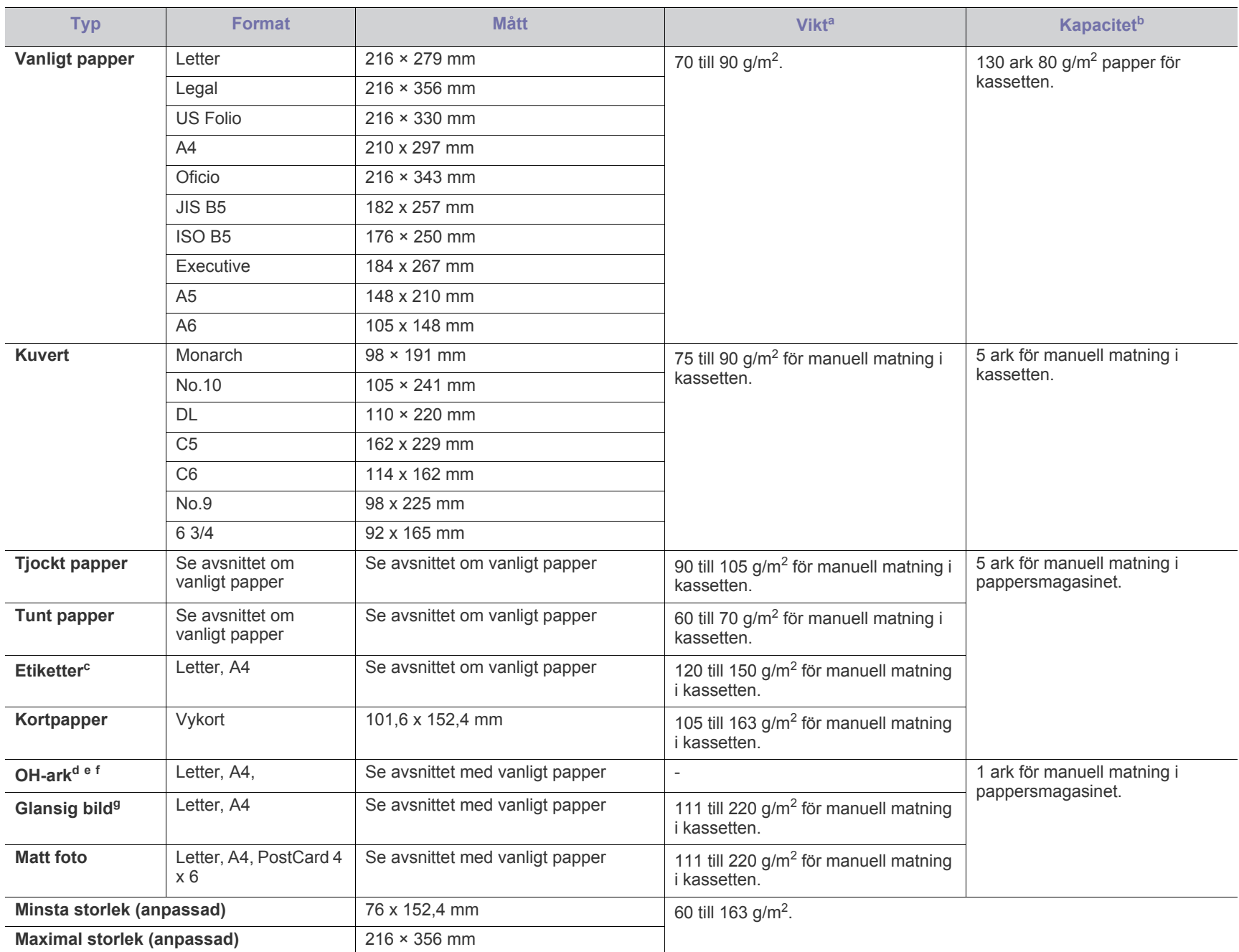

a.Om mediet väger mer än 120 g/m<sup>2</sup> lägger du i ett papper i taget i kassetten.

b.Kapaciteten kan variera beroende på mediets ytvikt, tjocklek och utskriftsmiljön.

c. Mjukhetsgrad: 100 till 250 (sheffield). Detta är ett mått på hur jämna de är.

d.Rekommenderade media: OH-film för en färglaserskrivare, t.ex. **Xerox 3R91331 (A4)**, **Xerox 3R2780 (Letter)**.

e.Rekommenderade media: 0,104 till 0,124 mm OH-film.

f. Vid färgutskrift med OH-filmer blir bildkvaliteten sämre än vid svartvit utskrift när utskrifterna används på OH-projektorn.

g.Rekommenderade media: blankt papper (Letter) för den här maskinen från **HP Brochure Paper** (Produkt: Q6611A). Blankt papper (A4) för den här maskinen från **HP Superior Paper 160 glossy** (Produkt: Q6616A).

## <span id="page-96-0"></span>Contact SAMSUNG worldwide

If you have any comments or questions regarding Samsung products, contact the Samsung customer care center.

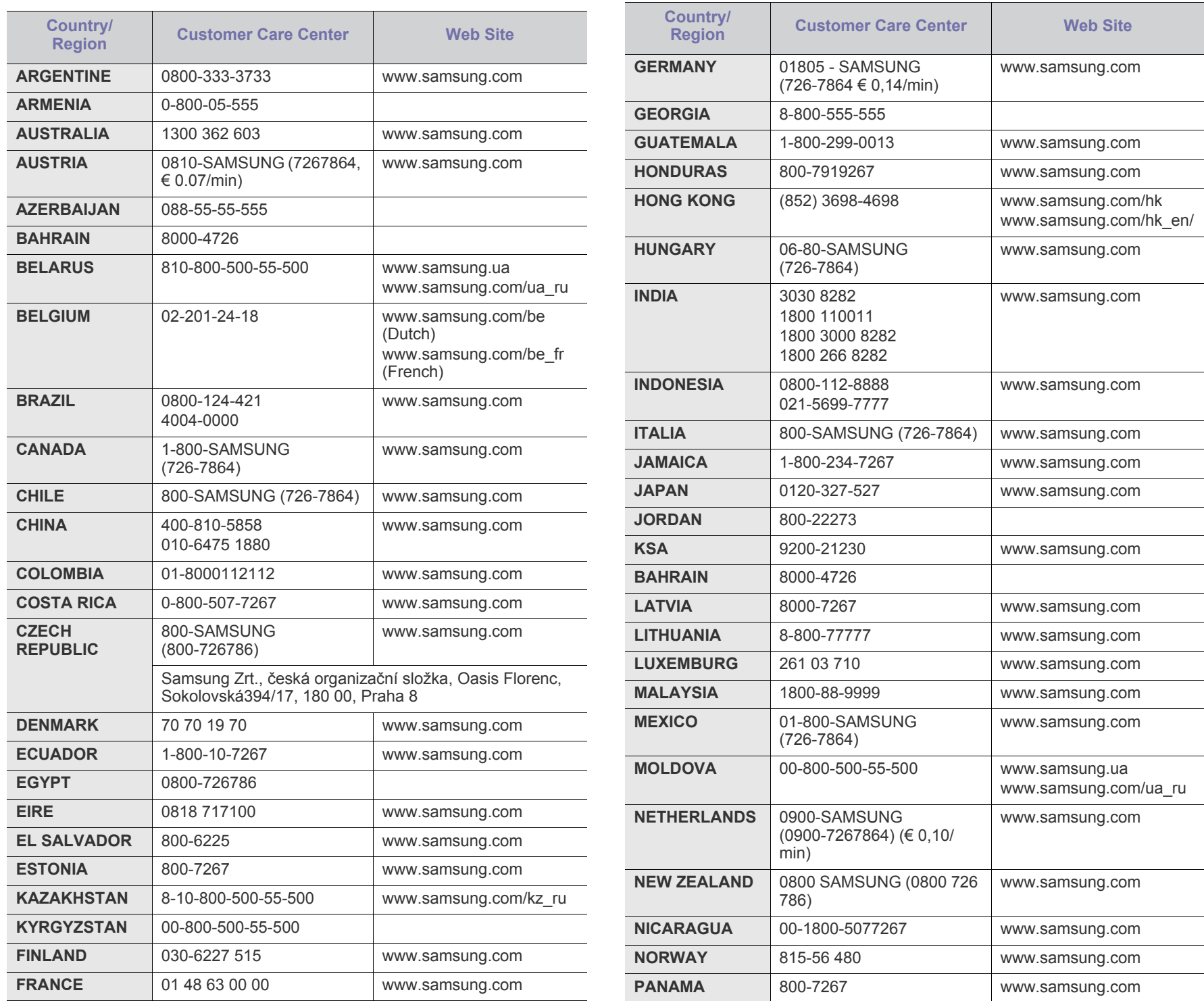

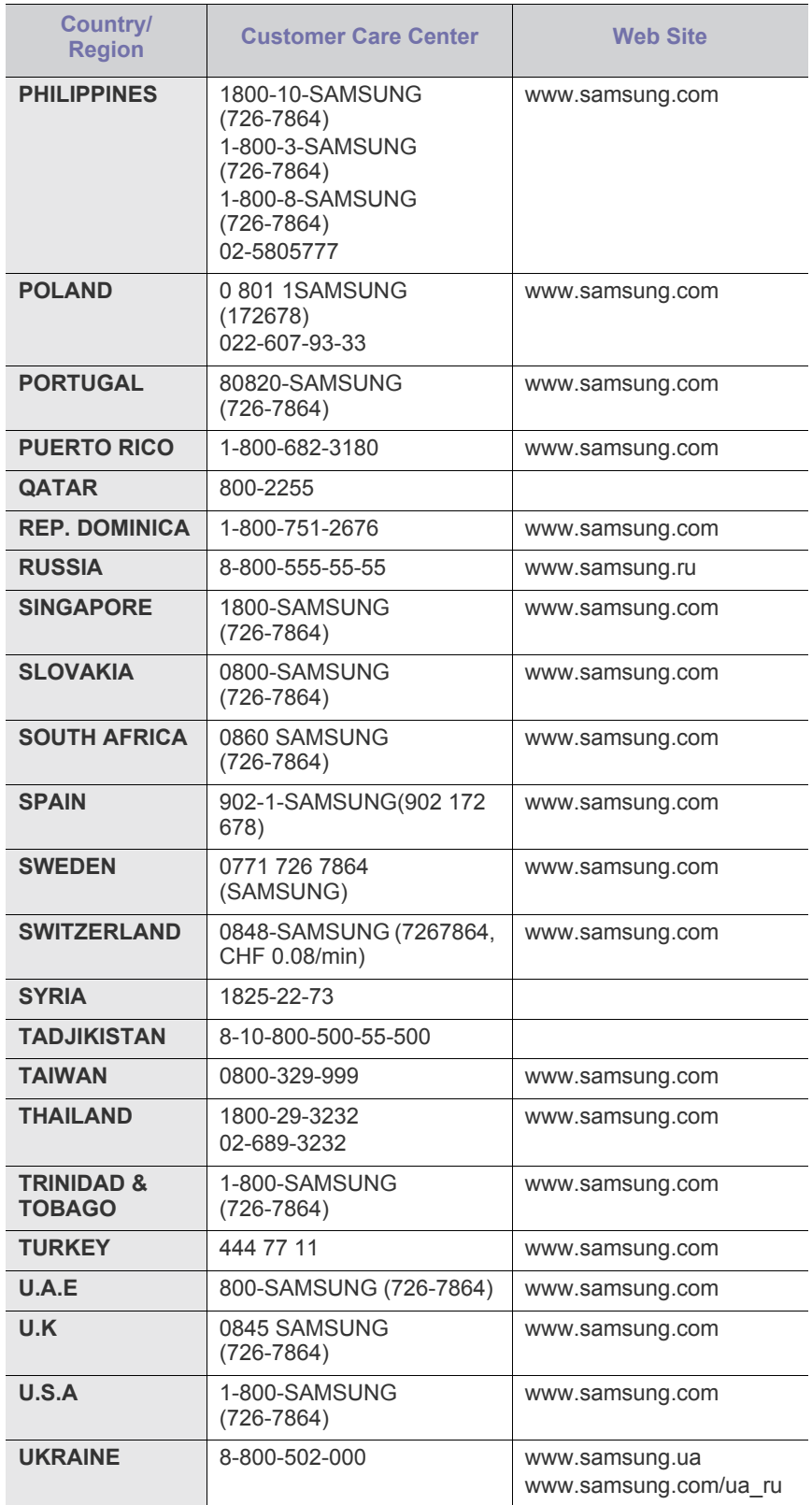

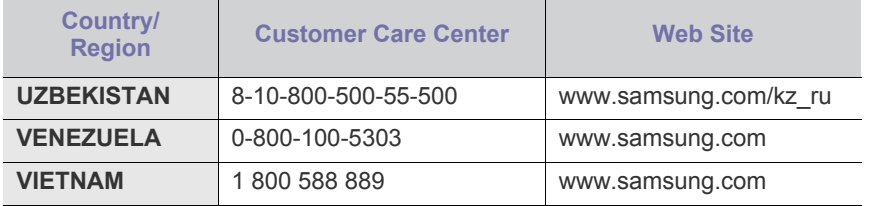

## <span id="page-98-0"></span>**Ordlista**

Följande ordlista hjälper dig bekanta dig med produkten och förstå de termer som ofta används i samband med utskrift och som nämns i den här användarhandboken.

#### **802.11**

802.11 är en uppsättning standarder för kommunikation i trådlösa lokala nätverk (WLAN), som har utvecklats av IEEE LAN/MAN Standards Committee (IEEE 802).

#### **802.11b/g/n**

802.11 b/g/n kan använda samma maskinvara och 2,4 GHz-bandet. 802.11b fungerar med en bandbredd på upp till 11 mbit/s. 802.11n fungerar med en bandbredd på upp till 150 mbit/s. 802.11b/g/n-enheter kan ibland råka ut för störningar från mikrovågsugnar, sladdlösa telefoner och Bluetooth-enheter.

#### **Åtkomstpunkt**

En åtkomstpunkt eller en trådlös åtkomstpunkt (AP eller WAP) är en enhet som kopplar samman trådlösa kommunikationsenheter i trådlösa lokala nätverk (WLAN) och fungerar som en central enhet för att ta emot och skicka ut WLAN-radiosignaler.

#### **ADF**

En automatisk dokumentmatare eller (ADF) är en skanningsenhet som automatiskt matar ett pappersark med original så att maskinen kan skanna en del av papperet direkt.

#### **AppleTalk**

AppleTalk är en uppsättning protokoll som utvecklats av Apple, Inc för datornätverk. Det ingick i originalmodellen av Macintosh (1984), men Apple rekommenderar nu att man i stället använder TCP/IP-nätverk.

## **Färgdjup**

En term inom datorgrafiken som beskriver hur många bitar som används för att representera färgen för en pixel i en bitmappbild. Högre färgdjup ger ett större omfång av olika färger. I takt med att antalet bitar ökar blir antalet möjliga färger opraktiskt stort för en färgkarta. 1-bitsfärg kallas vanligtvis monokrom eller svartvitt.

#### **BMP**

Ett bitmappat grafikformat som används internt av grafikundersystemet (GDI) i Microsoft Windows, och ofta används som ett enkelt grafikfilformat i Windows.

#### **BOOTP**

Bootstrap Protocol. Ett nätverksprotokoll som används av en nätverksklient för att hämta IP-adressen automatiskt. Det görs oftast när datorn eller operativsystemet startas. BOOTP-servrarna tilldelar IP-adressen från en adresspool till varje klient. Med BOOTP kan datorer av typen "disklösa arbetsstationer" få en IP-adress innan de startar ett avancerat operativsystem.

#### **CCD**

CCD (Charge Coupled Device) är den del av maskinvaran som gör det möjligt att skanna. CCD-låsmekanismen används för att hålla fast CCD-modulen så inga skador uppkommer när du flyttar maskinen.

#### **Sortering**

Sortering är processen att skriva ut flera kopior av ett jobb i uppsättningar. När sortering är vald skriver enheten ut en hel uppsättning innan den skriver ut fler kopior.

#### **Kontrollpanel**

En kontrollpanel är en platt yta, vanligtvis vertikal, där kontroll- eller övervakningsinstrument visas. Den finns vanligen på framsidan av maskinen.

### **Täckning**

Täckning är en tryckterm som används för att mäta toneranvändning på utskrifter. 5 % täckning betyder att ett A4-papper har ungefär 5 % bilder eller text. Om papperet eller originalet har invecklade bilder eller mycket text blir täckningen större och tonerförbrukningen blir lika stor som täckningen.

#### **CSV**

CSV (Comma Separated Values). Är en typ av filformat som används för att utbyta data mellan olika program. Filformatet, som bl.a. används i Microsoft Excel, har blivit en defactostandard i branschen, även på plattformar som inte kommer från Microsoft.

#### **DADF**

En dubbelsidig automatisk dokumentmatare (DADF) är en skanningsenhet som automatiskt matar ett pappersark med original och vänder det så att maskinen kan skanna båda sidorna av papperet.

#### **Standard**

Det värde eller den inställning som gäller när skrivaren packas upp första gången, återställs eller initieras.

#### **DHCP**

DHCP (Dynamic Host Configuration Protocol) är ett nätverksprotokoll av klient-server-modell. En DHCP-server ger konfigurationsparametrar som är specifika för DHCP-klientvärdens begäran om nödvändig information för att delta i ett IP-nätverk. DHCP gör det också möjligt att tilldela IP-adresser till klientvärdar.

#### **DIMM**

DIMM (Dual Inline Memory Module) är ett litet kretskort som innehåller minne. DIMM-modulerna lagrar alla data i skrivaren, t.ex. utskriftsdata eller mottagna faxdata.

#### **DLNA**

DLNA (Digital Living Network Alliance) är en standard som gör det möjligt för enheter på ett hemmanätverk att dela information med varandra över nätverket.

#### **DMPr**

Digital Media-skrivare (DMPr) är en enhet som gör det möjligt att skriva ut i ett DLNA-hemmanätverk. DMPr-enheten skriver ut en sida genom att kombinera bilder med en XHTML-mall (Extensible HyperText Markup Language).

#### **DNS**

DNS (Domain Name Server) är ett system som lagrar information om domännamn i en distribuerad nätverksdatabas, t.ex. Internet.

#### **Matrisskrivare**

En matrisskrivare är en sorts datorskrivare med ett skrivarhuvud som löper fram och tillbaka på sidan och skriver ut genom att slå an ett tygband med bläck mot papperet, ungefär som en skrivmaskin.

#### **DPI**

Punkter per tum (DPI) är ett mått för upplösning som används vid skanning och utskrift. I allmänhet leder högre DPI till högre upplösning, fler synliga detaljer i bilden och större filer.

#### **DRPD**

DRPD (Distinctive Ring Pattern Detection). Är en tjänst från telefonbolaget som gör att en användare kan svara på flera telefonnummer från en och samma telefon.

#### **Duplex**

Duplexenheten är en mekanism som automatiskt vänder på ett pappersark så att maskinen kan skriva ut (eller skanna) på båda sidorna av papperet. En skrivare med en duplexenhet kan skriva ut på båda sidorna av papperet under en utskriftscykel.

#### **Utskriftskapacitet**

Utskriftskapaciteten är det antal sidor som inte påverkar skrivarens prestanda under en månad. Skrivaren har i allmänhet en livstidsgräns på ett antal sidor per år. Livstiden innebär den genomsnittliga utskriftskapaciteten, vanligtvis inom garantiperioden. Om utskriftskapaciteten är 48 000 sidor i månaden beräknat på 20 arbetsdagar, är skrivarens gräns beräknad till 2 400 sidor om dagen.

#### **ECM**

ECM (Error Correction Mode) är ett extra överföringsläge som finns inbyggt i klass 1-faxar eller faxmodem. Det upptäcker och korrigerar automatiskt fel i faxöverföringen som ibland orsakas av störningar på linjen.

#### **Emulering**

Emulering är en teknik där en maskin får samma resultat som en annan maskin.

Emulatorn duplicerar funktionerna hos ett system med ett annat system, så att det andra systemet beter sig som det första. Emulering fokuserar

på att reproducera ett externt beteende exakt, till skillnad från simulering, som rör en abstrakt modell av systemet som simuleras och ofta tar hänsyn till dess inre status.

#### **Ethernet**

Ethernet är en rambaserad teknik för lokala datornätverk (LAN). Den definierar kablar och signalstandard för det fysiska lagret, och ramformat och protokoll för MAC- (Media Access Control)/datalänkslagret hos OSI-modellen. Ethernet är oftast standardiserat som IEEE 802.3. Sedan 1990-talet och framåt har det blivit den mest spridda och använda LAN-tekniken.

#### **EtherTalk**

En uppsättning protokoll som utvecklats av Apple Computer för datornätverk. Det ingick i originalmodellen av Macintosh (1984), men Apple rekommenderar nu att man i stället använder TCP/IP-nätverk.

#### **FDI**

FDI (Foreign Device Interface) är ett kort som installeras inuti maskinen så att en tredjepartsenhet, t.ex. en myntenhet eller en kortläsare, kan användas. Enheterna gör det möjligt att ta betalt för maskinens tjänster.

#### **FTP**

FTP (File Transfer Protocol) är ett vanligt protokoll som används för att överföra filer i ett TCP/IP-nätverk (t.ex. Internet eller ett intranät).

#### **Fixeringsenhet**

Den del av laserskrivaren som fixerar tonern på utskriftsmediet. Den består av en het vals och en tryckvals. När tonern har överförs till papperet avger fixeringsenheten värme och tryck som ser till att tonern blir permanent på papperet. Det är därför papperet är varmt när det kommer ut ur en laserskrivare.

#### **Gateway**

En anslutning mellan datornätverk eller mellan ett datornätverk och en telefonlinje. Den är mycket populär, eftersom den är en dator eller ett nätverk som möjliggör åtkomst till en annan dator eller ett nätverk.

#### **Gråskala**

Gråtoner som återger ljusa och mörka delar av en bild när färgbilder konverteras till gråskala. Färger återges med olika gråtoner.

#### **Halvton**

En bildtyp som simulerar gråskalor genom att variera antalet punkter. Mörkare områden består av många punkter, medan ljusare områden har färre punkter.

#### **HDD**

En hårddisk (HDD) är en lagringsenhet som sparar digitalt kodade data på snabbt roterande skivor med magnetiska ytor.

#### **IEEE**

IEEE (Institute of Electrical and Electronics Engineers) är en internationell icke-vinstdrivande yrkesorganisation för att främja elektroteknik.

#### **IEEE 1284**

Parallellportstandarden 1284 utvecklades av IEEE. Termen "1284-B" avser en viss typ av kontakt i änden av parallellkabeln som ansluts till tillbehöret (t.ex. en skrivare).

#### **Intranät**

Ett privat nätverk som använder Internetprotokoll, nätverksanslutningar och kanske det allmänna telekommunikationssystemet för att dela en del av en organisations information eller drift med sina anställda på ett säkert sätt. Ibland betyder termen bara den synligaste tjänsten, den interna webbplatsen.

#### **IP-adress**

En IP-adress (Internet Protocol) är ett unikt nummer som olika enheter använder för att identifiera och kommunicera med varandra i ett nätverk som använder IP-standarden.

#### **IPM**

Bilder per minut (IPM) är ett sätt att mäta en skrivares hastighet. IPM-hastigheten visar hur många enkelsidiga ark en skrivare kan slutföra på en minut.

#### **IPP**

IPP (Internet Printing Protocol) är ett standardprotokoll för utskrift och för att hantera utskriftsjobb, mediestorlekar, upplösning o.s.v. IPP kan användas lokalt eller via Internet till hundratals skrivare, och har också stöd för åtkomstkontroll, autentisering och kryptering, vilket gör det till en mer avancerad och säkrare utskriftslösning än äldre protokoll.

#### **IPX/SPX**

IPX/SPX står för Internet Packet Exchange/Sequenced Packet Exchange. Det är ett nätverksprotokoll som används av Novell NetWare-operativsystem. IPX och SPX har båda anslutningstjänster som liknar TCP/IP, där IPX-protokollet liknar IP och SPX liknar TCP. IPX/SPX utformades främst för lokala nätverk och är ett mycket effektivt protokoll för ändamålet (vanligen har det högre prestanda än TCP/IP i lokala nätverk).

#### **ISO**

Internationella standardiseringsorganisationen (ISO) är ett internationellt standardiseringsorgan, som består av representanter från nationella standardiseringsinstitutioner. Det producerar världsomspännande industriella och kommersiella standarder.

#### **ITU-T**

International Telecommunication Union är en internationell organisation som upprättats för att standardisera och reglera internationella radiooch telekommunikationer. Dess huvuduppgifter är standardisering, tilldelning av radiospektrat och att organisera anslutningar mellan olika länder så att internationella telefonsamtal blir möjliga. Suffixet -T i ITU-T betyder telekommunikation.

#### **ITU-T Testtabell nr 1**

En standardiserad testtabell som publiceras av ITU-T för faxöverföring av dokument.

#### **JBIG**

JBIG (Joint Bi-level Image Experts Group) är en standard för bildkomprimering utan förlust av korrekthet eller kvalitet, som upprättades för att komprimera binära bilder, i synnerhet för fax men även för andra bilder.

#### **JPEG**

JPEG (Joint Photographic Experts Group) är den vanligaste standardmetoden för destruktiv komprimering av foton. Det är det format som oftast används för att lagra och överföra foton på webben.

#### **LDAP**

LDAP (Lightweight Directory Access Protocol) är ett nätverksprotokoll för att fråga och ändra katalogtjänster via TCP/IP.

#### **Indikator**

En indikator består av en lysdiod (LED), d.v.s. en halvledarenhet som visar maskinens status.

#### **MAC-adress**

MAC-adressen (Media Access Control) är en unik adress som är kopplad till ett nätverkskort. MAC-adressen är en unik identifierare på 48 bitar, som vanligtvis skrivs som 12 hexadecimala tecken grupperade i par (t.ex. 00-00-0c-34-11-4e). Adressen är vanligtvis hårdkodad i nätverkskortet av tillverkaren och används för att hjälpa routrar hitta maskiner i stora nätverk.

#### **MFP**

En MFP (Multi Function Peripheral) är en kontorsmaskin som kombinerar flera olika funktioner i en maskin, t.ex. skrivare, kopiator, fax och skanner.

#### **MH**

MH (Modified Huffman) är en komprimeringsmetod rekommenderad av ITU-T T.4 som minskar den mängd data som behövs för att skicka en bild mellan faxmaskiner. MH är ett kodboksbaserat RLE-schema som har optimerats för att på ett effektivt sätt komprimera vita ytor. Eftersom de flesta fax mest består av vita ytor minskar det överföringstiden för de flesta fax.

#### **MMR**

MMR (Modified Modified READ) är en komprimeringsmetod som rekommenderas av ITU-T T.6.

#### **Modem**

En enhet som modulerar en bärvågssignal för att koda digital information och även demodulerar signalen för att avkoda överförd information.

#### **MR**

MR (Modified READ) är en komprimeringsmetod som rekommenderas av ITU-T T.4. Med MR kodas den första skannade raden med MH-metoden. Nästa rad jämförs med den första, skillnaderna avgörs och sedan kodas och sänds skillnaderna.

#### **NetWare**

Ett nätverksoperativsystem utvecklat av Novell, Inc. Från början använde det kooperativ parallellbearbetning för att köra olika tjänster på en PC, och nätverksprotokollen baserades på den ursprungliga Xerox XNS-stacken. I dag har NetWare stöd för såväl TCP/IP som IPX/SPX.

#### **OPC**

OPC (Organic Photo Conductor) är en mekanism som skapar en virtuell bild för utskrift med en laserstråle från laserskrivaren. Den är oftast grön eller rostfärgad och cylinderformad.

I en skannerenhet som innehåller en trumma nöts trumman långsamt bort när den används i skrivaren. Den bör bytas ut med jämna mellanrum eftersom den slits när den kommer i kontakt med kassettens framkallningsborste, rengöringsmekanismen och papper.

#### **Original**

Det första exemplaret av någonting, t.ex. ett dokument, ett foto eller en text, som kopieras, reproduceras eller översätts för att skapa fler, men som själv inte är kopierat eller härlett från något annat.

#### **OSI**

OSI (Open Systems Interconnection) är en modell som utvecklats av ISO (International Organization for Standardization) för kommunikationer. OSI erbjuder ett standardiserat moduluppbyggt förhållningssätt till nätverksdesign som delar upp den obligatoriska uppsättningen komplexa funktioner i hanterbara, kompletta funktionslager. Lagren är, uppifrån och ner: Applikation, Presentation, Session, Transport, Nätverk, Datalänk och Fysiskt.

#### **PABX**

PABX (Private Automatic Branch eXchange) är en automatisk telefonväxel i ett privat företag.

#### **PCL**

PCL (Printer Command Language) är ett sidbeskrivningsspråk (PDL) som utvecklats av HP som skrivarprotokoll och blivit en branschstandard. Det utvecklades ursprungligen för tidiga bläckstråleskrivare, men har släppts i olika nivåer för termiska skrivare, matrisskrivare och laserskrivare.

#### **PDF**

PDF (Portable Document Format) är ett filformat som utvecklats av Adobe Systems för att återge tvådimensionella dokument i ett enhetsoch upplösningsoberoende format.

#### **PostScript**

PostScript (PS) är ett sidbeskrivningsspråk som i första hand används inom elektronisk publicering och DTP, d.v.s. att det körs i en tolk som genererar en bild.

#### **Skrivardrivrutin**

Ett program som används för att skicka kommandon och överföra data från datorn till skrivaren.

#### **Utskriftsmedier**

Medier som papper, kuvert, etiketter och OH-film som kan användas i en skrivare, skanner, fax eller kopiator.

#### **PPM**

Sidor per minut (PPM) är ett sätt att mäta hur snabbt en skrivare skriver ut. Det anger hur många sidor en skrivare kan producera på en minut.

#### **PRN-fil**

Ett gränssnitt för en enhetsdrivrutin, som gör det möjligt för programvara att interagera med drivrutinen med vanliga systemanrop för in- och utmatning, vilket gör många uppgifter enklare.

#### **Protokoll**

En konvention eller standard som styr eller möjliggör anslutning, kommunikation och dataöverföring mellan två datorenheter.

#### **PS**

Se PostScript.

#### **PSTN**

PSTN (Public-Switched Telephone Network) är det nätverk som består av världens publika telefonnät, som i företag oftast leds genom en växel.

#### **RADIUS**

RADIUS (Remote Authentication Dial In User Service) är ett protokoll för autentisering och redovisning av fjärranvändare. RADIUS möjliggör centraliserad hantering av autentiseringsinformation, till exempel användarnamn och lösenord som hanterar nätverksåtkomsten med hjälp av Trippel A-konceptet (authentication, authorization and accounting – autentisering, auktorisering och redovisning).

#### **Upplösning**

Bildens skärpa, mätt i punkter per tum (DPI). Ju fler dpi, desto högre upplösning.

#### **SMB**

SMB (Server Message Block) är ett nätverksprotokoll som främst används för att dela filer, skrivare, serieportar och diverse kommunikationer mellan noder på ett nätverk. Det erbjuder också en autentiserad mekanism för kommunikation mellan processer.

#### **SMTP**

SMTP (Simple Mail Transfer Protocol) är standarden för e-postöverföring över Internet. SMTP är ett relativt enkelt textbaserat protokoll, där en eller flera mottagare av ett meddelande specificeras, och meddelandetexten sedan överförs. Det är ett klient–server-protokoll, där klienten överför ett e-postmeddelande till servern.

#### **SSID**

SSID (Service Set Identifier) är ett namn på ett trådlöst lokalt nätverk (WLAN). Alla trådlösa enheter i ett WLAN-nätverk kommunicerar med varandra via samma SSID. SSID-identifierarna är skriftlägeskänsliga och kan bestå av maximalt 32 tecken.

#### **Undernätverksmask**

Undernätverksmasken används tillsammans med nätverksadressen för att avgöra vilken del som är nätverksadressen och vilken som är värdadressen.

#### **TCP/IP**

TCP (Transmission Control Protocol) och IP (Internet Protocol) är den uppsättning kommunikationsprotokoll som implementerar den protokollstack som Internet och de flesta kommersiella nätverk körs på.

#### **TCR**

TCR (Transmission Confirmation Report) ger detaljer om varje överföring, t.ex. jobbstatus, överföringsresultat och antal sidor som sänts. Rapporten kan ställas in att den ska sändas efter varje jobb eller bara efter misslyckade överföringar.

#### **TIFF**

TIFF (Tagged Image File Format) är ett bitmappat bildformat med variabel upplösning. TIFF beskriver bilddata som vanligtvis kommer från skannrar. TIFF-bilder använder taggar, nyckelord som definierar egenskaper hos bilden som ingår i filen. Det här flexibla och plattformsoberoende formatet kan användas för bilder som skapas av olika bildbehandlingsprogram.

#### **Tonerkassett**

Tonerkassetten är en sorts flaska eller en behållare inuti en maskin, t.ex. en skrivare, och som innehåller toner. Toner är ett pulver som används i laserskrivare och kopiatorer och som bildar text och bilder på det utskrivna papperet. Tonern fixeras av en kombination av värme och tryck från fixeringsenheten så att den binds till pappersfibrerna.

#### **TWAIN**

En branschstandard för skannrar och program. Genom att använda en TWAIN-kompatibel skanner med ett TWAIN-kompatibelt program, går det att starta en skanning inifrån programmet. Det är en API för bildinsamling för operativsystemen Microsoft Windows och Apple Mac OS.

#### **UNC-sökväg**

UNC (Uniform Naming Convention) är ett standardiserat sätt att komma åt delade nätverksenheter i Windows NT och andra Microsoft-produkter. En UNC-sökväg har följande format:

\\<servernamn>\<enhetsnamn>\<ytterligare katalog>

#### **URL**

URL (Uniform Resource Locator) är den globala adressen till dokument och resurser på Internet. Den första delen av adressen visar vilket protokoll som ska användas, den andra delen anger IP-adressen eller domännamnet där resursen finns.

#### **USB**

USB (Universal Serial Bus) är en standard som utvecklats av USB Implementers Forum, Inc. för att koppla ihop datorer och tillbehör. Till skillnad från parallellporten är USB utformad så att flera tillbehör kan kopplas till en enda USB-port på datorn.

#### **Vattenstämpel**

En vattenstämpel (eller ett vattenmärke) är en igenkännbar bild eller ett mönster i papper som ser ljusare ut när man låter ljus skina genom det. Vattenstämplar började användas i Bologna i Italien år 1282. De har använts av pappersmakare för att identifiera produkter, samt på frimärken, sedlar och andra offentliga dokument för att förhindra förfalskningar.

#### **WEP**

WEP (Wired Equivalent Privacy) är ett säkerhetsprotokoll enligt IEEE 802.11 som tillhandahåller samma säkerhetsnivå som i ett kabelanslutet nätverk. WEP tillhandahåller säkerhet genom att kryptera data via radio så att de skyddas under överföringen från en slutpunkt till en annan.

#### **WIA**

WIA (Windows Imaging Architecture) är en bildbehandlingsarkitektur som introducerades i Windows Me och Windows XP. Det går att inleda en skanning från dessa operativsystem med en WIA-kompatibel skanner.

#### **WPA**

WPA (Wi-Fi Protected Access) är en systemklass som säkrar trådlösa (Wi-Fi) datornätverk och som skapades i syfte att förbättra säkerhetsfunktionerna i WEP.

#### **WPA-PSK**

WPA-PSK (WPA Pre-Shared Key) är en speciell typ av WPA för små företag och hemanvändare. En delad nyckel, eller ett lösenord, konfigureras i den trådlösa åtkomstpunkten (WAP) och i eventuella trådlösa bärbara och stationära datorer och enheter. WPA-PSK genererar en unik nyckel för varje session mellan en trådlös klient och tillhörande WAP, vilket höjer säkerheten.

#### **WPS**

WPS (Wi-Fi Protected Setup) är en standard för att upprätta ett trådlöst hemmanätverk. Om din trådlösa åtkomstpunkt har stöd för WPS kan du enkelt konfigurera den trådlösa nätverksanslutningen utan en dator.

#### **XPS**

XPS (XML Paper Specification) är en specifikation för ett sidbeskrivningsspråk (PDL) och ett nytt dokumentformat som har utvecklats av Microsoft och som innebär fördelar för portabla dokument och elektroniska dokument. Specifikationen är XML-baserad och bygger på ett nytt filformat och ett vektorbaserat dokumentformat som är enhetsoberoende.

## Index

## **A**

affisch *[63](#page-62-0)* ändra procentsatsen i dokumentet *[64](#page-63-0)* använda hjälpen *[63](#page-62-1)* använda överlägg i windows *[65](#page-64-0)* använda vattenstämplar i windows *[64](#page-63-1)*

## **B**

beskrivning av kontrollpanelen *[27](#page-26-0)* knappen Avbryt *[28](#page-27-0)*

## **C**

curled *[87](#page-86-1)*

## **D**

dubbelsidiga utskrifter manuellt skrivardrivrutin *[64](#page-63-2)*

## **E**

energispar använda energisparläget *[52](#page-51-1)*

### **F**

favoritinställningar för utskrift *[62](#page-61-1)*

Flera utskrifter på ett ark Macintosh *[68](#page-67-0)* Windows *[63](#page-62-2)*

förbrukningsmaterial beställa *[90](#page-89-4)* byta ut tonerkassett *[91](#page-90-0)* tillgängligt förbrukningsmaterial *[90](#page-89-4)* uppskattad livslängd för tonerkassetten *[77](#page-76-2)*

#### framifrån *[24](#page-23-0)*

funktioner *[22](#page-21-0)* energisparfunktionen *[52](#page-51-1)* maskinens funktioner *[94](#page-93-2)* medföljande programvara *[29](#page-28-0)*

#### fylla pa

specialmedia *[57](#page-56-0)*

## **G**

godkännandeinformation *[12](#page-11-0)*

### **H**

häften *[63](#page-62-3)*

#### **I**

Indikator statustoner *[27](#page-26-1)* Trådlös *[27](#page-26-2)*

inställning av utskriftsupplösning Linux *[69](#page-68-0)*

## **J**

justera kassettstorlek *[51](#page-50-1)*

## **K**

kassett justera bredd och längd *[54](#page-53-0)*

knappar Avbryt *[28](#page-27-1)* PåAv *[28](#page-27-2)* Provsida *[28](#page-27-3)* Skriv ut skärm *[28](#page-27-4)* wps *[28](#page-27-5)* kontrollpanel *[26](#page-25-0)*

konvention *[20](#page-19-0)*

## **L**

Linux drivrutinsinstallation för nätverksansluten *[40](#page-39-0)* medföljande programvara *[30](#page-29-0)* skriva ut *[68](#page-67-1)* systemkrav *[31](#page-30-1)* unified driver configurator *[72](#page-71-0)* utskriftsinställningar *[69](#page-68-1)* vanliga Linuxproblem *[88](#page-87-1)*

#### **M**

Macintosh

#### använda SetIP *[37](#page-36-0)*, *[48](#page-47-0)* dela en maskin lokalt *[34](#page-33-0)* drivrutinsinstallation för nätverksansluten *[39](#page-38-0)* skriva ut *[67](#page-66-0)* systemkrav *[30](#page-29-1)* vanliga Macintoshproblem *[89](#page-88-1)*

manuell kassett använda specialmedia *[57](#page-56-0)*

maskinens placering justering enligt höjd *[51](#page-50-0)* utrymme *[29](#page-28-1)*

## **N**

nätverk använda ett trådbundet nätverk *[36](#page-35-0)* drivrutinsinstallation Linux *[40](#page-39-0)* Macintosh *[39](#page-38-0)* Windows *[38](#page-37-1)* en introduktion till nätverksprogram *[35](#page-34-0)* installationsmiljö *[35](#page-34-1)* IPv4konfiguration *[36](#page-35-1)* IPv6konfiguration *[37](#page-36-1)* SetIPprogram *[36](#page-35-2)*, *[37](#page-36-0)*, *[48](#page-47-1)*

## **O**

ordlista *[99](#page-98-0)*

#### **P**

papper ändra storlek *[54](#page-53-0)*

pappersstopp så undviker du pappersstopp *[79](#page-78-3)*

papperstyp inställningar *[60](#page-59-0)*

problem problem med pappersmatning *[82](#page-81-2)*

problem lösa utskriftskvalitet *[84](#page-83-1)*

problem med utskriftskvalitet lösa *[84](#page-83-1)*

#### **R**

rengöra

insida *[75](#page-74-2)* utsida *[75](#page-74-3)*

rengöra en maskin *[75](#page-74-4)*

## **S**

säkerhet information *[7](#page-6-0)* symboler *[7](#page-6-1)*

service contact numbers *[97](#page-96-0)*

SetIPprogram *[36](#page-35-2)*, *[37](#page-36-0)*, *[48](#page-47-1)*

skriva ut affisch *63* ändra [standardinställningarna för utskrift](#page-62-0)  *66* [anpassa ett dokument efter en vald](#page-65-0)  pappersstorlek *[64](#page-63-3)* flera sidor på ett pappersark Macintosh *[68](#page-67-0)* Windows *[63](#page-62-2)* Linux *[68](#page-67-1)* Macintosh *[67](#page-66-0)* skriva till fil *[67](#page-66-1)* skriva ut ett dokument Windows *[61](#page-60-0)*

skriva ut en maskinrapport *[75](#page-74-5)*

Skriva ut en provsida *[29](#page-28-2)*

skriva ut ett dokument Linux *[68](#page-67-1)* Macintosh *[67](#page-66-0)*

skriva ut häften *[63](#page-62-3)*

skriva ut överlägg skapa *[65](#page-64-1)* ta bort *[65](#page-64-2)* utskrift *[65](#page-64-3)*

skrivardrivrutin funktioner *[61](#page-60-1)*

slå på maskinen *[28](#page-27-6)*

Smart Panel allmän information *[71](#page-70-0)* ställa in typsnitt *[52](#page-51-0)*

specifikationer allmänt *[94](#page-93-2)* utskriftsmedia *[96](#page-95-0)*

ställa in typsnitt *[52](#page-51-0)*

SyncThru Web Service allmän information *[70](#page-69-0)*

## **T**

toner fördela *[78](#page-77-1)* tonerkassett byta ut tonerkassetten *[91](#page-90-0)* förvara *[77](#page-76-3)* hanteringsanvisningar *[77](#page-76-4)* påfyllda eller inte från Samsung *[77](#page-76-5)* uppskattad livslängd *[77](#page-76-2)*

#### Trådlös

WPSknapp *[42](#page-41-0)*

trådlöst nätverk nätverkskabel *[47](#page-46-0)* USBkabel *[43](#page-42-0)* wps PIN *[42](#page-41-1)*

## **U**

USBkabel drivrutinsinstallation *[31](#page-30-0)* utskriftsinställningar Linux *[69](#page-68-1)* utskriftsmedia blankt papper *[59](#page-58-0)* etiketter *[59](#page-58-1)* kortpapper *[59](#page-58-2)* kuvert *[58](#page-57-0)* OHark *[58](#page-57-1)* specialmedier *[57](#page-56-0)* utmatningsstöd *[96](#page-95-0)* utskriftsupplösning ställa in Macintosh *[68](#page-67-2)*

## **V**

vattenstämpel redigera *[65](#page-64-4)* skapa *[64](#page-63-4)* ta bort *[65](#page-64-5)* utskrift *[64](#page-63-5)*

## **W**

Windows använda SetIP *[36](#page-35-2)*, *[48](#page-47-1)* dela en maskin lokalt *34* drivrutinsinstallation f[ör nätverksansluten](#page-33-1)  *[38](#page-37-1)* skriva ut *[61](#page-60-2)* systemkrav *[30](#page-29-2)* vanliga Windowsproblem *[87](#page-86-2)*